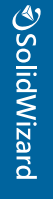

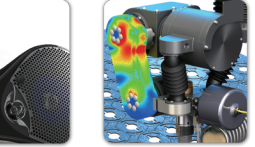

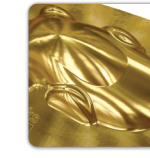

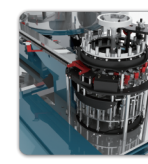

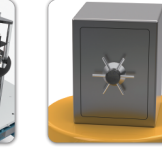

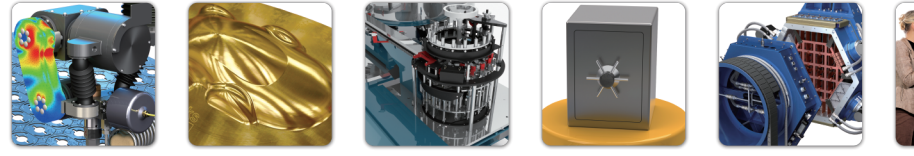

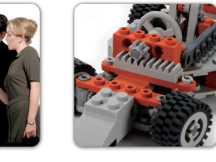

## OSolidWizard 技術通報

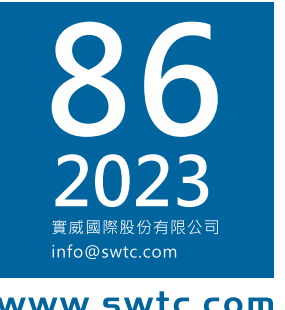

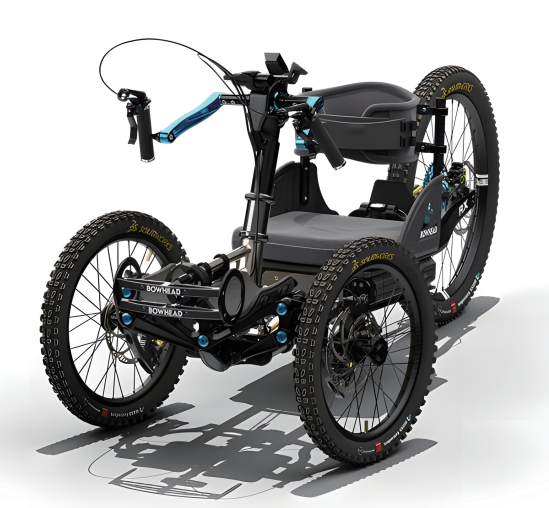

## **SOLIDWORKS 2024** 新增功能介紹

## 技術專欄

- SOLIDWORKS 2024 新增功能 零件、鈑金、 結構
- SOLIDWORKS 2024 新增功能 組合件、輸出/ 輸入
- SOLIDWORKS 2024 新增功能 工程圖

## 3DEXPERIENCE 技術專欄

- 3DEXPERIENCE CATIA 角色 Lattice Designer 晶格結構設計
- 郵件斷捨離,檔案溝通一條龍
- 從 3DEXPERIENCE 實現自由液面效應

## 加工製造技術專欄

- SOLIDWORKS CAM 2024 新增功能
- 智浩時代的小批量牛產首選
- 金屬粉末列印結合黏著劑噴塗技術 PX100 技術 分享

## 分析與管理技術專欄

- Simulation 2024 新增功能
- Flow Simulation 2024 新增功能
- SOLIDWORKS Plastics 2024 新增功能

## 管理技術專欄

- SOLIDWORKS PDM 2024 新增功能
- DELMIAWorks BOM 管理介紹

## 其户專欄

- SOLIDWORKS Visualize 2024 新增功能
- SOLIDWORKS Electrical 2024 新增功能

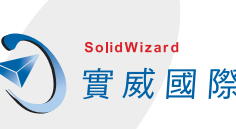

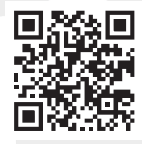

**Vol.86** 

# Contents

## 目錄

#### 季度行銷活動專題報導

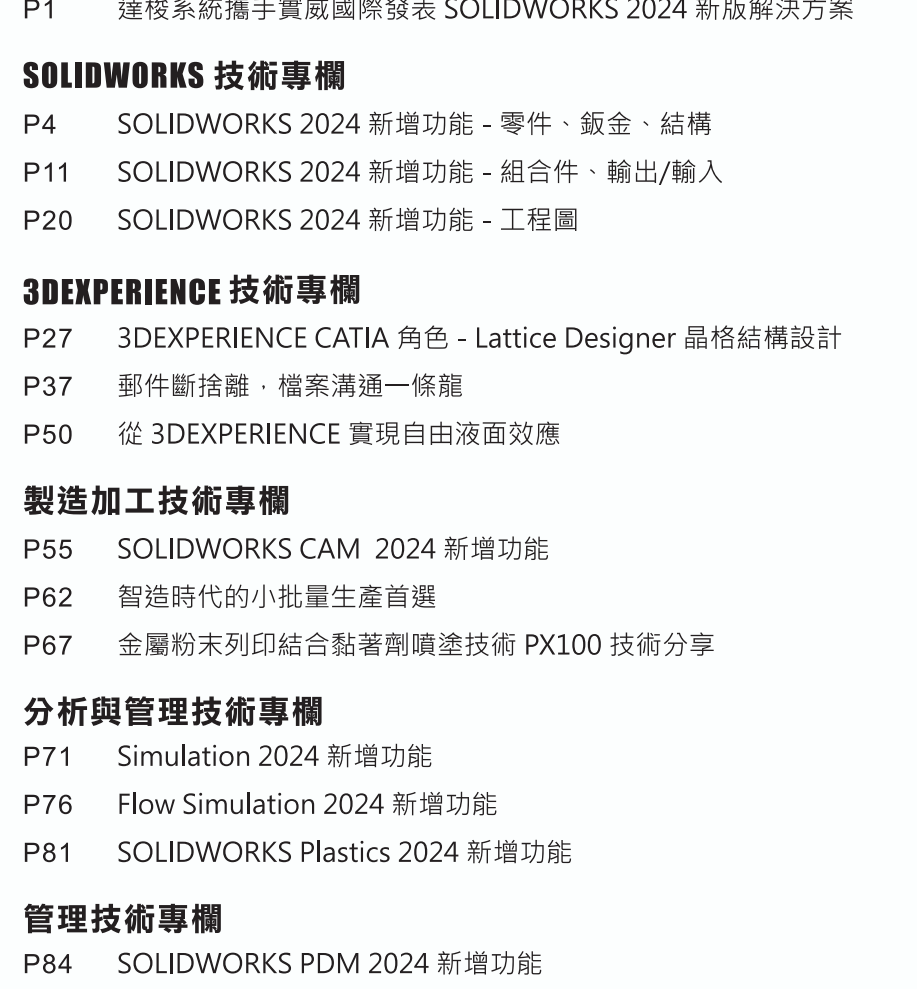

DELMIAWorks - BOM 管理介紹 P96

#### 其它專欄

SOLIDWORKS Visualize 2024 新增功能 P98 P104 SOLIDWORKS Electrical 2024 新增功能

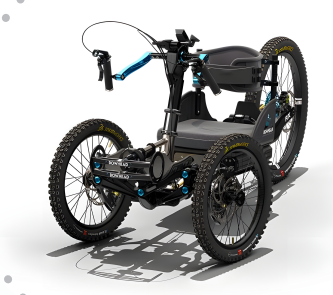

台北行銷部

臺北工程部 / Lenny 陳隆鈞 台南工程部 / Jason 黃品捷 臺北工程部 / Jeremy 郭鈺洺

高雄工程部 / Sunny 孫語婕 新竹工程部 / Rachel 郭育儒 CAE事業部 / Andy 蔡璨鴻

臺北工程部 / Dennis 蔡文淵 設備工程部 / Po 許博文 設備工程部 / Bogy 陳柏江

CAE事業部 / Willy 曾季甫 CAE事業部 / Casper 陳立偉 CAE事業部 / Peter 許恆彰

台中工程部 / Morgan 石孟剛 顧問工程部 / Bruce 廖哲暉

新竹工程部 / Nelson 郭俊延 台中工程部 / Jerry 張傑詠

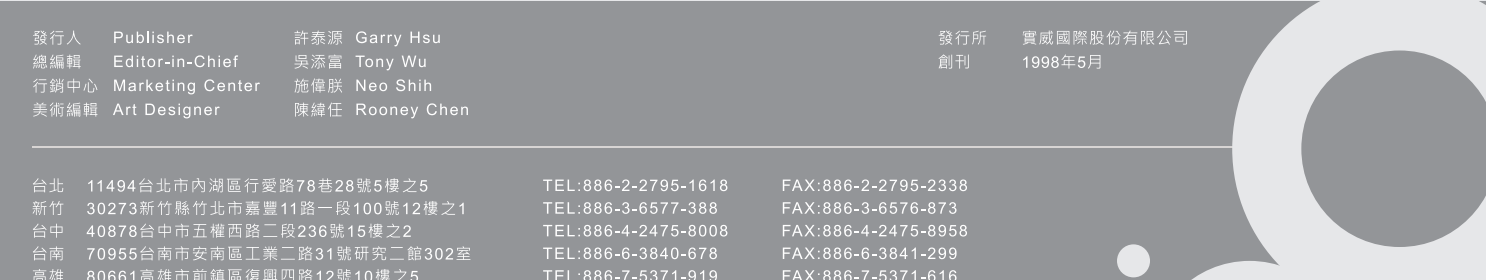

- 字樓2509
- 
- 
- 
- 
- ェ。<br>帰B座413-415

## **<d** SolidWizard | 季度行銷活動專題報導

## 達梭系統攜手實威國際發表 **SOLIDWORKS 2024** 新版解決方案 行銷企劃部

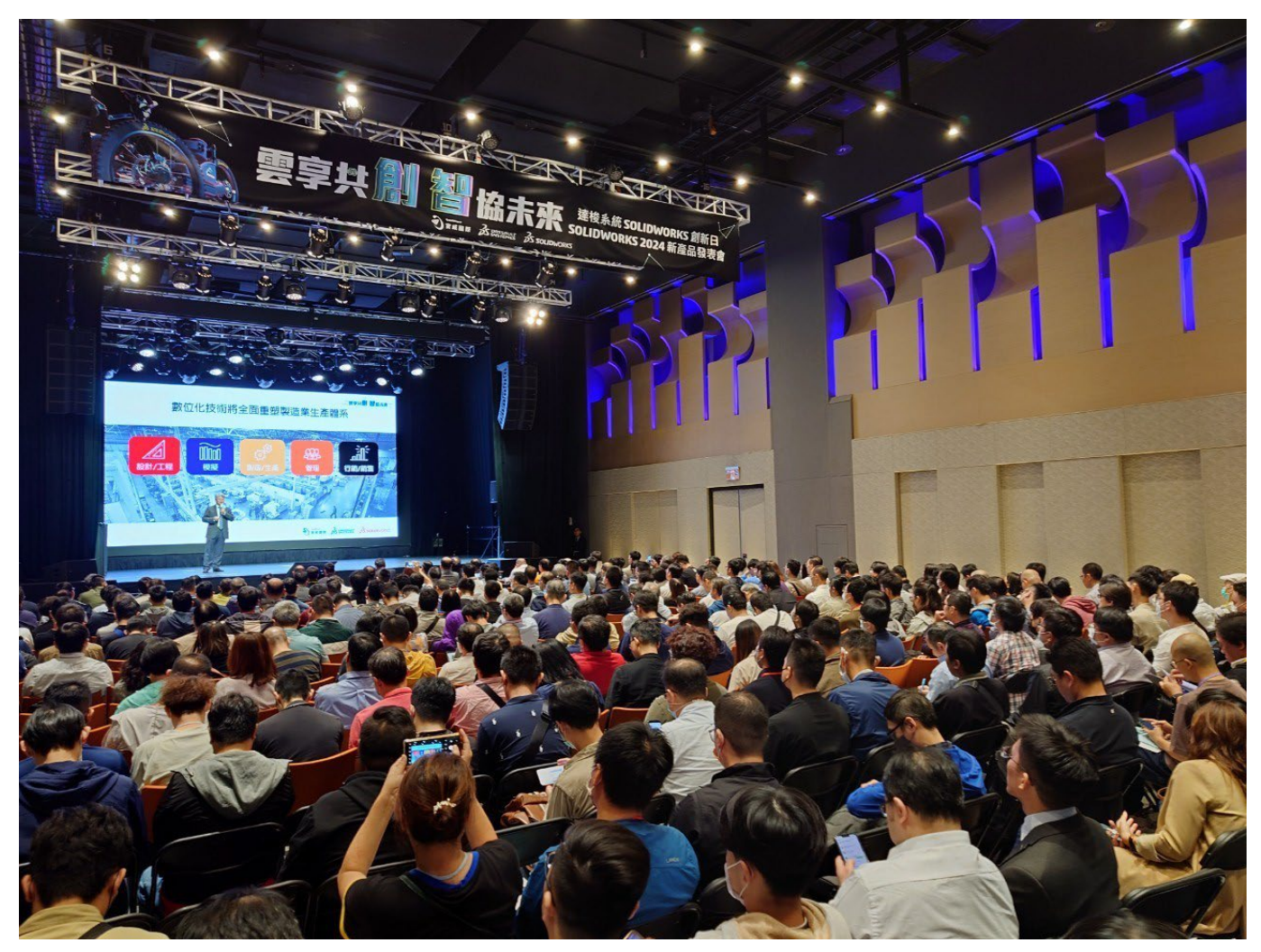

(圖 1)

法國達梭系統宣佈,全球數百萬創新者廣泛採用的 3D 設計與工程解決方案 SOLIDWORKS 推 出最新版本—SOLIDWORKS 2024,更新了用戶驅動的全新增強功能,方便用戶能夠在更短的時 間內完成更多的工作,提升工作效率、簡化和加快從概念到製造的產品開發流程。達梭系統 SOLIDWORKS台灣總代理實威國際(8416),日前在台南、新竹、台中、台北一連4場,舉辦了「達 梭系統 SOLIDWORKS 創新日 2024 新產品發表會,活動,是台灣唯一的使用者大會,會中全面發 表了 SOLIDWORKS 2024 最新的增強功能,這也是台灣一年一度創新研發、設計製造、數位轉型 領域的盛會。

## **を SolidWizard** | 季度行銷活動專題報導

台灣「達梭系統 SOLIDWORKS 創新日 2024 新產品發表會,活動,實威國際與全球同步,在 第一時間把 SOLIDWORKS 2024 新功能帶到台灣。SOLIDWORKS 2024 囊括用戶期盼的全新增 強功能,重點關注在更智能、更高效、更協同,並且進一步強化使用者的設計流程與 **3D**EXPERIENCE 雲端平台連接,充分利用達梭系統 3DEXPERIENCE 雲端平台的協作功能,增強 3D CAD 能力,以 獲得能夠支援整個產品開發生命週期的眾多工具,包括資料管理、協作、高階分析、製造和生產等, 使現有產品和創新的新功能得到大幅躍升。

SOLIDWORKS 2024 的主要增強內容包括:

- 先前版本的兼容性: 更新 SOLIDWORKS 2024 零件、組合件和工程圖,可以另存為 2022、 2023 的完整功能文件,達到與供應商的溝通協作。
- 組合件:採用新的組合建模工作流程來 加速大型組合設計、文檔編制和協作。
- 零件和特徵: 加快草圖繪製速度, 更輕鬆地捕獲和傳達設計意圖, 同時減少設計工作量。
- 工程圖和尺寸細目:透過標準化的連續尺寸佈局、高效的尺寸重新附加和減少的 DXF 導出後 處理,建立能夠更清晰地傳達設計的圖紙。
- 鈑金:遵守鈑金製造標準,減少鈑金製造瓶頸。
- 結構系統:可以快速進行手動或自動套用角落處理
- 束線設計:使用於展平、重新定向以及顯示電線和連接器的新選項來處理更複雜的電氣佈線場 景。
- 電氣設計:建立更多信息電氣文檔,速度更快,同時減少錯誤。
- MBD:透過顯示雙尺寸以及導出孔表和自定義屬性的功能,以 3D 形式更清晰地傳達您的設 計。
- SOLIDWORKS Visualize:體驗更簡單的優化和更先進的現實生活渲染能力。

除了 SOLIDWORKS 2024、**3D**EXPERIENCE 雲端平台之外,達梭系統為 SOLIDWORKS 用戶 打造專屬的雲端 PLM 解決方案-ENOVIA,可由 SOLIDWORKS 設計的產品,根據生命週期需要的 協同設計、驗證測試、資料管理與版本控管,一直到原料採購、成本控制、製造上市,還有銷售... 等,讓企業內、外部團隊都能夠在同個平台上作業,讓企業不單是擁有生命週期管理平台,更同時 邁入數位轉型。

全球企業強調 ESG 永續發展當下,特別在 E(Environment;環境)的議題上,相關碳排和碳稅, 以及綠能(如電動車)的關注和影響與日俱增,達梭系統的 SIMULIA 高階分析,使用數位雙生(Digital Twins)技術,在設計階段,就能以碳排分析的方式,對產品數位資料進行高階模擬分析,另外 SIMULIA CST 則可對電動車、天線…等設備做電磁場分析。降低產品設計變更、打樣和生產帶來的 碳排放量,也對綠能設備的分析優化,有最佳的效能。

## **<d** SolidWizard | 季度行銷活動專題報導

不只有增強功能發布,在台北場特別邀請到數位發展部數位產業署-呂正華署長,和與會嘉賓 分享數位化的歷程和目標,呂署長在專題議程中提到:「企業的數位化有其目標和階段任務,依靠 達梭系統解決方案、實威國際在地化服務,再加上政府的數位化補助與培育,將能讓台灣企業數位 化的道路更加平順。」,此外在 ESG 永續發展的議題上,也分別邀請到工研院綠能所-蔡振球總監, 和國立政治大學商學院 DBA-黃國峯執行長,從全球態勢到企業在碳排和碳稅的相關應對,都扎實 地提出實際建議。而台南場則以智慧製造為主題,由獲得「國家產學大師獎」高科大機電學院-林 栢村博士帶來獨到的研究見解。(圖)數位轉型、智慧製造,和ESG最新趨勢,讓現場的來賓獲的 與國際同步的嶄新資訊。實際產業實踐則是邀請到榕懋實業、高鋒工業、辛耘企業、致茂電子到場 和現場來賓分享寶貴經驗。

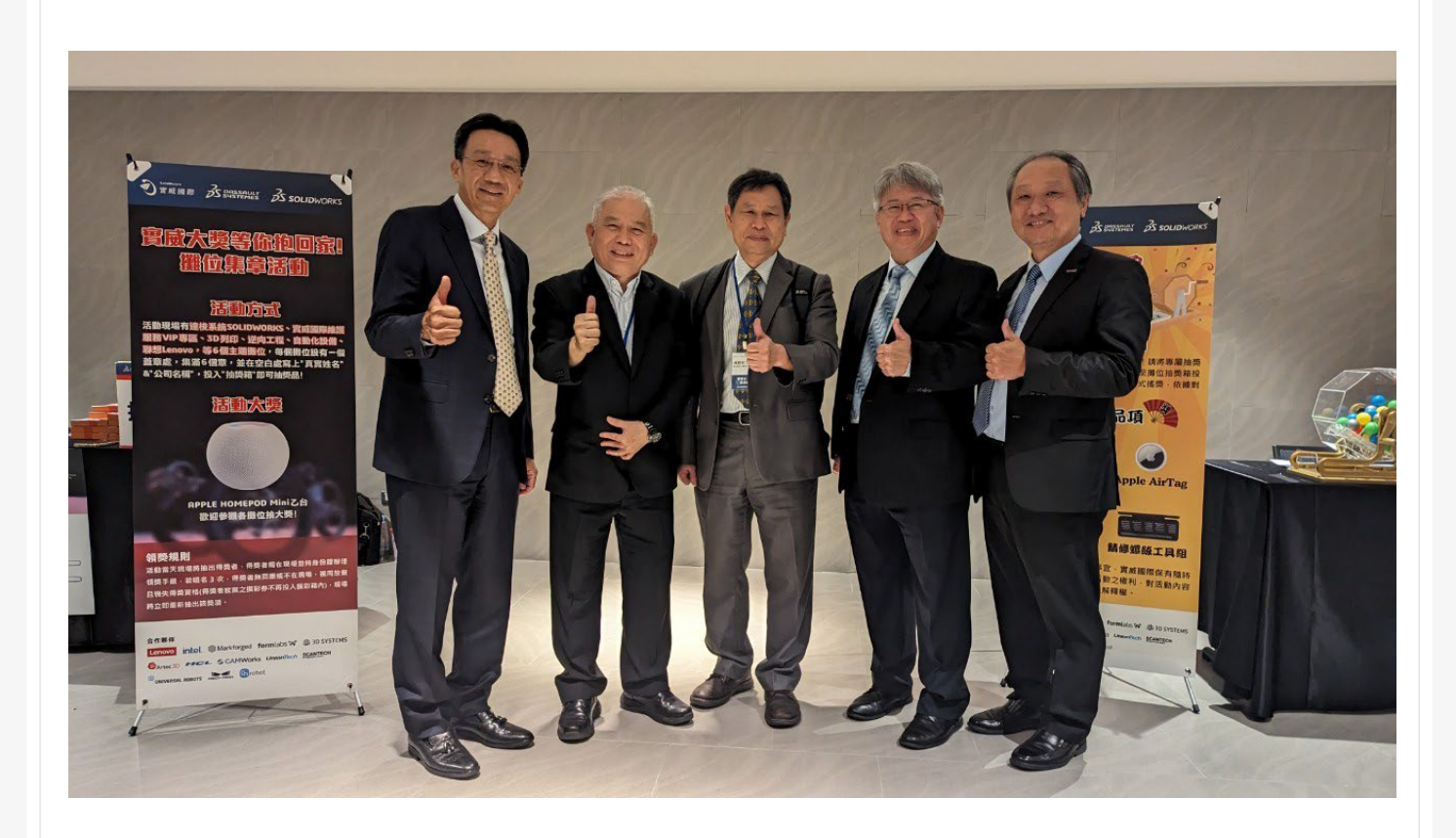

## **SOLIDWORKS 2024** 新增功能-零件、鈑金、結構

台北工程部/Lenny 陳隆鈞

#### **本章包括下列主題:**

- **零件**
	- **旋轉除料的反轉**
	- **圓柱形邊界方塊的定義**
	- **雙向直線複製排列**
	- **恢復修剪曲面**
	- **草圖尺寸的預覽與標註**
	- **利用草圖交點作為異形孔定位參考**
- **鈑[金](#page-8-0)**
	- **多本體鈑金的榫孔傳遞**
	- **根據草圖產生鈑金壓印**
	- **環狀實體的鈑金裂口**
- **結構系統**
	- **新的角落處理類型**
	- **除料清單屬性與文件單位的連結**

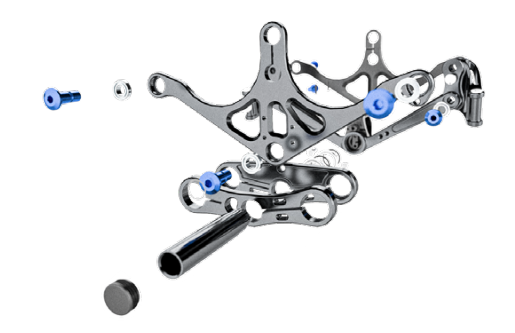

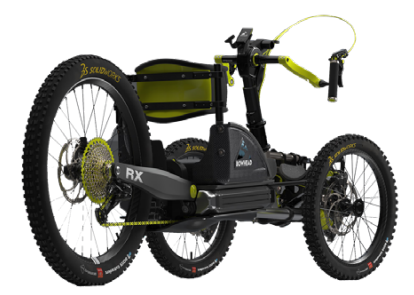

## **零件**

#### **旋轉除料的反轉除料邊**

在 2024 當中在旋轉除料當中加入了反轉除料邊的指令,這讓我們在畫輪廓時就能直接生成出 外型,繪製草圖時也更加直覺。

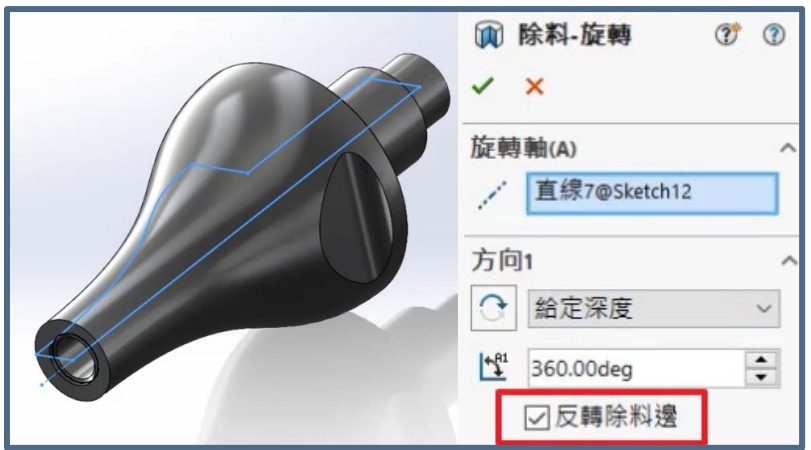

圖 1

#### **圓柱形邊界方塊的定義**

在邊界方塊中新增了圓柱體,這樣更能掌握到原始胚料的樣式與最大尺寸。

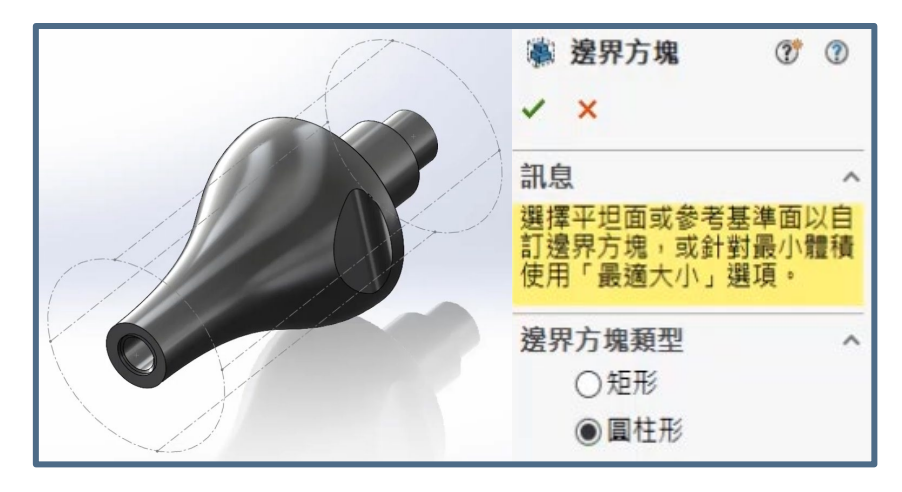

圖 2

#### **雙向直線複製排列**

使用新的對稱選項,按一下一次即可建立雙向直線複製排列。

如此一來,在建立線性排列可以建立雙向直線複製排列,可以更加靈活。這樣就無需定義線性 排列的第二個方向,從而加速直線複製排列的建立。它還可以保證兩個方向都是對稱的,且在陣列 中具有相同數量的實例。

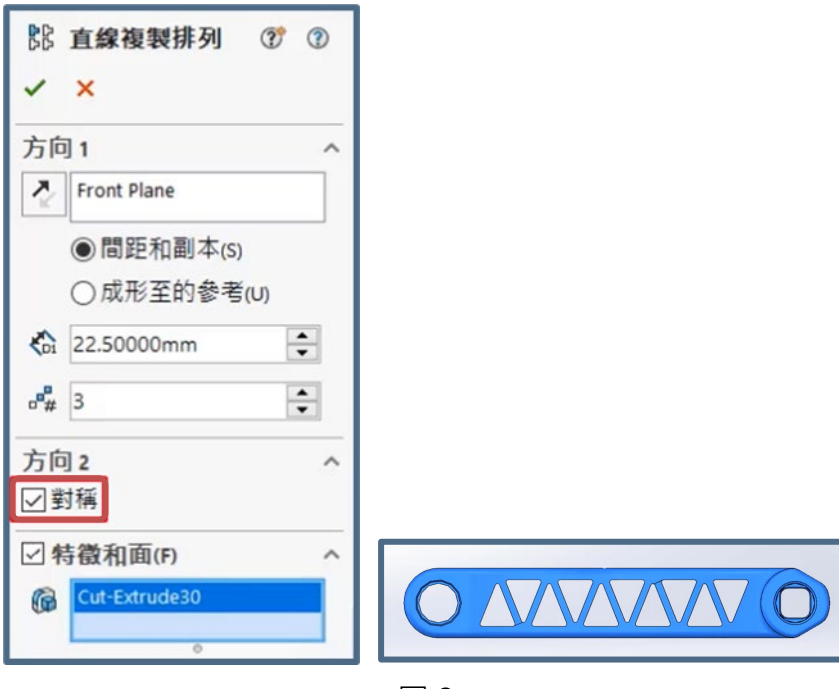

#### 圖 3

#### **草圖尺寸的預覽與標註**

先打開草圖進行編輯加入一些圖元,再新增功能當中會發現智慧型尺寸變得更加的智慧,可以 做到自動辨識目前尺寸來快速地進行編輯那在異形孔精靈的部分。

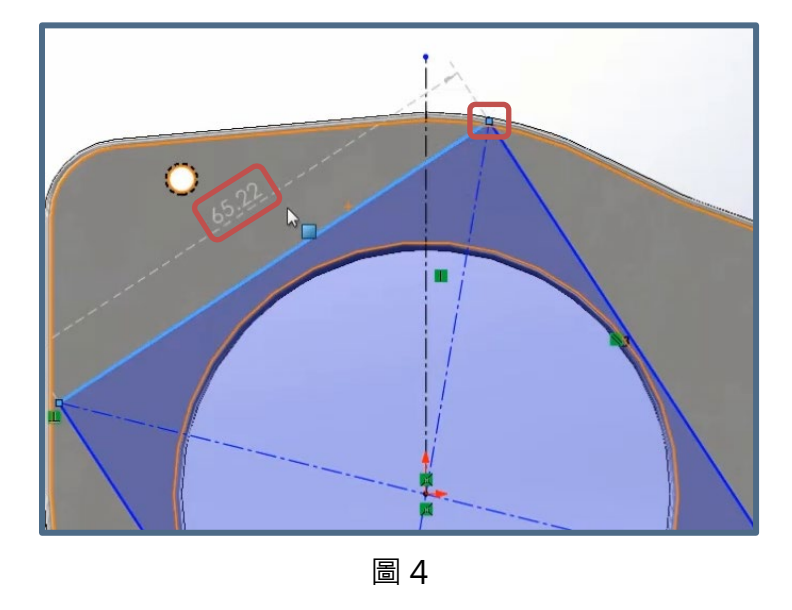

#### <span id="page-8-0"></span>**[利用草圖交點作為異形孔定位參考型](#page-8-0)**

【異型孔精靈】以往都需要定義出準確的位置才能準確生成特徵,現在可以利用現有的草圖交 點來進行自動定位,這樣可以更快速且方便的生成孔特徵。

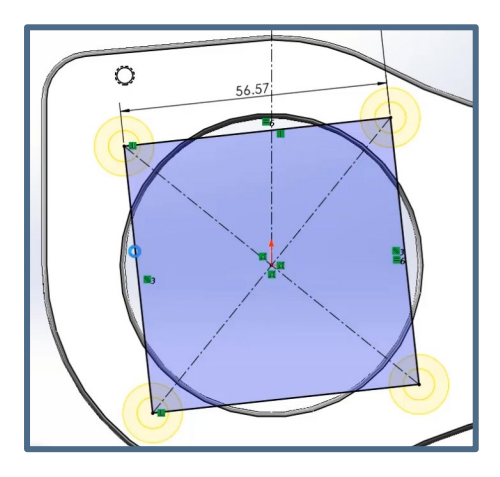

圖 5

#### <span id="page-8-1"></span>**鈑金**

#### **多本體鈑金的榫孔傳遞**

以往我們將相關的側面鈑金設計出來並組裝後,再到個別零件進行榫頭與榫孔的設計,但在 2024 新增功能裡,可以將結合的一邊側面鈑金與底部鈑金先行設計好再利用與結合條件一起複製 功能將所需的零件與結合條件一同複製,之後再用傳遞延伸狹槽方式將複製的零件特徵一同呈現。

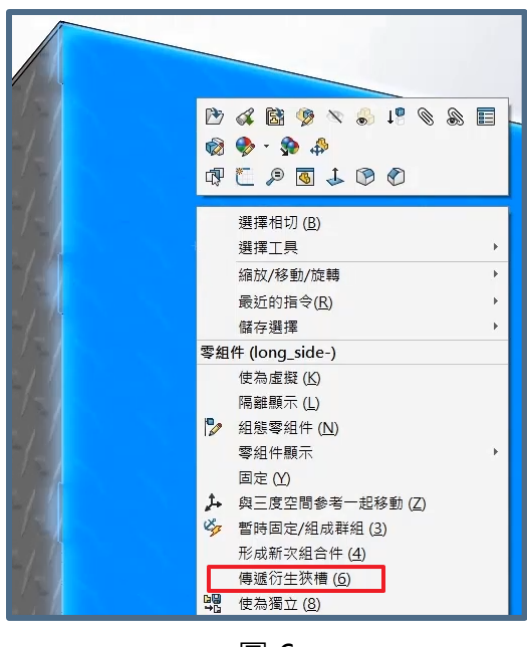

#### <span id="page-9-0"></span>**根據草圖產生鈑金壓印**

另外,過往在一般鈑金所要呈現的外觀,無論是凸出特殊造型或是一般幾何造型,都需要另外 用成型工具製作,之後才能套用進鈑金,現在使用壓印工具則可以直接將在鈑金上繪製好草圖,之 後調整參數,您就可以輕易達到快速設計的效果,若是您有多處相同的外觀設計,也可以使用草圖 導出複製排列功能將相同的外觀特徵一同產生 。

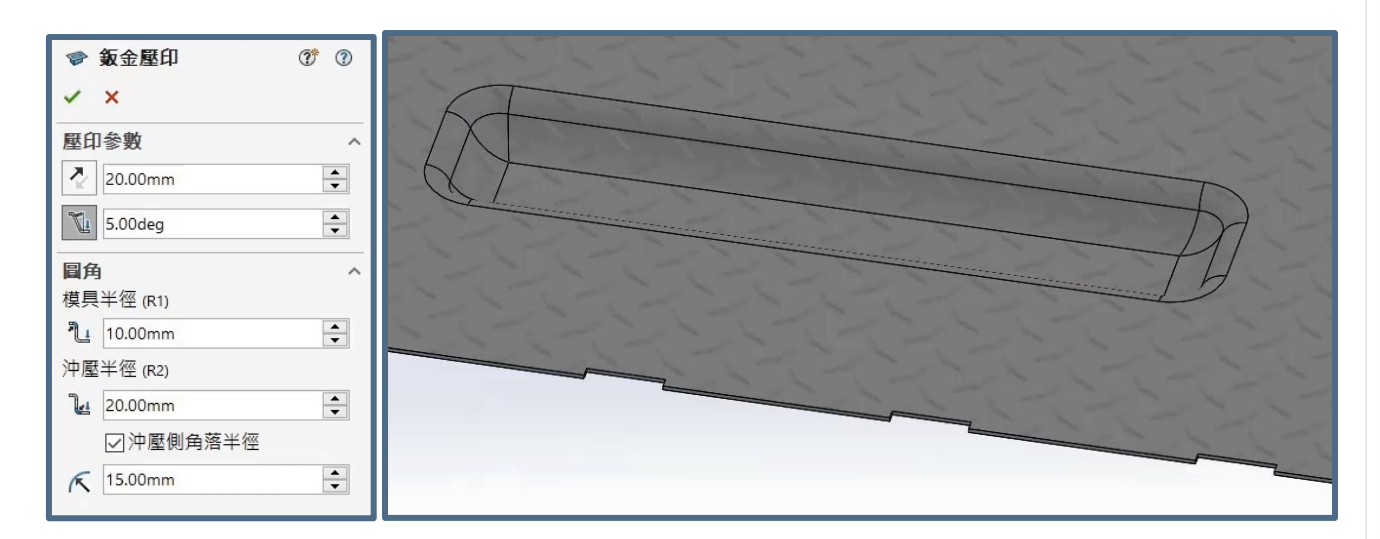

圖 7

#### **環狀實體的鈑金裂口**

SOLIDWORKS 2024中,可能以往大家有多種不同方式來設計,在舊版本當中如果是環狀實 體是不支援裂口的功能,這需要用其他方式來做。在 2024 當中可以在環狀的邊線上以草圖點參考 來產生一個裂口,當然也可以直接控制距離與其他參數,比起以往在操作上快速許多。

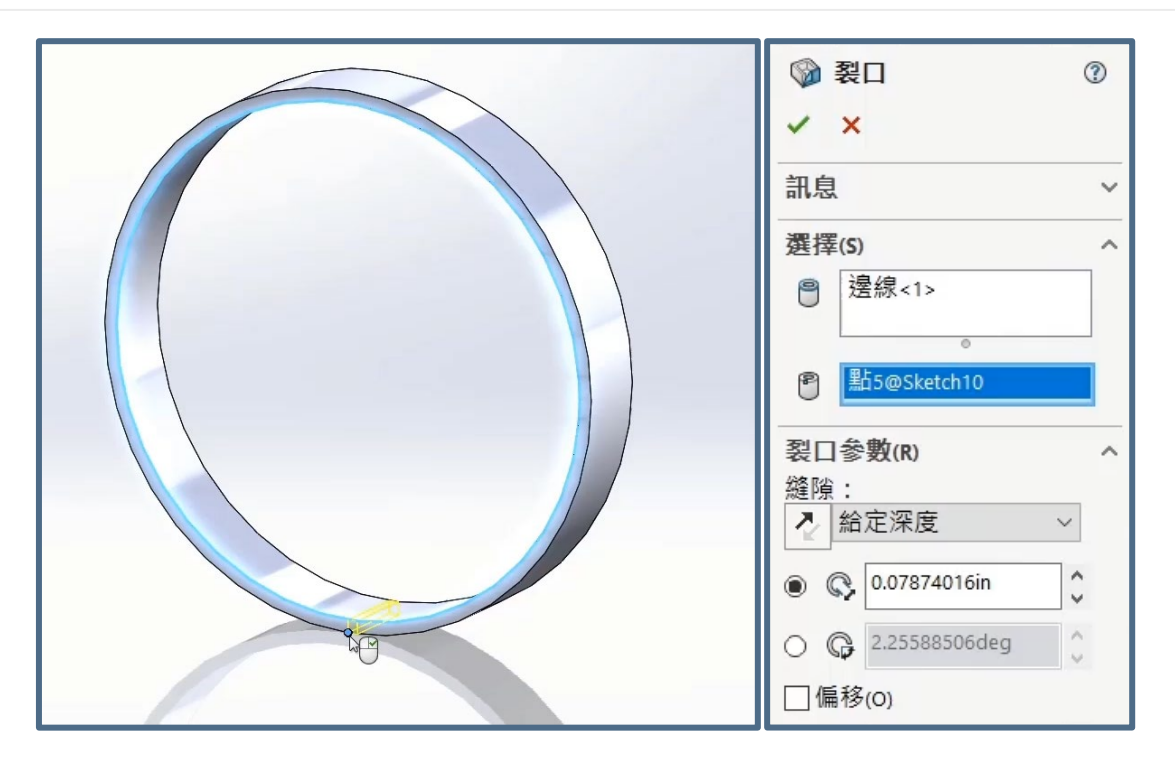

圖 8

## **結構系統**

#### **新的角落處理類型**

在新增功能中角落處理的部分,可以把相似的角落組成群組,這代表可以更快速的找到要處理 的部分直接套用相同的角落處理方式,不用再各別設定這邊還有增加新的開放角落,相對於以往只 有斜接與對接的處理會更加彈性,以畫面上的鋁擠型來說方便許多。

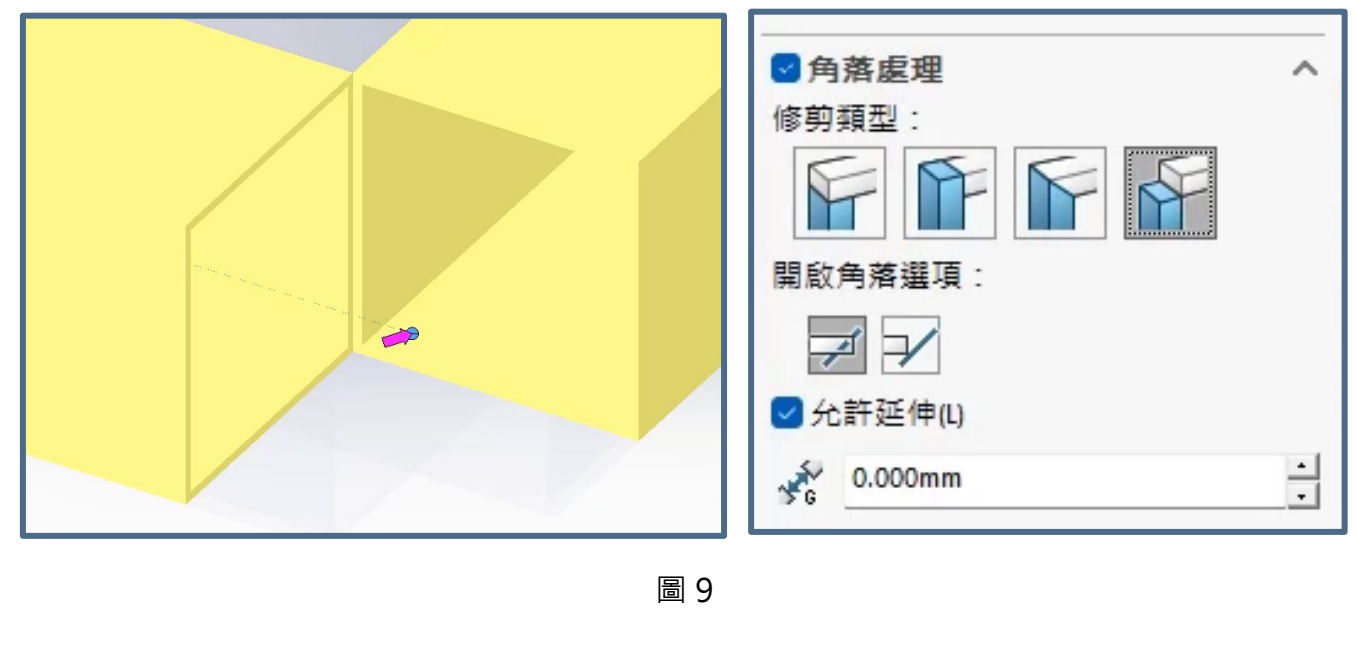

#### **[除料清單屬性與文件單位的連結](#page-9-0)**

在 2024 新增功能當中, 自訂屬性以除料清單來說, 我們的屬性都可以跟單位系統來做串聯, 以往屬性中有一個長度屬性,後續卻要在圖框中輸入長度單位,後續如圖檔單位改變還要再更改一 次圖框中的單位,現在新增功能中可以讓這些達到串聯,這樣就能適應我們做的任何變更,並達到 連動。

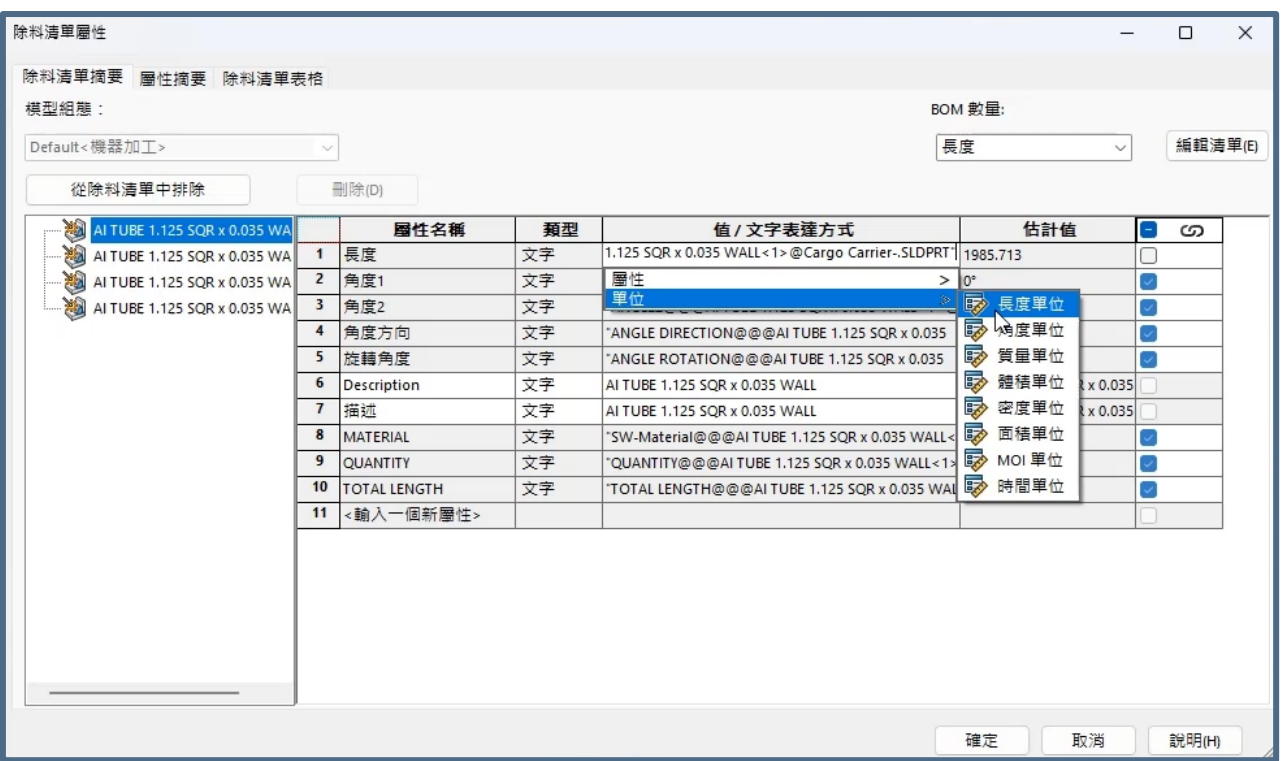

圖 10

## **SOLIDWORKS 2024** 新增功能-組合件、輸出/輸入

台南工程部/Jason 黃品捷

#### **本章包括下列主題:**

**組合件**

- **DEFEATURE [簡化特徵規則集](#page-13-0)**
- **[修復複製排列中遺失的參考](#page-14-0)**
- **[加強結合參考](#page-15-0)**
- **[遺失結合參考的自動修復](#page-16-0)**
- **[零組件參考](#page-16-1)**
- **[指定零組件的前置和後置](#page-17-0)**

#### **輸出/輸入**

- **輸出至 [EXTENDED](#page-18-0) REALITY**
- **[取消輸入第三方](#page-18-1) CAD 檔案**
- **將 STEP [組合件輸入為多本體零件](#page-19-0)**

## 組合件

#### <span id="page-13-0"></span>**DEFEATURE 簡化特徵規則集**

透過規則集,自動將組合件中的零件之特徵簡化、建立自訂規則集,並且衍生視覺屬性。

- 1. 開啟模型,然後按一下 Defeature (「工具」工具列)或工具→ Defeature→編輯規則。如 [下圖](#page-13-1) 1 所示。
- 2. 在 **PropertyManager** 中,選擇側影輪廓。
- 3. 按下一步, 直到顯示 Defeature 定義群組頁面。
- 4. 在簡化方法下,選擇衍生視覺屬性。如[下圖](#page-14-1) 2 所示。

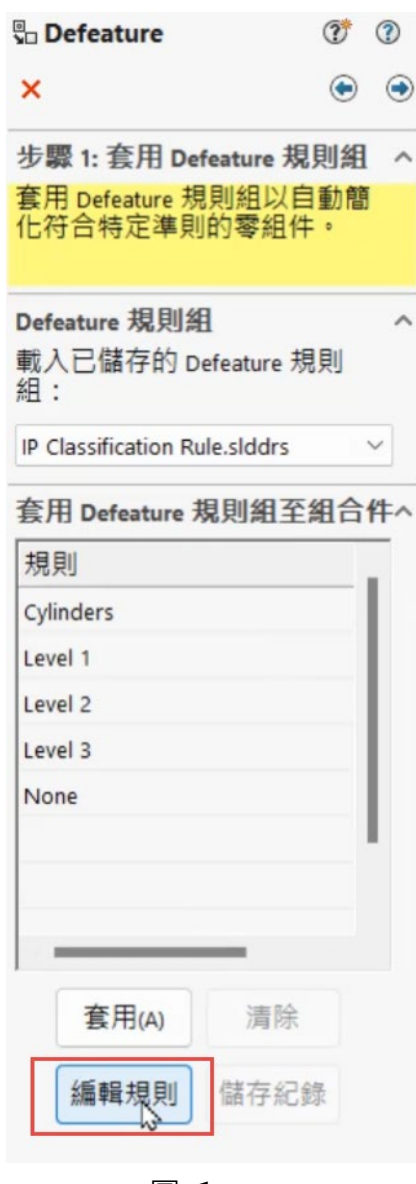

<span id="page-13-1"></span>圖 1

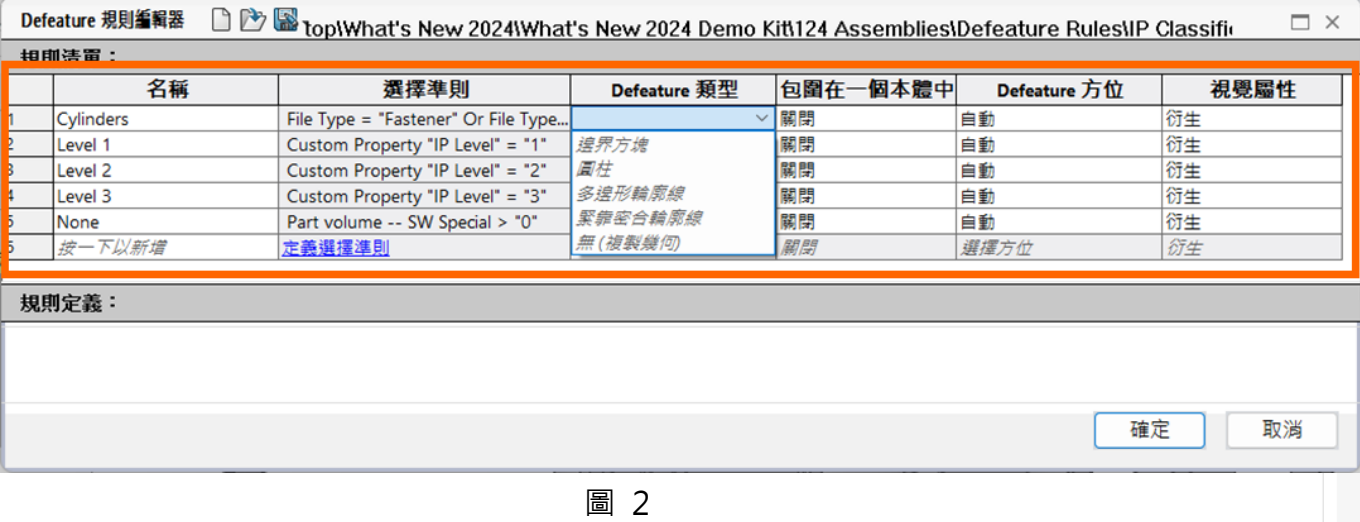

#### <span id="page-14-1"></span><span id="page-14-0"></span>**修復複製排列中遺失的參考**

自動快速修復零組件在直線/環狀複製,快速修復損壞的幾何參考。

- 1. 開啟含有遺失方向參考的線性零組件複製排列或環狀零組件複製排列的模型。
- 2. 用**右鍵**按一下複製排列,然後在文意感應工具列中按一下**自動修復**。如[下圖](#page-14-2) 3 所示。

<span id="page-14-2"></span>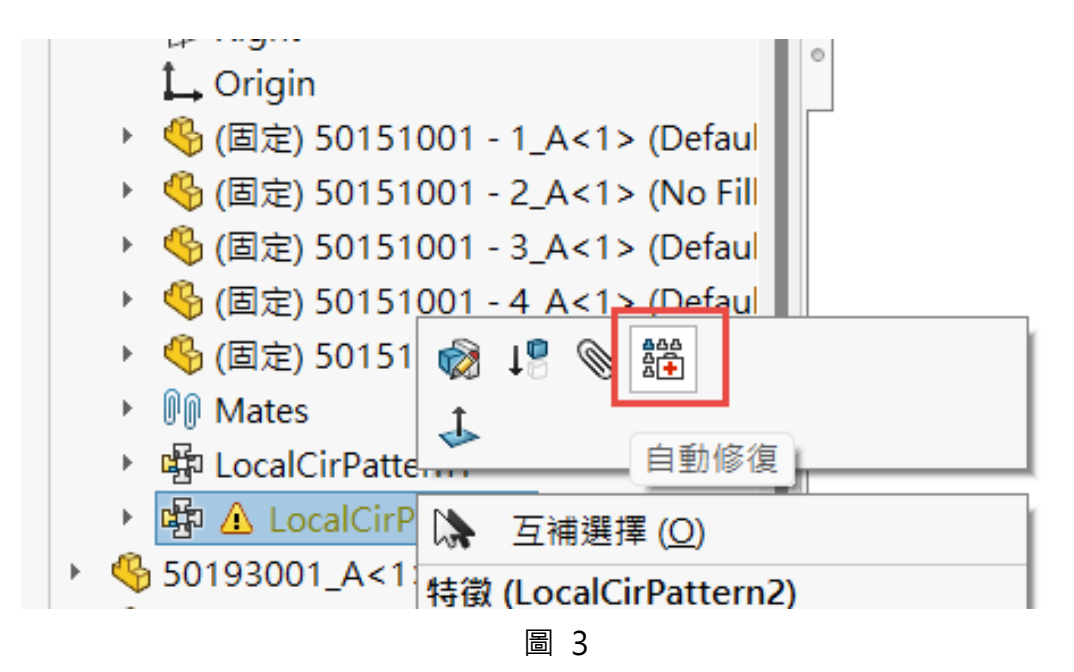

#### <span id="page-15-0"></span>**加強結合參考**

產生結合參考時,可以選擇**僅在名稱符合時建立結合**,僅在結合參考名稱相同時才產生結合參 考。名稱相符適用於第一、第二和第三參考圖元。,如[下圖](#page-15-1) 4 所示。

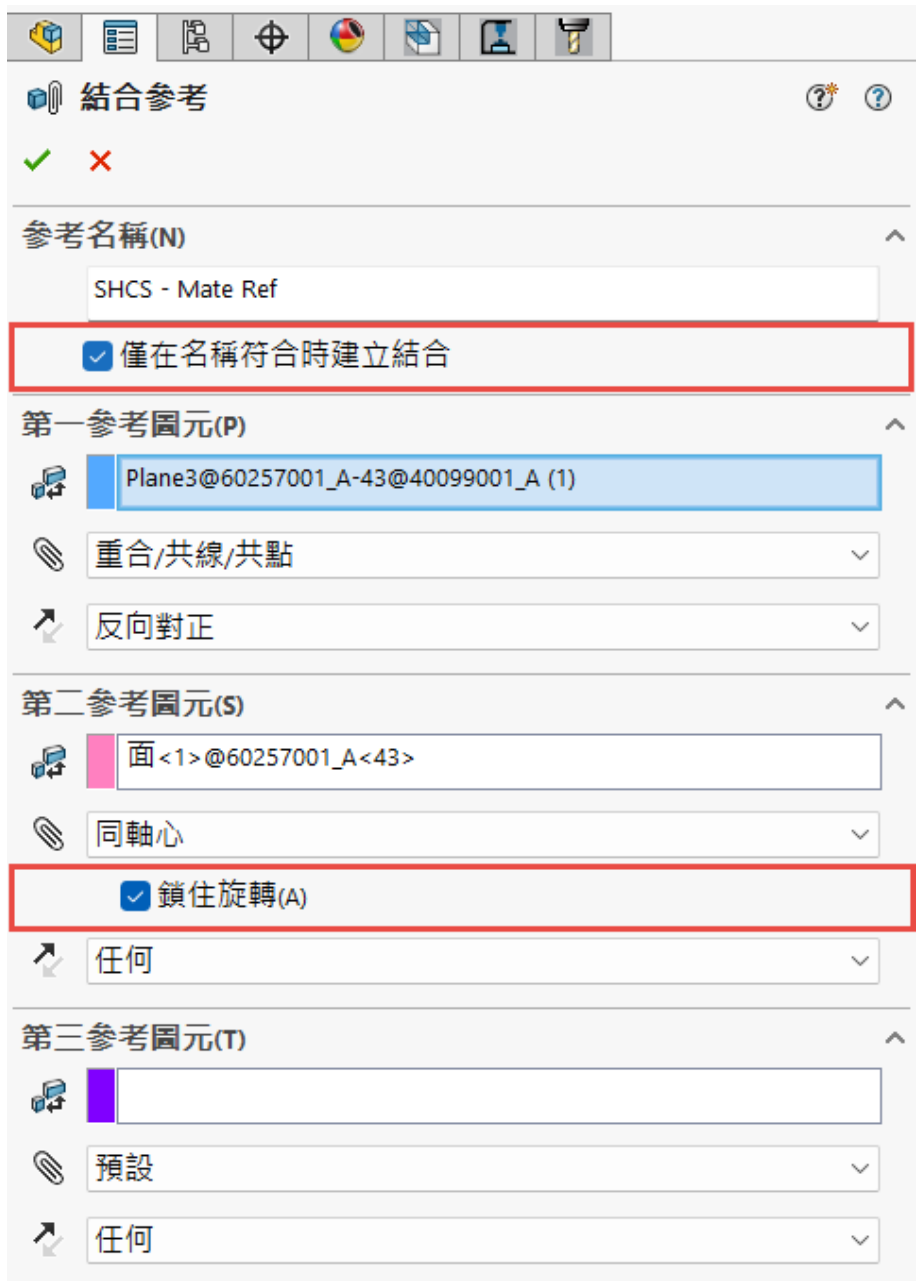

<span id="page-15-1"></span>圖 4

#### <span id="page-16-0"></span>**遺失結合參考的自動修復**

改善同軸心和平行結合的自動修復功能,加入更多找出取代圖元的條件, 若要自動修復遺失的 **結合參考**,開啟包含同軸心結合錯誤的模型。

以滑鼠**右鍵**按一下結合,然後在文意感應工具列中按一下自動修復 。如[下圖](#page-16-2) 5 所示。

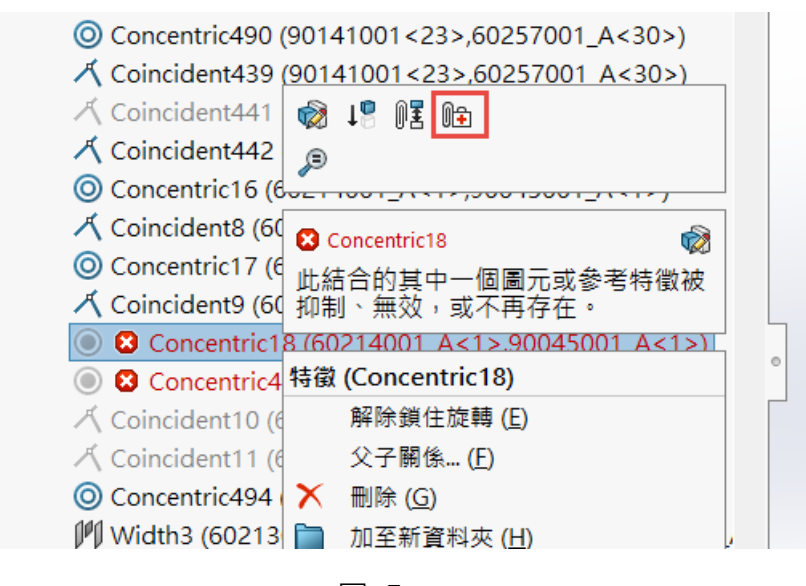

圖 5

#### <span id="page-16-2"></span><span id="page-16-1"></span>**零組件參考**

可以在最上層零組件做批量編輯與修改零組件的參考。如[下圖](#page-16-3) 6 所示

<span id="page-16-3"></span>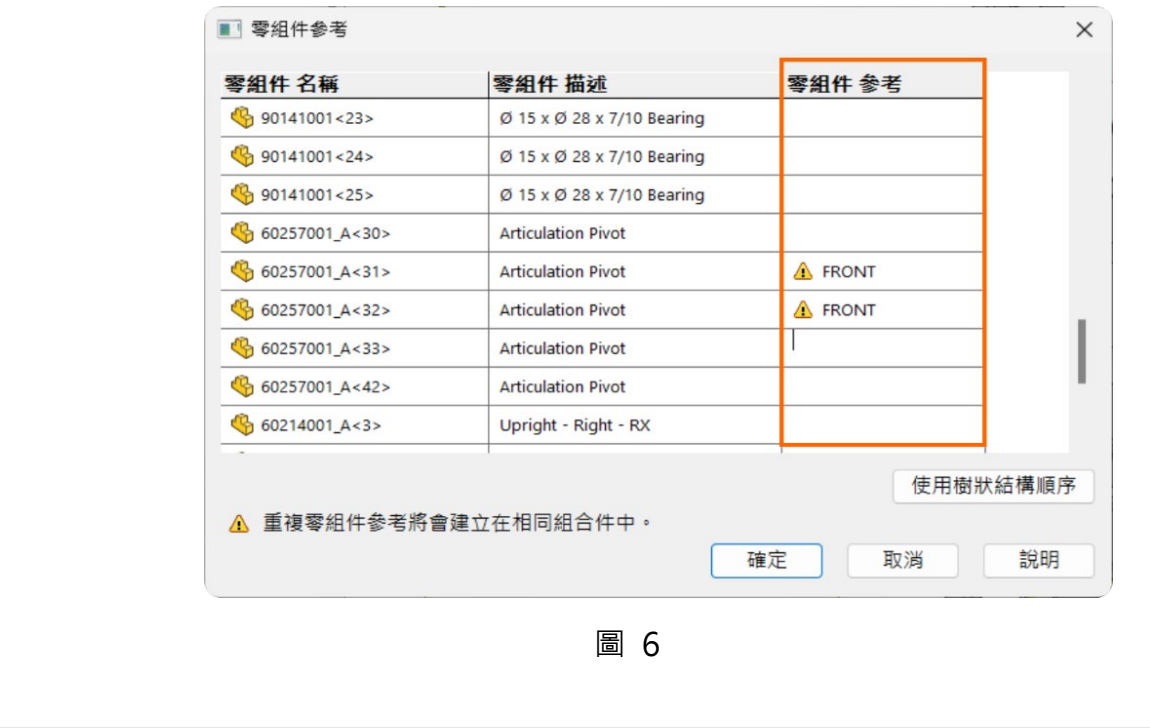

#### <span id="page-17-0"></span>**指定零組件的前置和後置**

SOLIDWORKS 2024 版本可以使用系統選項來指定反手鏡射零組件的預設前置和預設後置, 可以對從外部檔案產生的虛擬零組件指定預設前置,若要指定零組件的前置和後置:

1. 按一下工具 → 選項→ 系統選項→組合件。

- 2. 在前置/後置預設值下指定選項:
	- a. 對於反手鏡射零組件,請選擇加入前置或加入後置,然後輸入文字。

b. 若是從外部檔案產生的虛擬零組件的前置,請輸入文字。

3. 按一下確定。如[下圖](#page-17-1) 7 所示

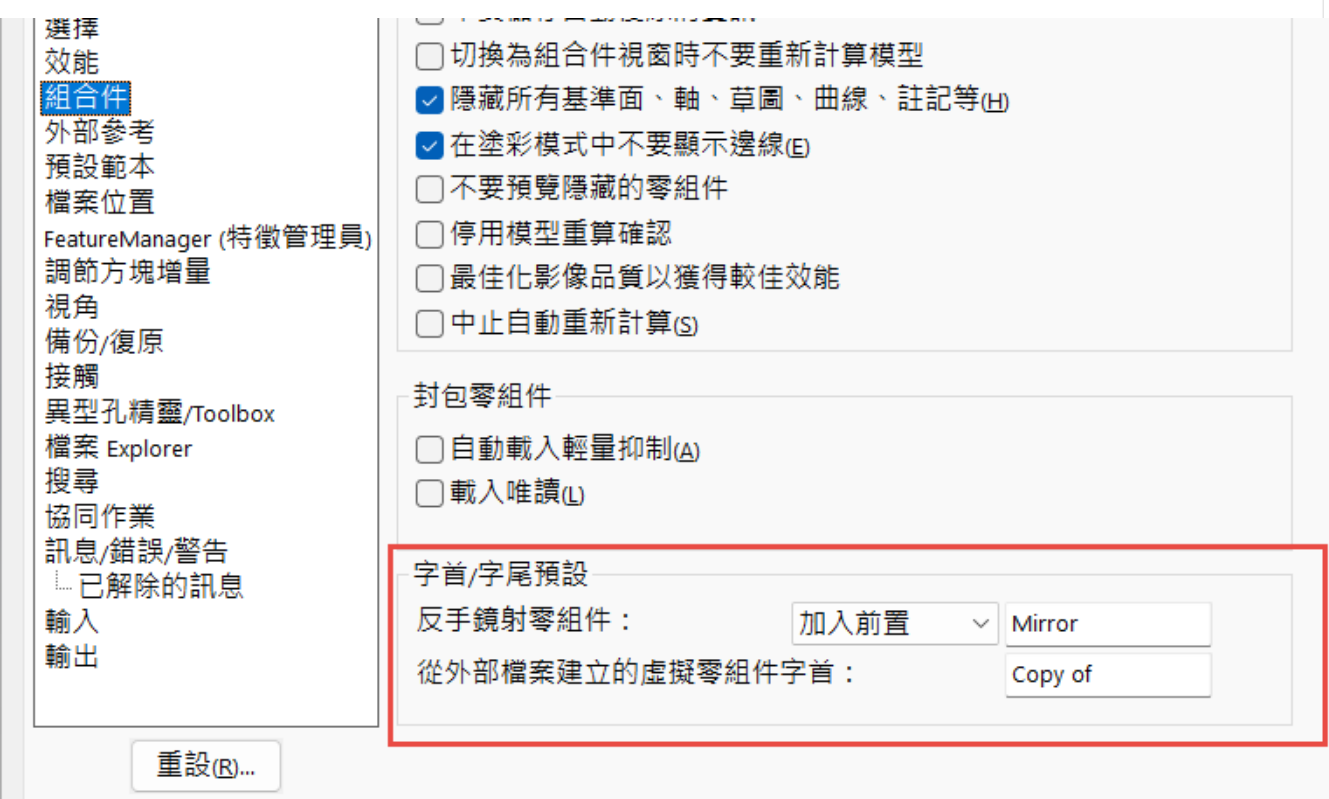

<span id="page-17-1"></span>圖 7

## **輸出/輸入**

#### <span id="page-18-0"></span>**輸出至 EXTENDED REALITY**

2024 版本可以將 SOLIDWORKS CAD 檔案輸出至 .glb 或 .gltf 檔案格式。

這些檔案包含了幾何、外觀、紋路、動畫、動作研究、模型組態、顯示狀態、爆炸視圖、光源 和中繼資料等資訊。對於大型檔案,輸出支援 Draco,這是 .glb 和 .gltf 檔案的標準檔案壓縮機制。 如[下圖](#page-18-2) 8 所示。

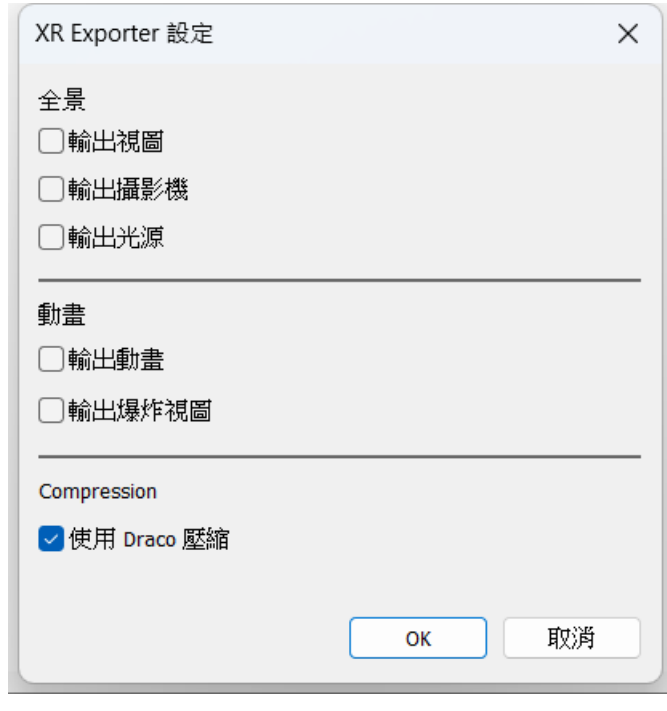

圖 8

#### <span id="page-18-2"></span><span id="page-18-1"></span>**取消輸入第三方 CAD 檔案**

如果輸入時間過長,可以使用 **3D Interconnect** 取消輸入第三方 CAD 檔案。若要取消輸入 第三方 CAD 檔案:

- 1. 按一下檔案  $\rightarrow$  開啟。
- 2. 在開啟對話方塊中,選擇第三方 CAD 檔案,然後按一下開啟。
- 3. 在開啟進度對話方塊中,當輸入狀態為**正在讀取模型**時,按一下**取消**或按下 **Esc**。如[下圖](#page-19-1) [9](#page-19-1) 所示。
- 4. 在確認對話方塊中,按一下**是**。如[下圖](#page-19-2) 10 所示。

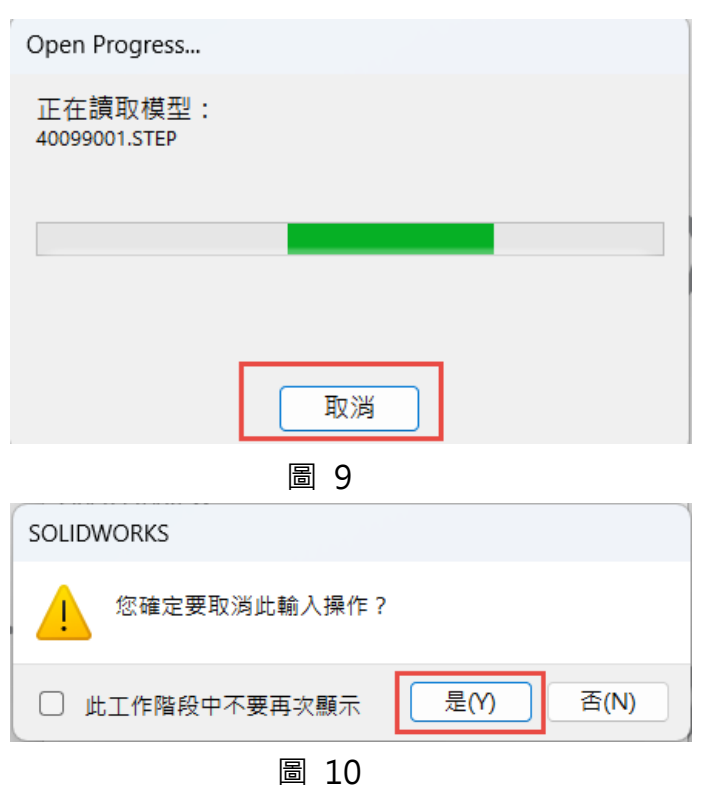

#### <span id="page-19-2"></span><span id="page-19-1"></span><span id="page-19-0"></span>**將 STEP 組合件輸入為多本體零件**

輸入 STEP、IGES 以及 IFC 組合件作為多本體零件的相關增強功能包括:

- 1. 輸入 STEP 檔時可以**選擇啟用過濾器**, 功能可以使得輸入時候只選擇自己需要的零件檔。 如下圖 [11](#page-19-3) 、圖 [12](#page-20-0) 所示。
- 2. 輸入 STEP、IGES 和 IFC 組合件作為多本體零件的效能提升最高 30%。如下圖 [13](#page-20-1)所示。

<span id="page-19-3"></span>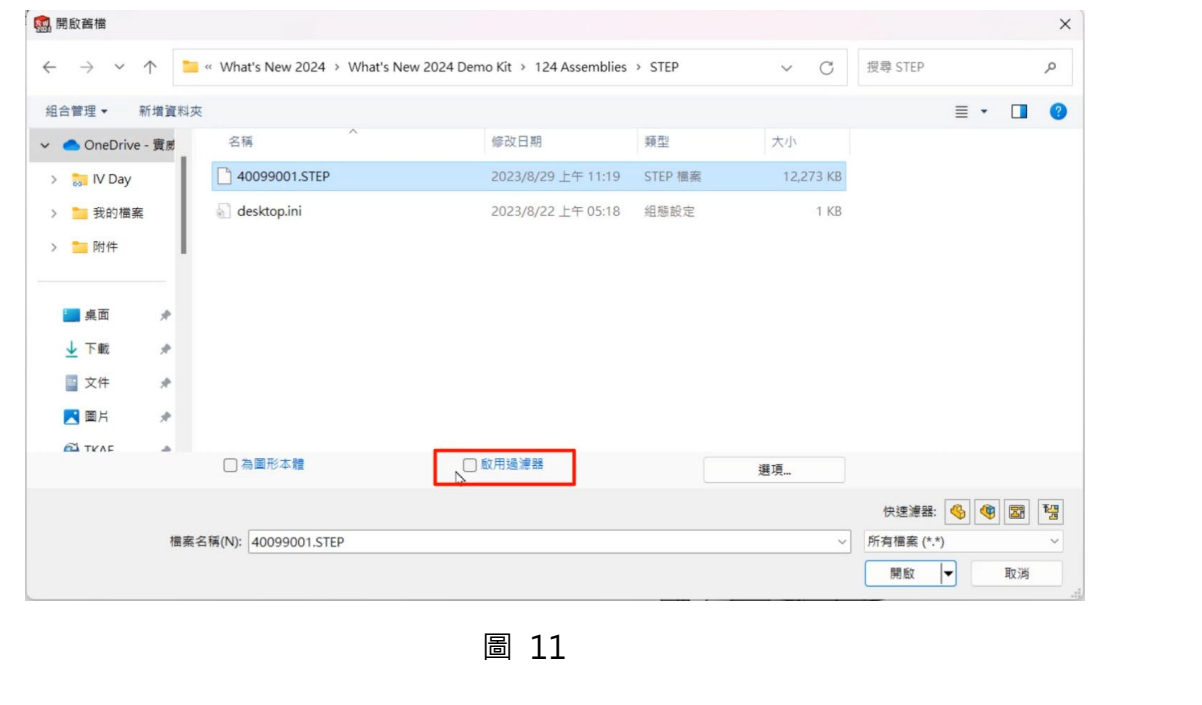

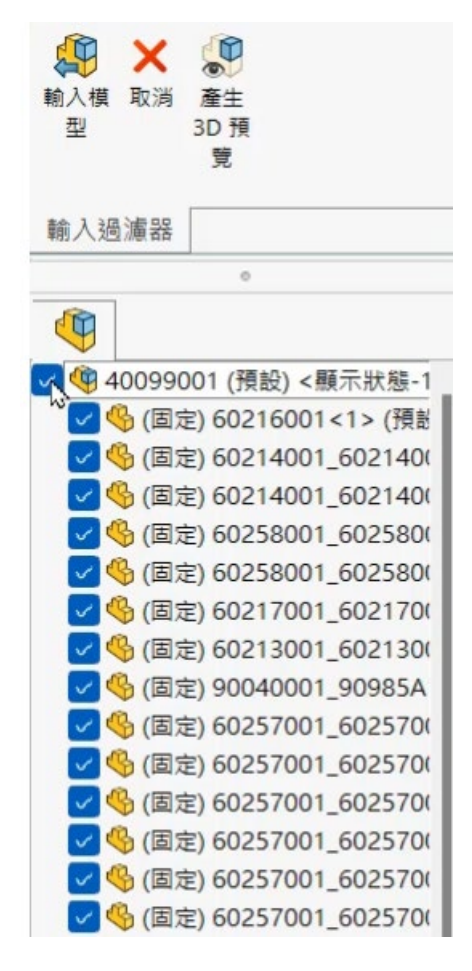

圖 12

<span id="page-20-1"></span><span id="page-20-0"></span>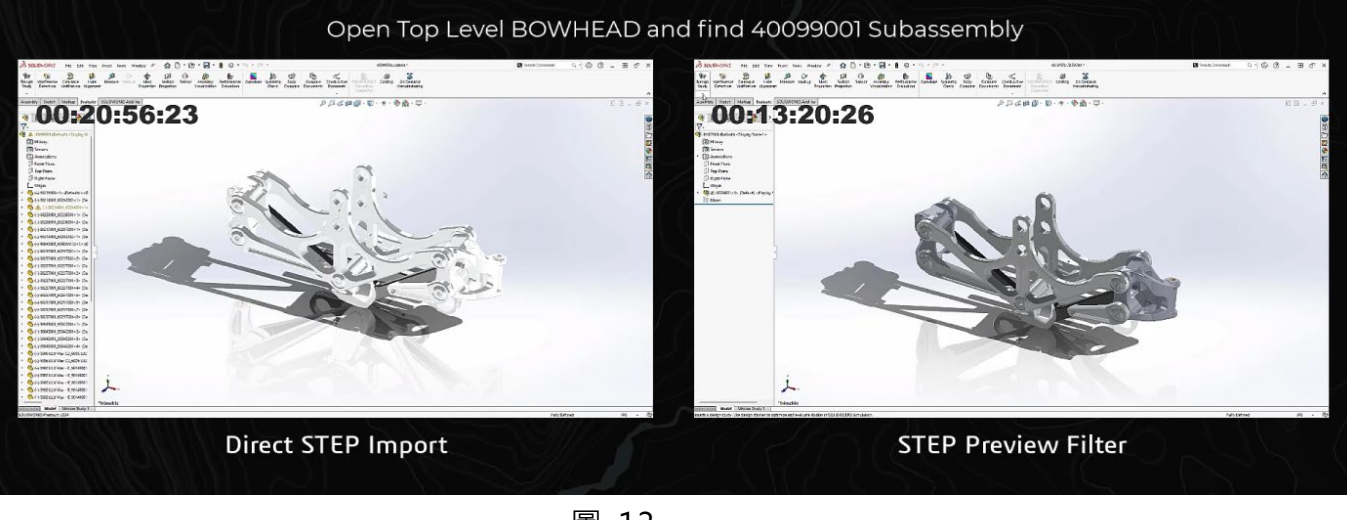

圖 13

## **SOLIDWORKS 2024** 新增功能 - 工程圖

台北工程部/Jeremy 郭鈺洺

#### **本章包括下列主題:**

**工程圖**

- 當空間受限時自動偏移文字
- **重置尺寸**
- 重新附加懸置的尺寸
- **從平板型式 DXF 檔案排除隱藏的草圖**
- **強調顯示參考的元素**
- **連結至屬性增強功能**
- **預設在尺寸細目模式中開啟工程圖**

## **工程圖**

#### **當空間受限時自動偏移文字**

當空間不足時,連續尺寸會自動將尺寸進行偏移,使尺寸顯示更清楚。

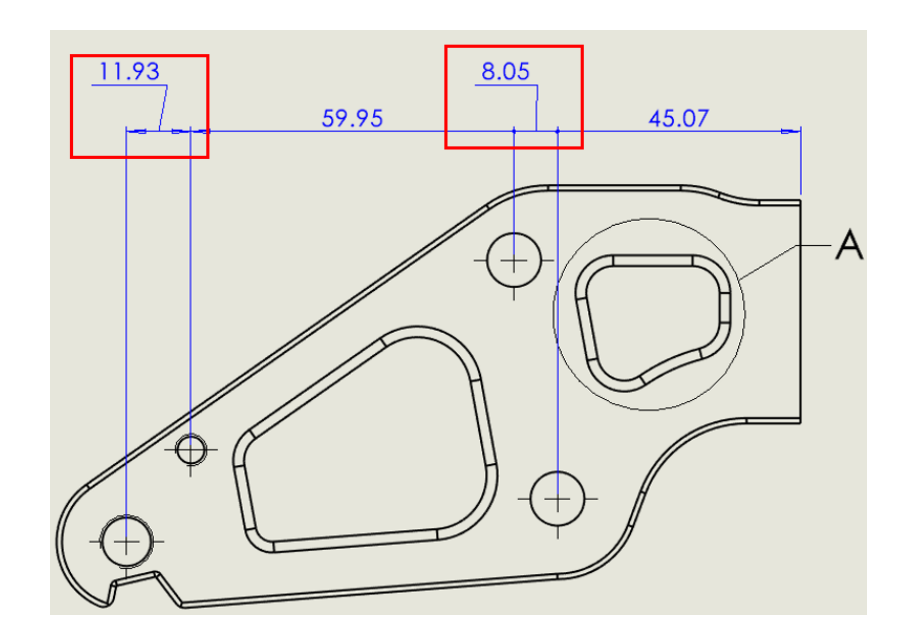

此功能在 ISO 及 ANSI 標準時是預設選項,如需調整可到**工具選項文件屬性尺寸線 性連續尺寸,**在**"共線"**選項下,選擇"**空間有限時自動偏移文字"**

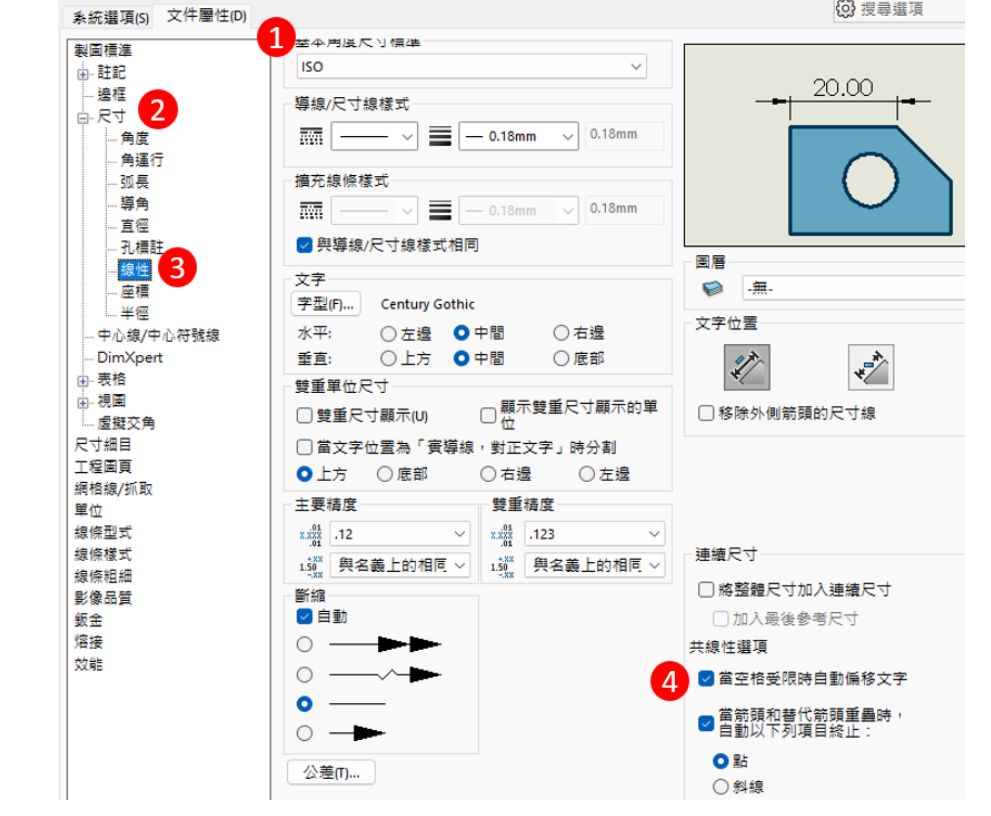

#### **重置尺寸**

手動修正尺寸現在會用其他顏色進行亮顯,方便確認。

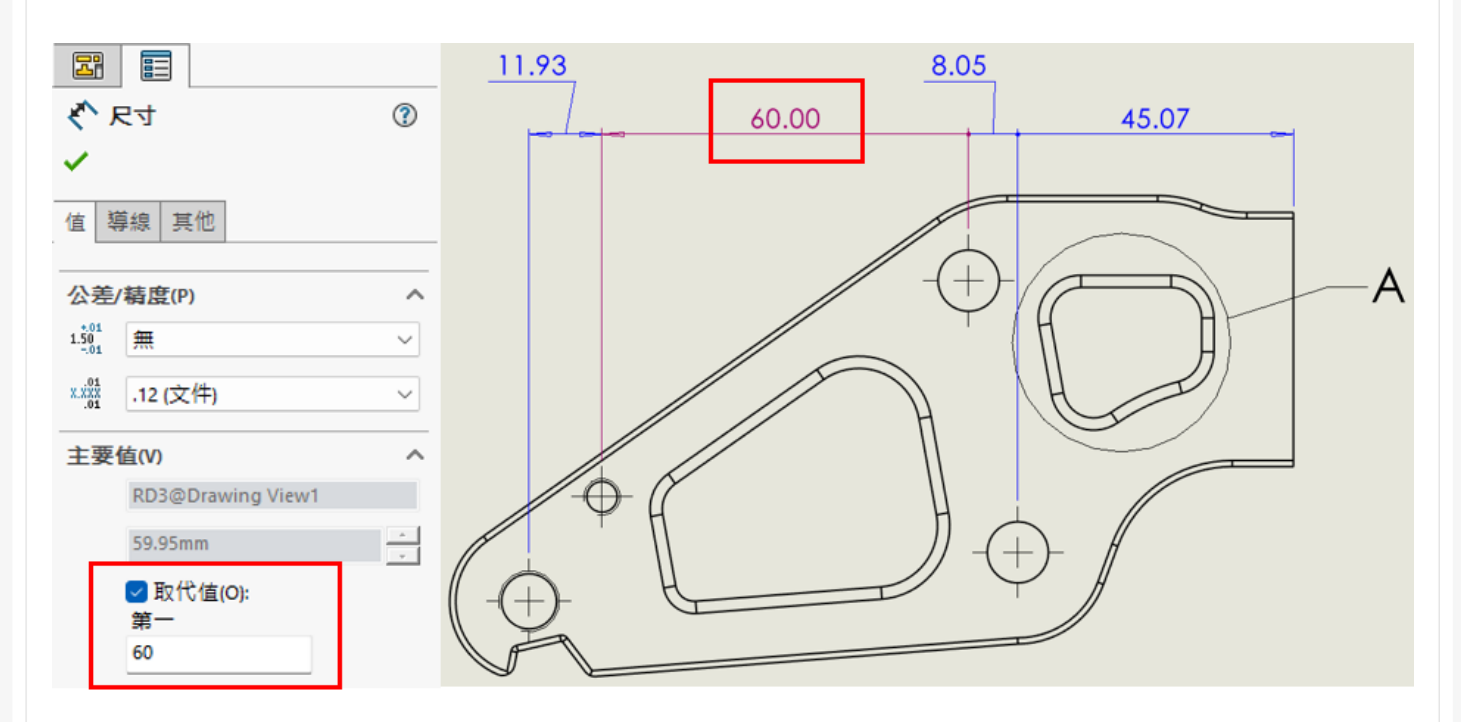

設定選項在**工具選項文件屬性尺寸**,然後選擇用不同色彩強調顯示重置尺寸

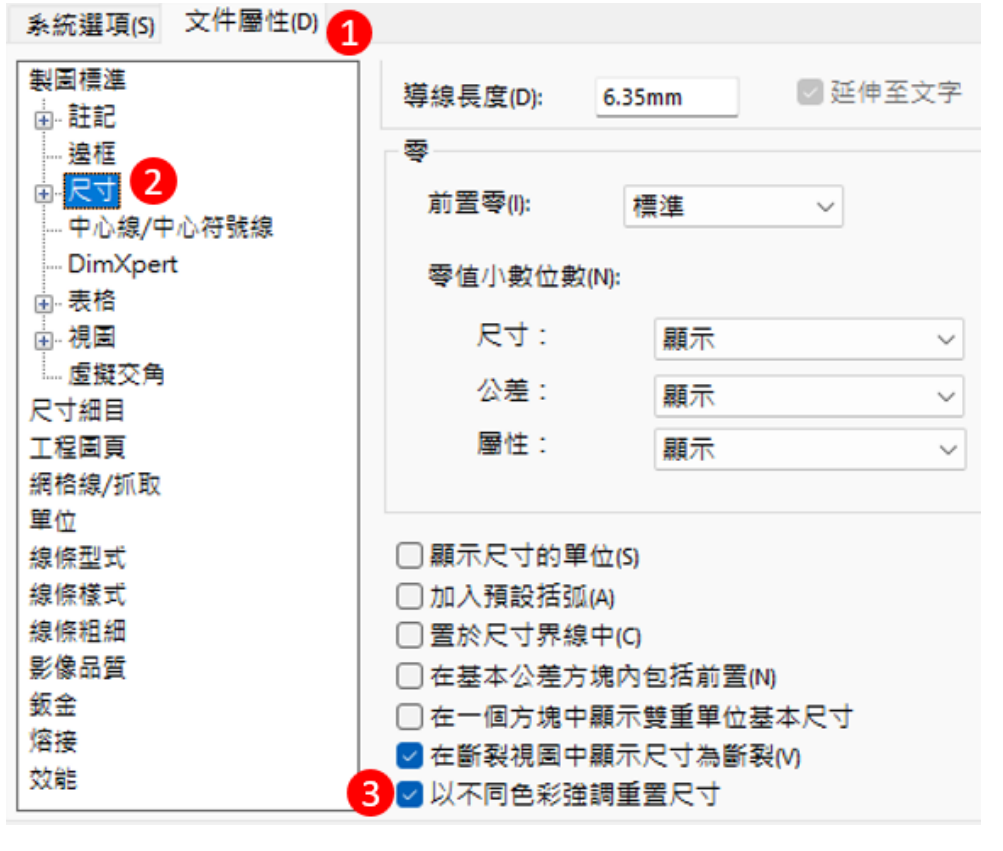

另外, 針對顏色部分可以在**工具→選項→系統選項→色彩**, 在色彩調配設定下可以找到"取代 的尺寸"顏色設定

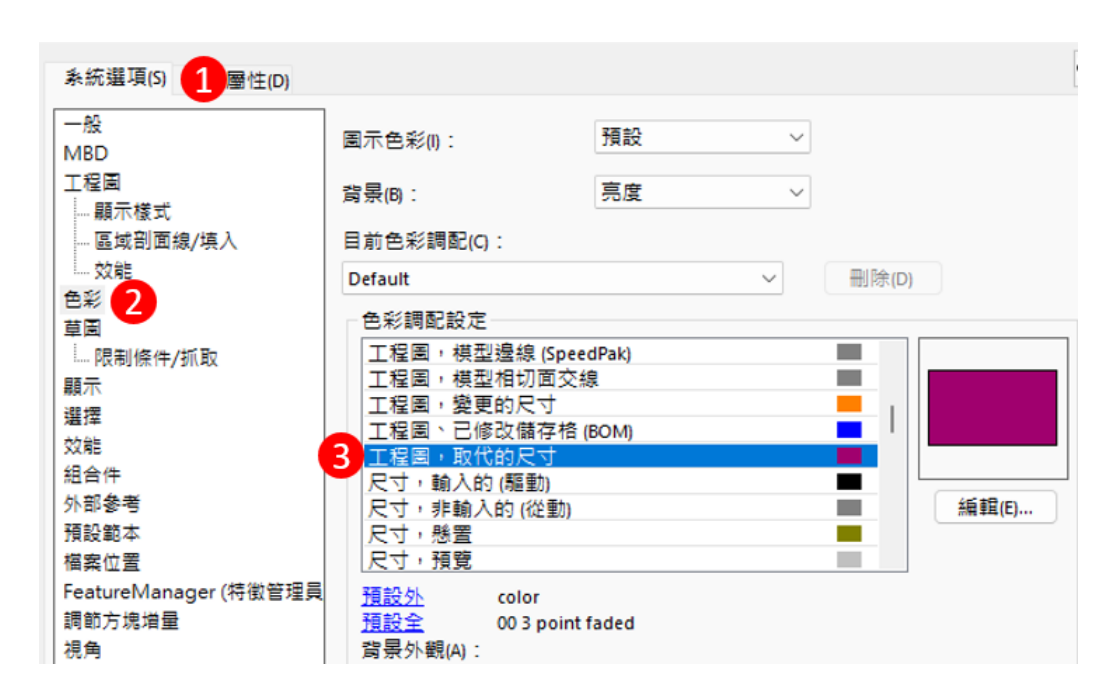

#### **重新附加懸置的尺寸**

在進行設變時,工程圖時常會有懸置的情況,此時可利用"重新附加"功能進行修復,比起過 去的修復方式,現在可以更明確的點選到參考位置。

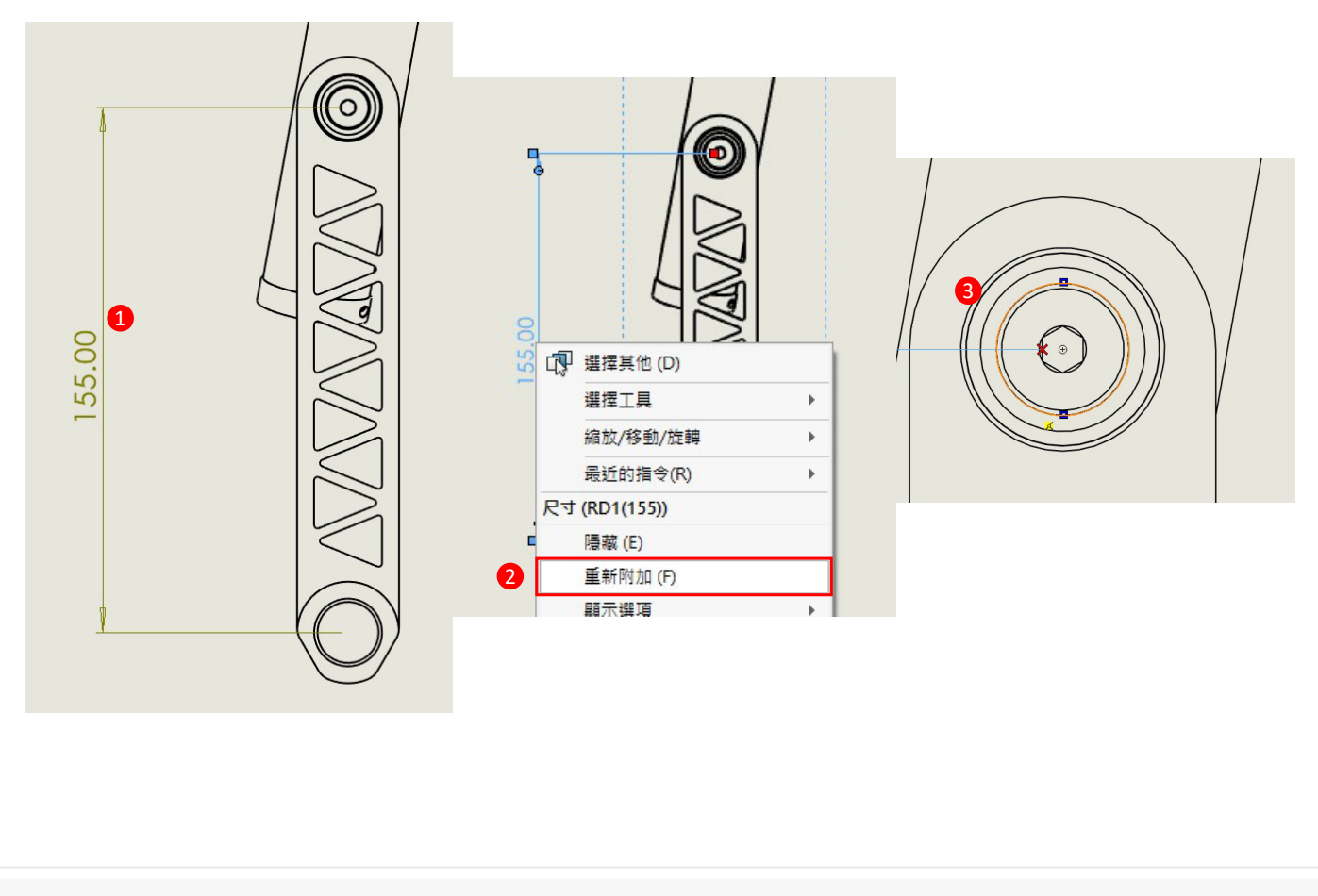

**從平板型式 DXF 檔案排除隱藏的草圖**

輸出鈑金圖面時,可以照顯示需求調整是否輸出隱藏的草圖。

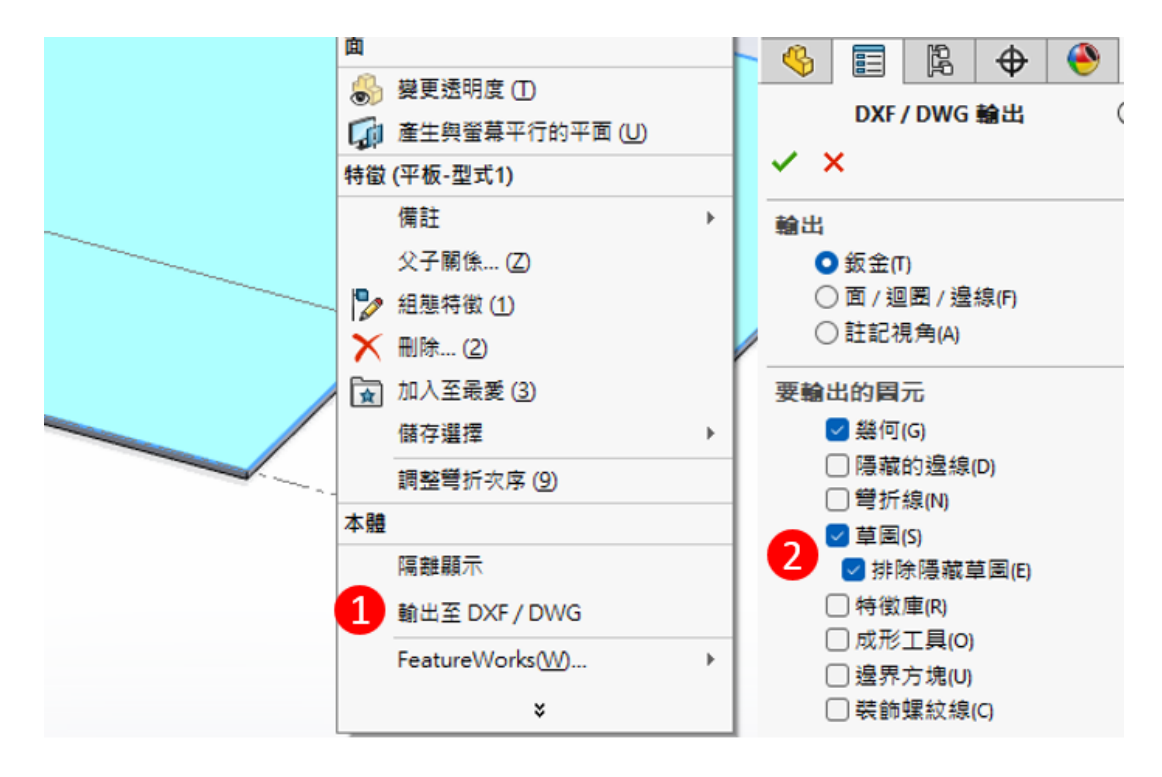

**強調顯示參考的元素**

工程圖尺寸點選後,該尺寸參考選項會亮顯,使我們能夠確認尺寸正確性。

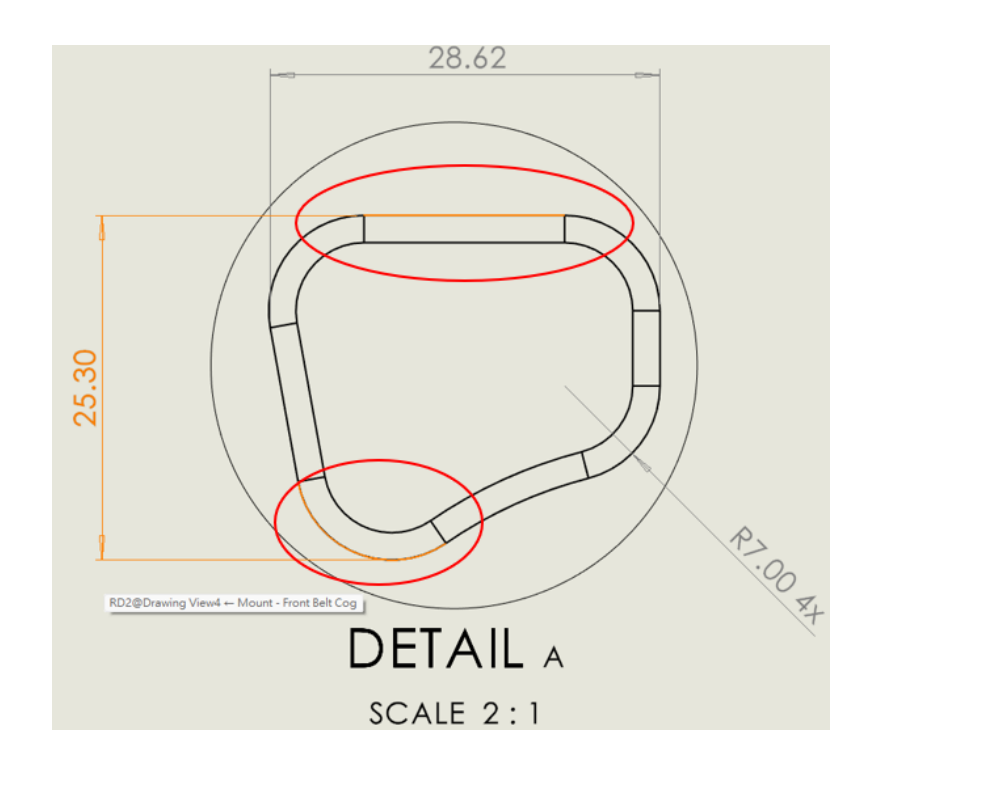

此功能開啟選項在**工具選項文件屬性尺寸細目強調顯示參考尺寸選擇上的相關元素**。

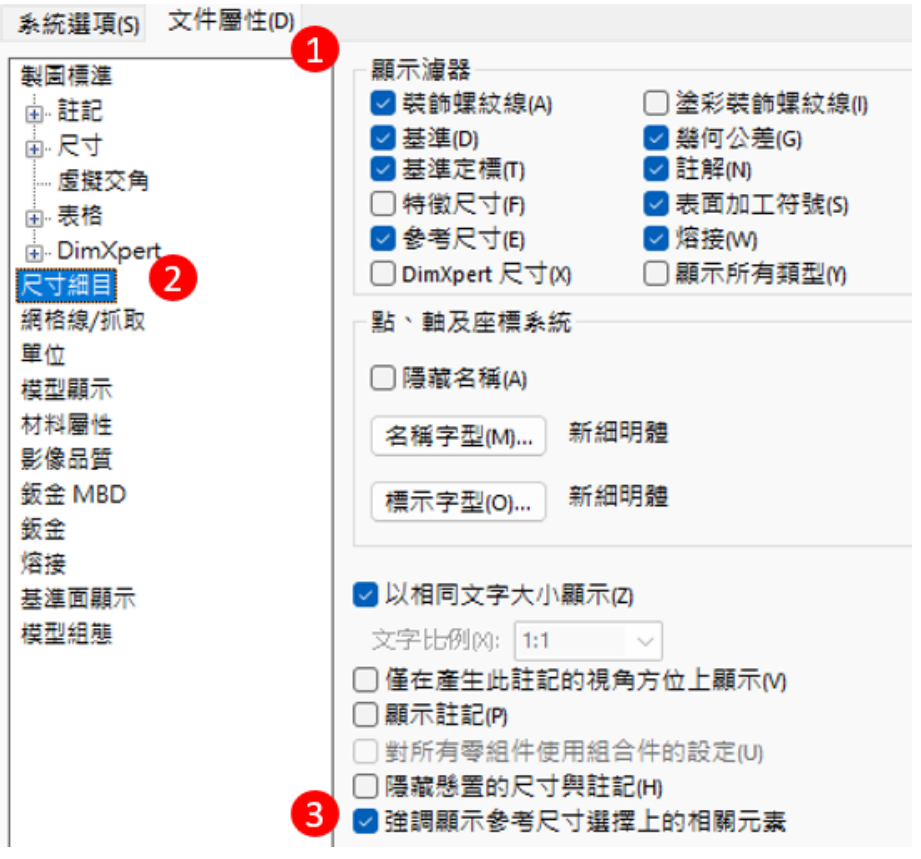

#### **連結至屬性增強功能**

註記在 SOLIDWORKS 2024 版本可以支援多個屬性連續加入至同一個註記內,這樣可以更方 便後續編輯。

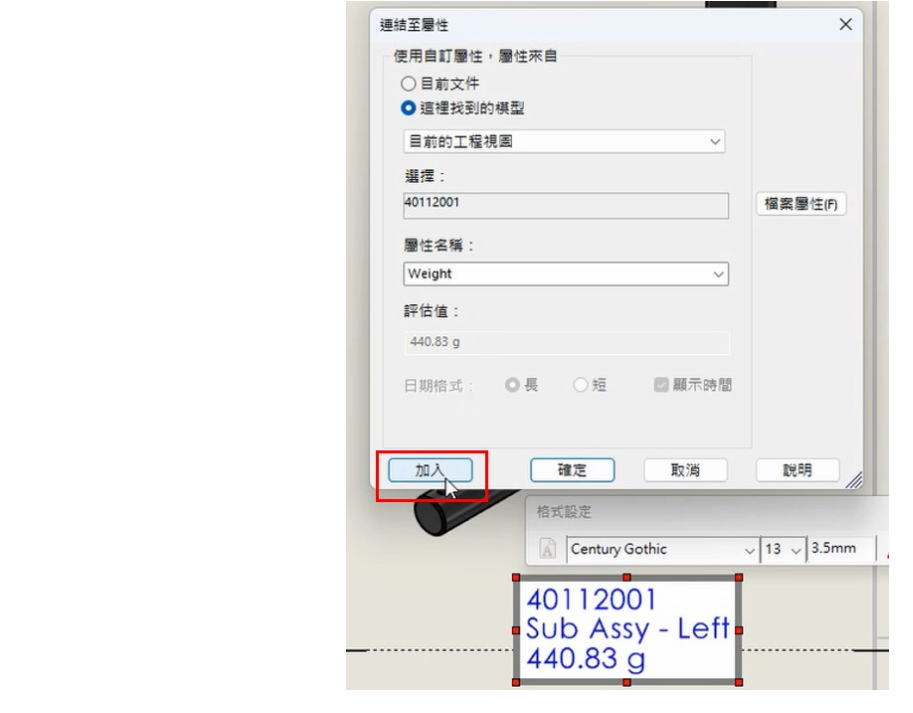

#### **預設在尺寸細目模式中開啟工程圖**

尺寸細目模式是一個針對大型工程圖很好的解決方案,不僅可以加速開啟也可以進行編輯,在 SOLIDWORKS 2024,我們可以利用工具→選項→系統選項→效能→一律以尺寸細目模式開啟工程 **圖,**將工程圖開啟設定強制使用尺寸細目模式,讓開啟大型工程圖時更便利。

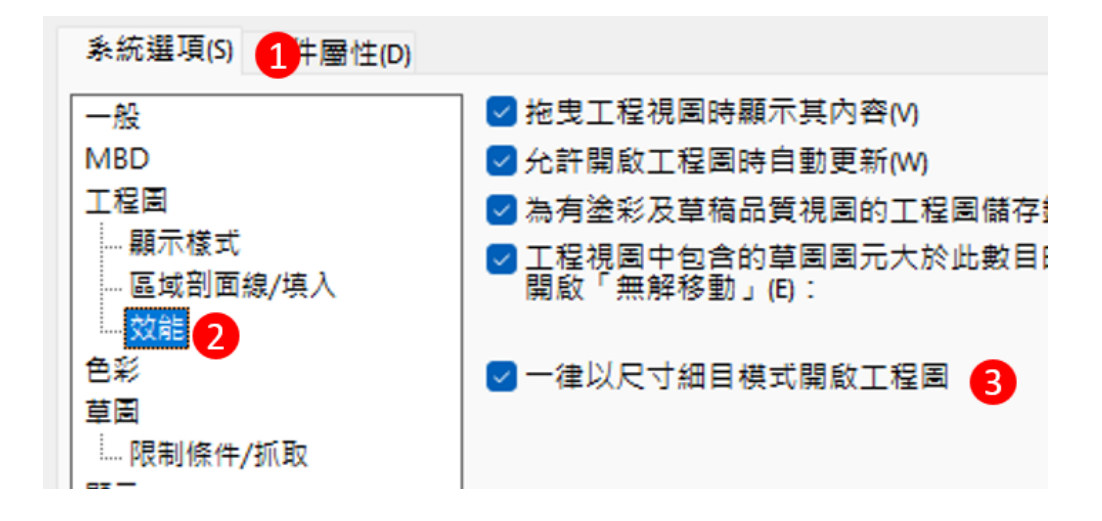

## **3DEXPERIENCE CATIA** 角色-**Lattice Designer**  晶格結構設計

高雄工程部/Sunny 孫語婕

## **Lattice Designer 介紹**

在雲端產品中,除了 3DEXPERIRNCE SOLIDWORKS,也有以同為達梭系統之 CATIA 為基礎 的雲端系列角色,而在 3DEXPERIRNCE CATIA 中的其中一個角色即是 **Lattice Designer**。

Lattice Designer 專為設計晶格結構的工程師和設計師而開發。提供了直觀的操作環境並且應 用了 CATIA 幾何建模的概念,讓使用者能夠快速且靈活地創建各種晶格結構。透過 Lattice Design 的 APP 能夠設計過去較難實現的晶格結構建模,不需要花費龐大的時間建立特徵,就能將已製作 好的 3D 模型結合晶格結構的設計。

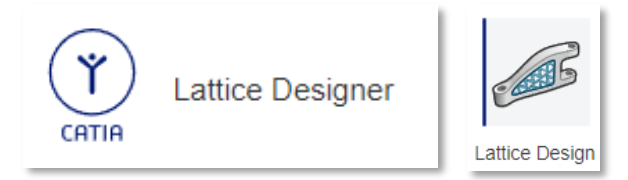

Lattice Design 能直接與 SIMULIA 結構驗證做連結, 以便驗證其結構設計,確保結構完整性 和最佳性能;同時也實現了與 3D 列印機的高兼容性, 能以 STL、AMF 和 3MF 等 3D 列印機可直 接讀取的格式輸出數據。

#### **晶格結構介紹**

在 3D 列印領域其中的特點之一,即是能靈活創造出擁有複雜幾何的晶格結構設計之零件,這 在傳統製程是無法達成的創新製作方式;晶格結構甚至能讓 3D 設計輕量化,但同時保持零件強度, 大幅減少材料的消耗。近幾年晶格結構也應用於金屬零件的 3D 列印,以及航太相關的超合金設計。

晶格結構中分為許多不同的構成方式,在 Lattice Design 的 APP 中有預設的結構能直接套用, 只需要設定參數即可快速預覽並產生結構,以下表格說明不同的晶格結構之特色。

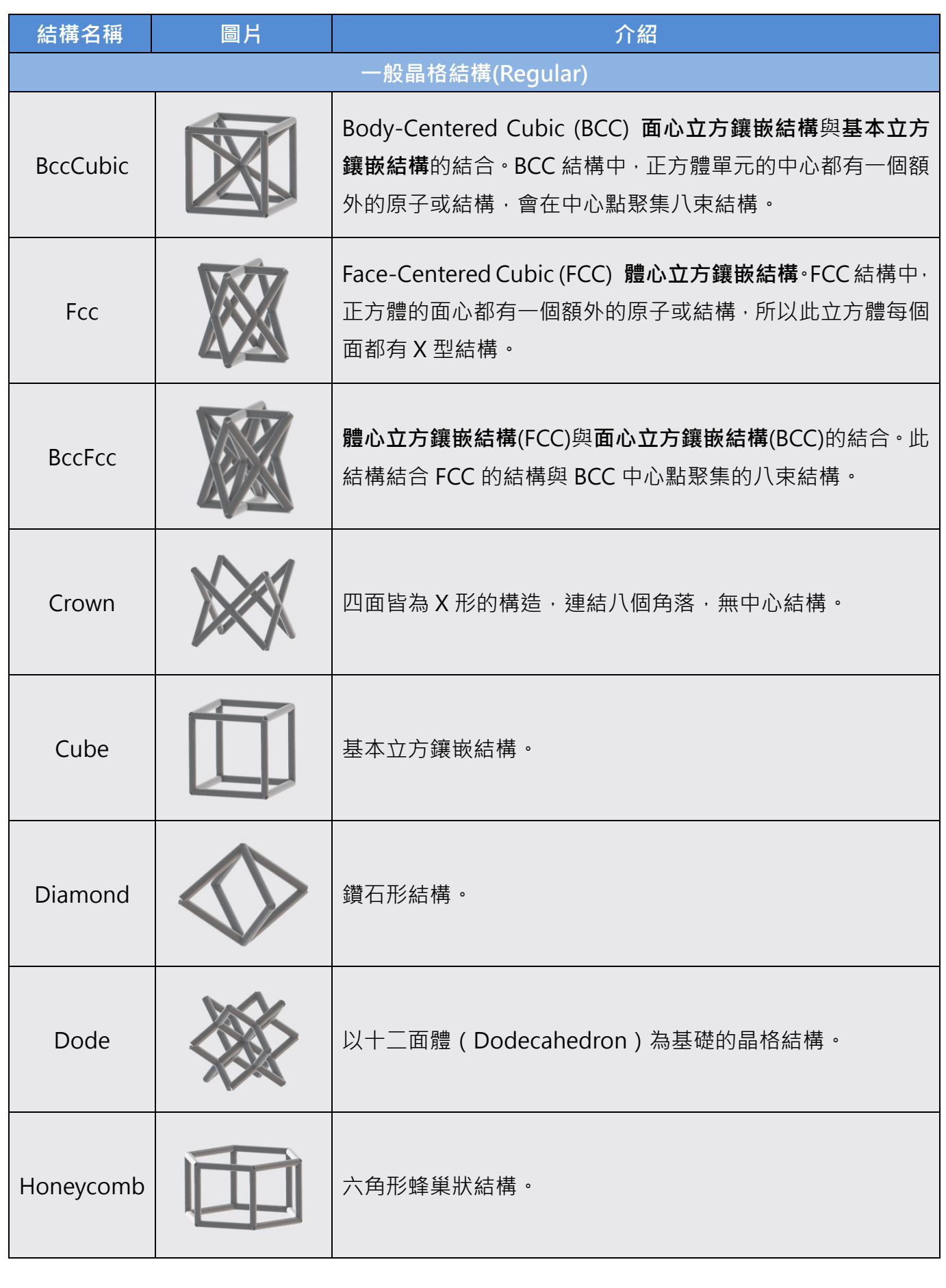

除了一般晶格結構之外,Lattice Design 中也包含了**三重週期最小曲面類型晶格(TPMS)**可調 整參數後套用,以下表格簡單介紹 TPMS 在此 APP 中可使用的類型。

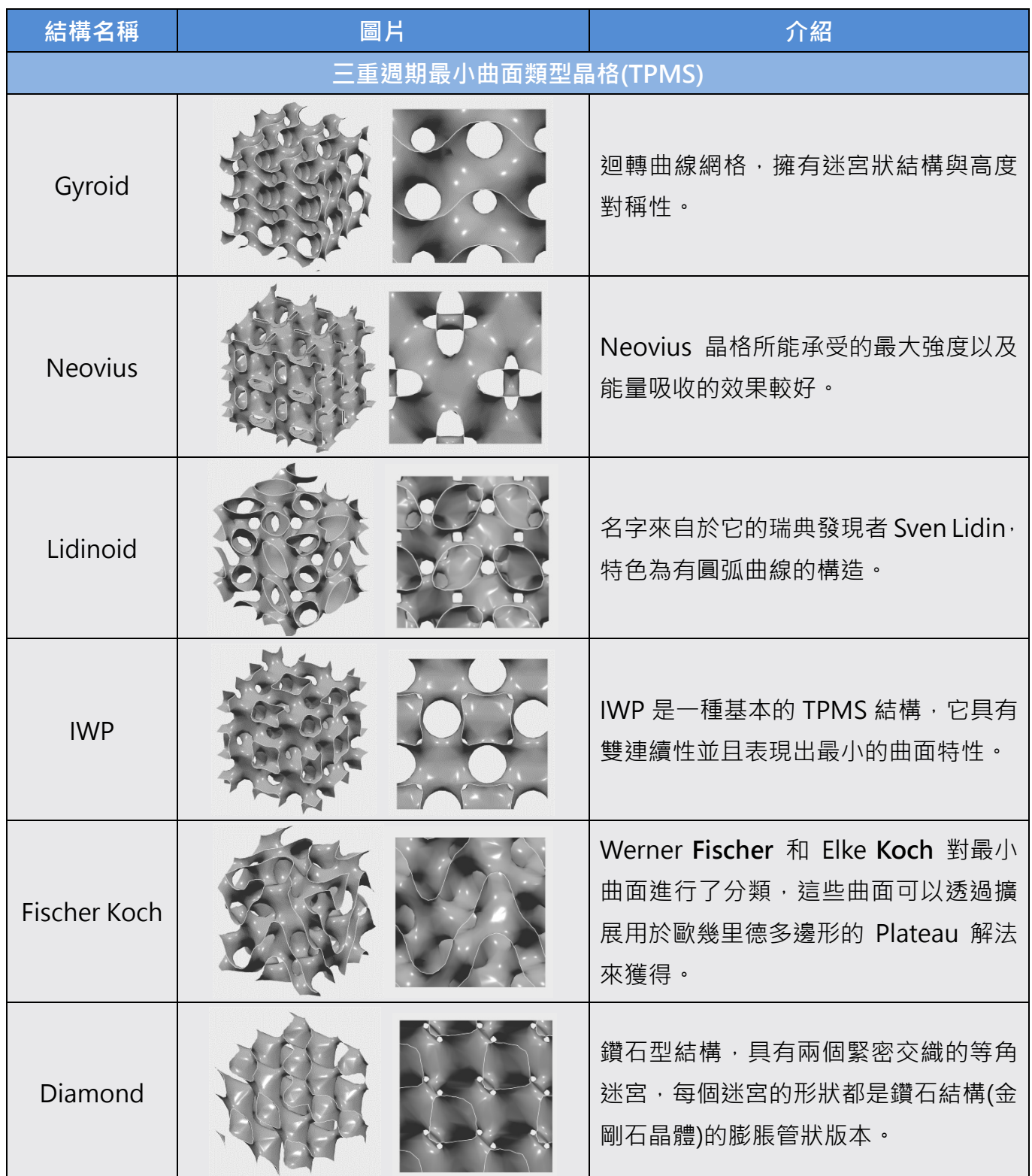

## **操作方式**

#### **APP 介面介紹**

Lattice Design 的介面與 CATIA 的介面外觀相似,以下簡單說明介面分區。

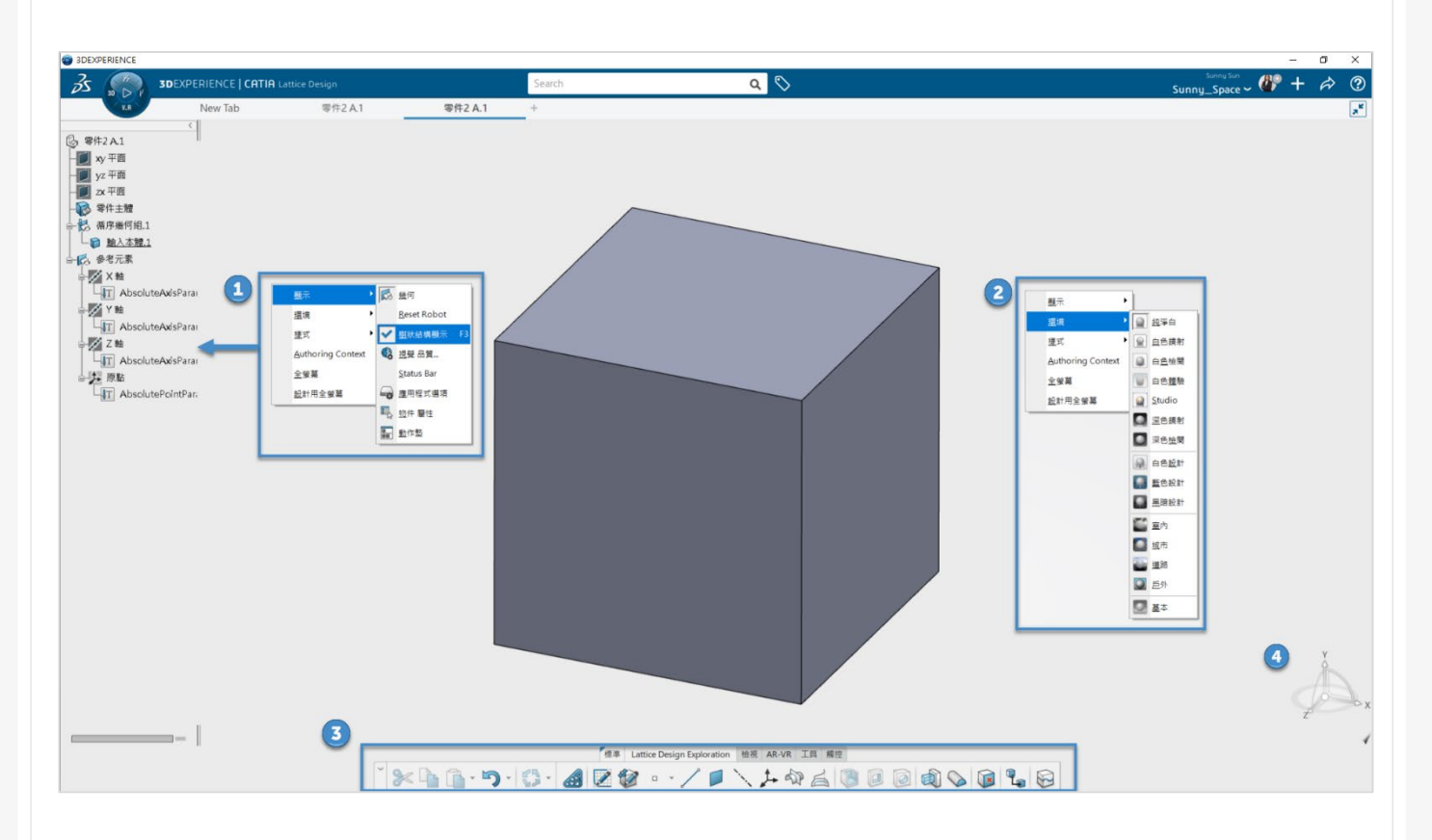

- 1. 左側零件的樹狀結構,可透過右鍵→顯示→樹狀結構顯示進行開啟。
- 2. 右鍵→環境,可更改環境顯示模式
- 3. 與其他 3DEXPERIENCE APP 相同,主要工具列皆集中在下方,也可因應個人使用習慣將 工具列拖曳至自訂的位置。
- 4. 座標顯示

#### **快捷鍵與操作**

- 視角旋轉→滑鼠中鍵+滑鼠左或右鍵
- 縮放視角➜CTRL+滑鼠中鍵
- 平移視角→滑鼠中鍵

#### **晶格結構製作方式**

晶格結構設計流程:

- 1. 開啟 Lattice Design
- 2. 將檔案拖曳至 APP 開啟時,可先選取零件→點選右鍵
- 3. 選擇 Definition 會直接開啟 Lattice Design 工具列; 若選擇在新應用程式中開啟, 則會 將零件另開啟一個視窗進行編輯,更改後原始的零件視窗會同步更新。

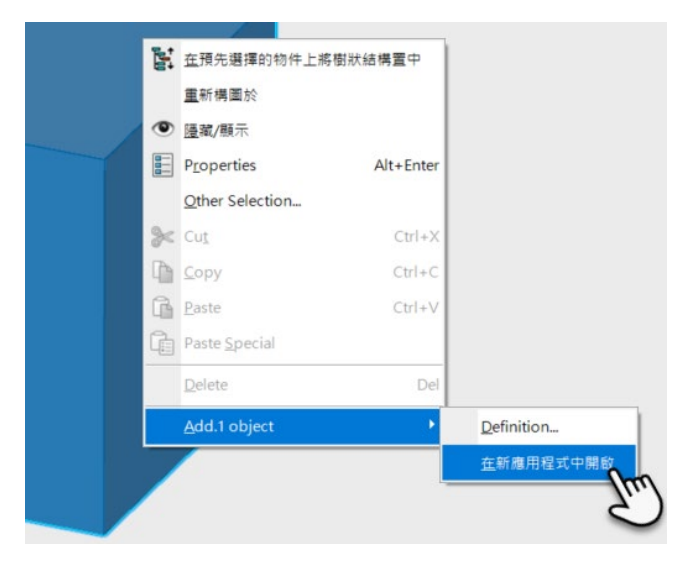

- 4. 點選<sup>48</sup> Lattice Design 圖示,開啟頁面
- 5. 點選 **Create** 建立晶格結構組

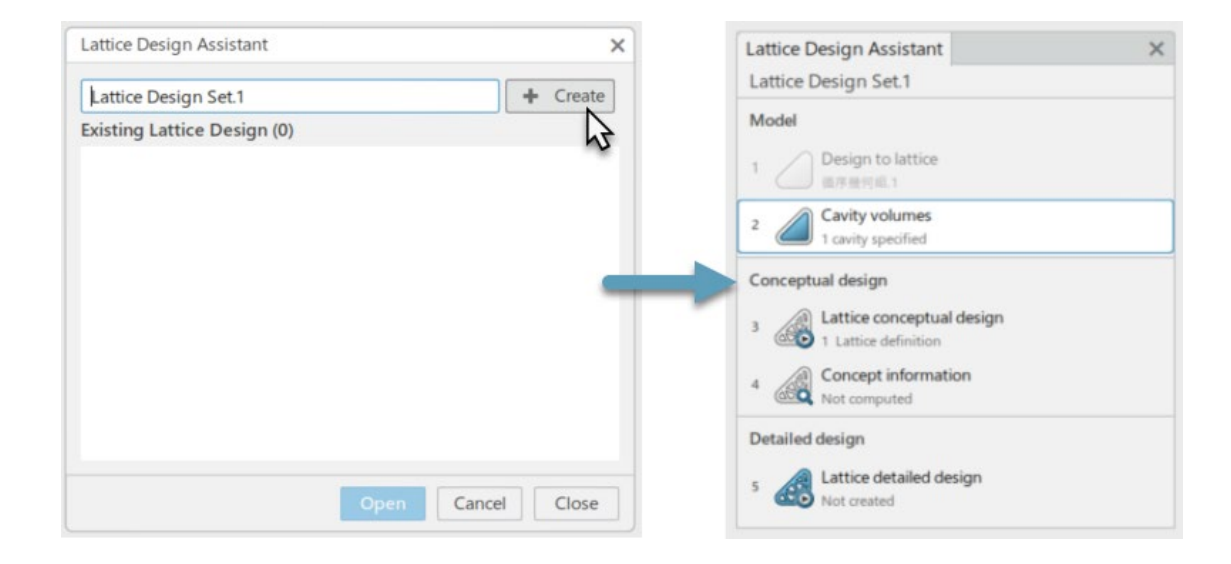

6. 選取要建立的零件整體

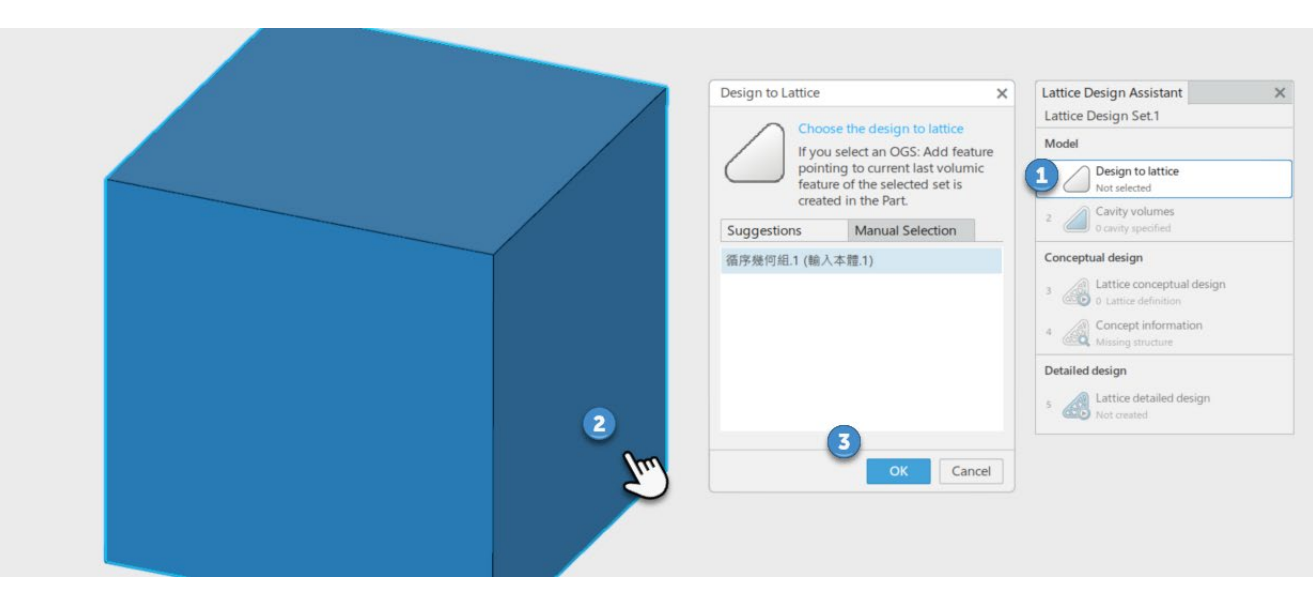

7. 選取要建立晶格的**實體**或**薄殼**部分。若選取已建立的薄殼,會**自動建立**填補的實體。

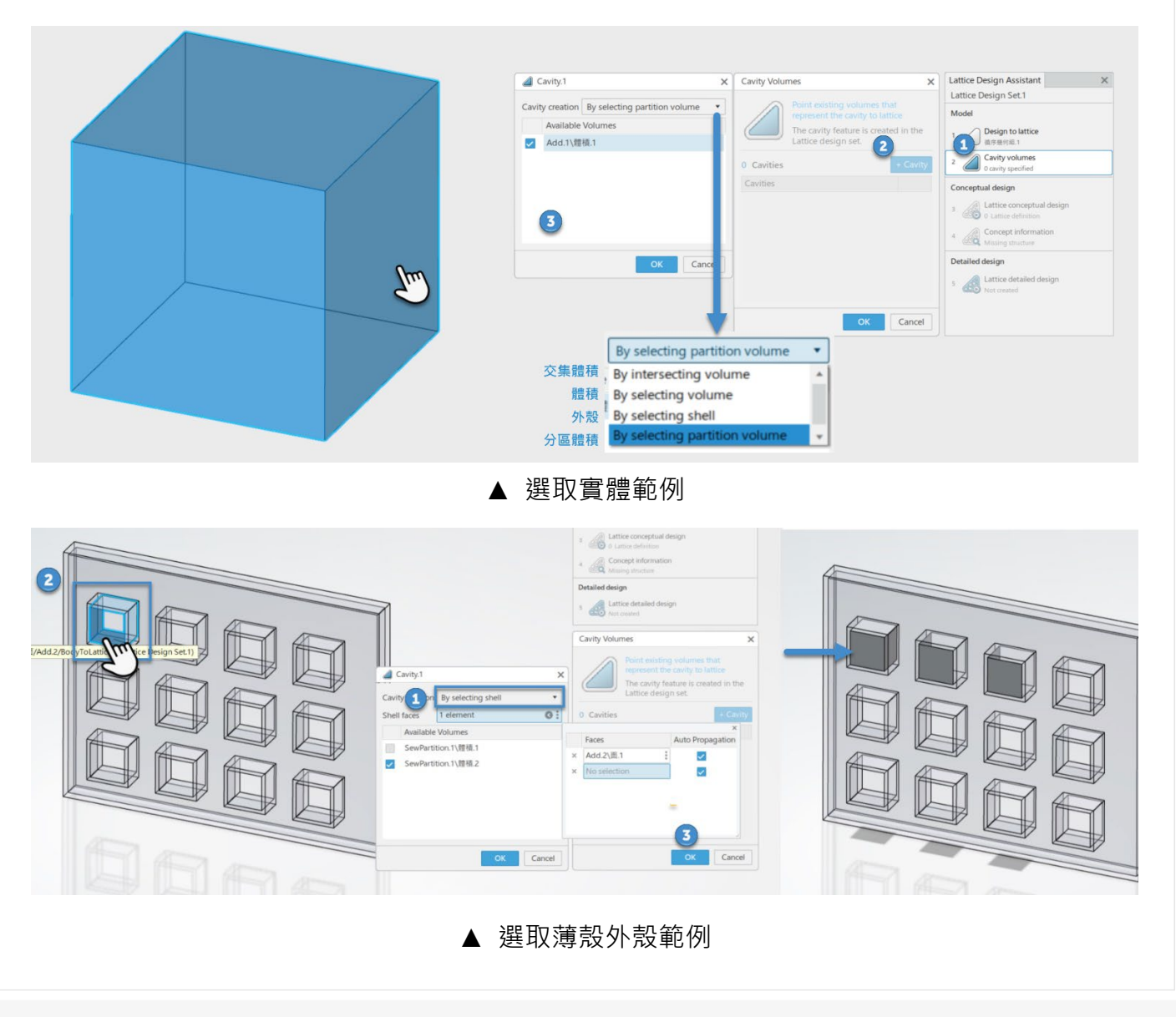

#### 8. 結構選擇結構類型與設計晶格尺寸

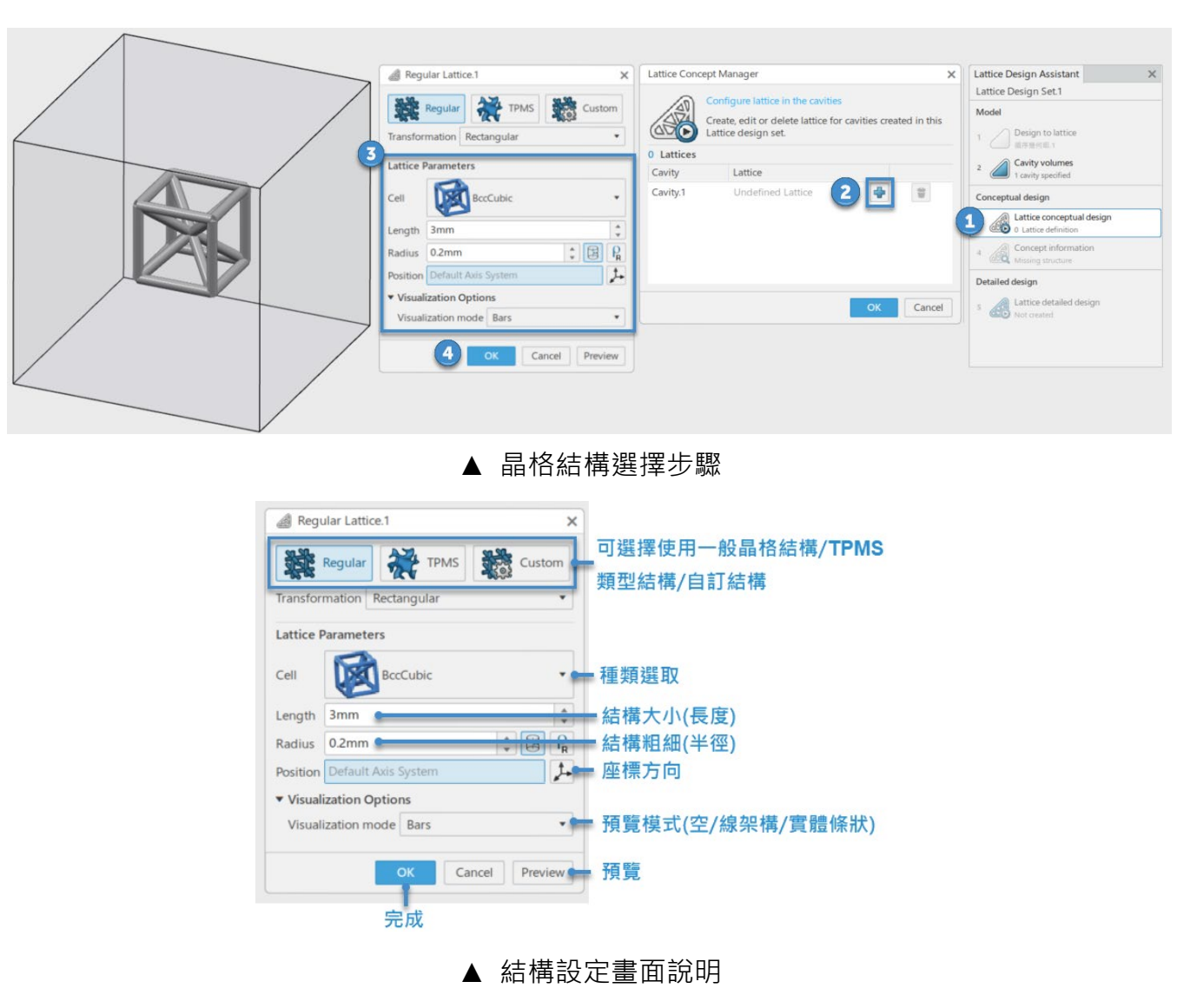

9. 進行運算確認,此步驟會顯示材料節省程度估算。

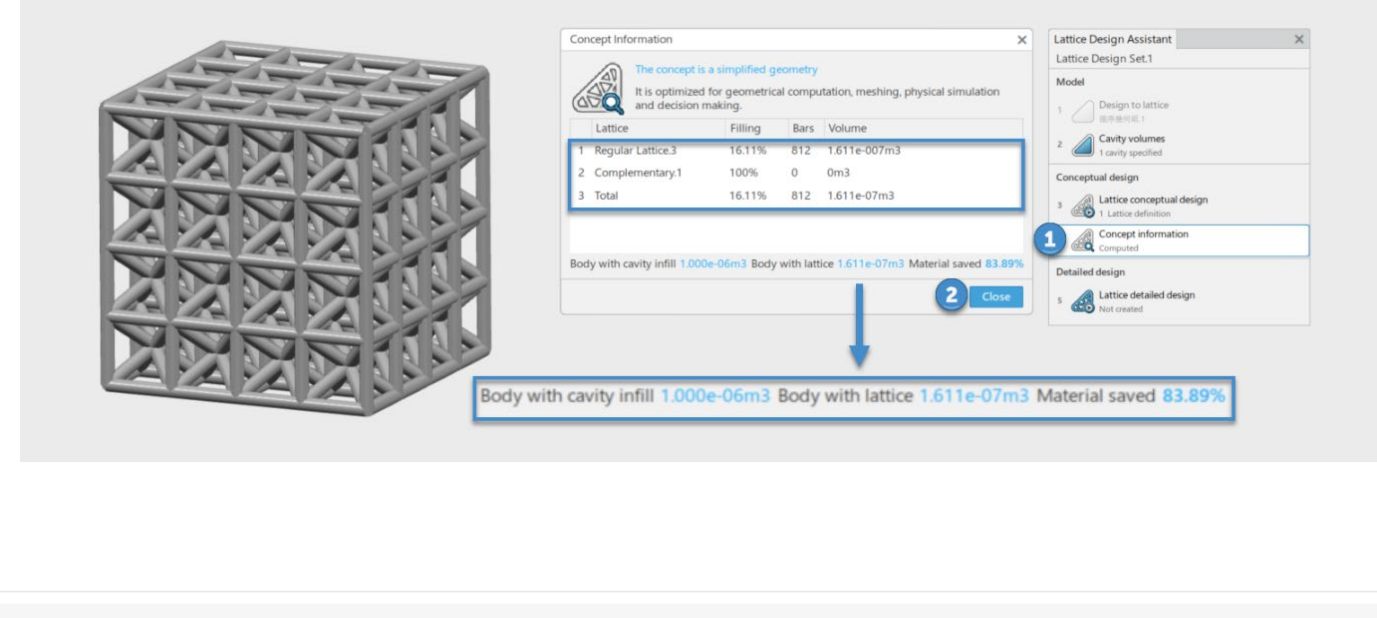

10. 最後即可執行運算工作,執行前可以針對結構間連結處細節進行調整,下圖比較參數調整 之差異。Decimation sag 可以定義為坍縮,數值越大,結構的細節或精確度越低,可提 升運算速度;**Smoothing Value** 則可以定義為結構連結處的**平滑程度**調整。

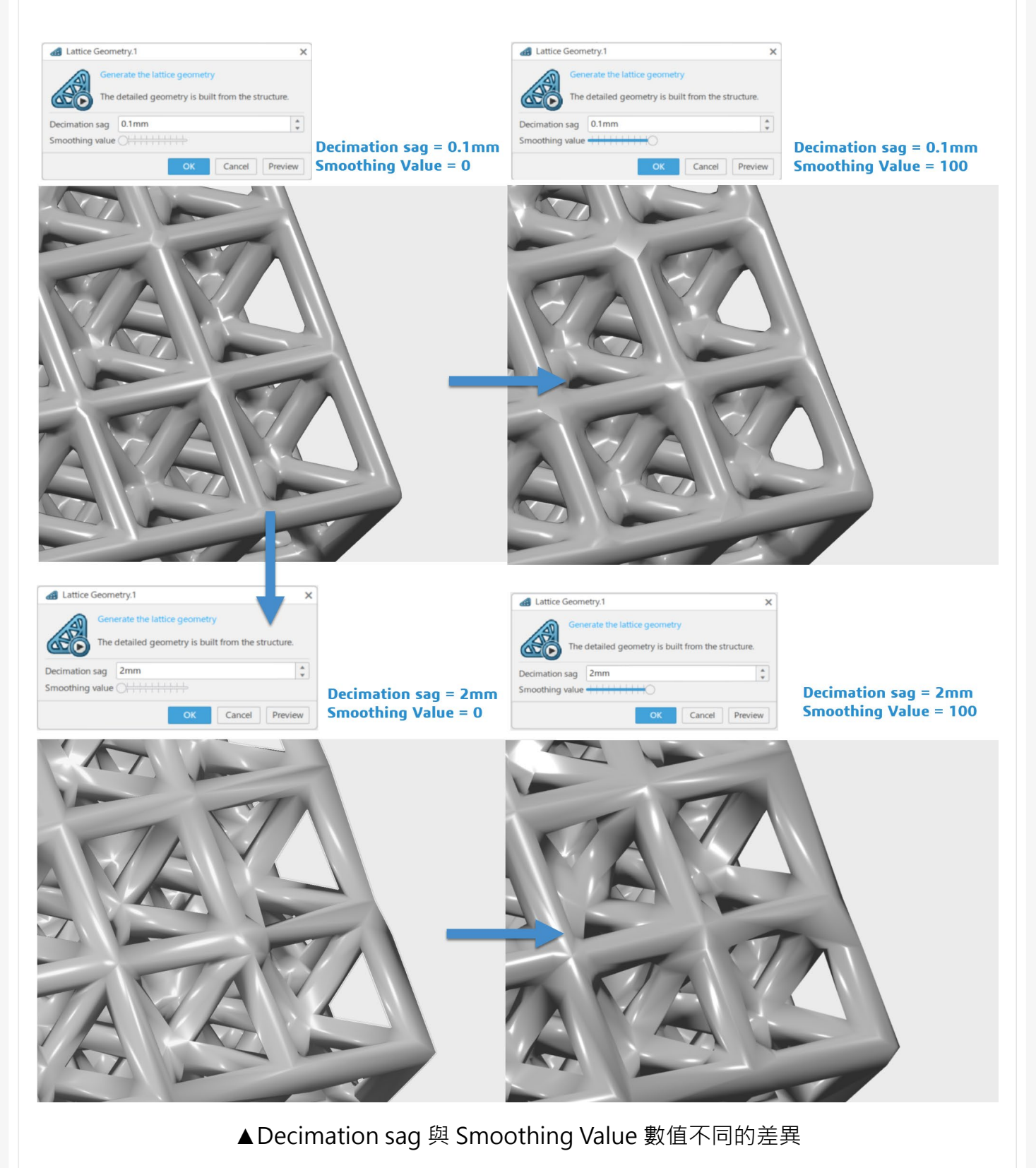
#### **輸出選項**

右上方可以將檔案儲存或者透過 3D Drive 或 3D Messaging 分享給其他使用者,選擇 Export 可以依據個人需求選擇不同的檔案類型(如:STL/STEP 等類型)進行存檔。

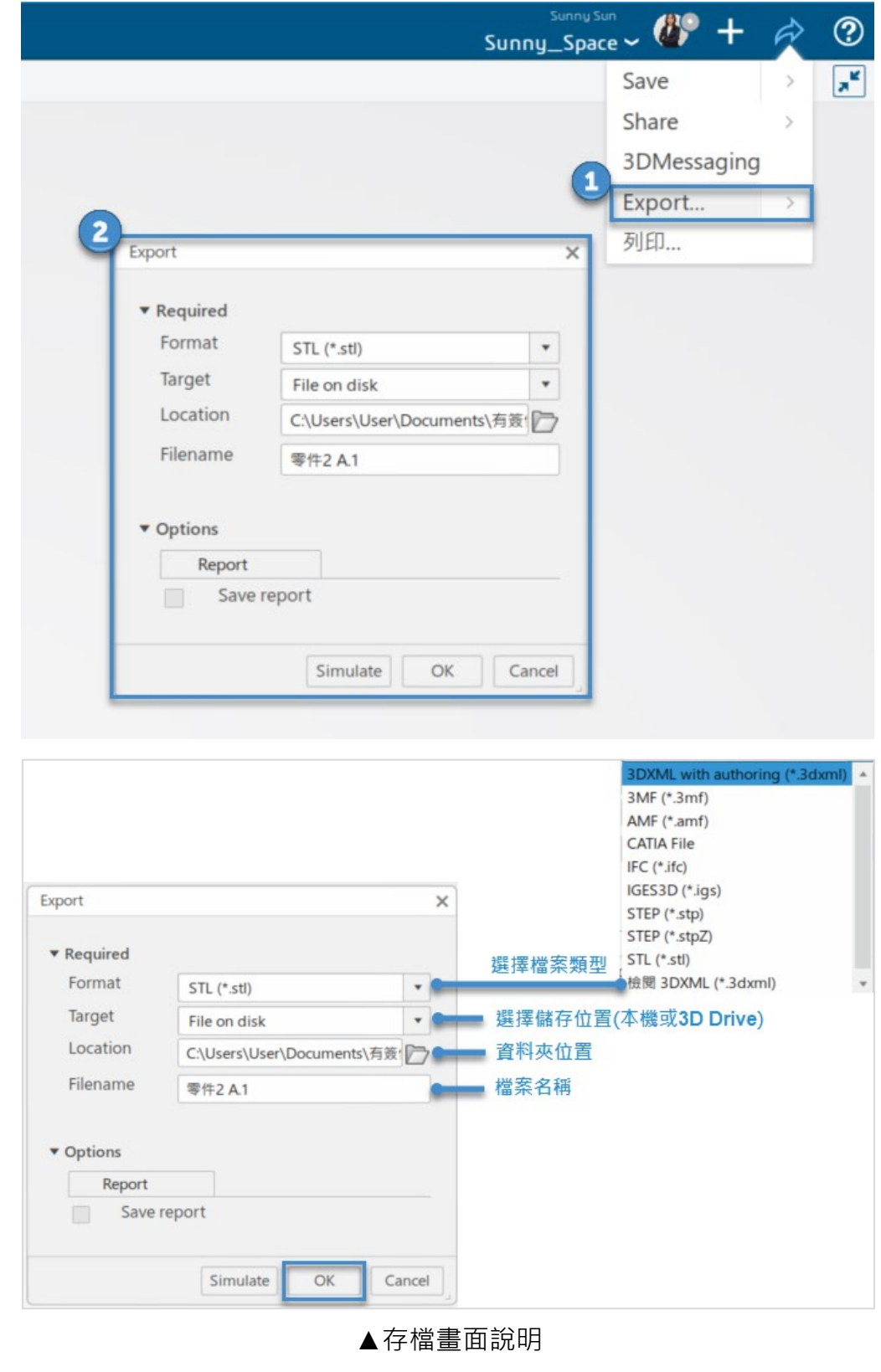

### **總結**

3DEXPERIENCE CATIA Lattice Designer 提供了一個強大且先進的晶格結構設計工具,使工 程師和設計師能夠輕鬆實現複雜的輕量化零件。這一套設計工具優化了幾何形狀,讓使用者能夠更 深入地理解和分析其設計。這不僅提高了設計過程的效率,還為產品創新和優化提供了更多可能性。 3DEXPERIENCE CATIA Lattice Designer 在晶格結構設計領域,為使用者提供了一個全面而靈活 的解決方案,將設計和仿真結合,以實現更複雜、更堅固且更輕量的產品。

### **參**考資料

#### **學術論文**

潘俊宏/國立高雄科技大學,2022,三重週期最小曲面晶格之機械強度分析.[連結](https://hdl.handle.net/11296/m6hzqv)

#### **網路資料**

- 劉書丞/臺灣科技大學高速 3D 列印中心,2022,晶格結構設計:藉由 3D 列印創造超材料, [連結](https://www.smartmolding.com/22-06p01/)
- 通業技研,2022,3-matic 軟體的晶格結構設計於 3D 列印的潛力,[連結](https://www.smartmolding.com/22-06p04/)
- 謝子榆 / 高速 3D 列印研究中心,2020,晶格設計最佳[化連結本](https://www.caemolding.org/cmm/lattice-structure-in-3d-printing/)文作者為 Aamer Nazir, Ajeet Kumar,由台灣科技大學高速 3D 列印研究中心謝子榆翻譯。
- 蔡瑞堂/虎門科技,金屬 3D 列印晶格化結構的應用與優勢,[連結](https://www.smartmolding.com/22-06p05/)

## 郵件斷捨離,溝通一條龍

新竹工程部/Rachel 郭育儒

### **本章包括以下主題:**

**[前言](#page-39-0)**

#### **[資訊交流](#page-39-1)**

- **[3DSWYM](#page-39-2)**
- **PROJECT PLANNING 專案項目 & [COLLAORATIVE TASK](#page-40-0) 任務牆**
- **[PROJECT PLANNING](#page-40-1) 專案項目**
- **[COLLAORATIVE TASK](#page-40-2) 任務牆**
- **ISSUE 3D REVIEW 3D 事件牆 & [ISSUE MANAGEMENT](#page-41-0) 事件管理**
- **ISSUE 3D [REVIEW 3D](#page-42-0) 事件牆**
- **[ISSUE MANAGEMENT](#page-42-1) 事件管理**
- **[共用檔案](#page-43-0)**

#### **[輔助溝通](#page-45-0)**

- 3D [MARKUP 3D](#page-45-1) 標註
- **[修訂版版次管理](#page-47-0)**
- **[COMPARE](#page-47-1)** 比較
- **[3DSEARCH\(6WTAGS\)3D](#page-48-0) 搜索**
- **[共用儀錶板](#page-49-0)**
- **[檔案內建留言板](#page-50-0)**

#### **[結語](#page-50-1)**

### <span id="page-39-0"></span>**前言**

随著科技越來越進步,我們不只是接收新知的管道新增許多,隨之而來專業知識管道也越來越 多,專業知識唾手可得,資訊量也呈倍數成長,而在這個追求俐落溝通、準確傳達的時代, 3DEXPERIENCE 提供了一個已經整合好、一體化的平台,讓我們能在平台中以產品檔案為中心, 利用許多簡學易用的應用程式(APPS),協助我們更快速地與外部廠商、內部同事,縱橫交流無礙。 以下就由我來介紹與溝通有關的小工具吧。

### <span id="page-39-2"></span><span id="page-39-1"></span>**資訊交流**

**一、3DSwym**

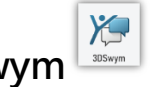

 **3DSwym** 是 **3DEXPERIENCE** 平台協作產品的核心,在 **3DSwym** 中團隊成員可以針對系列 產品提出問題、發佈更新、創建調查和查看檔案,是最佳實踐的地方。依據各種工作專案、部門、 社團創建專屬的社區,提供最佳的討論環境進行協同作業,9 種文件格式任您選擇,也支援多種檔案 格式,易於分享各種資訊。社區資料完整呈現與分析統整,任何資料都能即時且完整地呈現給相關 成員,使我們團隊發想的開始之地。

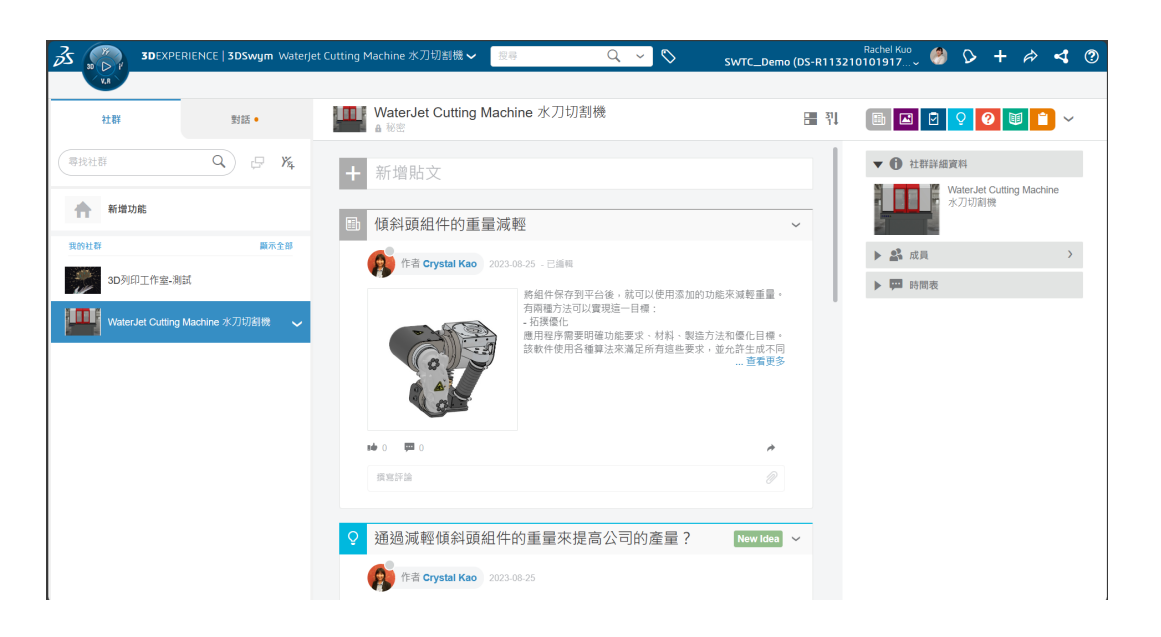

**\*技術通報第 80 期(V8005-3D 可視化社群平台-3DSwym)有更詳細的介紹\***

#### <span id="page-40-1"></span><span id="page-40-0"></span>**二、Project Planning 專案項目 & Collaorative Task 任務牆**

#### **2-1. Project Planning 專案項目**

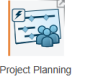

Project Planning 可將大任務劃分為許多小執行目標(ToDo), 通過簡單的迭代計劃輔助、執 行和專案監控,加上日程規劃進行協作,通過實時摘要圖表,直觀的甘特圖來靈活地連接團隊成員, 達到在不打斷工作人員的情況下管理專案,確保產品順利進展。如果任務超過預定日期,也可經由 圖表查看關鍵任務和過期的任務,輕鬆追踪任務的狀態,達到"隱形治理"。團隊成員可以使用評 論進行交流,並保留這些信息以實現追溯性,加快從構思到結案的過程。

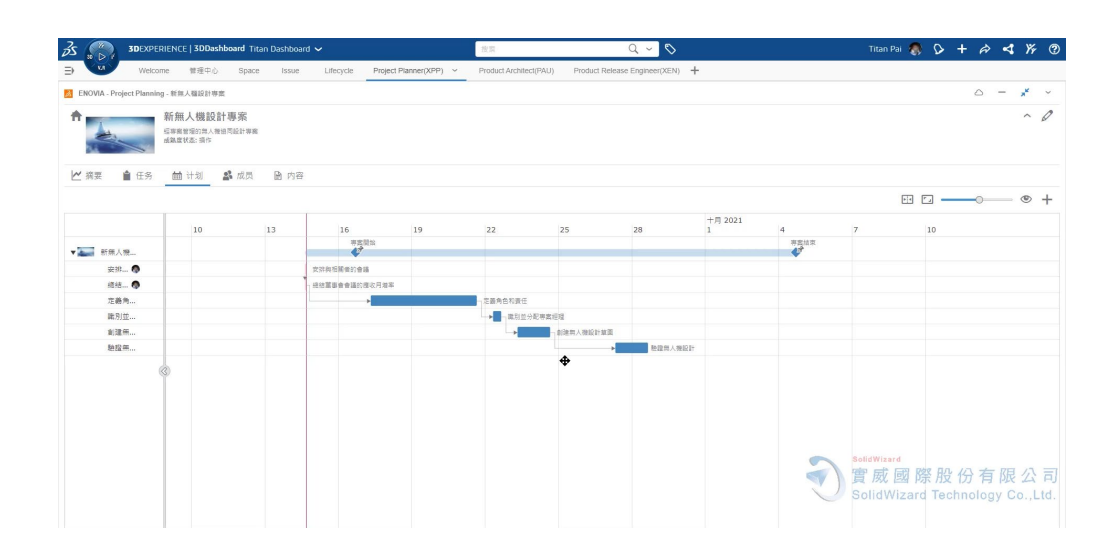

#### \***技術通報第 80 期(V8012-3DE Governance Offer \_Project Planning)有更詳細的介紹**\*

<span id="page-40-2"></span>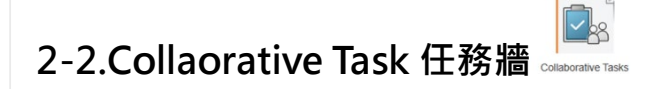

除了從專案項目中察看,我們也有個人的任務牆,可以輕鬆掌握自身進度安排,任務牆可以全 面審視交付到自己身上的各專案任務,並在建立時藉由 14 項模組化後的下拉式選單,快速建立任 務,結合輔助資訊,例如 3D MARKUP 的截圖,與直接附加相關檔案,詳細的交付任務並設置期 限。

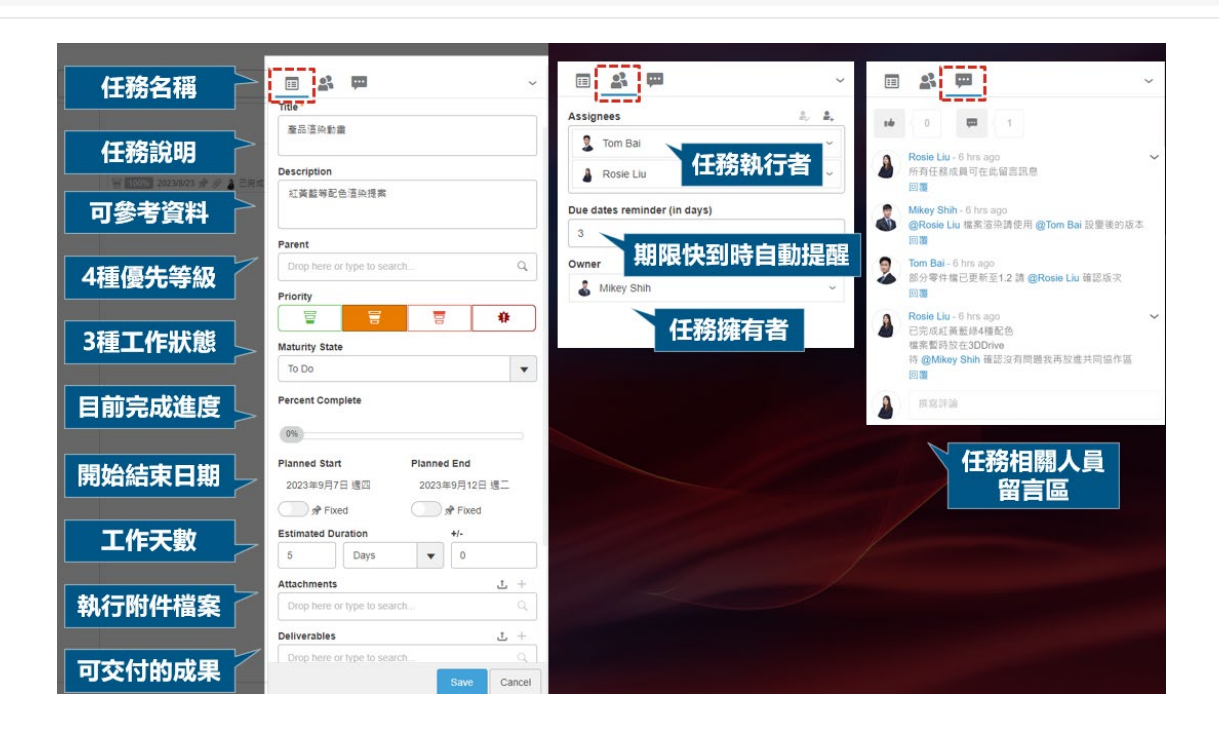

完成任務後也可以直接變更任務狀態,並藉由同一個任務中的交付成果欄位,將完成的檔案一 併上呈給主管,也可在任務留言區留下溝通紀錄,一併保留相關紀錄,省去軟體轉換的困擾與避免 郵件多次來回寄信,會產生的冗長介面與重複的檔案。

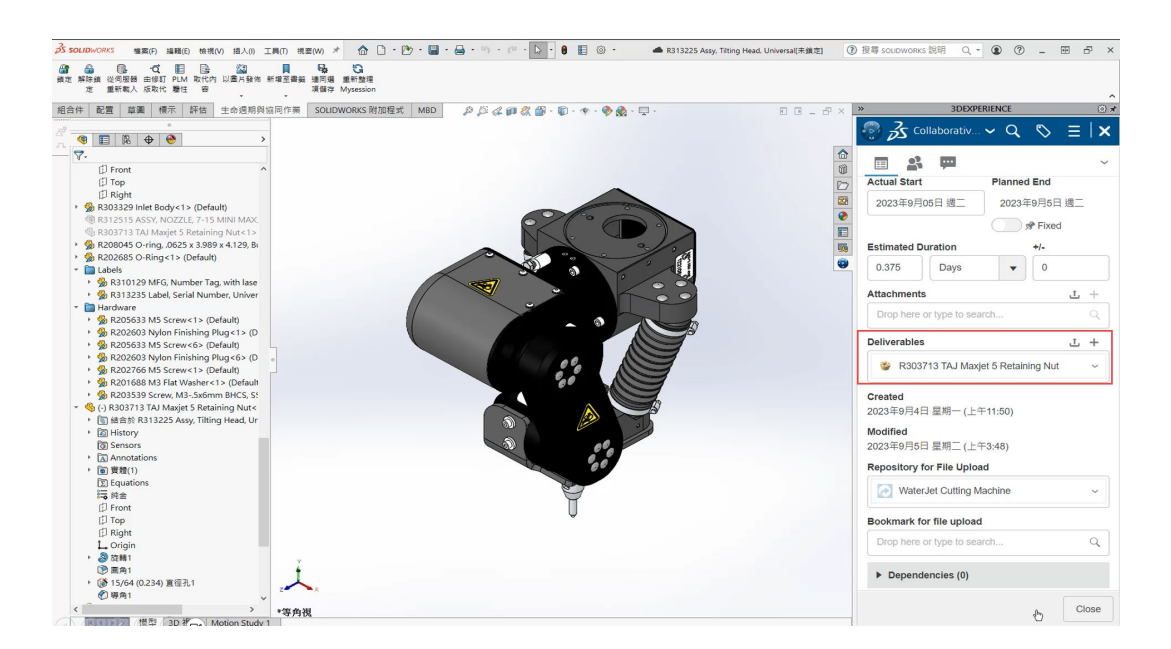

#### <span id="page-41-0"></span>**三、Issue 3D Review 3D 事件牆 & Issue Management 事件管理**

一開始我們看到這個功能,可能會覺得跟任務牆很像,但是同樣是修改事件,在設計階段與量 產階段所代表的意義完全不同,而企業很難確保產品每個環節都沒有任何問題,問題可能隨時出現, 關鍵是要快速反應、即時修正,避免這些異常,對產品造成更大的影響。

### <span id="page-42-0"></span>**3-1.Issue 3D Review** 3D 事件牆

Issue 3D Review 是以 3D 視圖,創建問題的工具,可以通過標記,準確定位問題涉及的零組 件,並利用注釋功能,詳細描述問題並指派解決問題的工程師,實現端到端的解決流程,這能幫助 我們辨別和直觀的分析 3D 模型的整體問題, 有助於即時發現問題, 提出可能存在的風險, 減少問 題造成的影響。

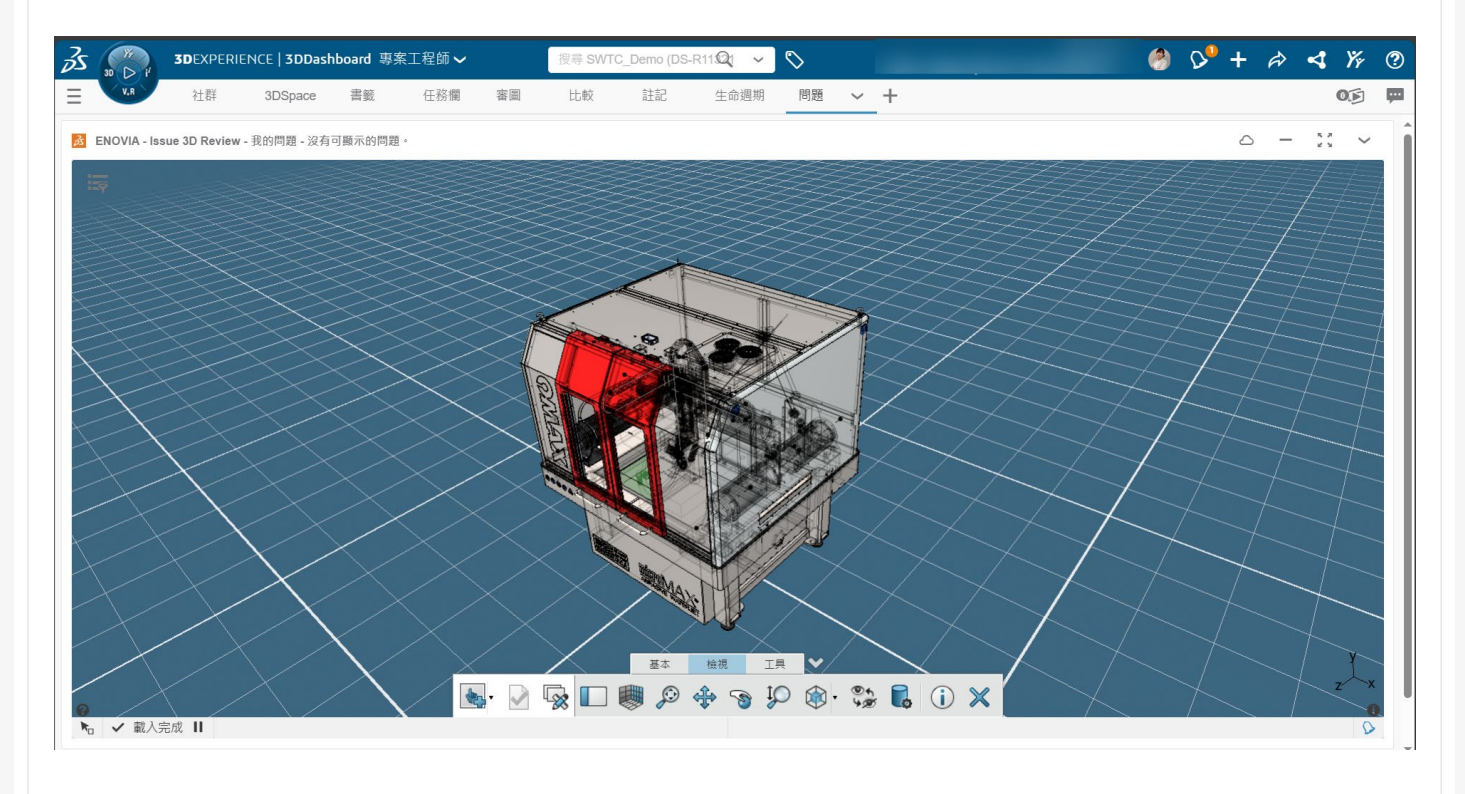

#### <span id="page-42-1"></span>**3-2.Issue Management 事件管理**

在工作中,我們每個人都有可能會遇到,需要同時處理多個問題的情況,所以如何管理問題並 擇優處理,是大家都需要面對的問題。若是產品的專案經理,還需要能掌握問題解決的進度,跟蹤 問題的處理情況,對問題的管理會有更多的需求,**Issue Management** 是我們管理問題的有效工 具,在這功能中,可以列出所有我們有權察看的問題,並可以創建、提交、追蹤、劃分優先等級與 分配問題,通過流暢的解決流程,來提高組織的工作效率,有效地追蹤與涌知工程師,以便解決問 題,更好的推動專案。

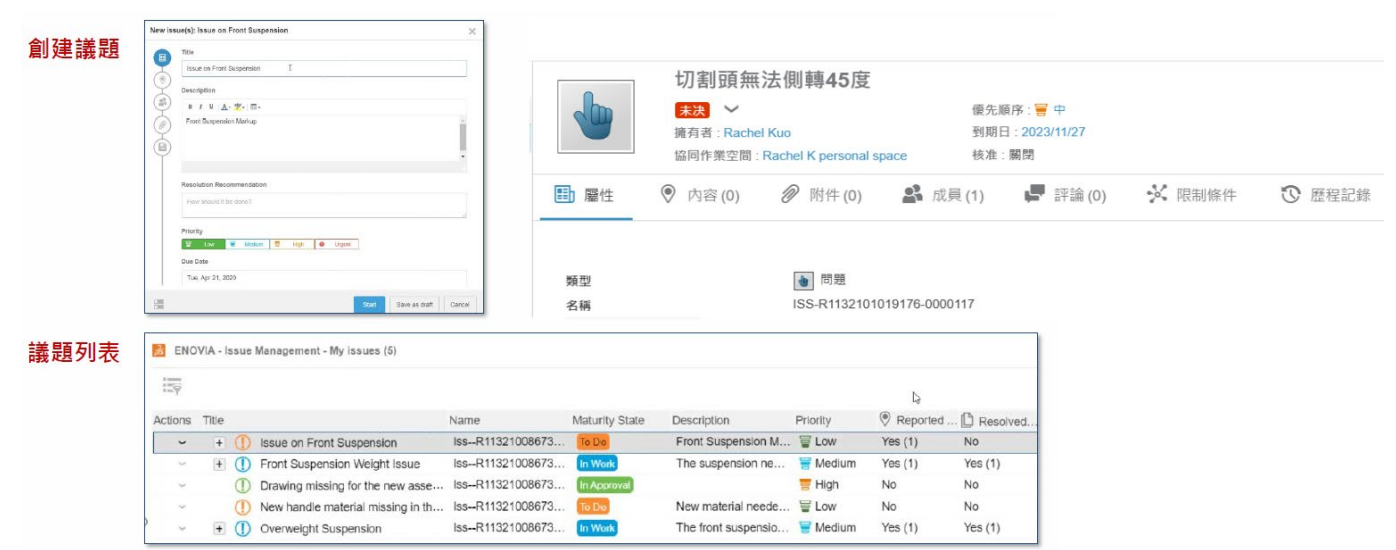

#### <span id="page-43-0"></span>**四、共用檔案**

在 2023 年後, 當我們畫好 3D 檔, 需要與同事或是外部廠商, 確認設計是否可行時, 都可利 用這個功能,快速將檔案分享給他們做確認,其中若在 **SOLIDWORKS** 中分享,則有 7 種格式可 以選擇,如果希望對方只能看到尺寸而無法看到所有歷程,建議可以選擇 3DXML 格式。

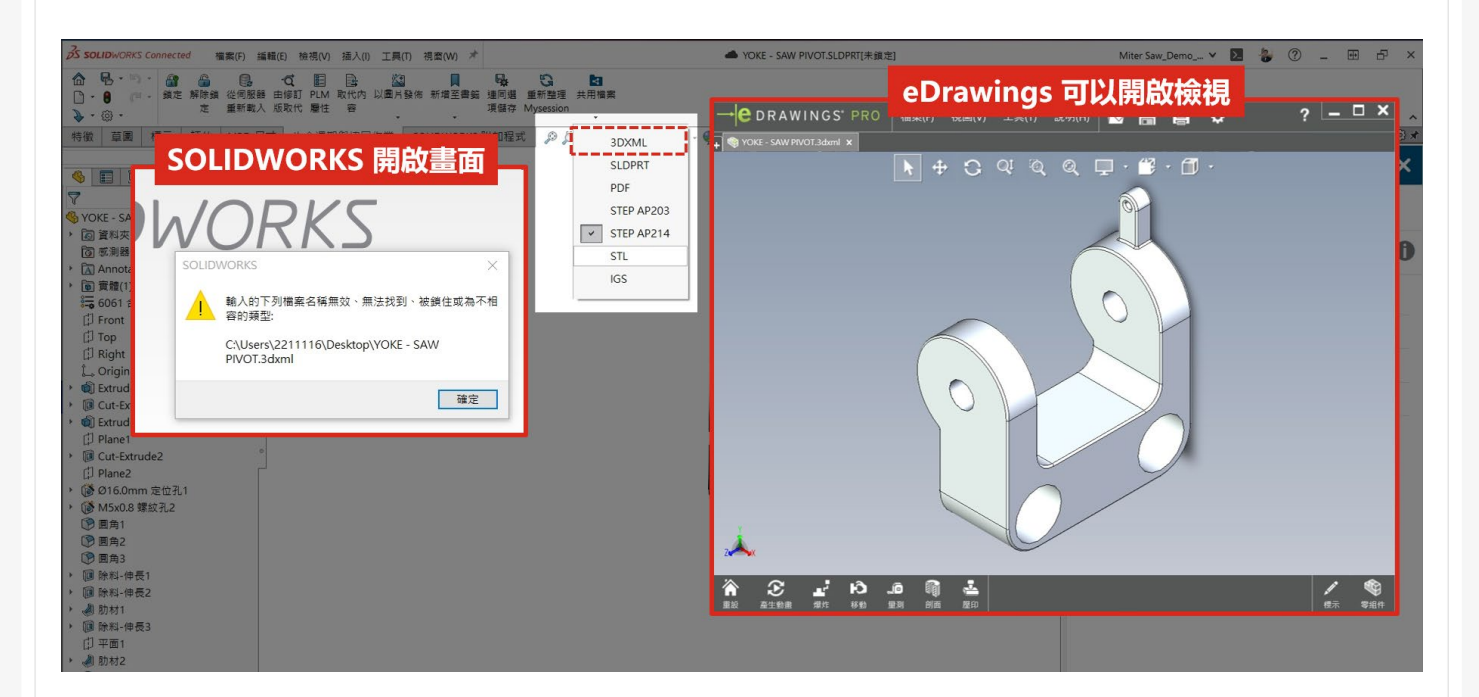

#### \*注意,此功能需要 **管理員** 預先開啟權限**\***

以下是設定權限路徑:

開啟儀表板 Platform Management>開啟頁籤 Content>點選與外部共用>開啟分享功能。

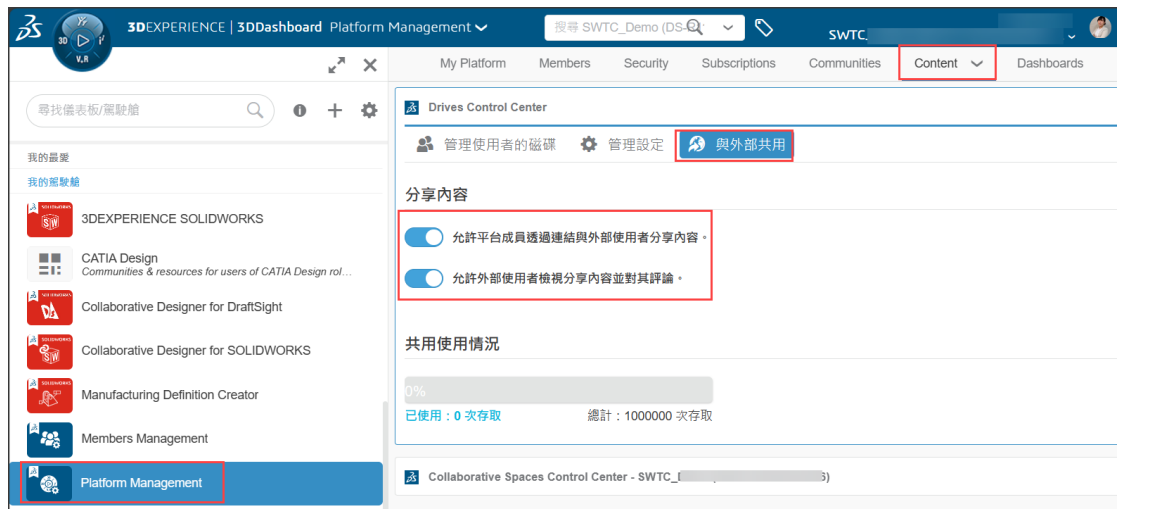

開啟此功能後我們就能開始共用檔案了,功能的位置在 **SOLIDWORKS** 或 **3D Drive** 中可以使 用它。如果在生命週期與協同作業的頁籤中沒有看到此功能,也可以在頁籤空白處點選右鍵,進入 自訂選項,並直接搜尋"共用檔案"指令,即可拖移出來使用。

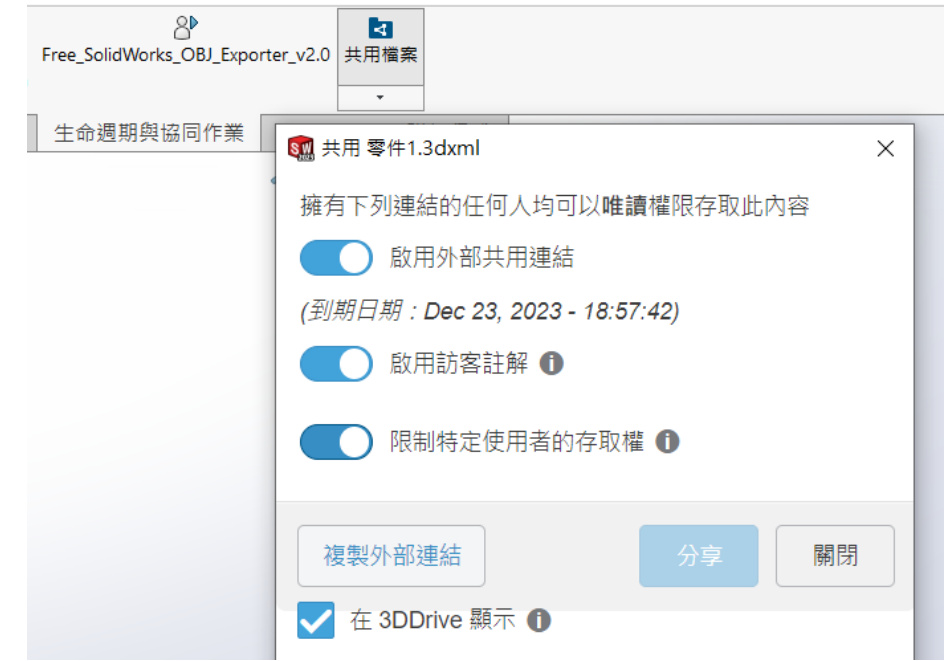

接收者若為內部平台成員則選擇"與使用者共用",此連結無時間限制,若為外部廠商則選擇" 與外部共用",此連結最久有 30 天期限,另外也可以選擇直接發佈到 3DSwym,讓所有團隊成 員一同觀看。

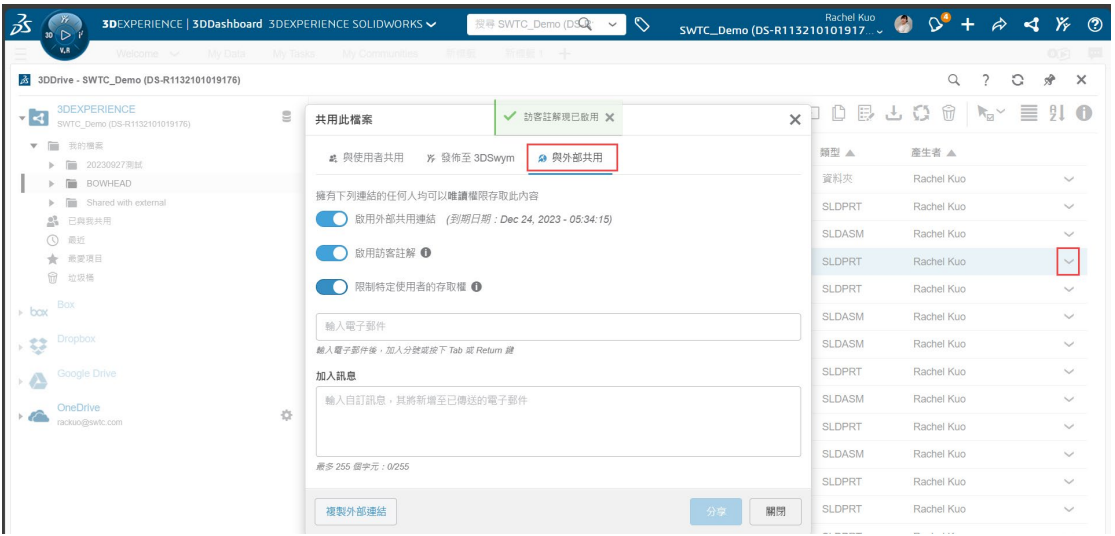

\*注意,外部廠商需先到 3DE 平台申請一組免費帳號即可開啟連結、察看檔案\*

#### ( [Login | 3DEXPERIENCE ID | Dassault Systèmes \(3ds.com\)\)](https://eu1.iam.3dexperience.3ds.com/login?serverId=FRONT_3&service=https%3A//eu1-ifwe.3dexperience.3ds.com/)

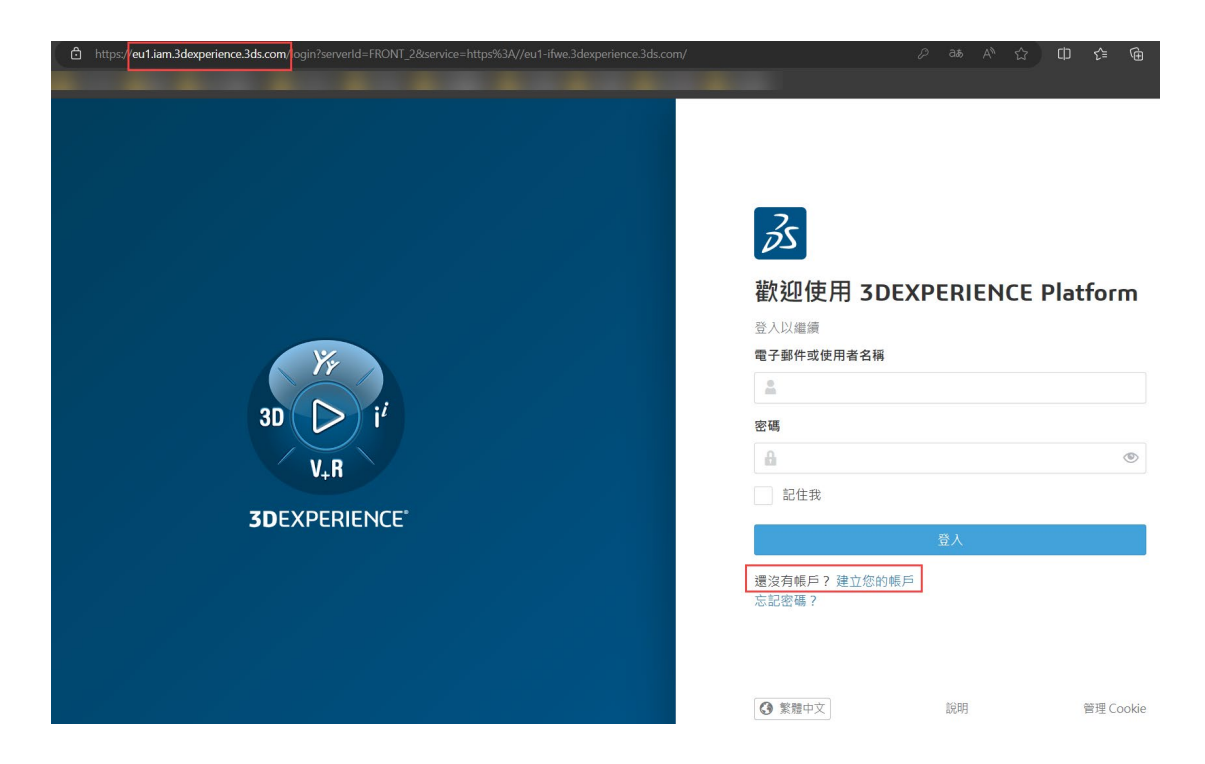

### <span id="page-45-0"></span>**輔助溝通**

#### <span id="page-45-1"></span>**五、3D Markup 3D 標註**

**3D Markup** 是傳達與解釋設計思考關鍵的最佳選擇,我們可以在 3D 檔案中調整到所需畫面, 並利用許多細節的調整與清楚的標註,專注細節,即時截圖,並可直接產生問題命令或是更改命令, 並且在檔案改好後,自動讀取到更新版零組件,並可以再增加不同截圖以便再溝通。

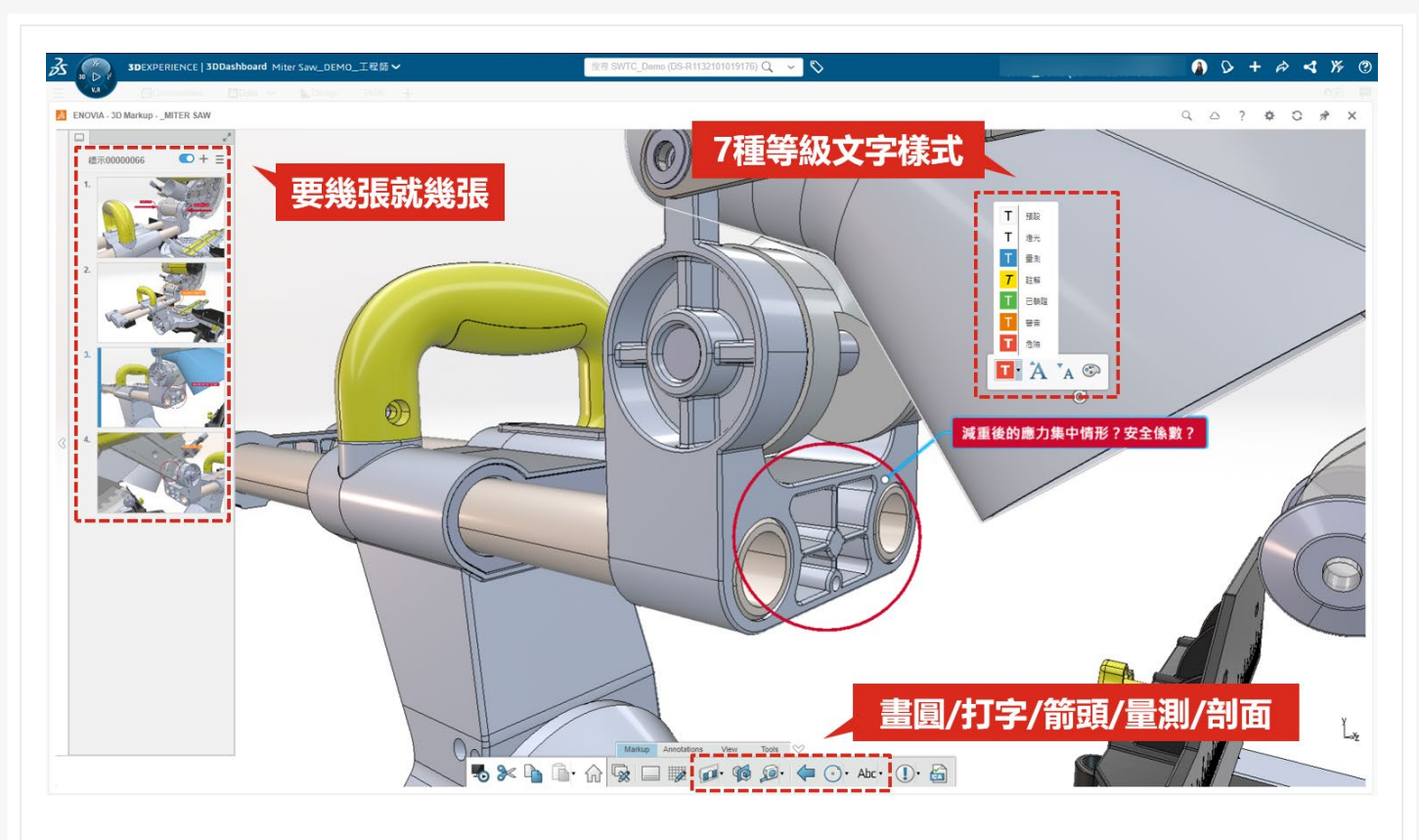

3D Markup 能讓團隊中所有人快速處在相同的資料環境中,並可以直接提出建議,相較於 **3DPlay**,**3D Markup** 與 **3D Navigate** 的測量選項裡,提供了更多的測量選項。

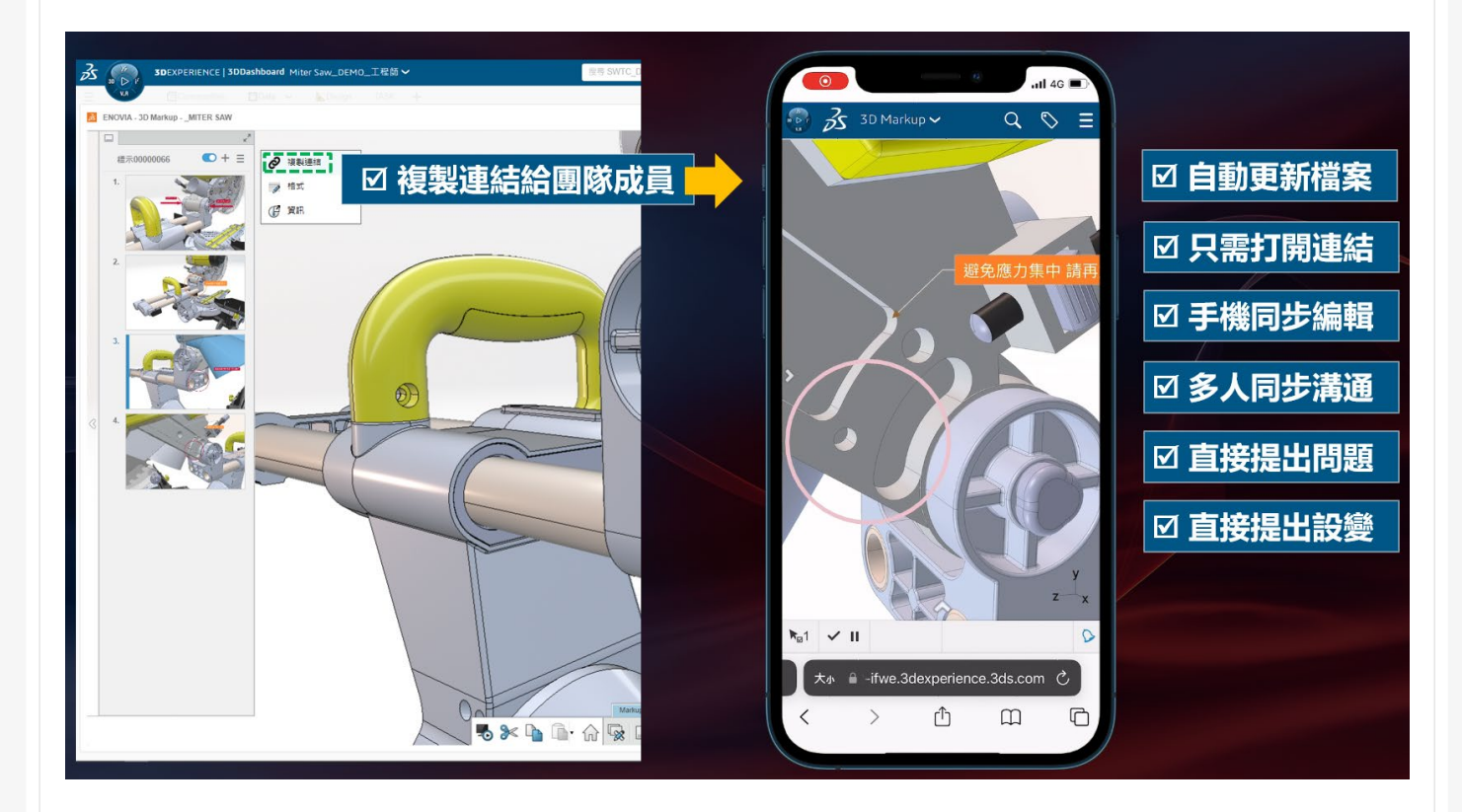

#### <span id="page-47-0"></span>**六、修訂版版次管理**

在過去的 **SOLIDWORKS** 中,因為是單純的繪圖軟體,因此要做版本控制時,常需要自訂規 則、人腦記憶,自行記錄、維護修訂版內容,但在 **3DEXPERIENCE SOLIDWORKS** 之中,可以直 接使用修訂版版次管理功能,修訂版紀錄了數據檔案的更改迭代,檔案會有相同名稱,只有版本號 不同,若是預計設變推出新產品系列,也有分支的功能可以使用,分支後會有新的不同名稱,版本 號也會重新計算。

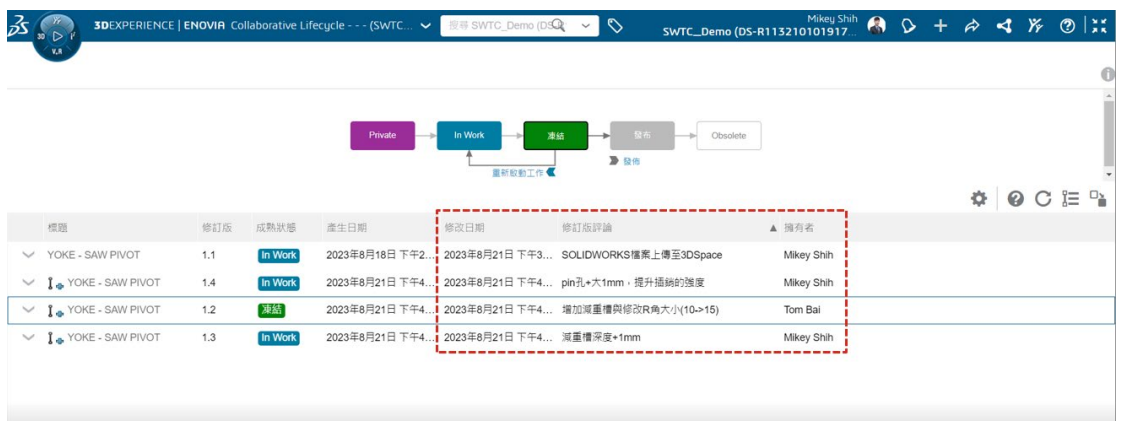

<span id="page-47-1"></span>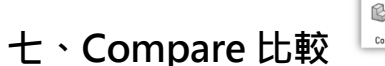

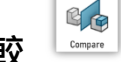

Compare 是一款比較工具,能讓我們比較修訂版所產生的前後版次,兩者之間結構的差異, 不管是從樹狀列上找結構的不同,或是直接開啟 3D 零件檔,比較零件設變得不同處,都會以顏色 視覺化的展示出來,畢竟以實際面來說,常常碰到的是非常微小的孔尺寸位移或是擴孔,一眼看去 可能不是那麼好發現差異,藉由有差異的地方會變色來做顯示,溝通視覺化能降低疏漏、沒有看清 楚的機率。

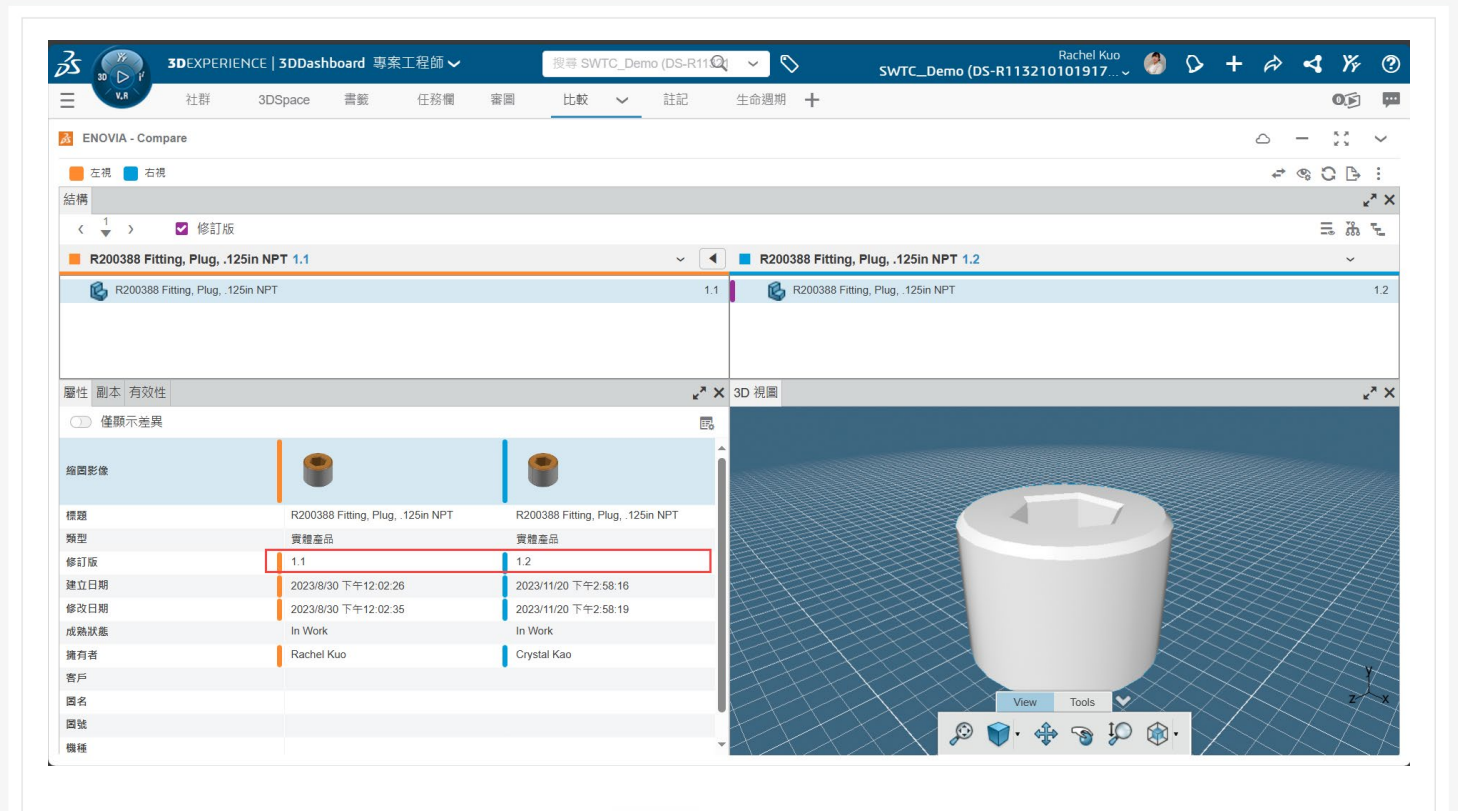

#### <span id="page-48-0"></span>**八、3DSearch(6Wtags)3D 搜索**

承襲上一個功能提到的溝通視覺化, **3DSearch(6Wtags)**不只在使用關鍵字搜索檔案,全文 檢索時好用,在 **Product Explorer & 3D Navigate** 中搭配 **6Wtags**,對產品總組件也可以利用 不同標籤,例如:人員、成熟度狀態、鎖定......等選取不同的標籤,並過濾出想要的資訊,甚至能幫 我們產生圓餅圖分析、數據分析,幫助我們在對客戶或是主管報告時會能更有依據,且易於說明。

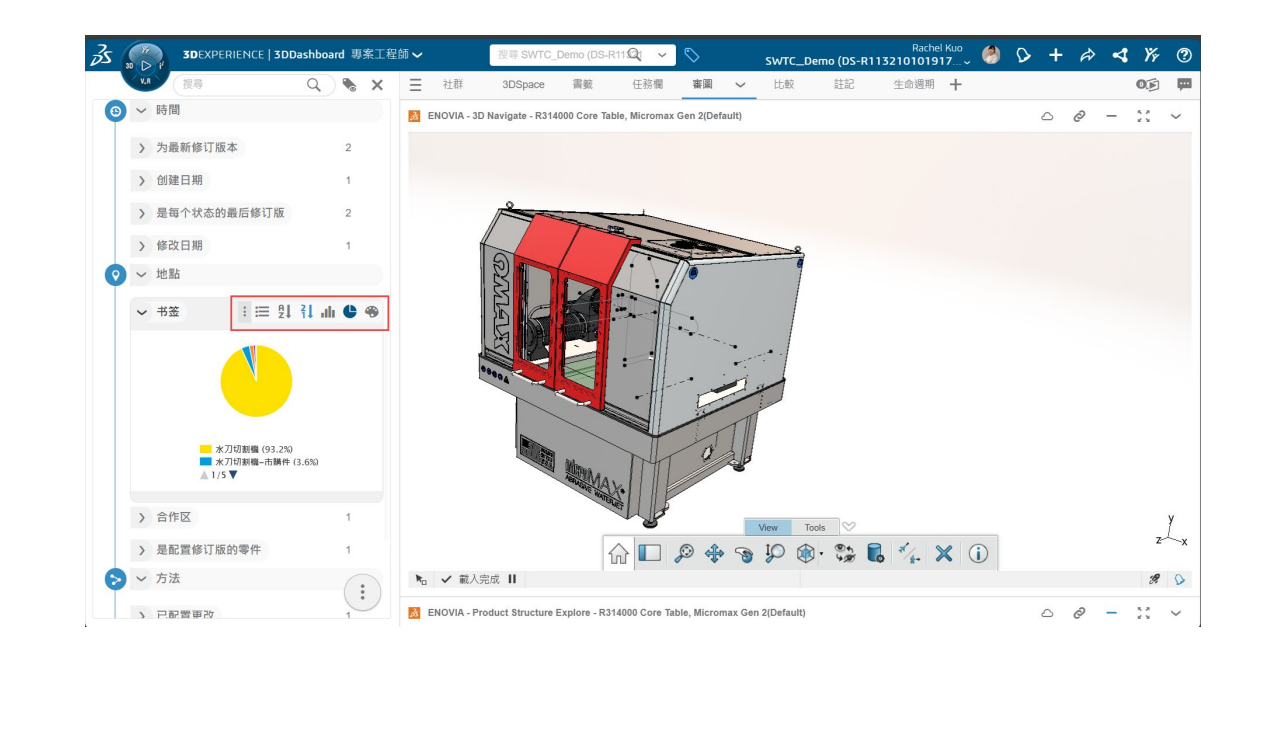

Product Structure Explore 與 3D Navigate 的不同處在於, 前者用於顯示檔案的結構訊息, 可 以瀏覽檔案的結構組成、修訂版、類型、描述等等,而後者則用於展示檔案的 3D 視圖,並且可以 自由旋轉、拖動、檢視剖面,測量等等,並且比 **3DPlay** 更注重模型結構的關聯性。

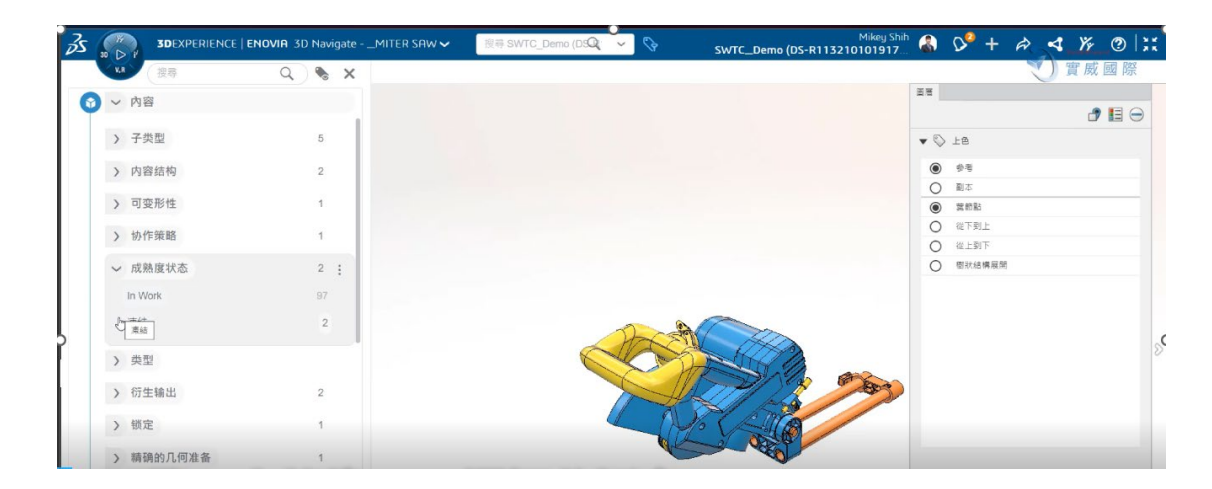

#### <span id="page-49-0"></span>**九、共用儀表板**

過去我們常因溝通時沒有相同的資料,或是就算拿到同一份資料,有文字輔助也不能確定對方 認定的問題點是否的問題點是相同的,雖然遠端軟體出現後多了一種方法確認,但若是沒有 網路只能電話確認,或是因資安問題無法遠端時,共用儀表板就能十分有效的解決此問題,搭配前 面提到的功能,在相同的儀表板介面與檔案之下,即可降低雙方的認知誤差,輕鬆開啟交流。

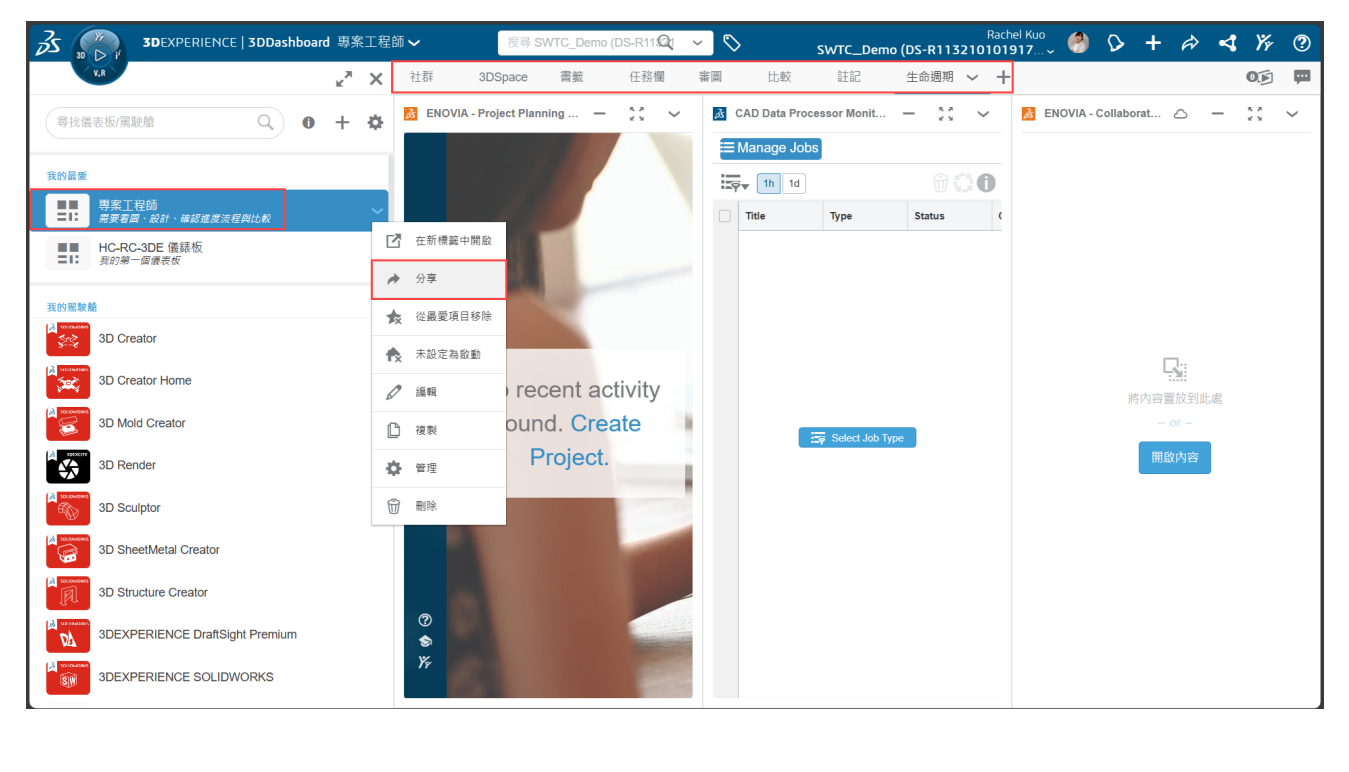

**\*技術通報第 80 期(V8006-智能化的儀表板-3DDashboard)有更詳細的介紹\***

#### <span id="page-50-0"></span>**十、檔案內建留言板**

過去我們在檔案之中除了檔案屬性欄位、工程圖上的註記,若沒有 PDM 協助管理,檔案無法 有更多地方能夠協助我們清楚地闡述檔案資訊,現在在 **3DEXPERIENCE SOLIDWORK**S 中,我們 多了修訂版會幫我們記錄下設變的原因,而檔案本身也有留言板區可以評論 讓我們可將溝通過程 或結果記錄在上面,也可彈性的跨部門溝通。

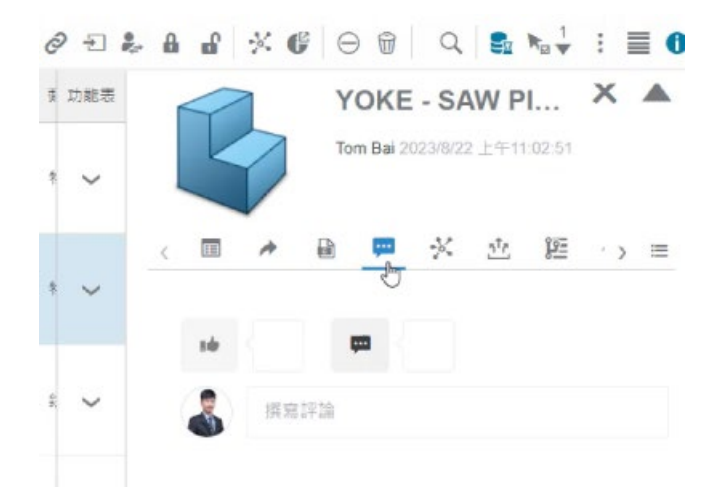

#### <span id="page-50-1"></span>**結語**

**3DEXPERIENCE** 平台發展至今,隨著越來越多的角色開放與功能上線,整體的使用輪廓也越 來越清晰,在 **3DEXPERIENCE** 平台中,有許多不同的 APPS 等待著我們去探索,並且能依照自身 需求而夫搭配、創建工作儀表板,降低工作時在不同軟體間,跨軟體工作的不便,隨著平台資料、 範本、數據的積累,在雲端上借助平台整合能更好的為我們帶來流程改善的優勢。最後 **SOLIDWORKS** 不再只是設計繪圖軟體,它能做到更多,實威也提供更多元的服務品項,我們也會 一直陪伴您面對日益月新的世代所帶來的挑戰。

# 從 **3DEXPERIENCE** 實現自由液面效應

CAE 事業部/Andy 蔡璨鴻

在水利與海洋工程中,藉由計算流體力學 (CFD) 的研究方法應用相當廣泛。透過 3DEXPERIENCE 平台的 Fluid Dynamics Engineer(FMK)角色,可啟動 Fluid Scenario Creation 的應用程式進行流體分析,如表 1,使用 VOF Section 的功能可以處理水氣參雜的物理問題,這種 情況有機會存在多數個自由水面,因此一般都採用兩相流進行模擬。

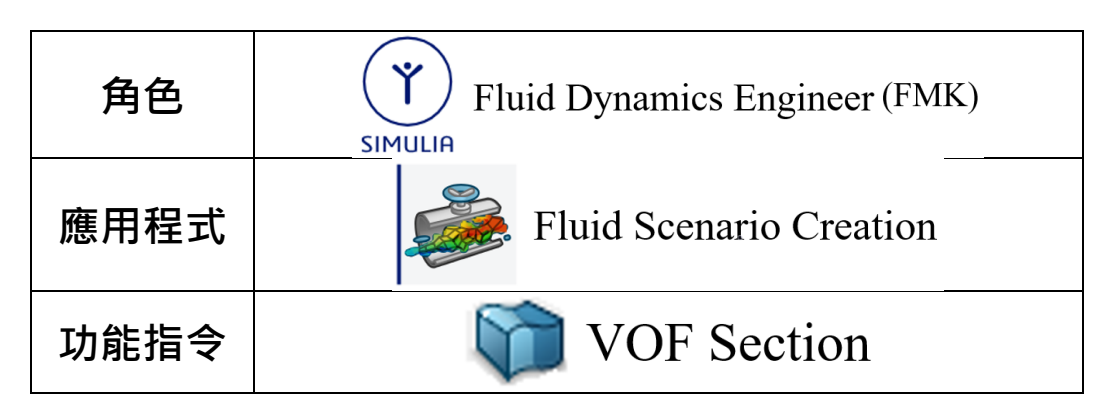

當兩種不相容流體交互運動,其交界面的變化和移動問題,可稱之為自由液面問題(Free Surface), 如圖 1。在自然界中, 常見此等型態的流場, 亦或是河川中的水流、海洋洋流與波浪的 傳遞等。而在工程上所遇到的問題,常見流場變化與自由液面的關係,如:渠道中通過斷面而產生 的跌水現象、渠道中閘門開關所產生的水躍現象等。在流體動力學上,尚有許多這類型的流場,如 水流經過階梯、通過障礙物的流場與壩體潰壩流場等,皆是具有自由液面之複雜流場的探討範圍。

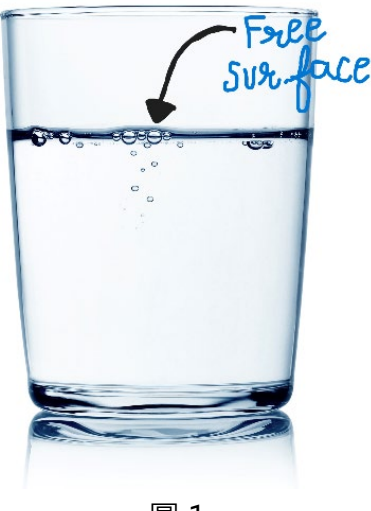

圖 1

本文將以高腳杯的模型範例,介紹如何藉由自由液面的分析方法,模擬在腳杯傾倒 90 度的情 況下,若是杯內含有液體的水,一但腳杯翻倒之後,從分析結果中預測水從杯內流經杯外的流動過 程。以下主要針對幾項設定重點做說明。

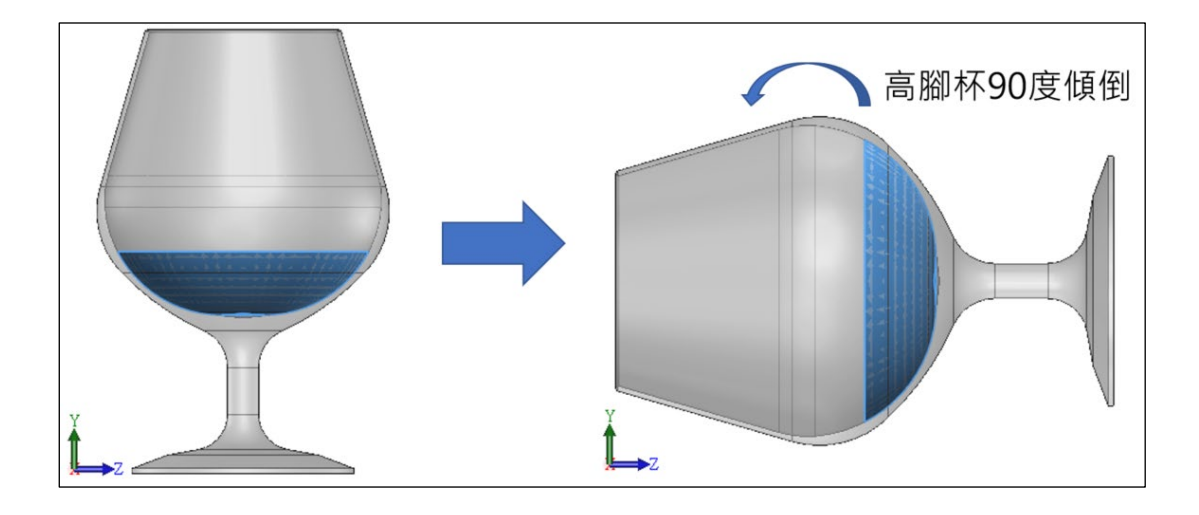

圖 2

FMK 流體域的基本定義如圖 3, 須包含有 Supports 中的 Part.1(固體)和 Part.2(流體)、在 Bounding Box 底下擷取 Part.2(流體)外表面範圍、設定 Opening 的開口環壓、指定 Fluid Cavities 的流體區域方向;如圖 4, 將流體區域定義為氣體和液體混合的流體材質, Reference material 的欄 位選擇 Water 材質、 Secondary material 的欄位選擇 Air 材質。

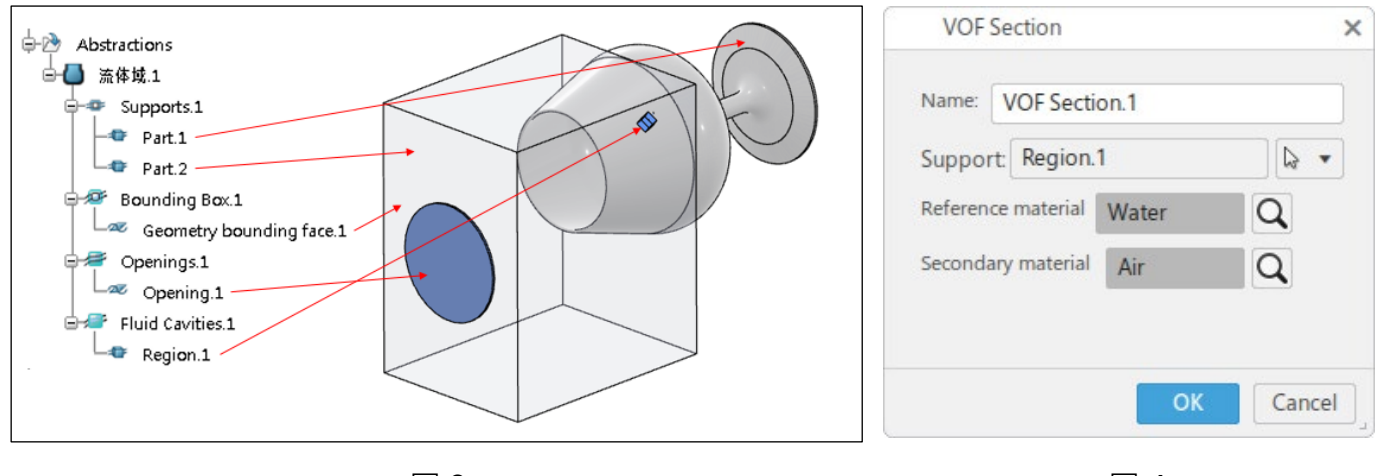

圖 3 圖 4

如圖 5, 接著使用 Spatial Group 的方式框選高腳杯內含有水的初始範圍,並且要加入重力 影響的條件,才能使杯中的水在翻倒後,往杯口處流出。水的範圍定義完成後,可透過如圖 6, initial Volume Fraction 的條件(Reference material 佔混合流體的比例, 水和空氣的體積分數總 和為 1),並指定 Spatial Group.1 的體積分數為 1(此條件代表水的佔比為 100%)。

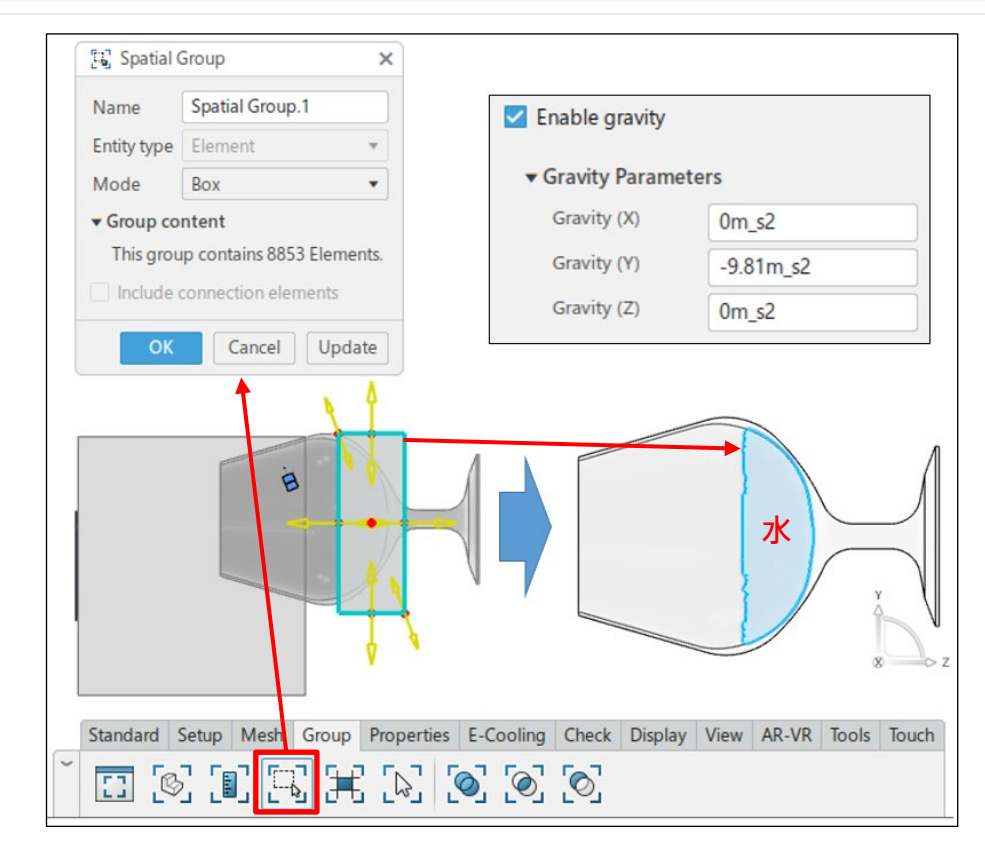

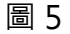

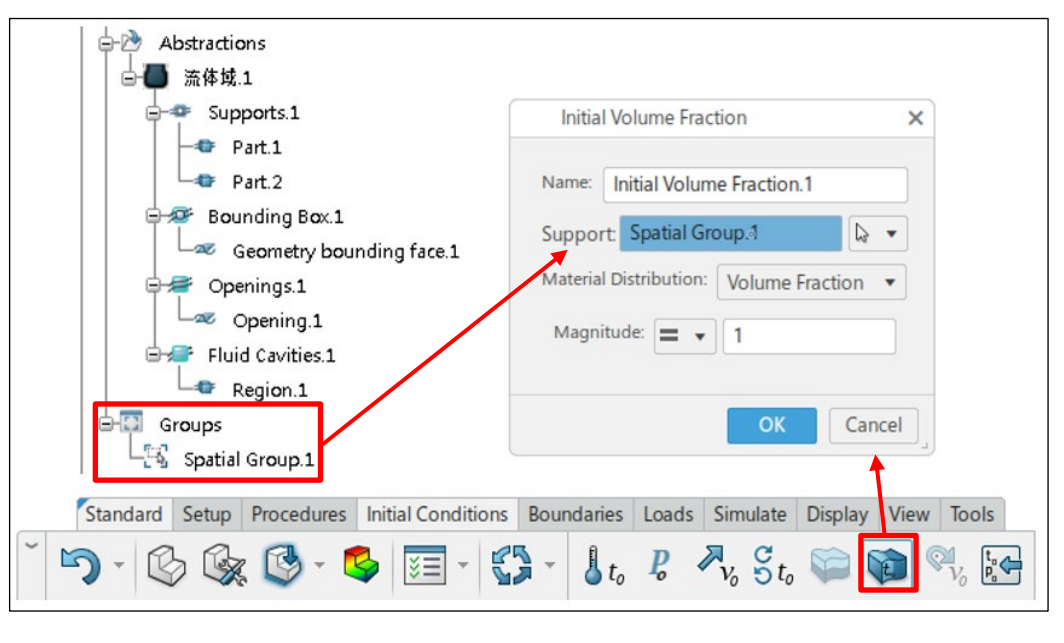

圖 6

**補充說明**:流體體積法 (Volume of fluid method, 簡稱 VOF), 此方法的計算域同時包括了液體 與氣體,利用一個體積分數(Volume fraction)的變數,將流體與氣體整合成一個等效的流體, 該流體的特性(如密度與黏滯性)則依照兩種流體的比例內插產生,再透過一個額外的傳輸方程 式,求解體積分數的變化,並且得到自由液面之外形。

如圖 7,由於自由液面效應所使用暫態流體計算方法,因此時間增量(Time Increment)大小 的設定相當重要,步階若是調整太大則會導致如圖 8, 在最後 0.3 秒時,杯內的水幾乎全部流出 杯外;在正常情況下,即使杯子翻倒 90 度,杯子中仍然會保留一部分的水。所以要解決此不合理 的物理現象發生,需要再將時間增量(Time Increment)縮小,而從圖 9 的結果觀察到水流動的過 程是符合預期的物理現象。

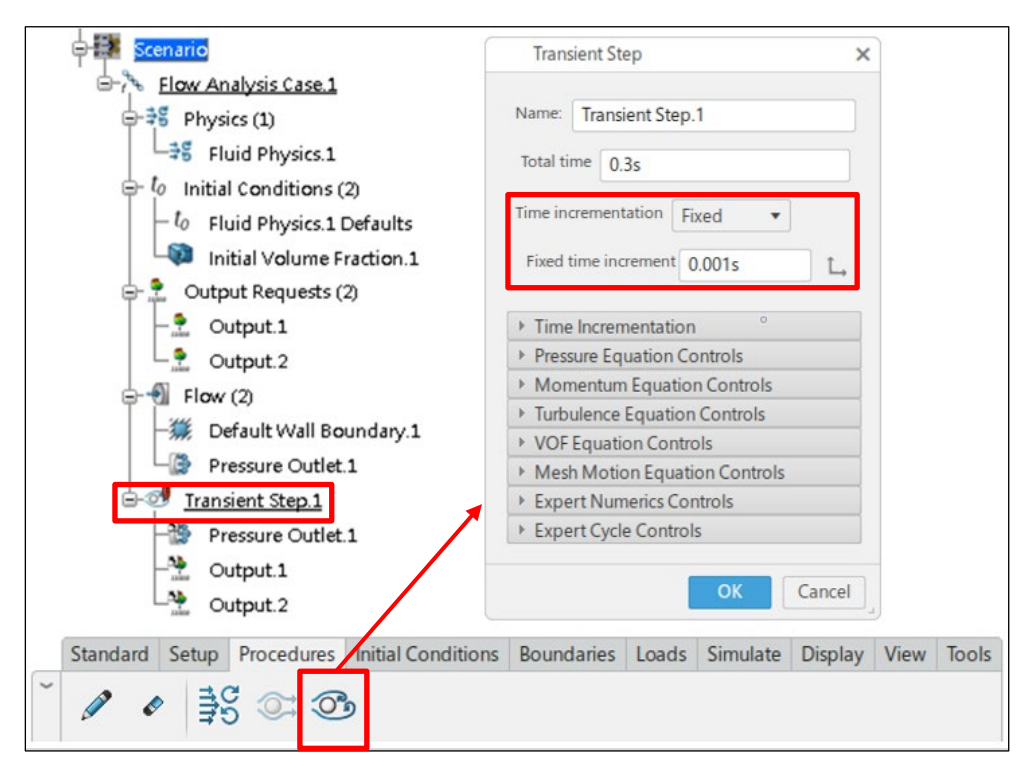

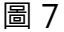

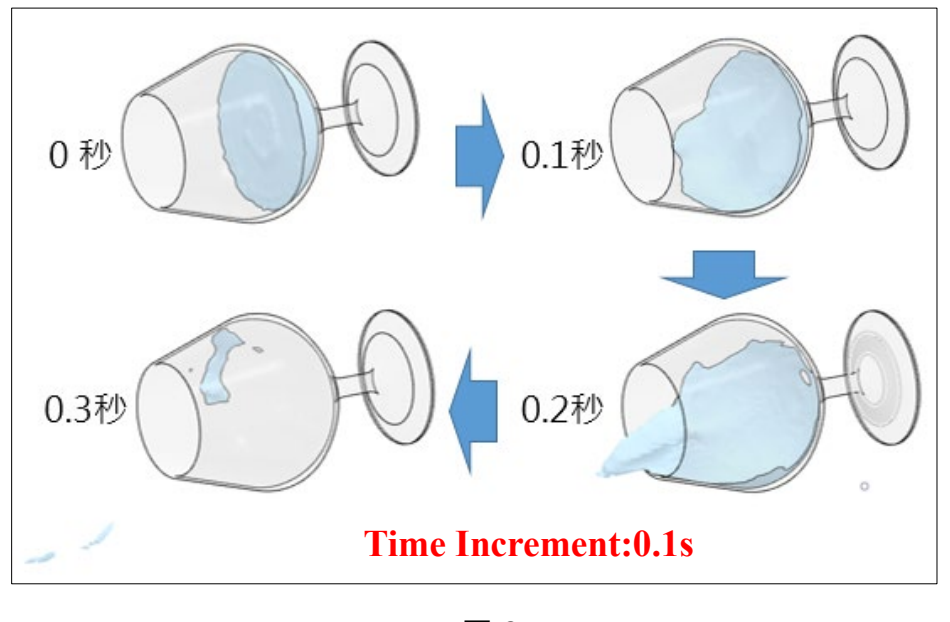

圖 8

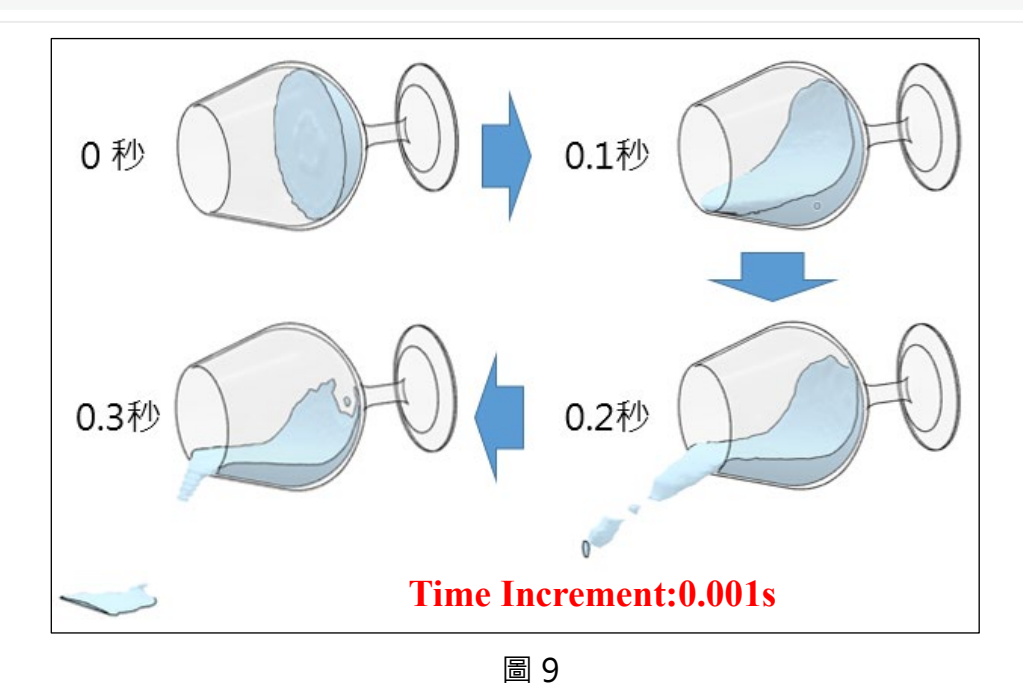

最後在可視化繪圖的結果呈現,通常也會以動畫播放的方式,來觀察水[在重力場的](https://zh.wikipedia.org/wiki/%E9%87%8D%E5%8A%9B%E5%A0%B4)影響,而 同時沒有約束的條件下形成自由表面,當隨著時間變化亦能清楚判斷液體流動的方向,不過也要 適當的調整物理場的繪圖數,也就是影格幀率(fps)的概念,每秒的幀數若是越多,播放影片的畫 面可以讓人感覺到比較流暢的動作,但也要留意結果繪圖數不宜太多,否則讀取分析數據的時間 也會增加。如圖 10,輸出物理場的繪圖數量有三種方法,分別是 Every n increments、Evenly spaced time intervals、Every x units of time, 以上内容供各位讀者參考。

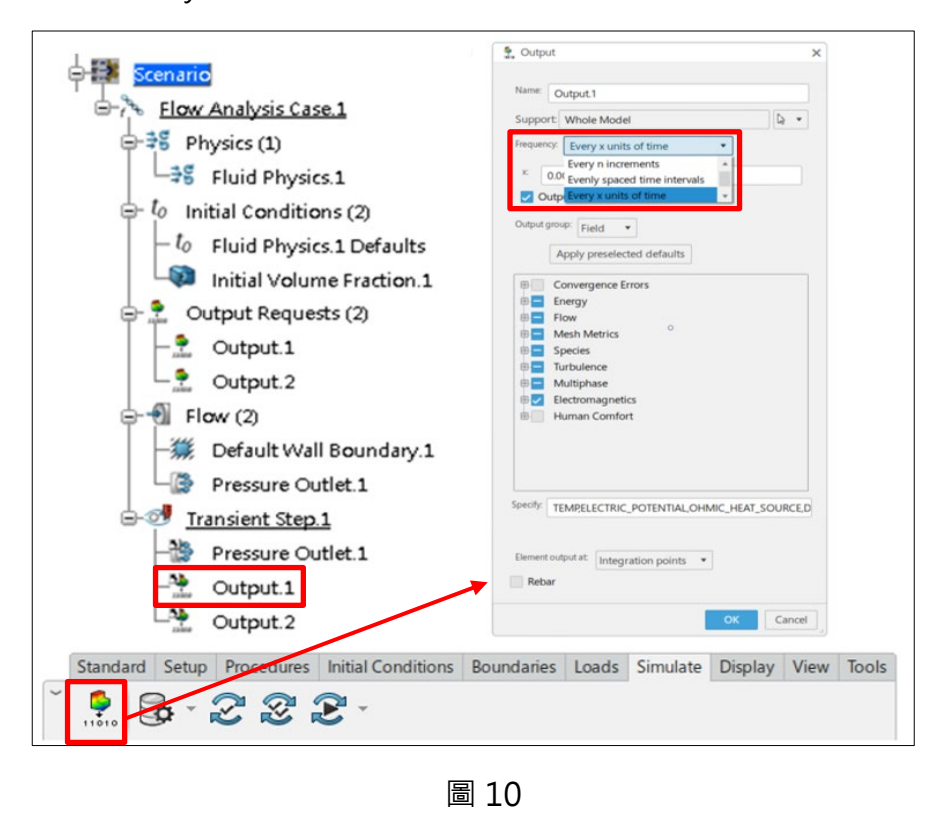

# **SOLIDWORKS CAM 2024** 新增功能

台北工程部/Dennis 蔡文淵

#### **前言**

隨著時間的演進轉眼間就來到了 2024 年。在 SOLIDWORKS CAM 中又增加了許多好用的新 功能。這邊為各位整理了幾個好用的新增功能要來與各位分享。所以接下來就讓我們來看看 SOLIDWORKS CAM 2024 有哪些亮點功能吧!

#### **探查循環**

SOLIDWORKS CAM 2024 中的探查操作,可以用於校準量測平面和軸。新增的功能如下:

1. 3點平面: 藉由 3點平面探查循環, SOLIDWORKS CAM 使用該表面的三個點來測量所 選表面。探杳的點會建立一個平面。當您選擇 3 點平面時, SOLIDWORKS CAM 會將該 三點置於預設偏移值。也可以修改偏移值,並探查所需位置的點。

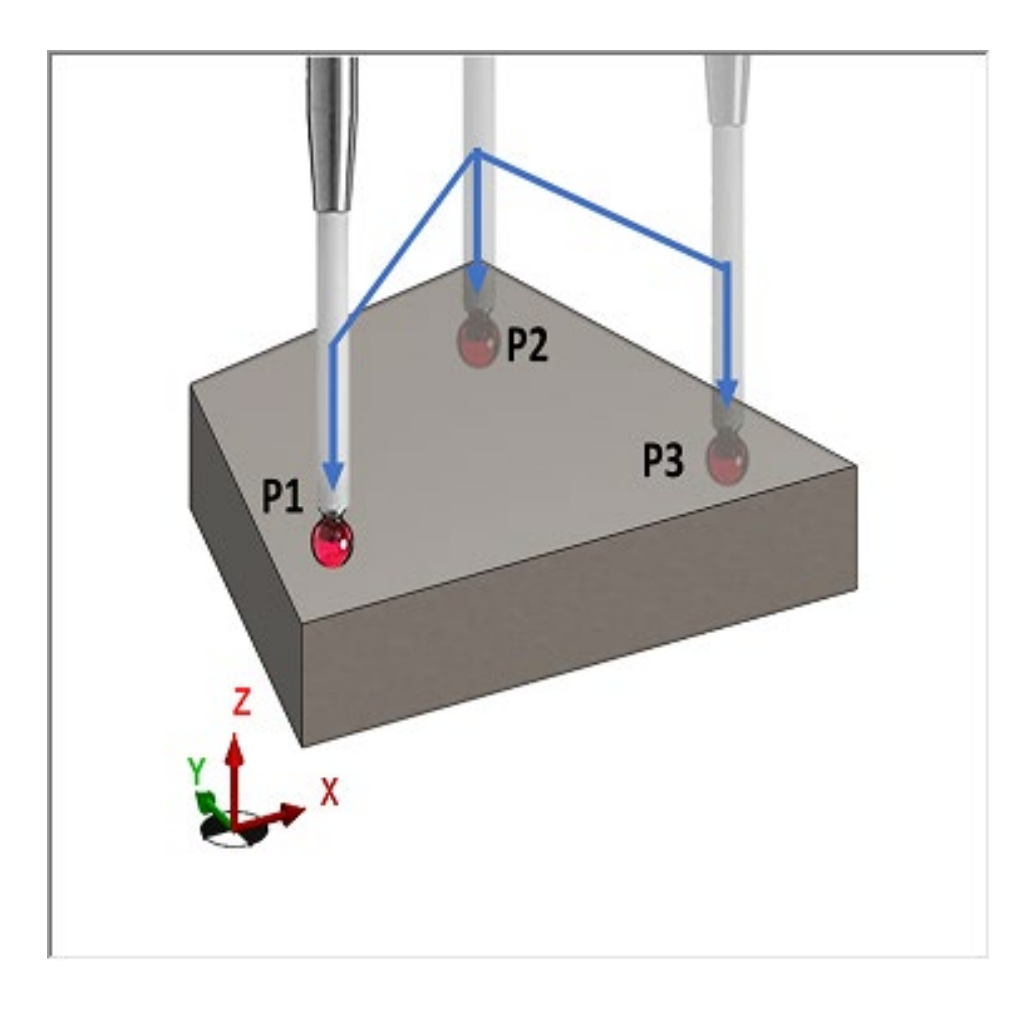

2. 角度量測(X 軸)、(Y 軸)。角度測量 (X 軸)和角度測量(Y 軸)探查循環會在所選表面上探查 兩個點,並分別計算該面相對於 X 或 Y 軸的角度。 SOLIDWORKS CAM 將兩個點以對 稱方式放置於所選面的質心周圍。在加工參數對話方塊的探查頁籤上,在探查循環之下, 可以在 X 位置和 Y 位置的偏移距離中指定點之間的距離。 所選平坦面的法線必須與插入 探查的加工面之 Z 軸垂直。

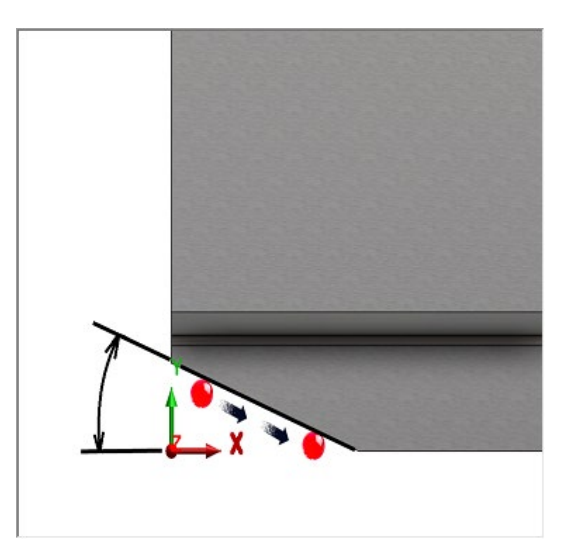

3. 第 4 軸測量(X 軸)、(Y 軸)。所選表面必須在 X 或 Y 軸上測量探查點之間的角度,可以使 用所得數值補償旋轉軸。表面質心的 X 和 Y 座標是刀具路徑的起點, SOLIDWORKS CAM 會根據兩個探查點之間的指定距離,圍繞這個起點以對稱方式定位探查點。如果使用探查 移動與軸平行, SOLIDWORKS CAM 會測量與表面參考點之間的間隙距離。對於探查移 動,間隙距離可能會比定義值更大或更小。

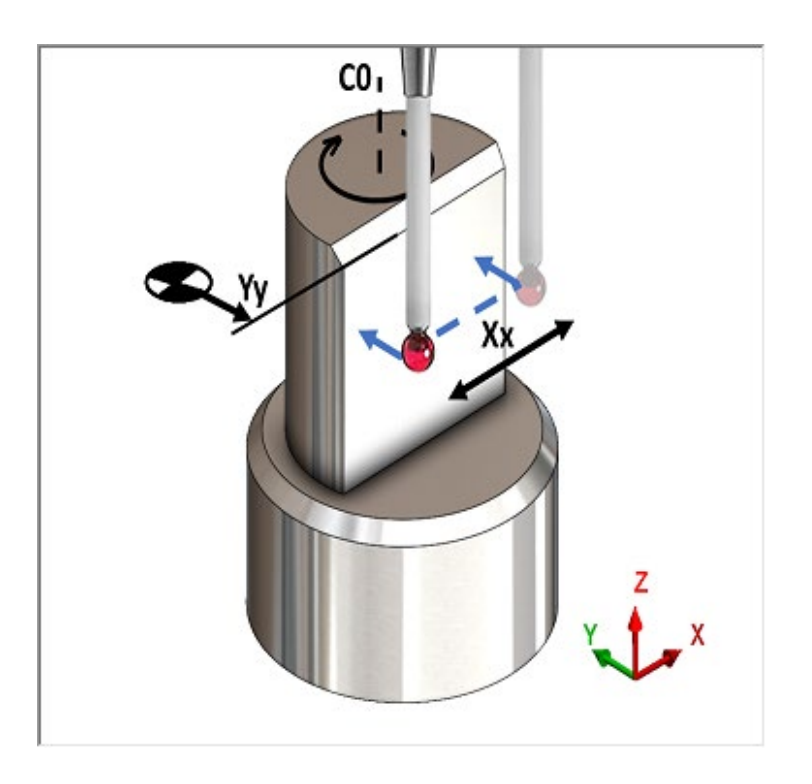

### **探查刀具輸出選項**

可以指定探查刀具的輸出通過參數。此參數利用設定刀具參考點產生刀具路徑和 G 碼。在加 工參數對話方塊的刀具頁籤上,於探查刀具標籤的屬性下,可以指定輸出通過的選項:

- 1. 刀尖:參考探查刀具的刀尖來產生刀具路徑。
- 2. 中心:參考探查刀具的中心來產生刀具路徑。

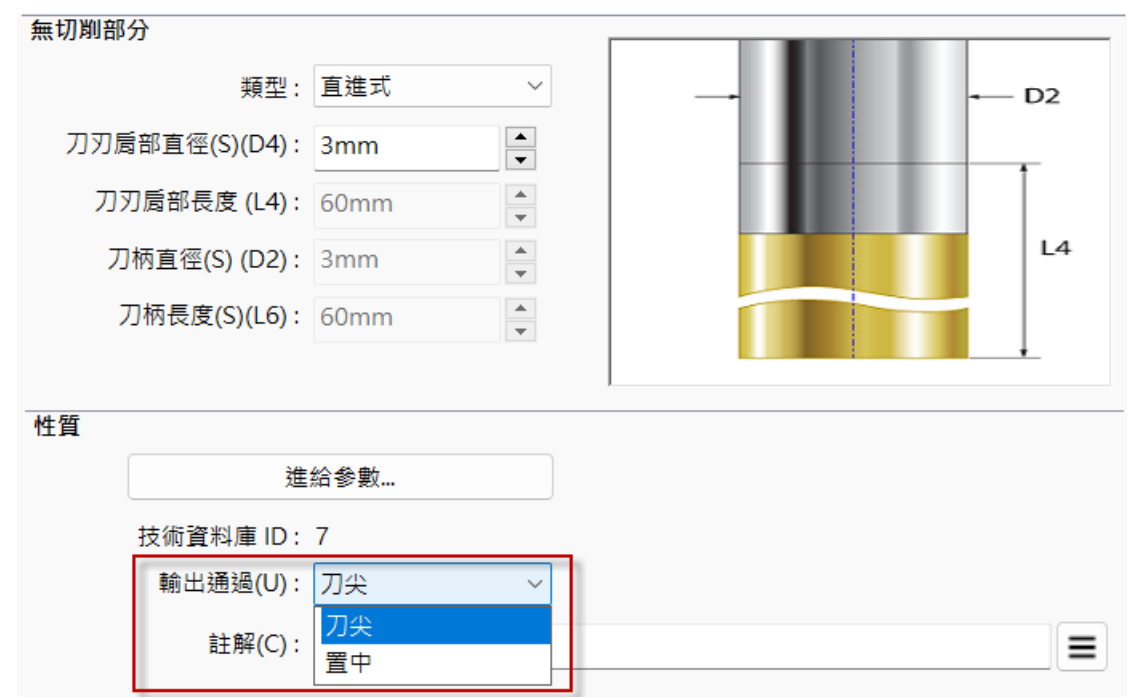

### **組合件模式中的探查循環**

可以在組合件模式中產生的每個探查加工指定適當的工件類型和銑削工件設定。這可確保在 後處理探查加工的刀具路徑時,加工面原點準確無誤。

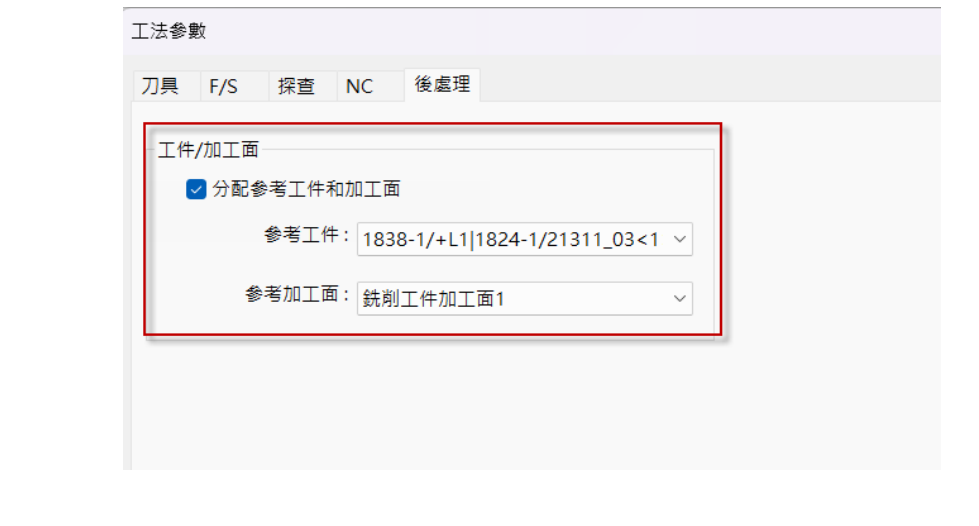

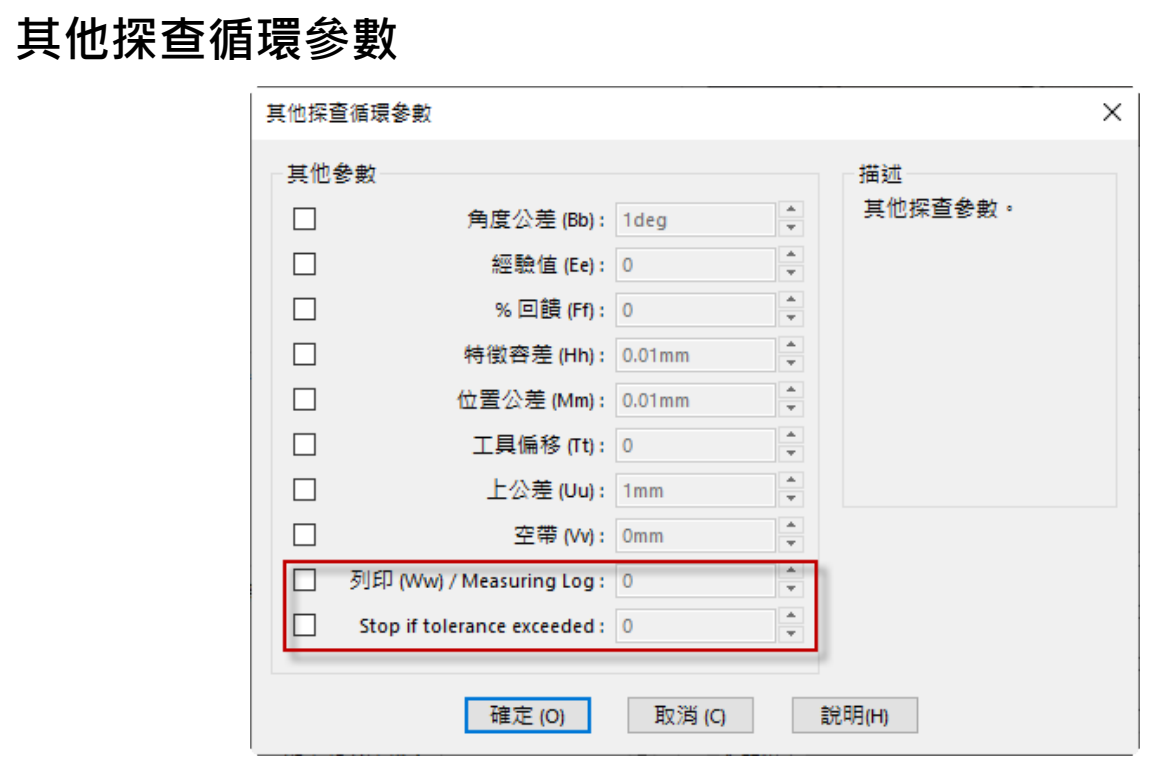

其他探查循環參數對話方塊包含超過公差範圍即停止和列印(Ww) / 測量記錄的選項。

### **Heidenhain(海德漢)探查類型**

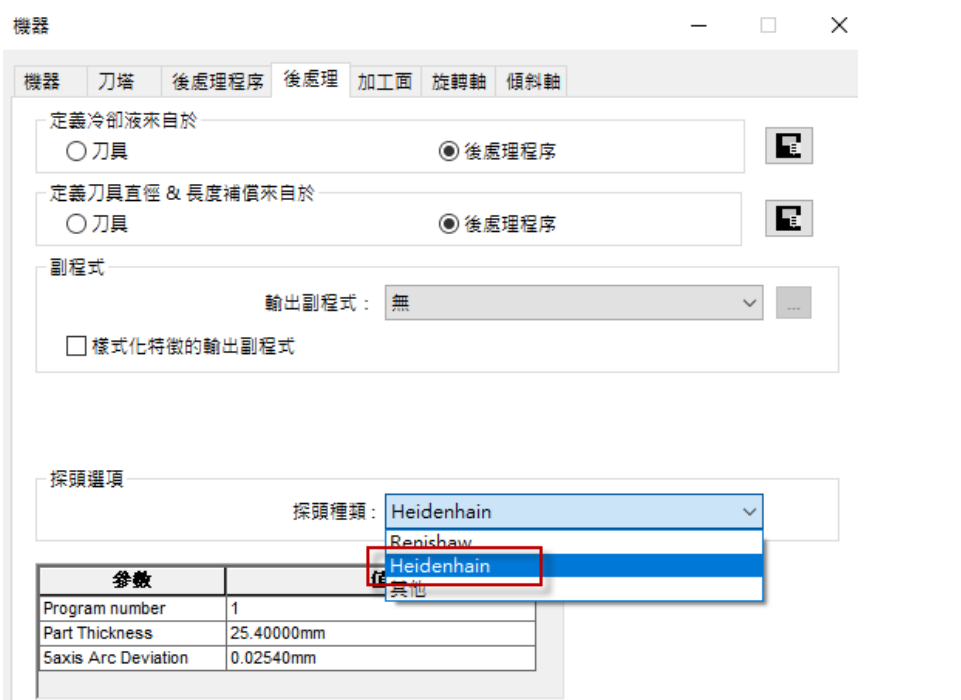

SOLIDWORKS CAM 支援使用 Heidenhain(海德漢) 控制器的機器刀具之探查加工。在機器 對話方塊中,在後處理頁籤中→探頭選項→探頭種類中,選擇 Heidenhain。

### **反轉切削的固定循環螺紋切削**

對於螺紋車削加工, SOLIDWORKS CAM 支援反轉切削類型的固定循環輸出選項, 在加工參 數對話方塊的螺紋標籤中:

- 1. 在切削類型之下,選擇反轉。
- 2. 在程式點之下,選擇固定循環輸出。

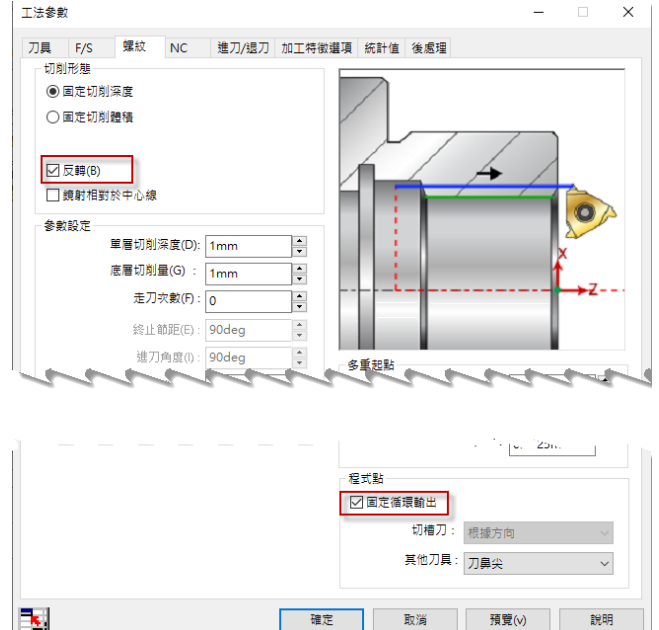

### **2.5 軸特徵精靈的島嶼終止條件**

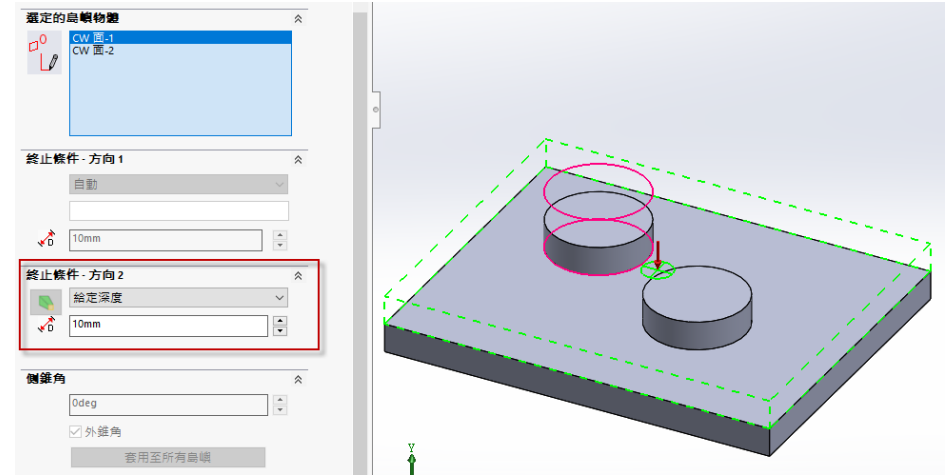

在之前的版本中, SOLIDWORKS CAM 會自動指定島嶼高度為從島嶼面最頂點到特徵的底面。 如果島嶼面與特徵頂面的高度不同,則所得的島嶼將會比特徵高度短,過往沒有另一個方向增加島 嶼高度以符合特徵高度。在 2024 版中可以在終止條件方向 2 之下指定島嶼高度。可以依照 Z+和 Z- 方向定義高度。與終止條件方向 2 相關的方向與島嶼特徵的底部輪廓相反。

### **螺紋銑削加工的最小孔徑**

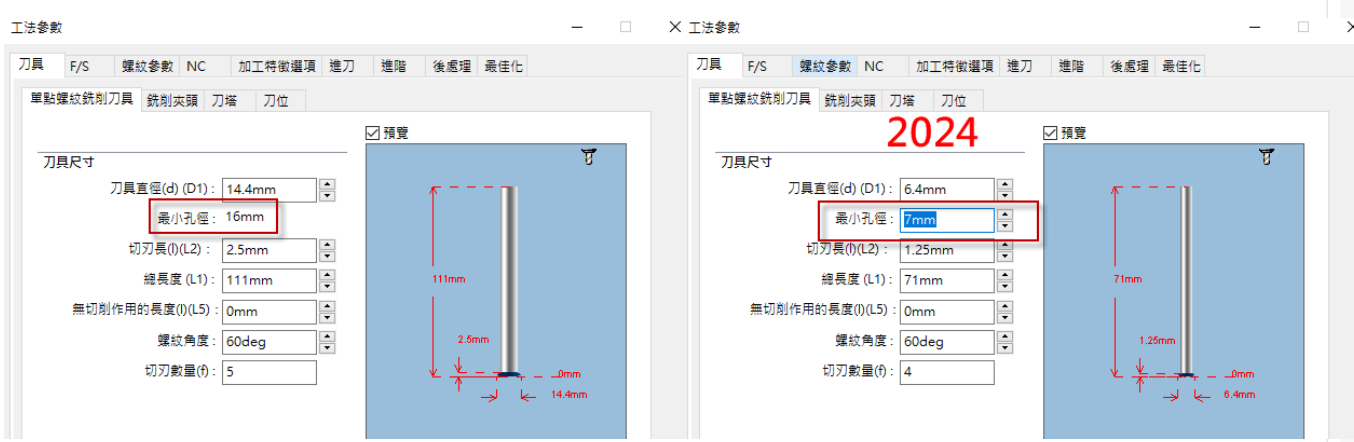

在先前版本中,這是唯讀參數。必須在技術資料庫(TechDB) 的銑削加工頁面中選擇螺紋刀具 並指定最小孔徑。2024 版中也可以在加工參數對話方塊的刀具頁籤下→螺紋銑削刀具→刀具尺寸 指定最小孔徑。

### **銑刀的刀柄類型**

2024 版中可以定義任何銑刀的刀柄類型 (直進、錐形或頸)。在先前的版本中, 只有特定的銑 刀可以選擇刀柄類型。2024 可以為以下額外刀具的非切削部分指定刀柄類型:

- 1. 搪孔刀 。
- 2. 中心鑽。
- 3. 錐孔刀具。
- 4. 鳩尾槽刀具。
- 5. 鍵槽刀具。
- 6. 大圓頭球刀。

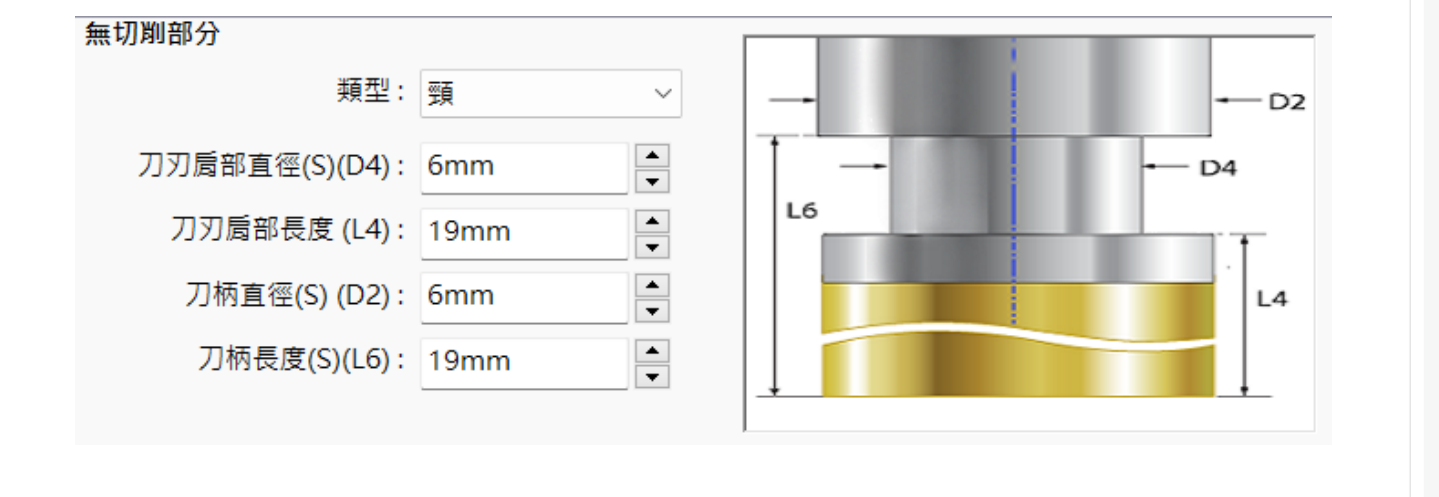

### **刀具選擇-刀塔優先權**

在技術資料庫 (TechDB) 中勾選刀塔優先權時,SOLIDWORKS CAM 2024 中具有較佳的刀 具選擇邏輯。如果 TechDB 中為特定加工指定的刀具不在啟用的刀塔中,SOLIDWORKS CAM 會 將其加入至刀搭中,即使較小的刀具可能位於啟用的刀塔中。(如果選擇刀具的方式是讓刀具參照 在 TechDB 中的特定機 ID。)如果具有類似參數的另一個刀具位於啟用的刀塔中, SOLIDWORKS CAM 會使用該刀具。如果指定從 TechDB 中定義為非使用中的運算式導出的刀具,SOLIDWORKS CAM 不會將其加入至啟用的刀塔。它會使用後續的刀具選擇規則,將使用中的刀具加入至刀塔。

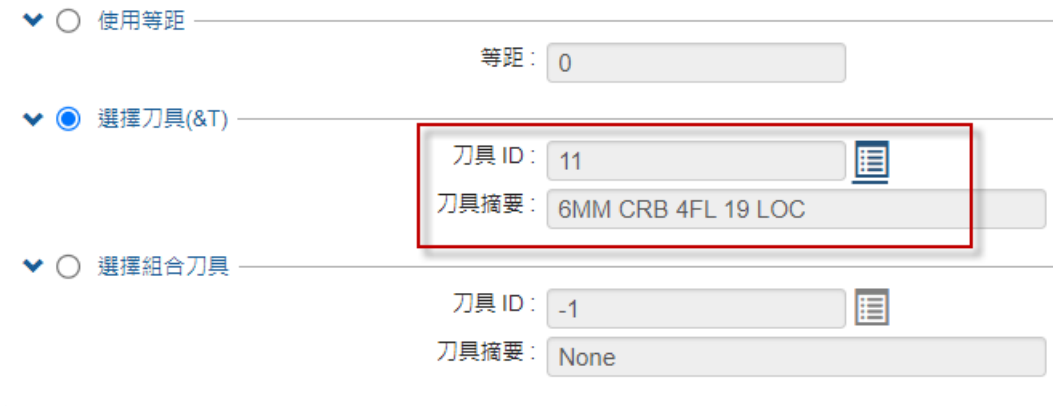

隨著版本不斷的更新, SOLIDWORKS 各項功能也都不斷地創新, 本篇先帶各位了解 SOLIDWORKS CAM 的新功能,另外,針對高階模組如 5 軸銑床、車銑複合等也都有對應的 CAMWorks 模組可以整合 SOLIDWORKS, 歡迎隨時聯繫實威國際了解 SOLDIWORKS 的各項功 能與模組。

# 智造時代的小批量生產首選

設備工程部/PO 許博文

COVID-19 這一年教會我們預期不可預測的事物。當然,製造商一直非常希望能改變,但是 COVID-19 疫情似乎在一夕之間席捲了生產業與設備業,造成了深遠而持久的影響。一年後,我們 回顧過去,看看我們在逆境中如何逆勢而起。

在疫情的影響之下,不管是製造還是生產都受到幾乎是毀滅性的傷害,人力無法被投入到工作 與生產,甚至連購物都受到十分的困難,員工無法上班、產線幾乎停擺,但是需求仍然存在甚至更 勝以往,在疫情下被迫縮減人力的企業與製造商中,應該如何面對這世紀的難題。

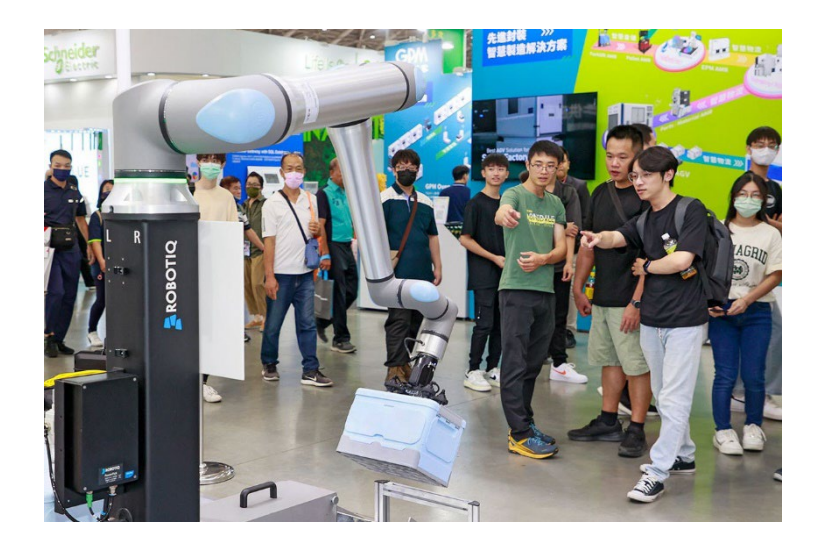

圖一

#### **自動化是最強大的策略**

VUCA 一詞是指易變(Volatile)、不確定(Uncertain)、複雜(Complex)和模棱兩可 (Ambiguous)的狀況,因此用 VUCA 來形容混沌不明的現況再適合不過。對於製造商而言,自 動化已是成功破解現況最強大的策略,無論這個混沌不明的情況是因疫情而起,還是因其他業務挑 戰所引起。

數十年來,自動化已幫製造商提高連續性、彈性、競爭力、生產率和員工安全性。在當今這個 混沌不明的世界中,越來越多製造商轉向協作自動化。彈性、直覺的協作自動化非常適合快速變化 的情況,可縮短計劃時間、預算、僱用和訓練員工掌握新技能的時間,也可進行大規模的工廠和公 司重新配置。

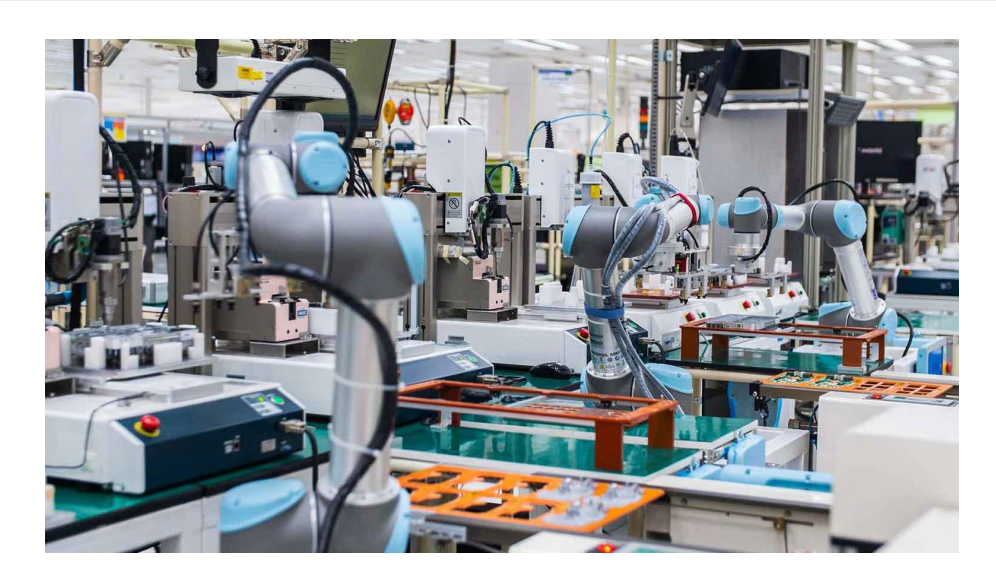

圖二

全球疫情迅速重擊供應鏈的結果,顯示製造業雖發展多年,卻仍不勘一擊。如今,製造商知 道他們需要備案,以防遠端生產或供應受到影響,及市場需求發生變化。同時,許多製造商已經 意識到,更貼近客戶能帶來很多好處,即便是在勞動力成本較高的地區亦然。

關鍵在於能夠根據人力的特性和工作的安全性做安排,並能夠提升人力價值和技能來滿足新 的生產需求。協作型自動化可以幫助各種規模的企業預測,並有效地應對變化,從而將不可預期的 障礙轉化為新的契機。

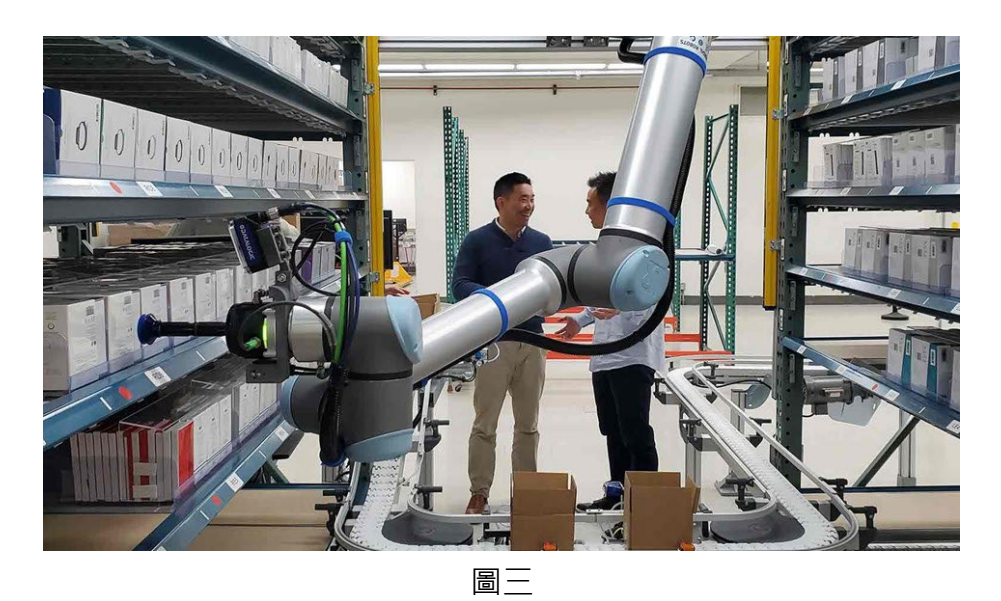

### **供應鏈需要備案!**

#### **勞動力短缺帶來機會**

以前的離岸趨勢是由低成本勞動力來進行。但協作型自動化的進步,讓生產過程中的生產率大 幅提升,並降低了成本。如今,許多協作型自動化都能輕鬆在當地重新部署。傳統上低成本國家的 勞動力價格每年都以兩位數的速度成長,價格親民的協作型機器人使自動化變得更容易實現,無論 公司規模大小。

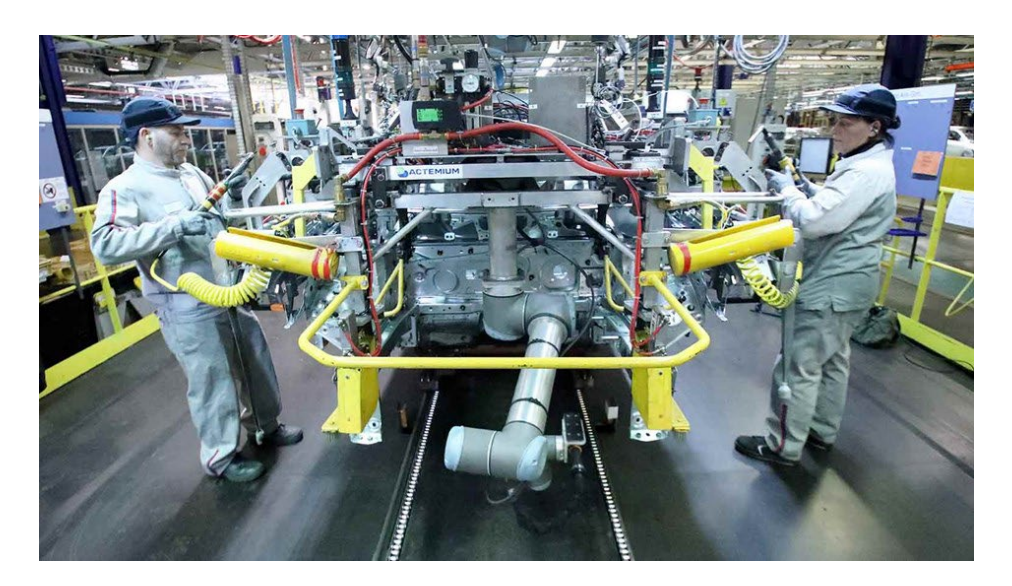

圖四

#### **適應不斷變化的需求**

不確定性讓各家企業越來越需要有所轉變。萬一他們突然要生產與工廠最初所設計不一樣的 產品,該怎麼辦?萬一市場突然需要更多客製化商品,該怎麼辦?

協作型自動化設計的目的是要能好上手,且要能快速部署。如此一來,內部員工就能花費最 少的精力,移動、更改和重新部署機器人。

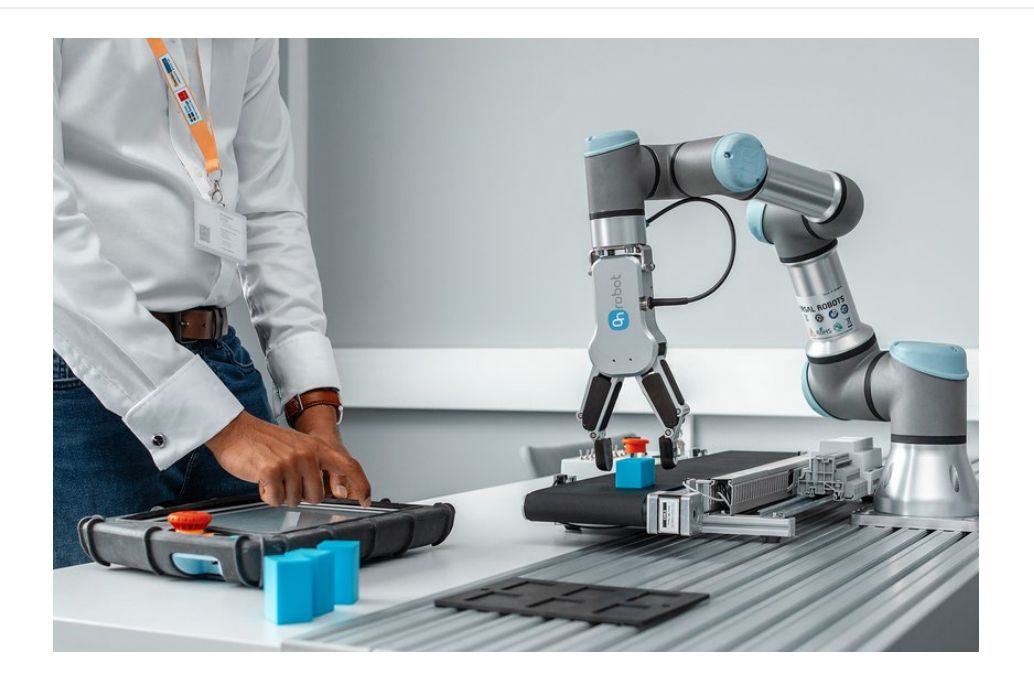

#### **符合全新的安全條件**

疫情期間保持社交距離已成為控制感染的首要任務,對於許多製造商而言,這項措施將無限期 地持續進行下去。許多成功的製造商因為擁有協作型機器人,因此能更快地重新上線。透過在標準 生產線中安插優傲協作型機器人,這些公司能夠降低面對面的風險,並在維持較高生產水準的同時, 讓員工保持安全距離。

#### **疫情期間的機器人應用案例**

随著疫情蔓延,全球對有效徹底清潔及消毒技術出現大量需求。必須注意的是,清潔與消毒必 須由人來執行,但又必須避免由人員直接接觸可能遭受污染的區域。新加坡南洋理工大學(NTU) 研究人員針對這個問題提出解決方案 eXtremeDisinfection roBOT(XDBOT),由 UR5 協作型機 器人搭配一個靜電噴嘴,且整體安裝於一活動平台上。

透過程式編寫,研究人員讓協作型機器人模仿人手的動作,使其可觸及難以到達的區域,例如 床下或桌下, 完勝相對較不靈巧的傳統消毒機器人。該系統的噴嘴及超大 8.5 公升消毒液容量讓 XDBOT 能快速大範圍噴灑消毒液, 日維持徹底清潔的能力。

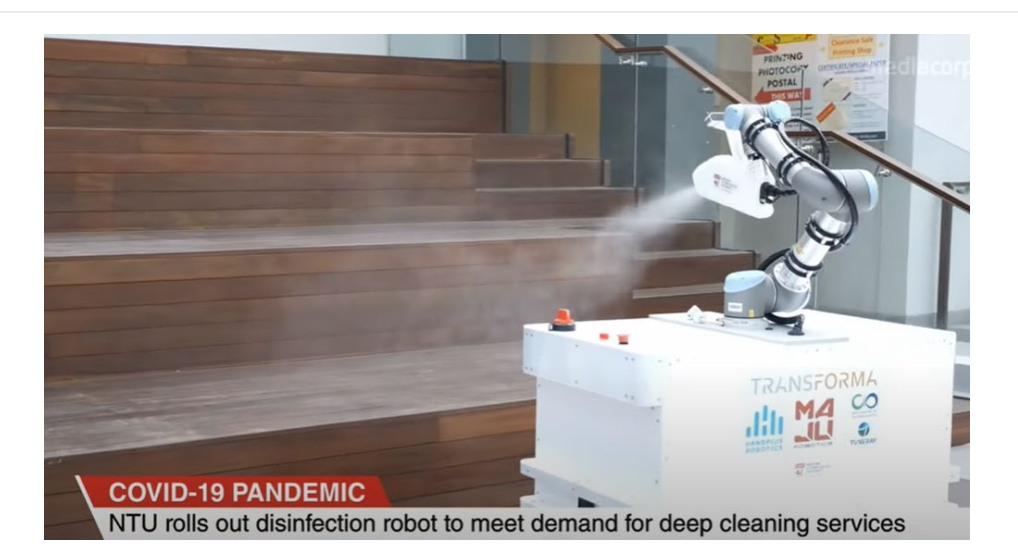

從許多方面來說,我們正在探索未知領域。在疫情大流行這一年中,我們終於看到前景。協作 型自動化讓製造商發現了創新的機會,以應對混沌不明的世界,因此能為各種情況提供更明智、敏 銳和完善的準備。

# 金屬粉末列印結合黏著劑噴塗技術 **PX100** 技術分享

設備工程部/Bogy 陳泊江

#### **何謂金屬粉末列印與黏著劑噴塗列印**

**金屬粉末列印**

一般金屬粉末列印是指粉末熔融成型技術,是利用雷射選擇性地燒結粉末顆粒,將它們熔合在 一起並逐層構建部件。SLS、SLM、EBM 都屬於粉床燒結機制。粉床燒結中使用的材料是呈粉末狀 的熱塑性聚合物或金屬。

但在這份文件中所介紹的金屬粉末列印是結合了黏著劑噴塗塑造型體,再接著脫脂燒結後才 得到我們的金屬本體。也就是我們俗稱的 MIM 製程的結合,而透過 MIM 技術加入到列印的製程 中的製程我們也稱作金屬粉末 3D 列印。

#### **黏著劑噴塗列印**

黏著劑噴印成型技術又稱 Binder Jetting,此技術以噴頭將粘著劑選擇性地沉積在粉床上,將 這些區域粘合在一起,一次形成一層固體部分逐層建構元件。粘著劑噴射中常用的材料是金屬,沙 子和陶瓷,材料為粉末型式。

#### **PX100 介紹**

Markforged 推出了一款新型工業 3D 金屬列印機 - PX100 如圖 1, 這是與去年收購的 Digital Metal 公司合作創建的。據製造商稱, Markforged PX100 是[金屬製](#page-69-0)造應用領域的黏合劑 噴射技術領域的突破性機器。憑藉最高水準的精度和可靠性,該系統能夠實現從工業部件到醫療部 件和消費品等廣泛應用的批量生產。

<span id="page-69-0"></span>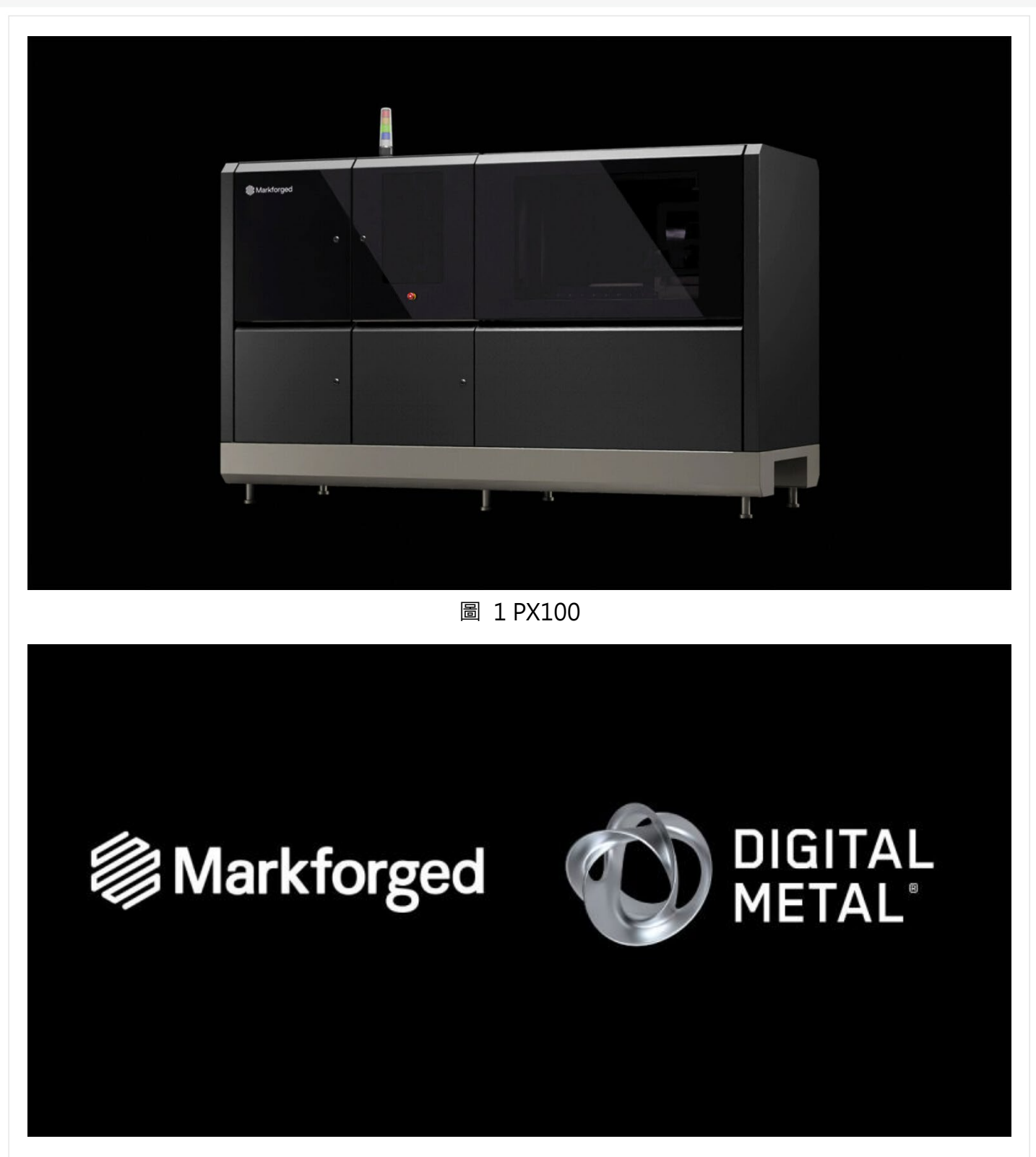

圖 2 Markforged 收購 Digital Metal 公司合作創建

PX100 配備 70,400 個列印噴嘴,以 15.5 kHz 的速度使用 2 pl 墨滴運作。工作區域為 250 毫米 x 217 毫米 x 186 毫米。為了確保精度和準確度,使用線性馬達和空氣軸承代替皮帶傳動和 螺桿。所有移動部件的精度均達到 1μm, 具有出色的穩定性和重複性。塗抹器精確塗抹均勻的黏 合劑層,解析度為 8000 x 1600 DPI。每次都能得到可靠、細緻的零件。

憑藉 PX100 提供的細節水平,您可以創建具有複雜幾何結構、複雜內部細節和集成的金屬物 體,而這些是用傳統方法生產是不切實際甚至不可能的。它是一款技術先進的工業金屬 3D 列印 機,可確保在無數應用中實現高品質、大量生產。

金屬黏合劑噴射 (MBJ) 是最通用、最經濟的 3D 列印方法。PX100 根據 CAD 文件, 使用 金屬粉末在列印盒中建立批量物件。這些物體是由粉末和液體黏合劑層構成的。然後去除多餘的金 屬粉末,留下床上的一組物體。最後一步是燒結,將列印的零件緻密化為堅固的、隨時可用的金屬 零件。

據 Markforged 稱, 新型 3D 列印機的這些功能允許大量生產具有最複雜的幾何結構、複雜 的內部細節甚至整合零件的組件。Binder Jetting 技術的特殊性意味著不需要支撐結構,從而增加 了零件設計自由度並提高了生產力。生產過程中未黏合的剩餘材料幾乎 100% 可重複使用。

### **PX100 工作流程**

PX100 的製程原理與 Metal X 相似,唯一的不同是 PX100 是透過粉末堆疊並加上黏著劑噴印 出每一層的輪廓後層層堆疊而成型,成型後須先透過烤箱烘烤固化再來執行噴粉,最後才將噴粉後 的模型放入燒結機燒結。

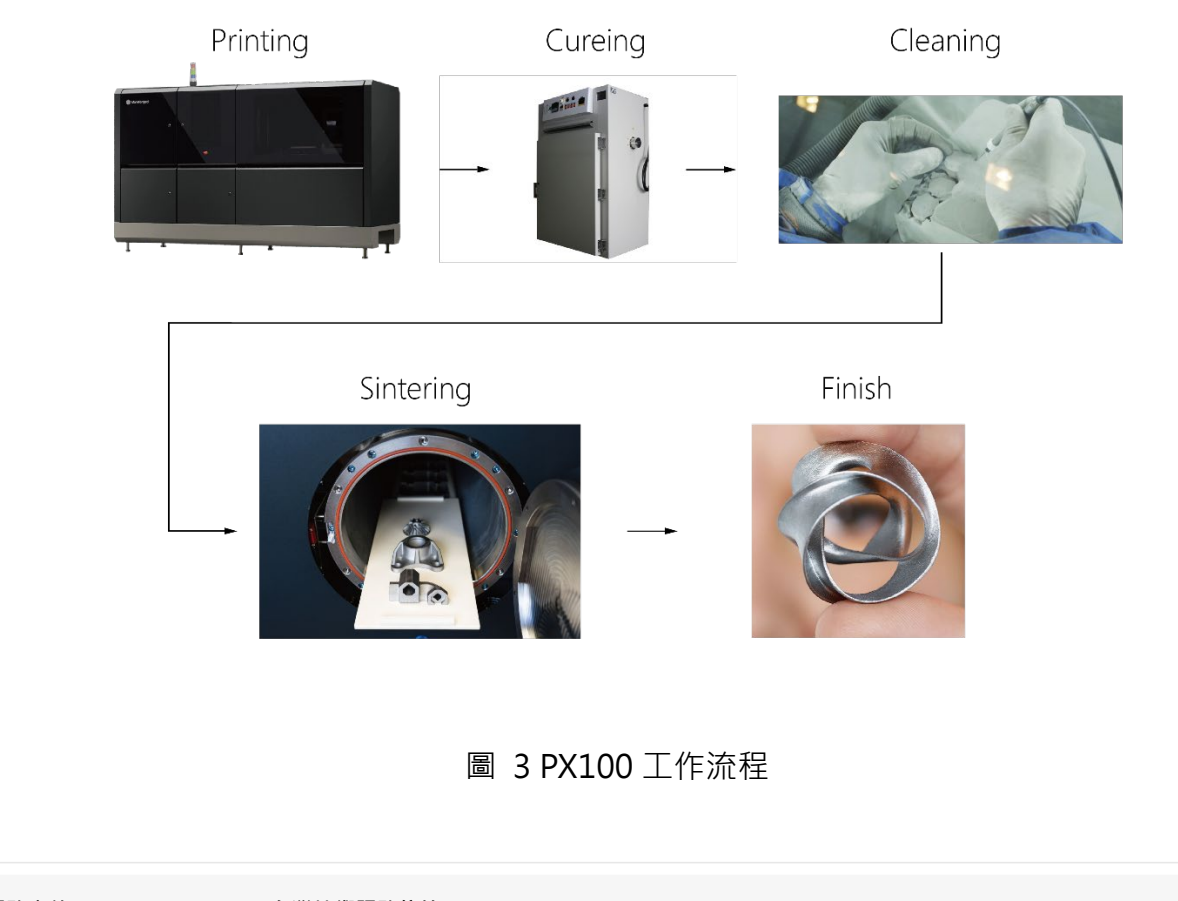

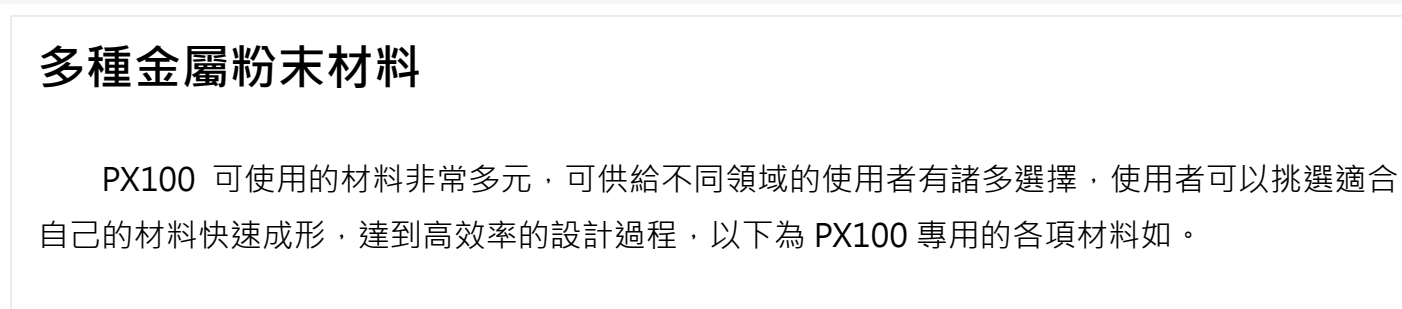

### **Available Materials**

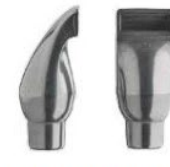

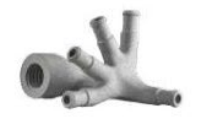

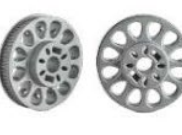

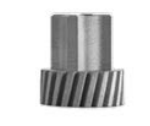

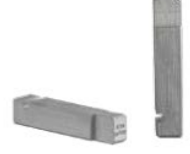

17-4PH Stainless Steel

316L Stainless Steel

4140 Steel

H<sub>13</sub> Tool Steel

D<sub>2</sub> Tool Steel

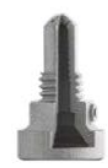

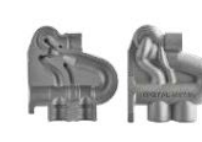

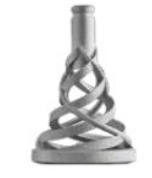

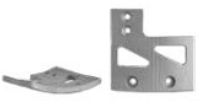

Alloy 247

Alloy 625

Alloy 718

Copper

Ti6AI4V

#### 圖 4 PX100 專用材料

### **可使用的領域**

PX100 提供了一種具有成本競爭力的替代方案,在小型和複雜的傳統製造各種行業的設計也 非常優勢,以下推薦適合的相關領域:

- ◆ 貴金屬設計
- ◆ 牙科和醫療
- ◆ 五金製造
- ◆ 學術界
- ◆ 電子產品
- ◆ 合約製造
### **<br />
SolidWizard** | 分析與管理技術專欄

## **Simulation 2024** 新增功能

CAE 事業部/Willy 曾季甫

時間過得飛快,各家軟體代理商都在這個時間發表出許多的新功能;那麼 SOLIDWORKS 也不例 外,本篇文章就向各位使用者介紹 SOLIDWORKS 2024 Simulation 的新增功能。

一、 自動儲存模型檔案

執行分析相關作業時,最擔心電腦突然關機。加上沒有安裝 UPS 不斷電系統,突然的斷電 會使分析無法完成。因此,在 2024 的新增功能中可以勾選「在網格化後與分析完成後儲存檔案」, 避免資料遺失(圖 1 )。

> ○ 從 Command Manager 中執行 Simulation 指導員 (需要重新啟動 SOLIDWORKS 才能使此變更生效)(R) sofibwokks 分配设此要史主效jik)<br>☑ 隱藏排除的本體並顯示研究材料的外觀 (需要更多時間載入研<br>究j(H) ☑開啟模型時載入所有模擬研究 (需要更多時間開啟模型) ☑啟動研究時自動更新横樑接合⇔

☑在網格化後與分析完成後儲存檔案

圖 1 自動儲存模型檔案選項

二、 複製研究時排除網格與結果與求解器的更新

執行相關分析專案時,為了要在同一個專案分析裡面進行不同設計變更的結構分析;除了透 過模型組態來分門別類之外,也可以決定是否要連網格與結果一起複製。尤其是在執行非線性分析 時,先前的版本會花太多時間複製專案,因為先前的版本會連分析結果一起複製。

 並且在 2024 的 Simulation 中,統一使用 Intel 稀疏矩陣直接解法來進行計算。可以增進運 算效能。

# **<d** SolidWizard | 分析與管理技術專欄

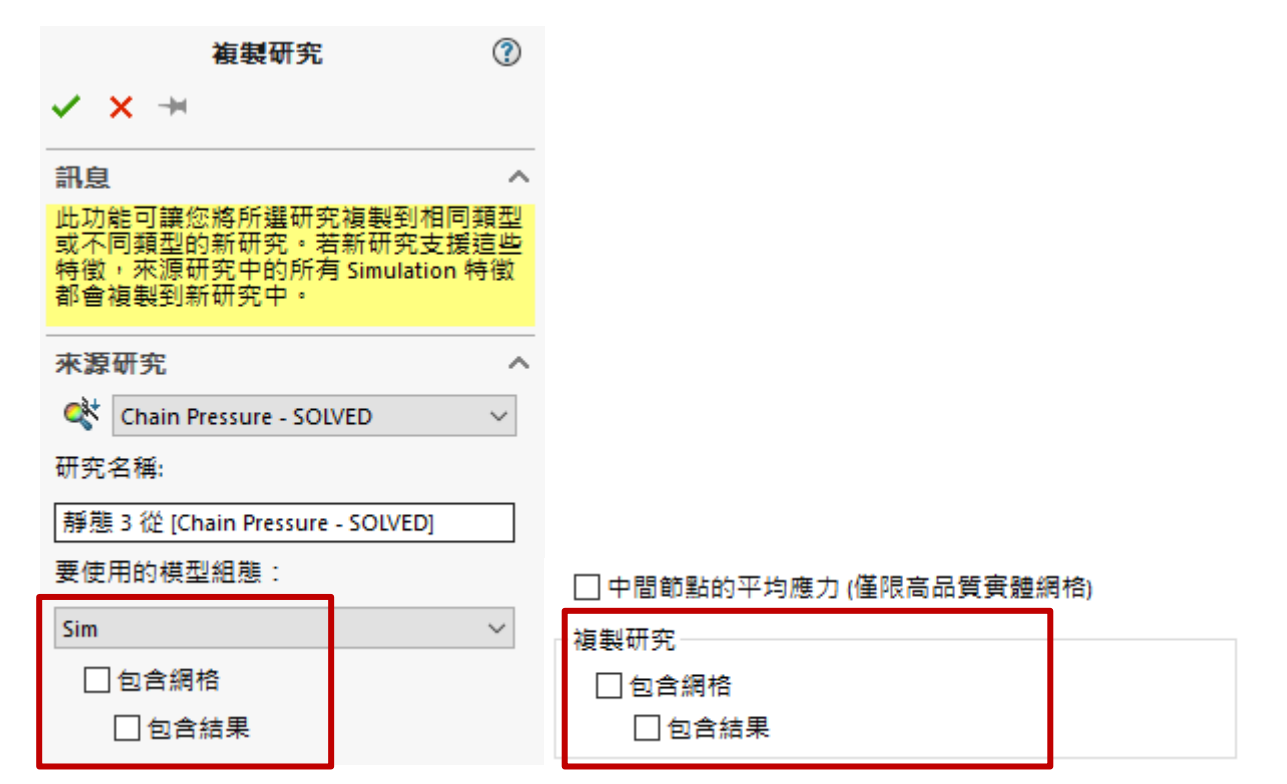

#### 圖 2 複製研究時排除網格與結果選項

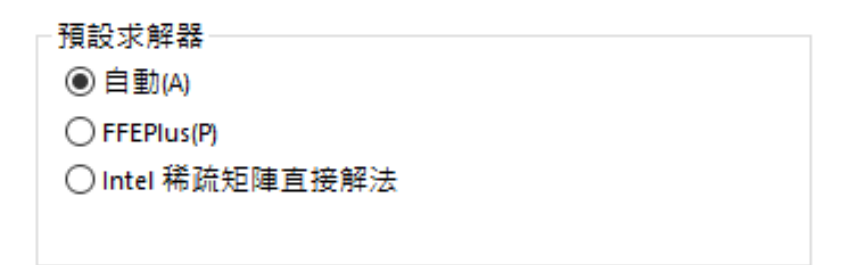

圖 3 Simulation 2024 求解器選項

三、 網格效能與軸承連接器的強化

 若使用者在執行一些大型組合件的結構分析時,例如像是一些設備機台。其實都會有相同的 零件存在於大型組合件之中,在 SOLIDWORKS 2024 中會自動辨識出相同的零件來生成相同的網 格。此功能的目的就是針對相同零件劃分相同網格,將網格資源平均分配。

我們實威國際的 CAE 客戶群相當廣泛, 如果您是 Simulation 分析的重度使用者, 可以得知 結構分析中會有虛擬連接器可以使用。不必實際建模但能保有相對的功能,例如:軸承、螺栓,彈 簧等。

今年特別針對軸承連接器的穩定性特別加強,可以用於線性靜態、頻率、挫曲以及動態線性

# **<br />
SolidWizard | 分析與管理技術專欄**

研究。並導入分佈式耦合與傾斜勁度增強,在 SW 分析環境中完善模擬軸承元件。

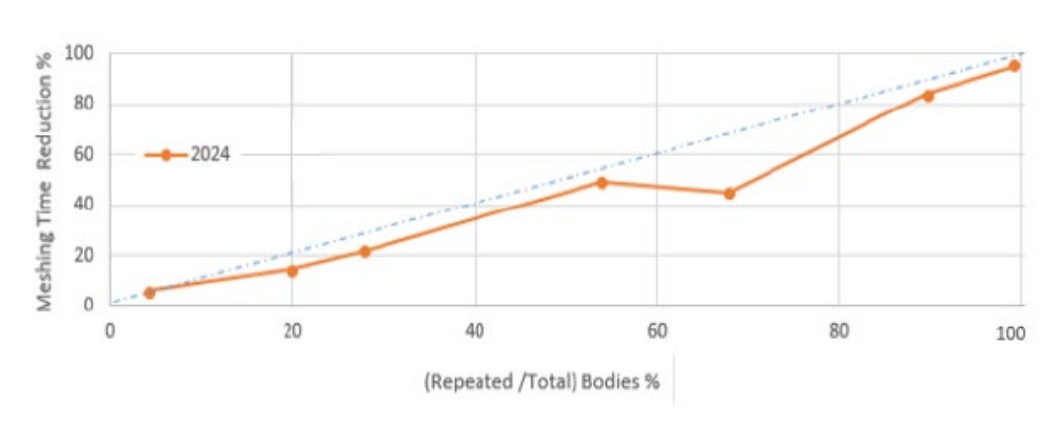

圖 3 Simulation 2024 網格生成時間

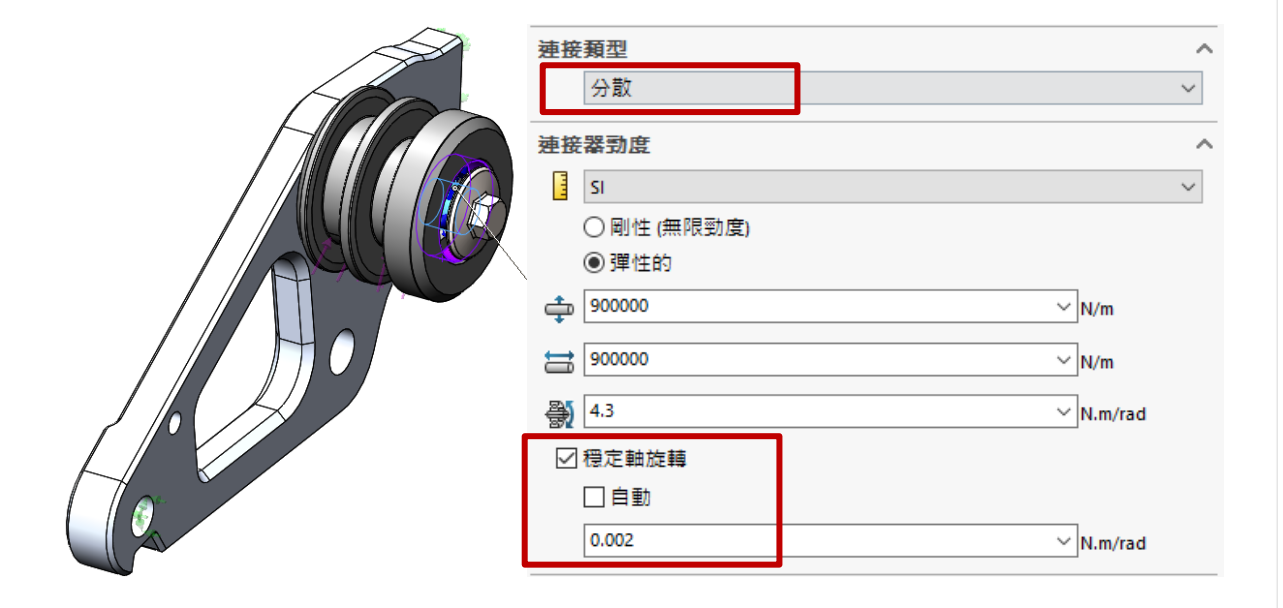

圖 4 軸承連接器設定選項

# **<d** SolidWizard | 分析與管理技術專欄

四、 運算效能增強

 在各家軟體發表新功能之外,也會針對現有的運算效能來進行增強。SOLIDWORKS Simulation 也不例外,讓使用者體會到 2024 年的版本可以大幅減少計算時間。以符合用最少的 時間求解複雜的結構物理場問題。

2024 版本的計算效能增強了甚麼?

- 1. 改善模擬研究的效能與精確度。
- 2. 遠端位移或遠端旋轉具有分佈式連接設定更加準確
- 3. 執行大型的線性動態與 P-自適應研究更有效率。
- 4. 透過更好的內存管理解決大型面接觸組分析。

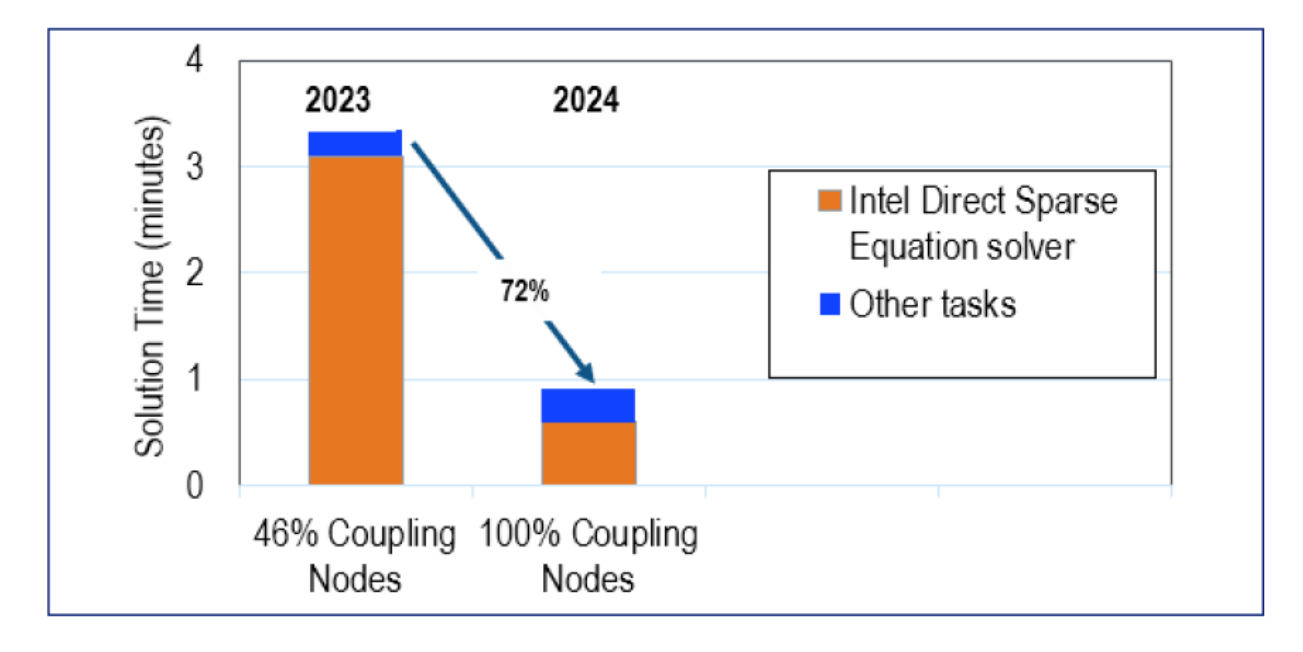

圖 5 運算效能增強

五、 薄殼的結合互動

針對鈑金結構件的結構分析, 在 SOLIDWORKS 的分析專案裡會將其以薄殼元素來進行計 算;鈑金件的特色為厚度較薄,但長度與寬度較大。也就是符合板殼力學理論,可進一步的用薄殼 元素來做分析,大幅減少以實體元素劃分的網格數量。

 但在執行薄殼的結合互動時,可能會因間隙問題導致不正確的結合互動。在 SOLIDWORKS 2024 中可正確執行並強制此結合互動關係有正確的連動。

## **<br />
SolidWizard** | 分析與管理技術專欄

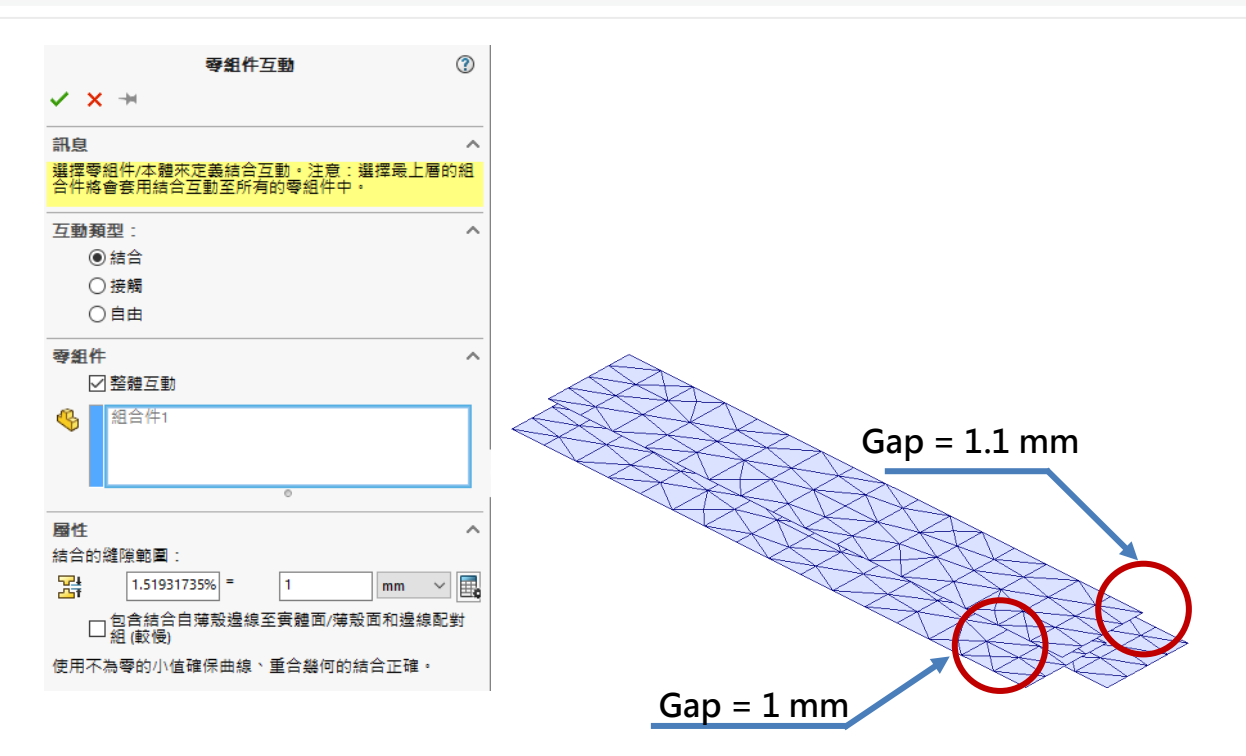

圖 6 零組件互動設定介面與薄殼間隙示意

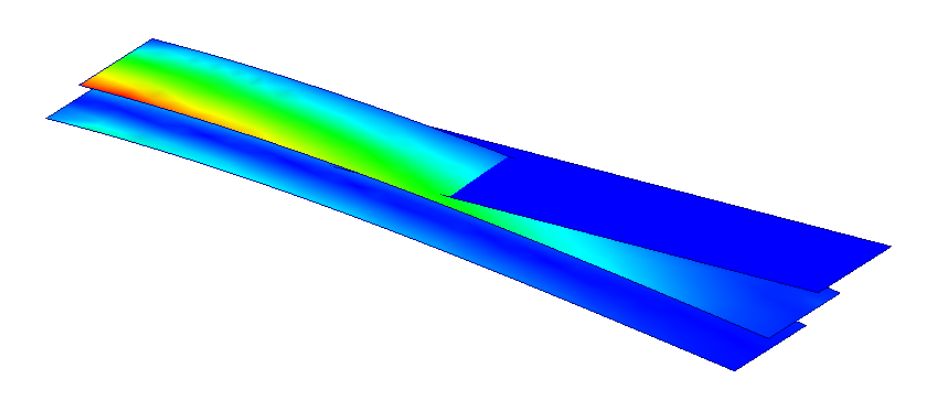

圖 7 薄殼結合示意圖。

在圖 7 中可以得知當強制其間隙僅 1 mm 時, 才能產生連動; 大於 1 mm 時, 則不會產 生任何的結合互動。在 2024 新增功能中可確實依據給定之間隙產生正確的結合互動。

六、 結語

上述所有的新功能、效能增強與改善,是能夠確實讓使用者感受到 SOLIDWORKS Simulation 2024 年功能上的轉變。也是筆者長期使用 Simulation 分析模組後感受到新功能有如 此大幅度的變化,對於各位使用者來說會是一大福音。

想升級 SOLIDWORKS 到 2024 版本嗎?想直接購買 2024 版本嗎?請聯絡實威國際。

## **<d** SolidWizard | 分析與管理技術專欄

# **Flow Simulation 2024** 新增功能

CAE 事業部/Casper 陳立偉

SOLIDWORKS Flow Simulation 2024 版本, 此次的更新中增添許多亮眼的新功能, SOLIDWORKS Flow Simulation 的應用的靈活度與實用性得到進一步的提升,並帶來了更加強 大的執行效率,接下來讓我們來認識 SOLIDWORKS Flow Simulation 中重要且實用的新增功 能。

#### **Flow Simulation 2024 新增功能**

#### **輸入和輸出零組件清單**

在零組件 Explorer 對話方塊中,您可以將零組件清單輸出至 Microsoft®Excel® 試算表、編 輯屬性, 以及將零組件清單輸入回去, 如(圖 [1\)](#page-78-0)。

您可以使用試算表如(圖 [2\)](#page-78-1)來管理零組件屬性。您可以編輯:

- 材料
- 體積來源
- 雙電阻器零組件(資料庫與電源)
- LED (資料庫與電流)

# **<br />
SolidWizard | 分析與管理技術專欄**

Copper [Default]

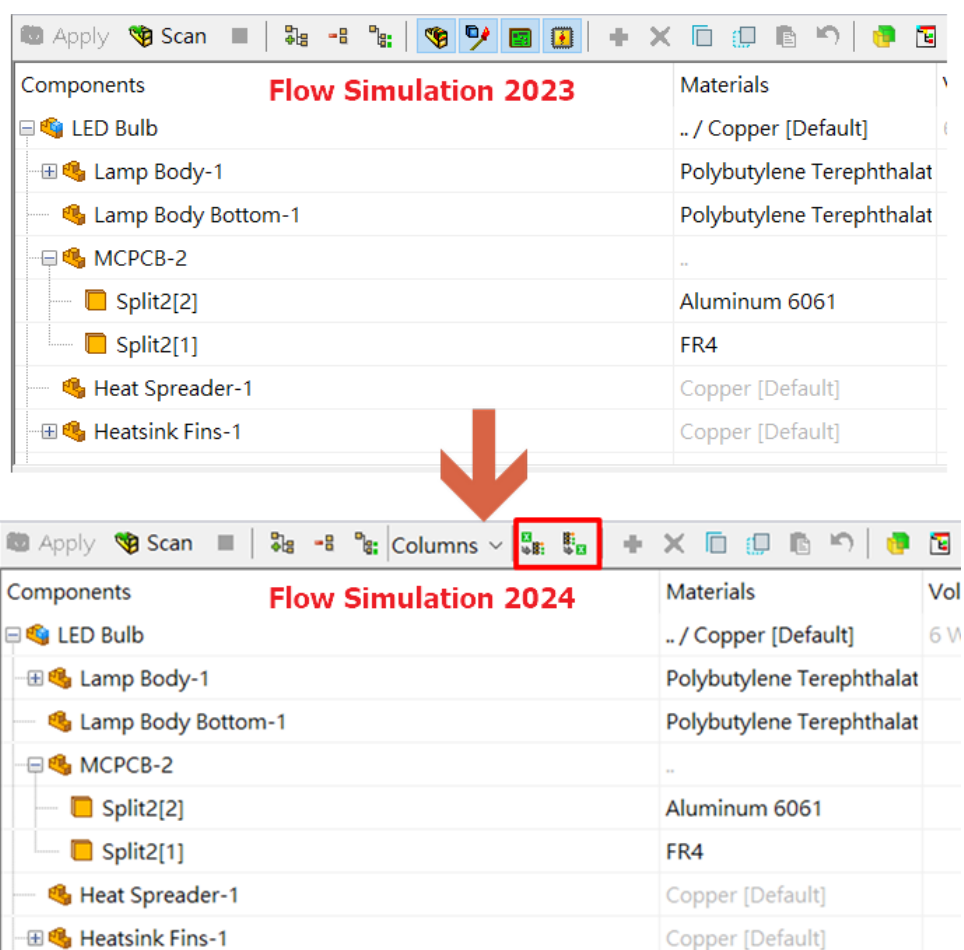

#### 圖 1

<span id="page-78-1"></span><span id="page-78-0"></span>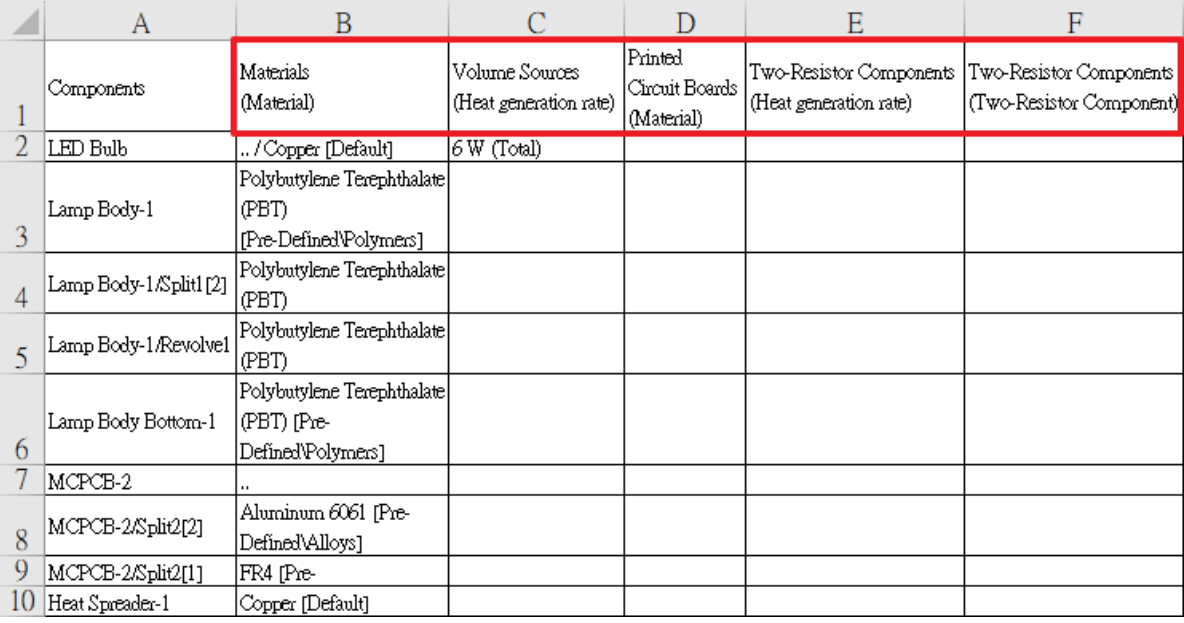

## **<d** SolidWizard | 分析與管理技術專欄

#### **網格產生**

透過 Smart Cell 笛卡爾網格產生器,您可以更快產生網格,且檔案大小更小。

針對 10-20M 儲存格模型, 在 Flow Simulation 2024 中 32 核心上的速度快 9-12 倍(與 2023 相比快 3-7 倍)。基於擴充能力, 2024 的網格化速度在 32 核心上約快 2-3 倍, 如(圖 [3\)](#page-79-0)。

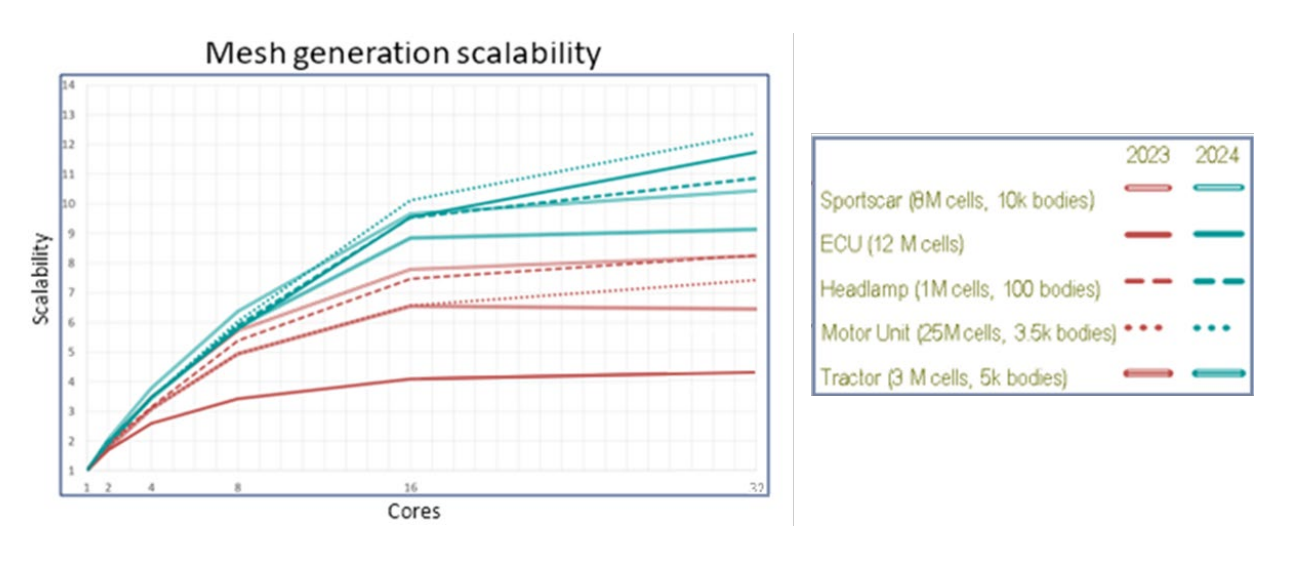

圖 3

#### <span id="page-79-0"></span>**網格布林運算**

網格布林運算(MBO) 能更快速、更輕鬆地處理複雜和嚴重損壞的幾何。當 SOLIDWORKS 因 為幾何損壞(例如遺失圖元或自相交錯面的損壞拓撲) 而無法成功執行布林運算時, 您可以使用  $MBO \cdot \text{ } \text{ } \mathfrak{M}(\boxtimes 4) \cdot$  $MBO \cdot \text{ } \text{ } \mathfrak{M}(\boxtimes 4) \cdot$  $MBO \cdot \text{ } \text{ } \mathfrak{M}(\boxtimes 4) \cdot$ 

MBO 會個別進行本體網格化,接著在不使用 CAD 布林運算的情況下, 在網格化的本體執行 布林運算。

這項技術能以快 5-15 倍的速度為嚴重損壞的模型做準備及網格化,使用者無需事先調整或執 行自動模型修復。您可以將 MBO 與 CAD 布林診斷搭配使用,結合網格布林的強大功能與取得額 外資訊的便利性,例如診斷流動區域。

如果 CAD 布林診斷無法偵測流動區域,您仍然可以使用網格布林將模型網格化。在這些情況 下,Solver Monitor 對話方塊會顯示其他子區域診斷。您可以指定幾何處理方式(CAD 布林、前 置處理器布林(先前稱為「改善幾何處理」) 或網格布林), 並目可以關閉 CAD 布林診斷, 如(圖 [5\)](#page-80-1)。

# **<br />
SolidWizard** | 分析與管理技術專欄

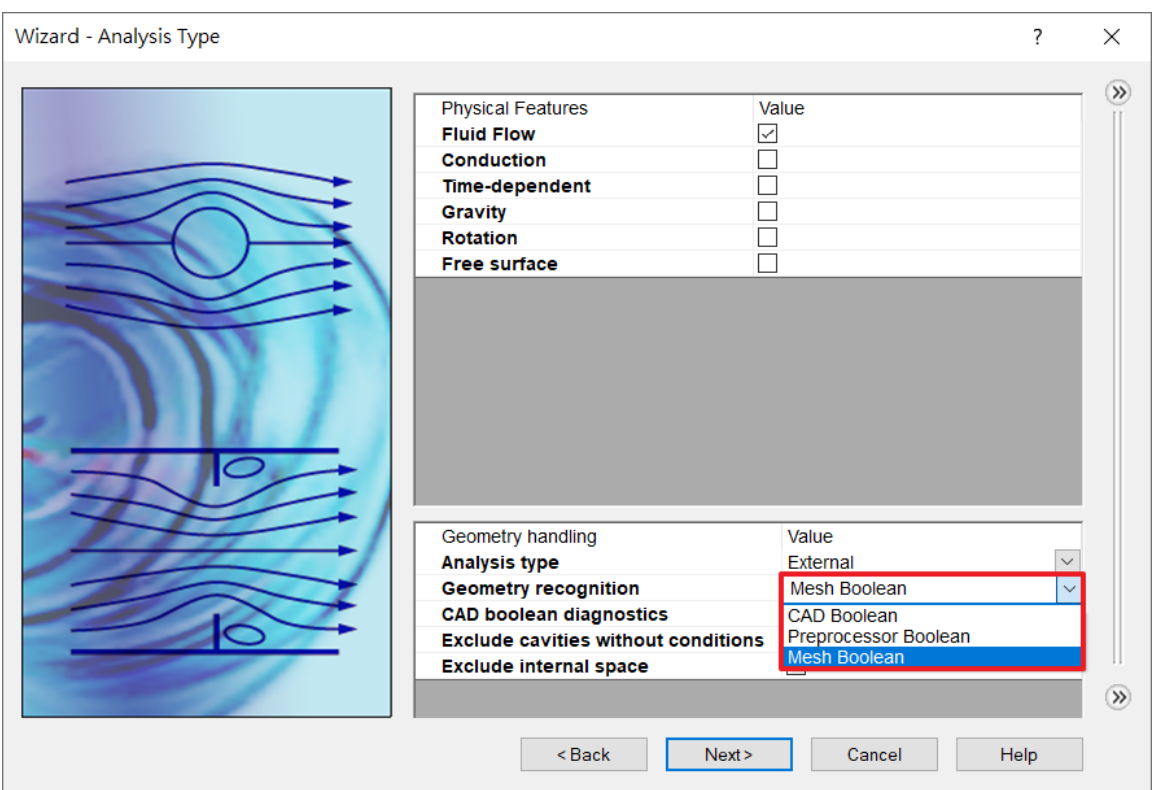

<span id="page-80-1"></span><span id="page-80-0"></span>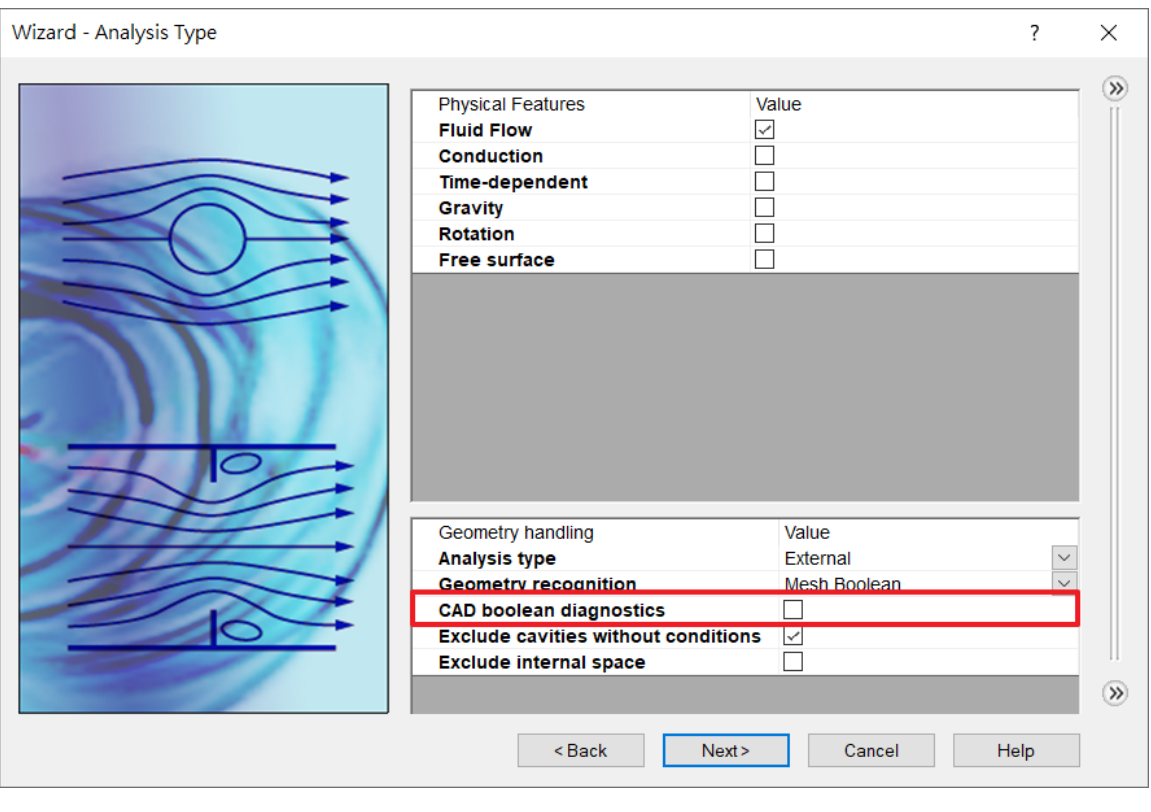

# **<d** SolidWizard | 分析與管理技術專欄

#### **Engineering Database 新增 IGBTs 項目**

Engineering Database 增添 IGBTs 電晶體應用如(圖 [6\)](#page-81-0),可針對供電 Typical IGBT 數據曲線進行建置如(圖 [7\)](#page-81-1), 供使用者分析應用。

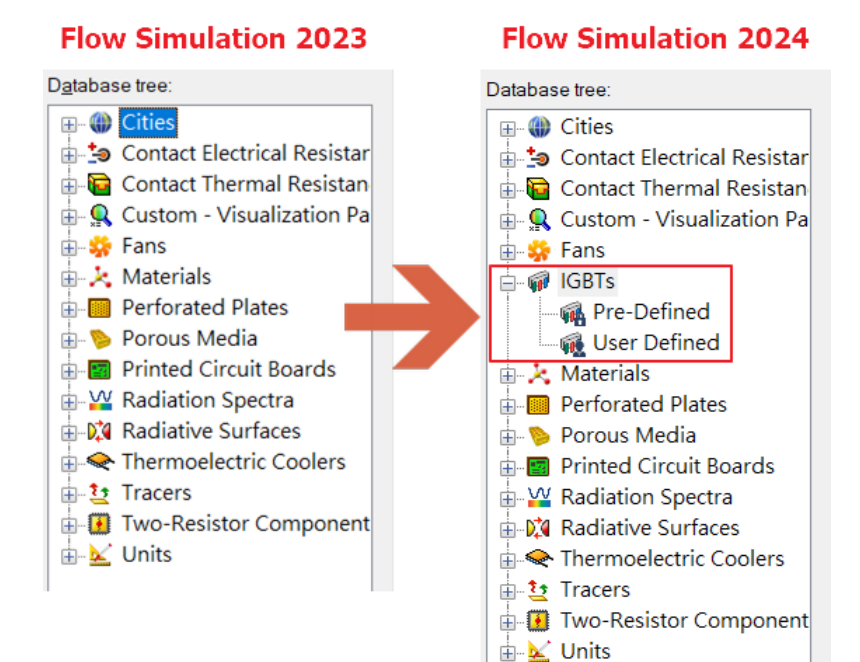

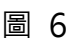

<span id="page-81-0"></span>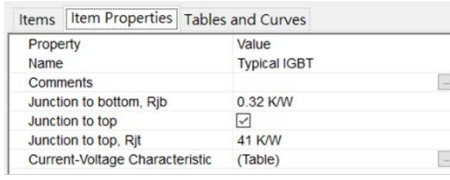

Items Item Properties Tables and Curves **Typical IGBT** 

Property:

Temperature

Current-Voltage Characteristic

423.2K

Temperature: 298.2 K

<span id="page-81-1"></span>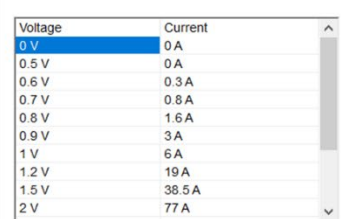

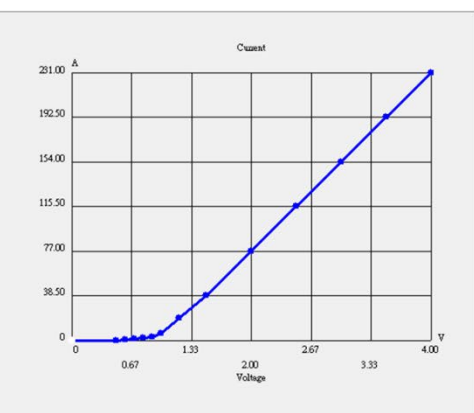

### **<br />
SolidWizard** | 分析與管理技術專欄

# **SOLIDWORKS Plastics 2024** 新增功能

CAE 事業部/Peter 許恆彰

延續 2023 版本對於塑膠模具熱澆道系統模擬分析的增進,在新版中 Plastics 直接將澆道定義 分成冷熱兩種,面對多面滑塊多穴成型的模具型態,如果單純使用冷流道設計長距離的流動下,熔 膠會持續受到剪切阻力造成波前溫度下降與模穴壓力上升,當模穴壓力過高或波前溫度過低時常 會發生短射無法飽模的瑕疵,因此半熱澆道的設計會幫助多穴多滑塊的零件順利射出成形,因此在 新版使用者可以清楚定義澆道的冷熱型態(圖一)以避免冷卻固化計算錯誤。

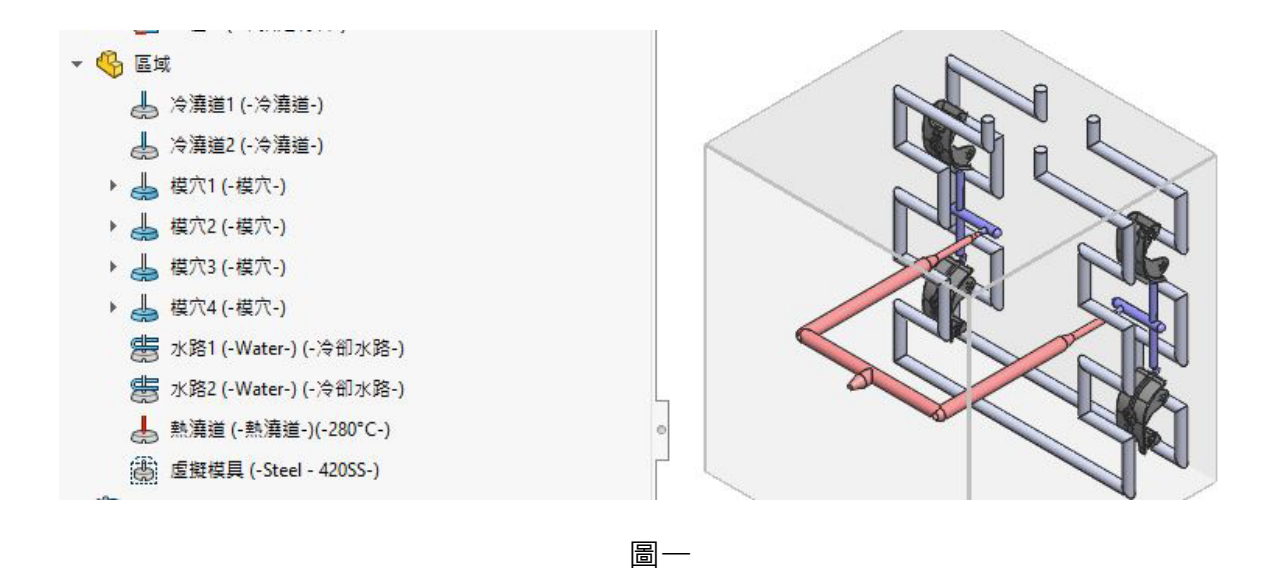

 對於冷澆道的固化成形其實不在品質控制的範圍內,因此許多時候經營者都會希望有最短循 環週期,而這其中的關鍵在於冷卻時間長短,在 2024 新版可以設定固化比與澆道排除(圖二)。

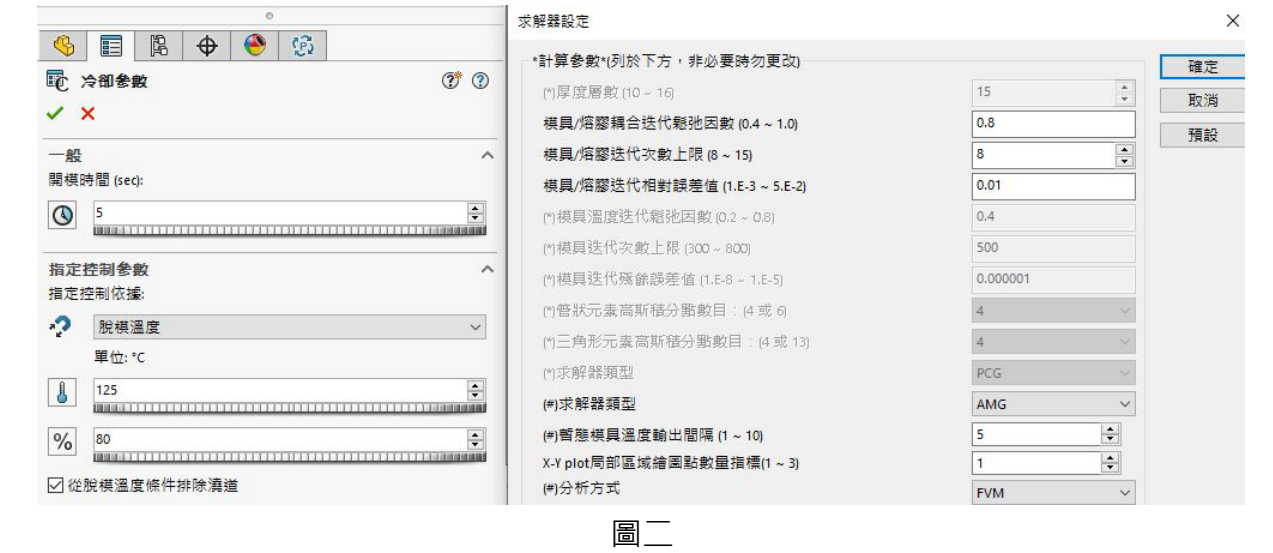

## **<d** SolidWizard | 分析與管理技術專欄

在充填轉保壓的計算結果探查以往都只能單一畫面的顯示,新版的結果顯示開始支援跨製程 階段的分割畫面,另如使用者對於 VP Switch 前後的體積收縮百分比差異就可以使用比較結果的 功能來看充填結束道保壓結束的高低變化(圖三)。

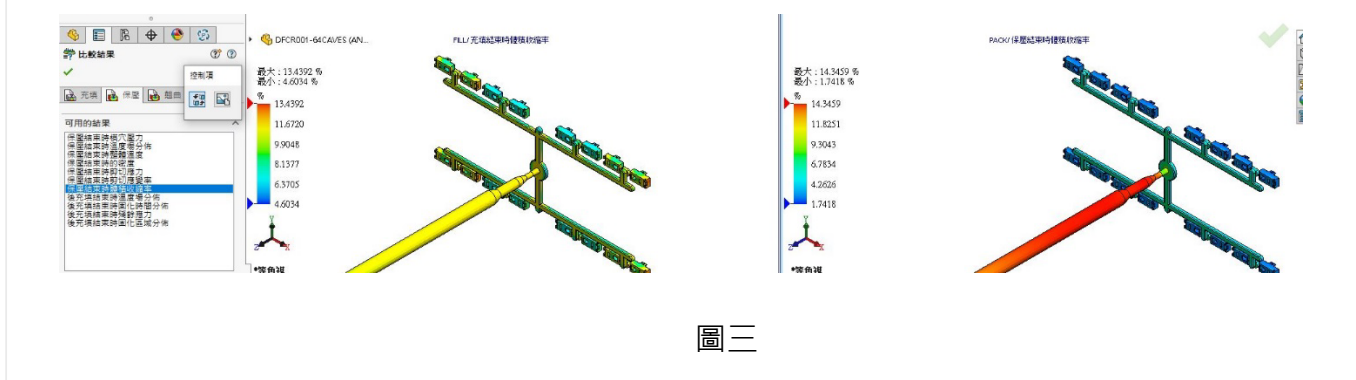

模擬分析的工作常常會拖延到下班時間之後,此時專案批次管理安排在工作站上依序計算 就十分重要,新版 Plastics 重新調整與強化批次管理員的功能,讓使用者能安排下班後多個專案 依時間執行,除了時間管理外,在新版本還能對專案進行所需要分析的階段設定與多核心 CPU 同 時在不同專案可使用的核心數(圖四),讓現今主流的多核心 CPU 工作站效能發揮至極大化,讓使 用者利用下班時間輕鬆完成明天開會要用到的專案結果。

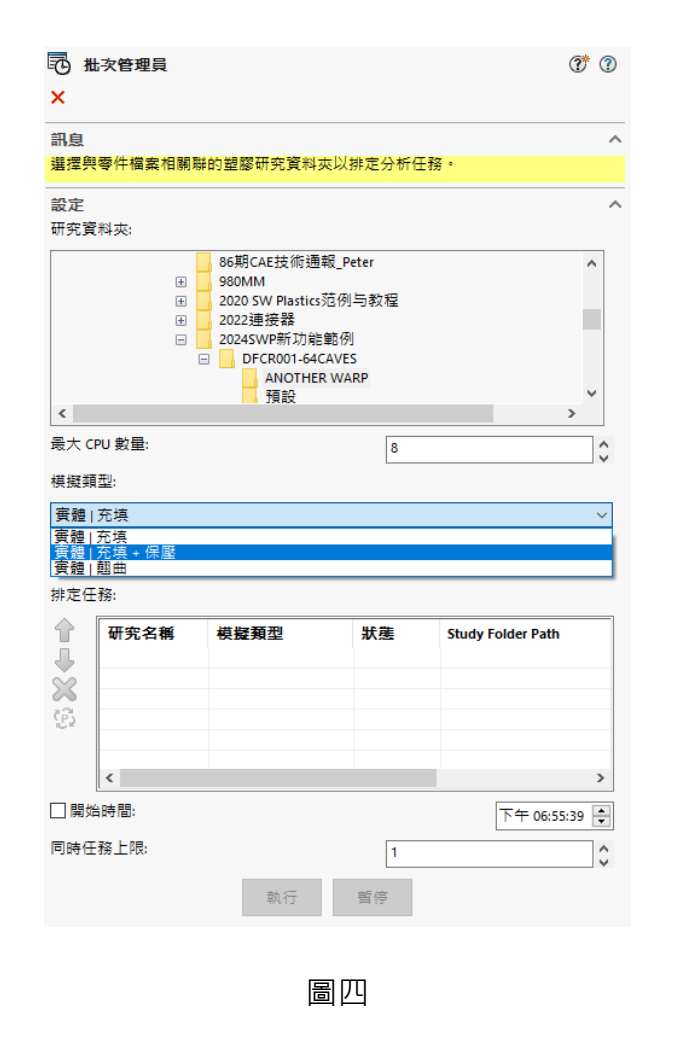

# **<br />
SolidWizard | 分析與管理技術專欄**

在 2022 版本修正後的最佳化進點建議功能最高只能有 4 點位置,但面對大型零部件時可 能進點會多到 10 個,因此 2024 新版讓建議進點最高也來到十點選項,讓使用者面對大型塑膠件 時能更快決定進點的位置與流道的設計方式。

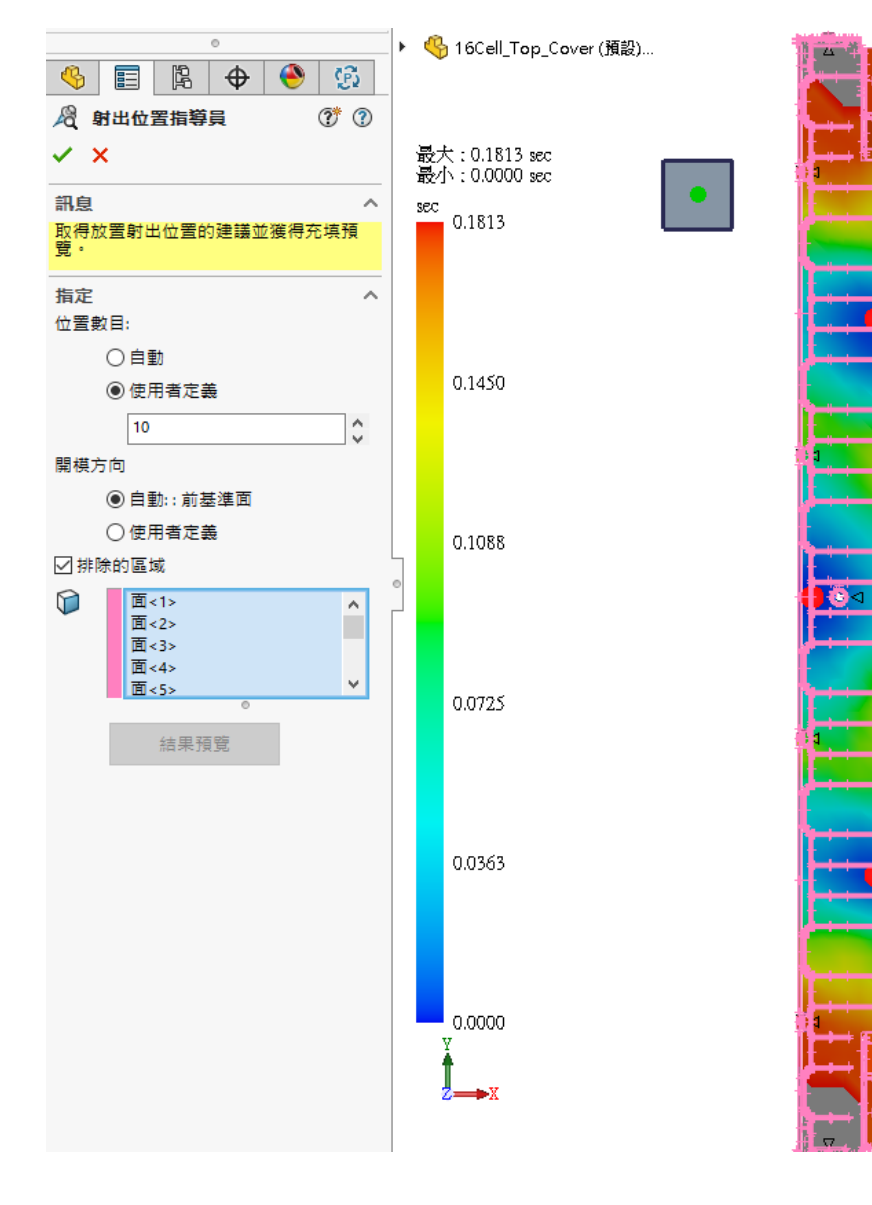

圖五

# **D** SolidWizard | 管理技術專欄

# **SOLIDWORKS PDM 2024** 新增功能

台中工程部/Morgan 石孟剛

#### **本章包括下列主題**

- **[組合件視覺化](#page-86-0)**
- **下載 Web2 [中檔案的特定版本](#page-89-0)**
- **[檔案類型圖示](#page-90-0)**
- **[變更狀態指令中的取出選項](#page-91-0)**
- **[複製樹狀結構對話方塊](#page-92-0)**
- **[檢視取出事件詳細資料](#page-93-0)**
- **[系統變數](#page-94-0)**
- **[檢視使用許可使用量](#page-95-0)**
- **[資料安全性增強功能](#page-96-0)**
- [SOLIDWORKS PDM](#page-96-1) 效能改善

### <span id="page-86-0"></span>**組合件視覺化**

可以在 SOLIDWORKS 組合件視覺化工具中存取 SOLIDWORKS PDM 變數。

SOLIDWORKS PDM 變數會列在組合件視覺化工具的自訂欄位對話方塊中的屬性之下。您可 以在 SOLIDWORKS PDM 區段的屬性中選擇變數, 例如 PDM-<取出者> 或 PDM-<狀態>, 然 後在組合件視覺化面板中檢視,[如圖](#page-86-1) 1。

<span id="page-86-1"></span>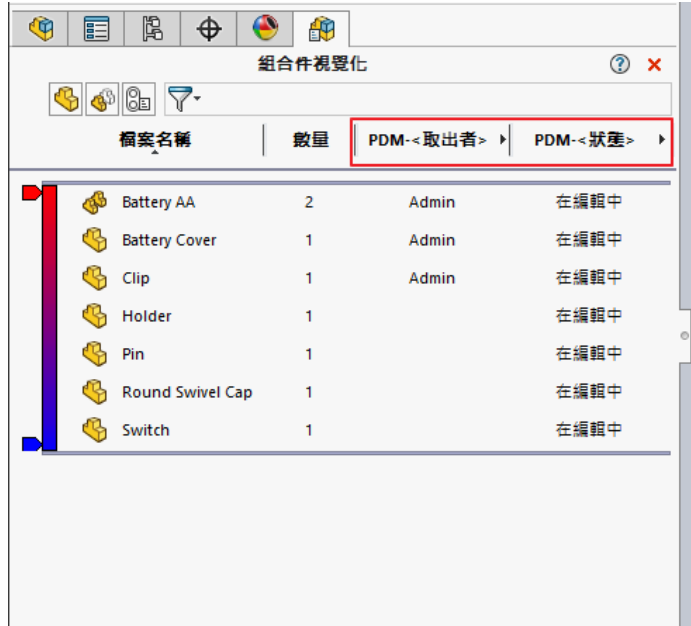

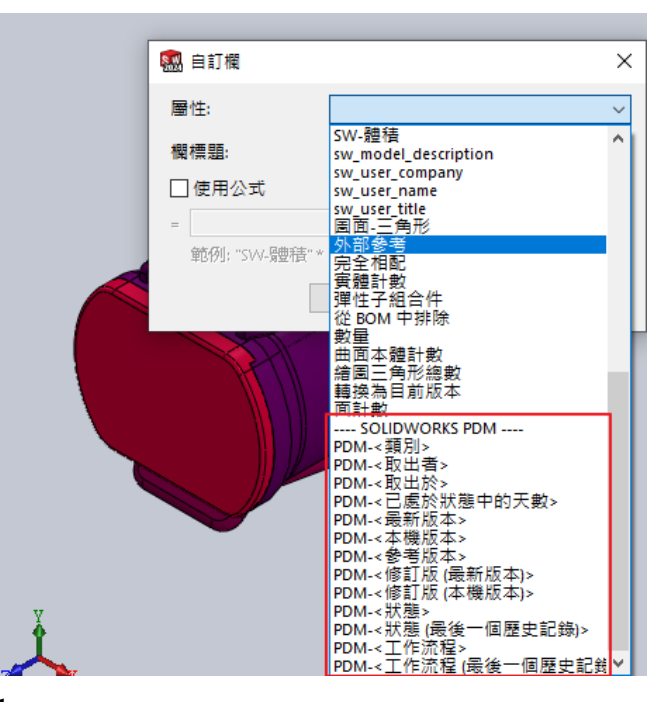

# **D**SolidWizard | 管理技術專欄

#### **若要在組合件視覺化中檢視 SOLIDWORKS PDM 自訂變數**

- 1. 在 SOLIDWORKS PDM 管理工具中,用右鍵按一下 SOLIDWORKS > 組合件視覺化屬 性,然後按一下新清單。
- 2. 在自訂組合件視覺化屬性 視覺化屬性清單對話方塊中,從可用變數產生屬性清單。您 可以產生多個屬性清單,並在組合件視覺化中根據權限檢視這些清單。

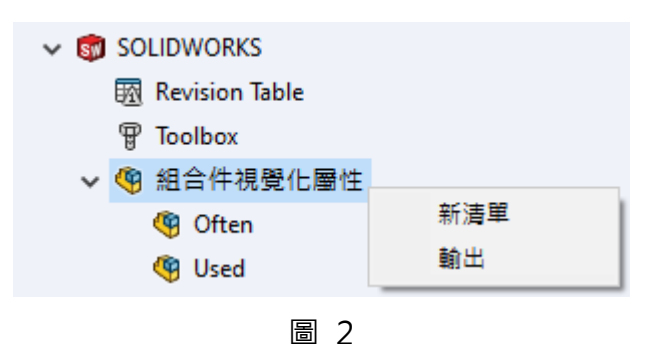

**自訂組合件視覺化屬性對話方塊**

您可以使用此對話方塊來指定特定使用者或群組可在 SOLIDWORKS 組合件視覺化工具中 檢視的變數。

#### **要開啟此對話方塊:**

- 1. 在管理工具中,展開 SOLIDWORKS。
- 2. 用右鍵按一下組合件視覺化屬性,然後選擇新清單,詳[見圖](#page-88-0) 3。

- 名稱:指定新屬性清單的名稱。
- 變數

變數:顯示所選變數。

名稱:會顯示所選變數的名稱。

新增:加入所選變數。

刪除:刪除所選變數。

向上和向下箭頭:向上或向下移動所選變數。

所選變數

變數(Variable):顯示可用變數清單,並讓您從清單中選擇變數。

名稱(Name):顯示所選變數的名稱並讓您更新名稱。

- 使用者(Users):列出使用者,並讓您指定可選擇變數和檢視清單的使用者。
- 群組(Groups):列出群組,並讓您指定其成員可以選擇變數和檢視清單的群組。

<span id="page-88-0"></span>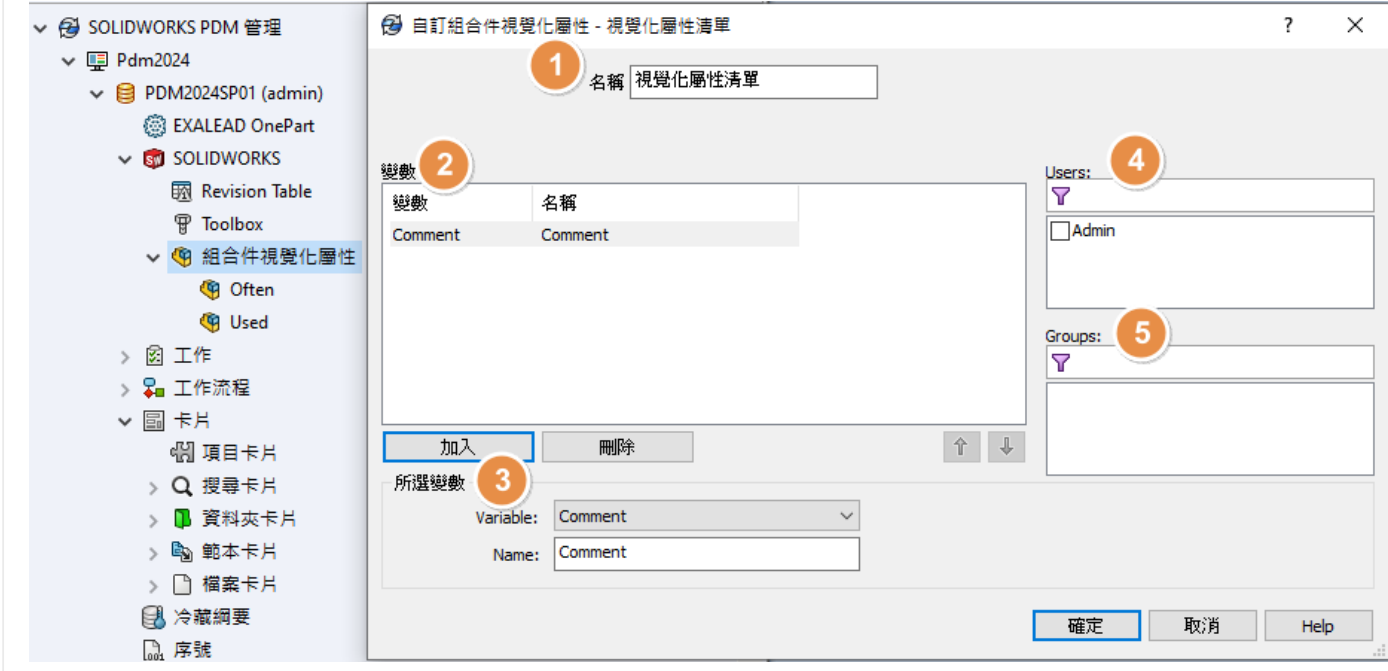

# **D** SolidWizard | 管理技術專欄

### <span id="page-89-0"></span>**下載 Web2 中檔案的特定版本**

SOLIDWORKS PDM Web2 讓您下載檔案的特定版本及其參考,[如圖](#page-89-1) 4。

**您無法在單一操作中選擇並下載多個檔案。**

下載版本對話方塊讓您選擇要下載的版本和設定。若要存取此對話方塊:

在檔案清單中,選擇一個檔案:

- 較大螢幕配置。按一下下載 > 下載版本。
- 小型螢幕配置。觸控下載,然後觸控下載版本。

<span id="page-89-1"></span>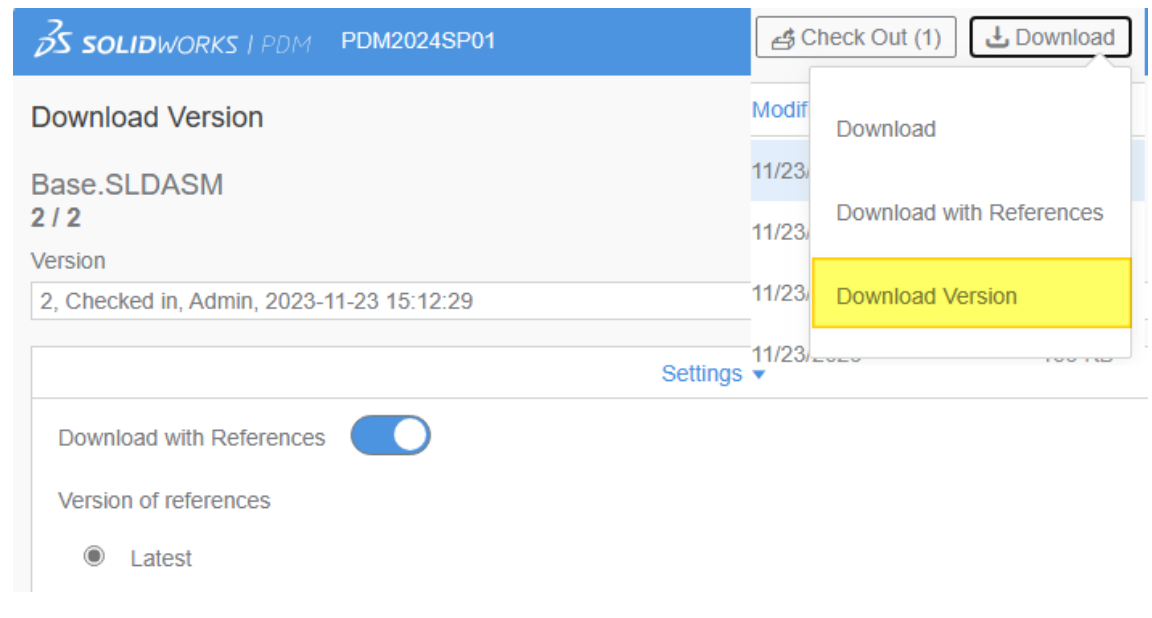

#### <span id="page-90-0"></span>**檔案類型圖示**

可以檢視熔接除料清單項目,以及使用貼上共用重疊來共用之檔案的檔案類型圖示,[如圖](#page-90-1) 5。

對話方塊中可使用這些圖示:

- 檔案詳細資料
- 檔案操作
- Web2

SOLIDWORKS BOM 無法使用除料清單項目的類型圖示。

<span id="page-90-1"></span>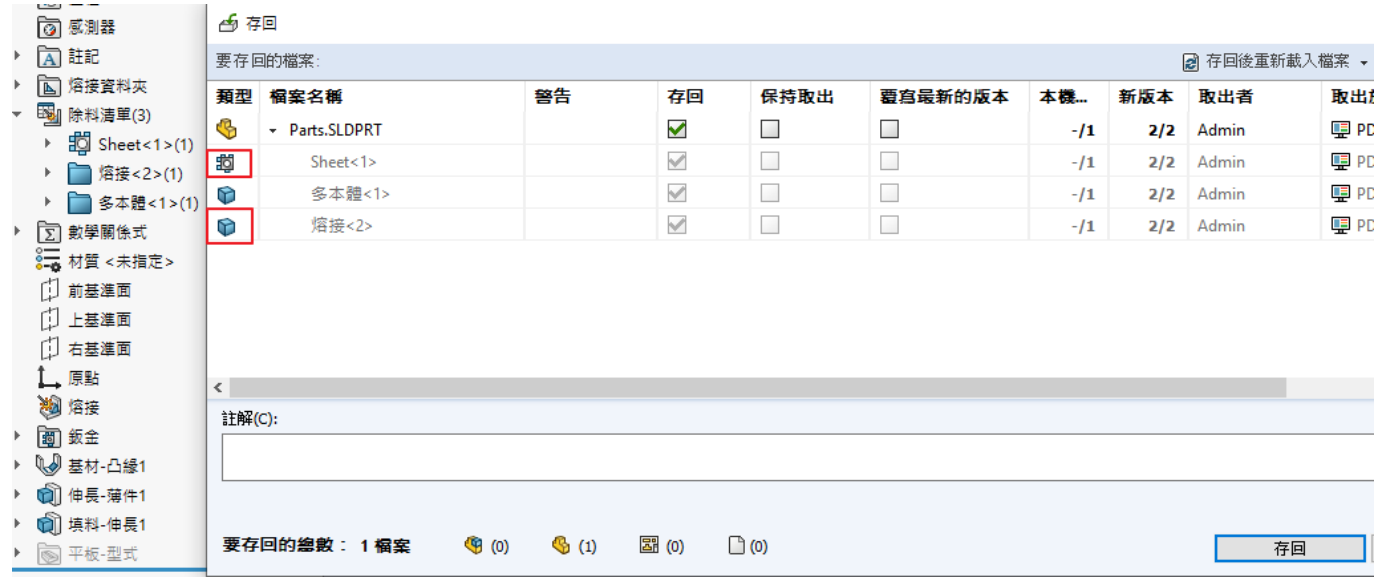

圖 5

# **D** SolidWizard | 管理技術專欄

#### <span id="page-91-0"></span>**變更狀態指令中的取出選項**

您可以在變更狀態操作完成後取出檔案。

您可以自訂執行轉換對話方塊的欄位組,以包含取出系統變數。如果您選擇變更狀態並取出 檔案,則檔案會在狀態變更後取出,[如圖](#page-91-1) 6。

<span id="page-91-1"></span>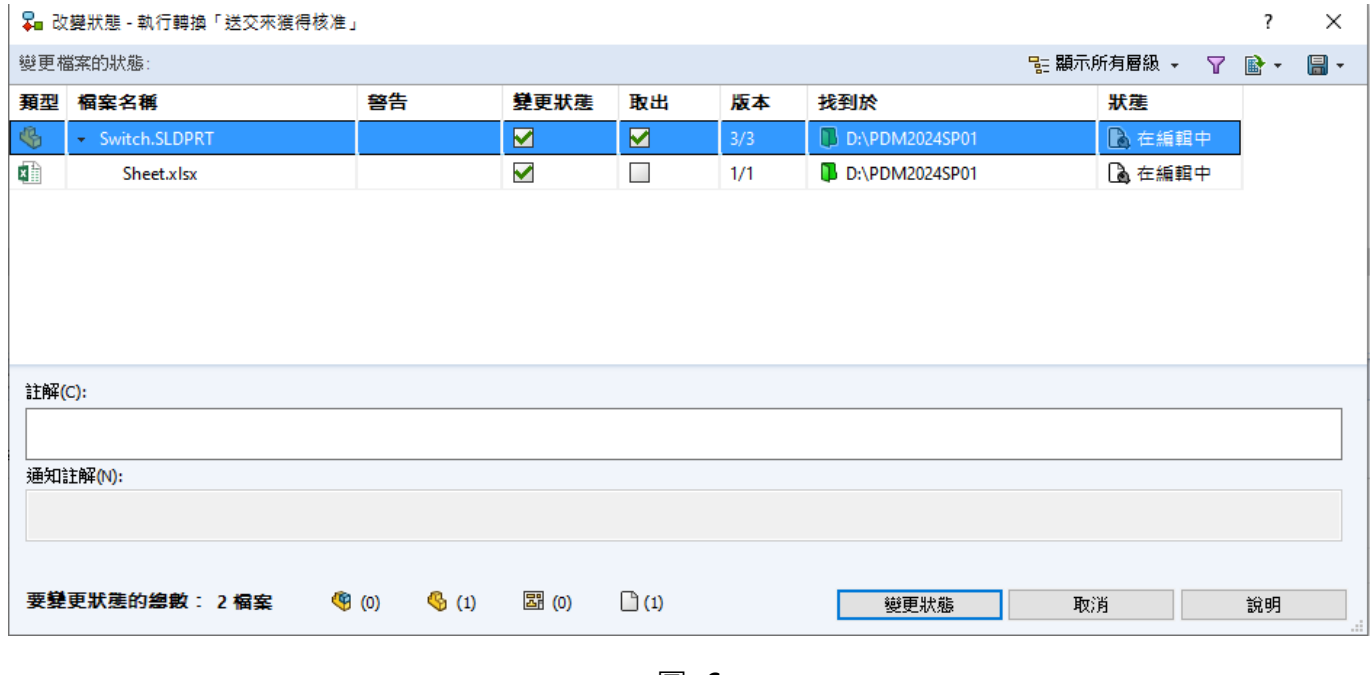

#### <span id="page-92-0"></span>**複製樹狀結構對話方塊**

在 SOLIDWORKS PDM 檔案總管中,於複製檔案樹狀結構 (從工具 > 複製樹狀結構) 時顯 示的複製樹狀結構進度對話方塊包含更多詳細資訊。

對話方塊包含兩個進度列, [如圖](#page-92-1) 7:

- 第一個進度列有整體複製樹狀結構操作的主要步驟或動作,例如複製檔案中和複製變 數中。
- 第二個進度列有:

次要步驟,例如準備檔案中和完成加入的操作中。

有副檔名的檔案名稱。

已複製的檔案數量和檔案總數。

<span id="page-92-1"></span>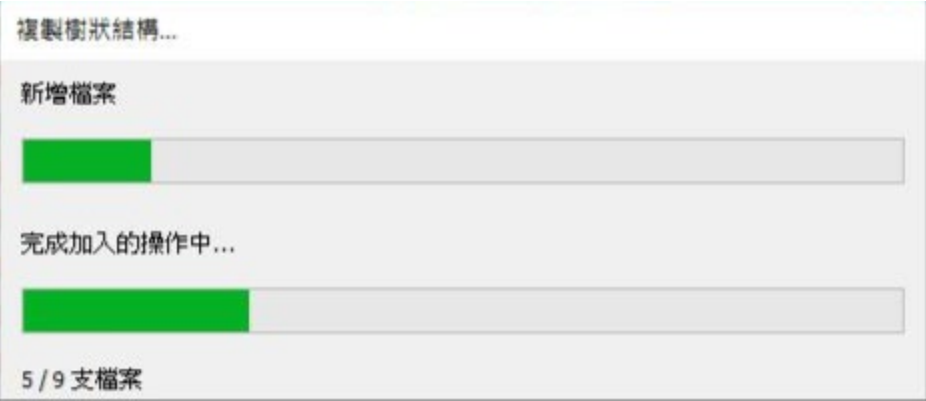

# **D** SolidWizard | 管理技術專欄

### <span id="page-93-0"></span>**檢視取出事件詳細資料**

在 SOLIDWORKS PDM 檔案總管中,您可以在檔案的歷程記錄對話方塊中檢視取出和復原 取出事件的詳細資料, [如圖](#page-93-1) 8。

除了其他詳細資料外,您還可以查看哪些使用者執行過此操作。

2 歷程在 Switch

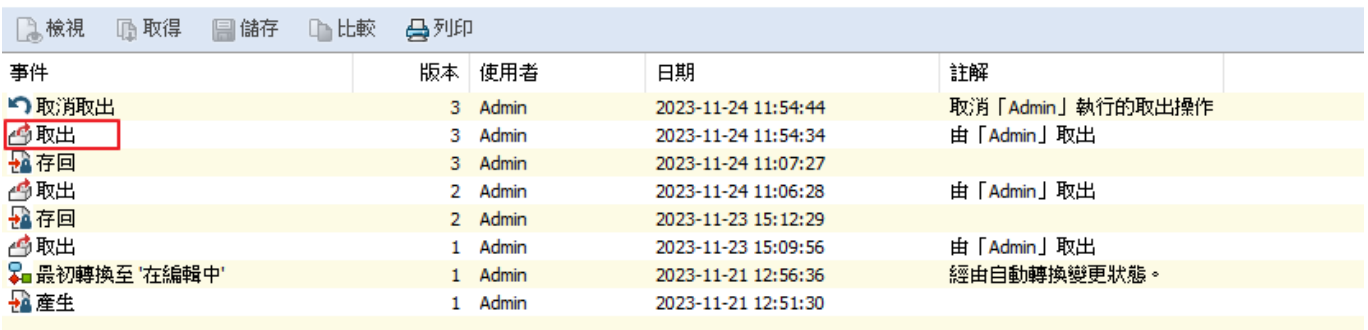

<span id="page-93-1"></span>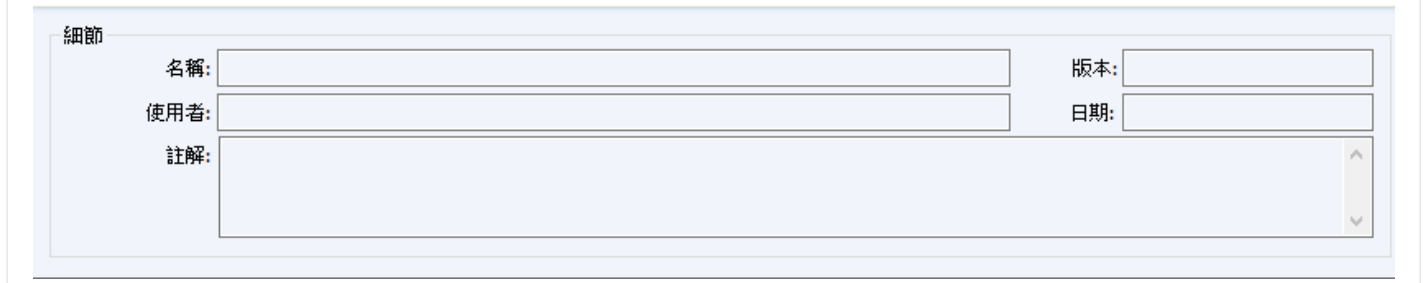

#### <span id="page-94-0"></span>**系統變數**

系統變數可用性更大且更容易存取。下列系統變數可在**檔案清單**、**快速搜尋結果**和**搜尋結果**欄 位設定類型中使用,[如圖](#page-94-1) 9:

- <修訂版(本機版本)>
- <修訂版(最新版本)>
- <最後歷程記錄工作流程>
- <最後歷程記錄狀態>

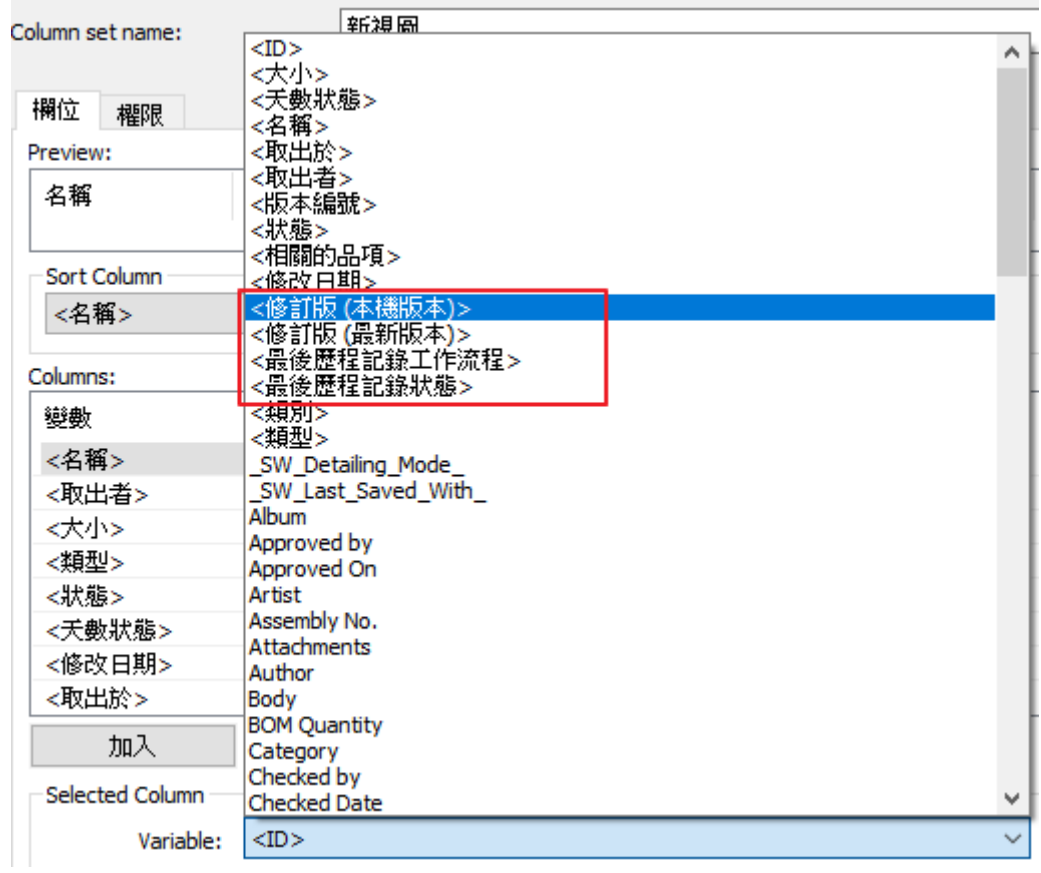

圖 9

<span id="page-94-1"></span><已處於狀態中的天數> 系統變數可作為檔案清單的預設欄位使用。在 SOLIDWORKS PDM 檔案總管中,版本標籤的使用者介面已改善,而且具有更多系統變數。SOLIDWORKS PDM 工作 窗格附加程式有更多的系統變數。

# **D** SolidWizard | 管理技術專欄

### <span id="page-95-0"></span>**檢視使用許可使用量**

可以在沒有任何特殊管理權限的情況下檢視使用許可詳細資料。在管理工具的使用許可下有 伺服器清單和使用許可使用量二個子節點,如圖 [10](#page-95-1)。

- 伺服器清單:讓您編輯使用許可伺服器。
- 使用許可使用量:讓您檢視使用許可詳細資料。

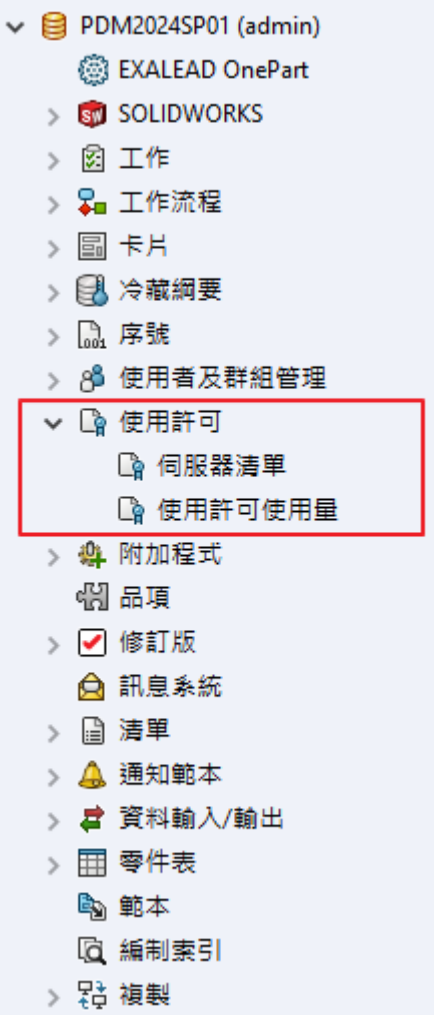

<span id="page-95-1"></span>圖 10

#### <span id="page-96-0"></span>**資料安全性增強功能**

在 SOLIDWORKS PDM 檔案總管 和 Web2 中,未經授權的使用者無法在包含和使用處標 籤中檢視檔案資訊。

會顯示警告訊息:沒有取得最新或附加版本的權限。

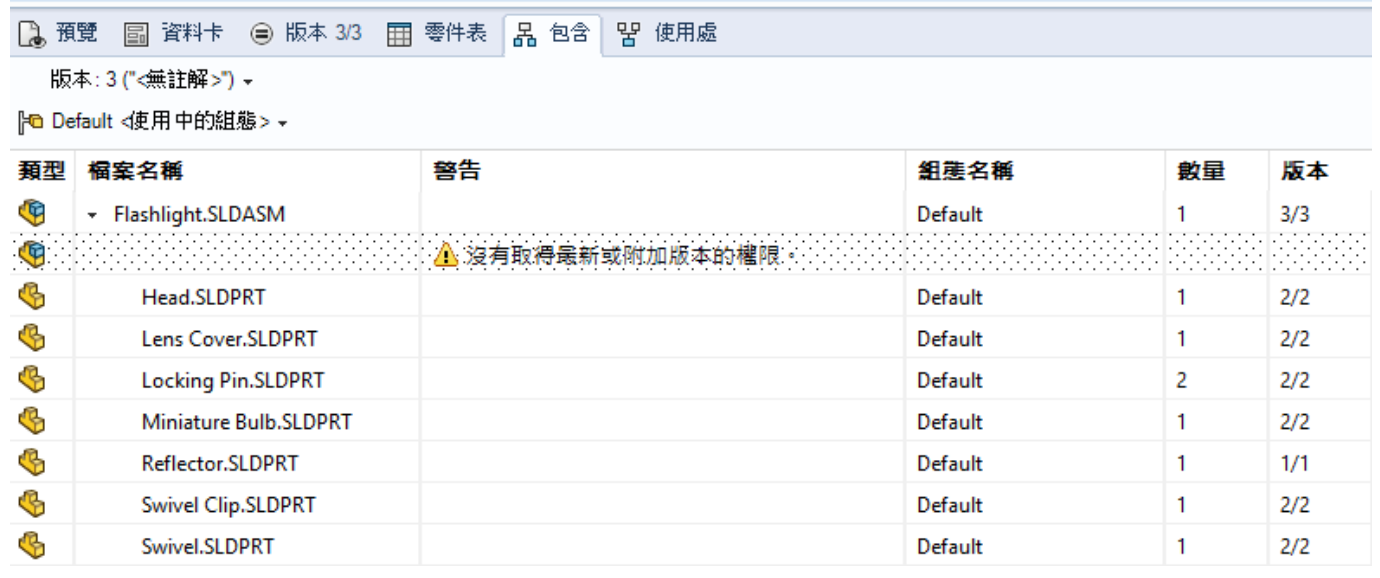

圖 11

### <span id="page-96-1"></span>**SOLIDWORKS PDM 效能改善**

SOLIDWORKS PDM 2024 已改善檔案式作業的效能。

下列操作速度快了大約兩倍:

- 加入檔案
- 變更狀態
- 複製樹狀結構

將樹狀結構複製到壓縮的保存檔作業的速度快了幾個數量級。

# **D**SolidWizard | 管理技術專欄

# **DELMIAWorks-BOM** 管理介紹

#### **目標**

**DELMIAWorks** 的 BOM (Bill of Materials)是製造業中的關鍵概念,代表著產品的物料清 軍。它詳細列出了組成產品的各種元件、子元件和原材料,以及它們之間的層級結構和關聯關係。

BOM 不僅僅是一份清單,它還包含了每個物料的規格、數量以及在製造過程中的用途,為生 產計畫、庫存管理和供應鏈協調提供了重要依據。在 **DELMIAWorks** 系統中,BOM 管理能夠有效 地協助企業實現生產流程的優化和精細化管理。如圖 1。

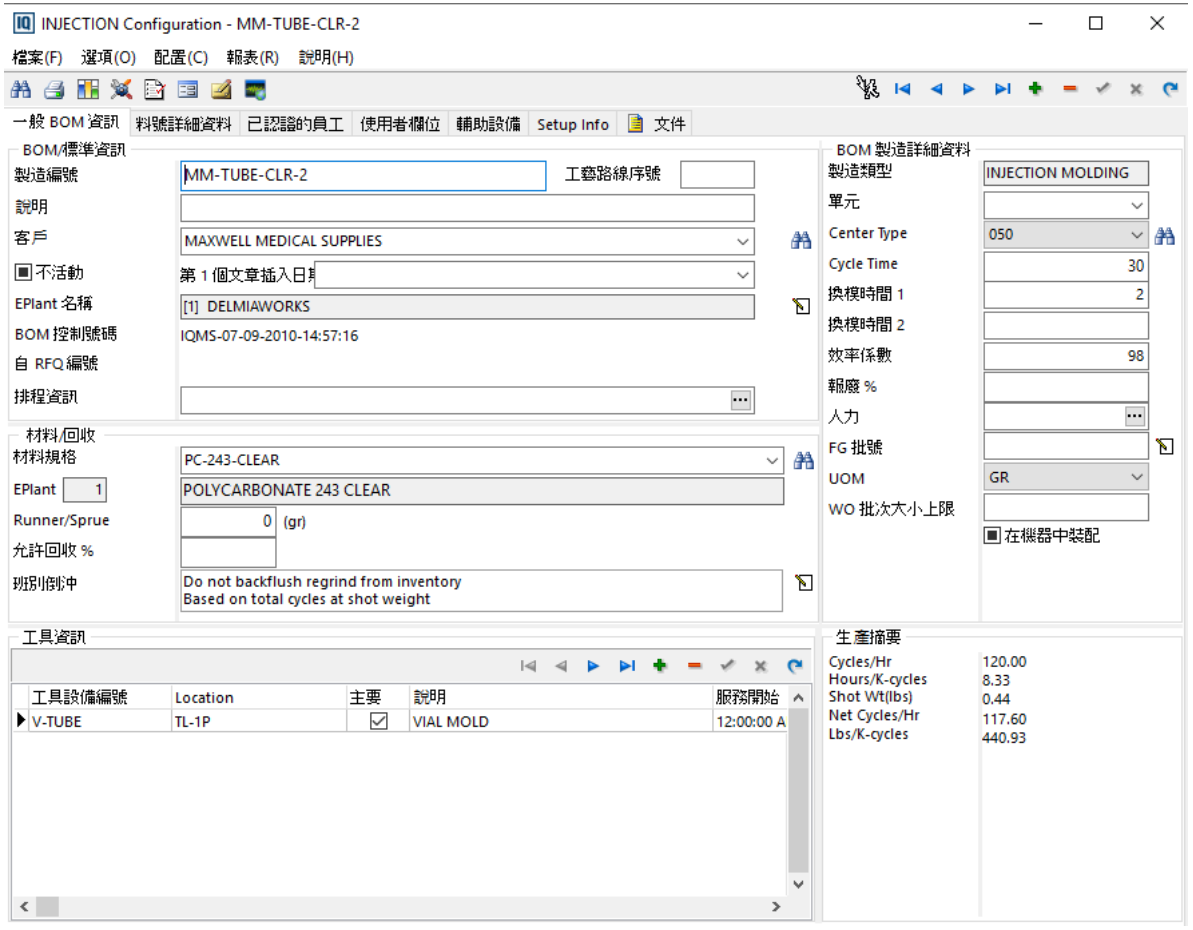

#### **系統概述**

1. 物料層次結構: BOM 通常以層次結構的形式呈現,顯示了產品的構造和組成。這種層次結構 顯示了原材料如何轉化為最終的成品。如圖 2。

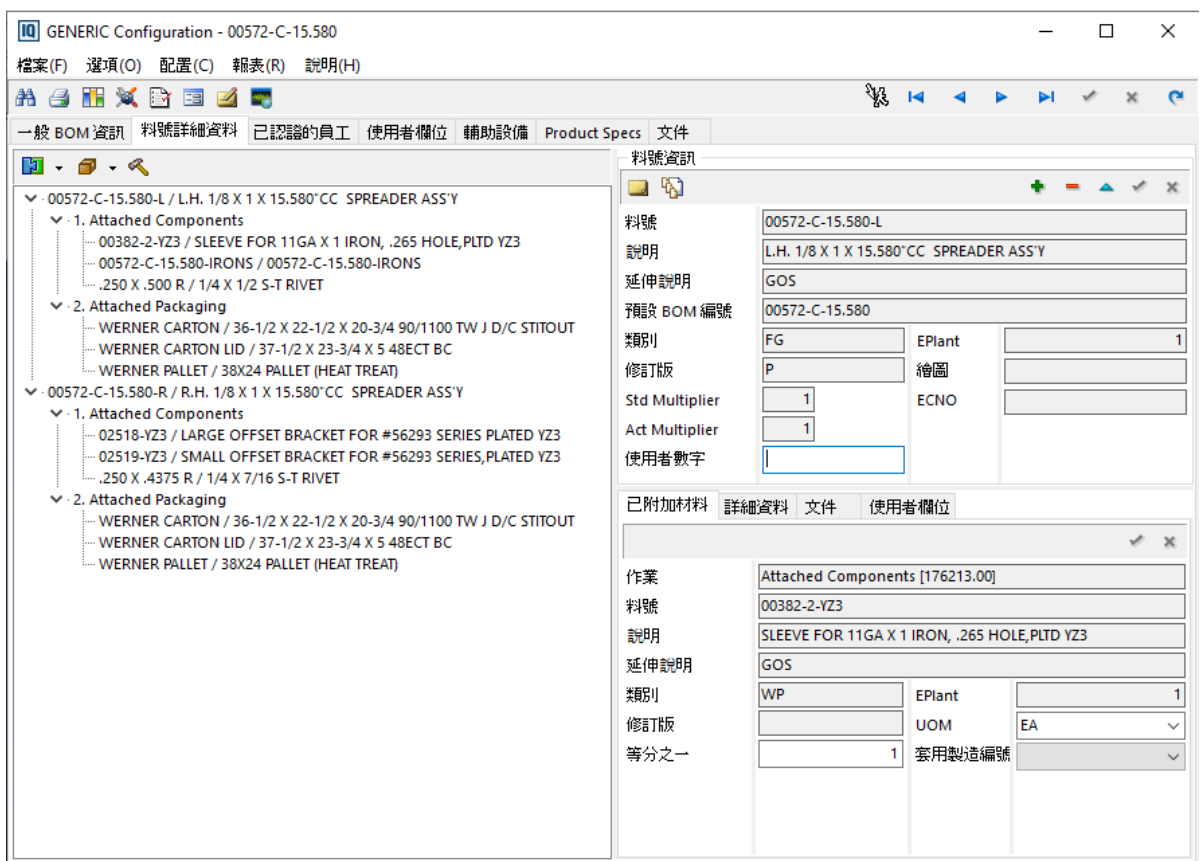

圖 2

- 2. **物料清單項目**: BOM 清單會包含每個元素的詳細資訊,如物料編號、描述、單位、數量等。
- 3. **版本控制**: BOM 通常需要支援多個版本,因為產品在生命週期中可能會經歷多次改進或變更。 版本控制確保追蹤和管理這些變更。
- 4. 成本計算: BOM 是計算產品成本的基礎。IQMS 可能提供成本模擬和分析功能, 以幫助企業 更好地瞭解其產品的製造成本。
- 5. **供應鏈管理**: BOM 有助於管理整個供應鏈,確保所有必需的物料都及時可用。這有助於提高 生產效率和準時交付。

總的來說,**DELMIAWorks** 的 BOM 功能旨在提供企業對其產品製造過程的全面控制和可視 性,以確保生產的順利進行並滿足品質和成本要求。

# **SOLIDWORKS Visualize 2024** 新增功能

新竹工程部/Nelson 郭俊延

2024 年 SOLIDWORKS Visualize 使用 Dassault Systèmes' Enterprise PBR 塗彩模型 (DSPBR) ,精準的重現金屬、玻璃、塑膠及其他表面的真實外觀,它結合金屬與介電質散射分佈 函數,包括薄壁與體積物件的透明效果。它也提供放射度、透明塗層、金屬片和光澤等效果,可 覆蓋各種外觀,新功能系列的這一部分能讓您更好地了解 SOLIDWORKS Visualize 2024 的新特 性和功能。

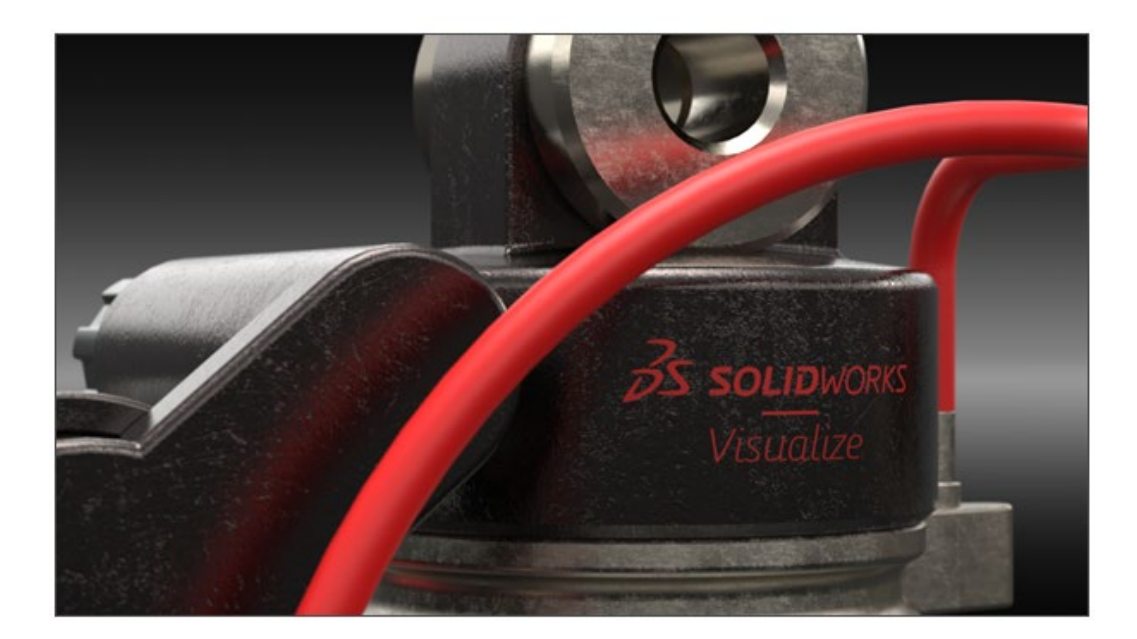

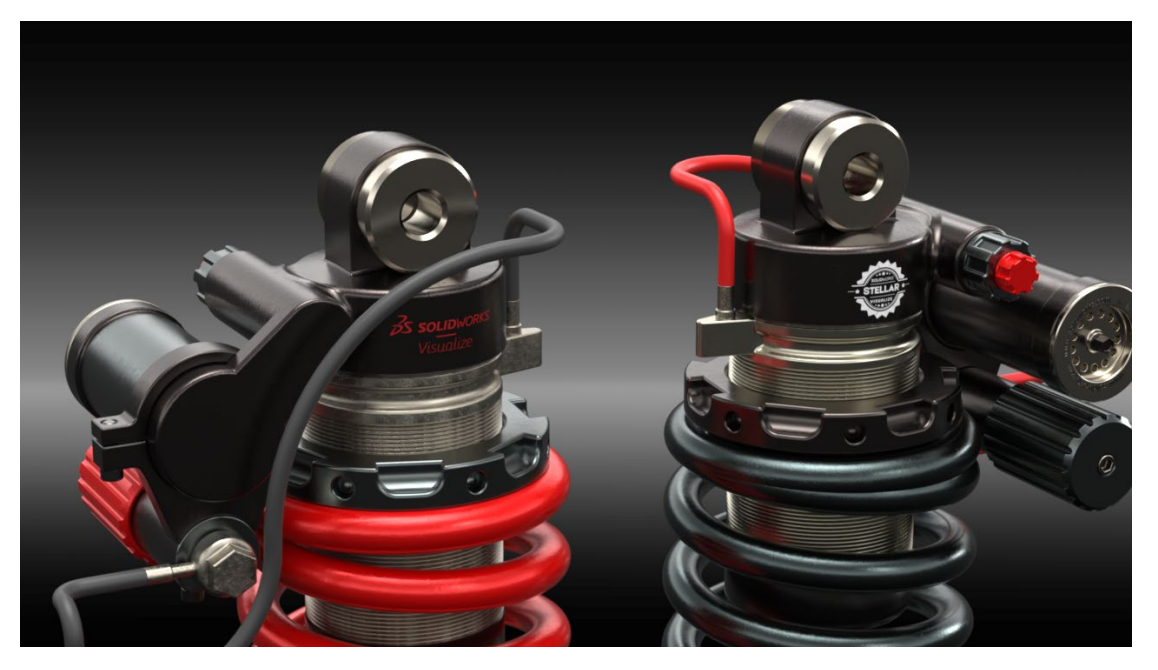

#### **全新外觀格式-DSPBR**

為實體型影像計算的材質模型,符合業界標準,是一選染的通用數據格式。

它結合金屬與介電質散射分佈函數,包括薄壁與體積物件的透明效果。它也提供放射度、透 明塗層、金屬片和光澤等效果。

可覆蓋各種外觀亦能夠結合法線與位移鏡射及套用向量位移功能

完整的 Enterprise PBR 塗彩模型包含超過 30 個參數,可能令人無所適從。為解決此問題, 本軟體推出了子類型,顯示與特定材質類型相關的參數子集。

2 **台灣技術服務專線:0800-868358 台灣技術服務信箱:0800@swtc.com**

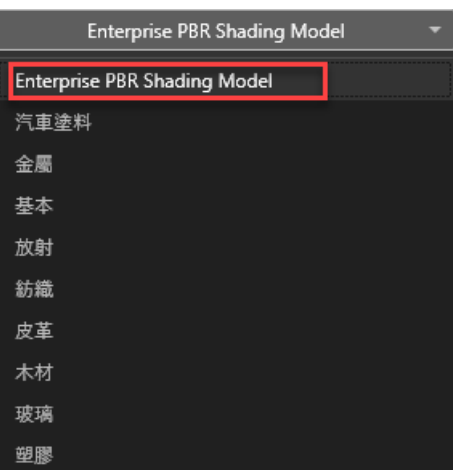

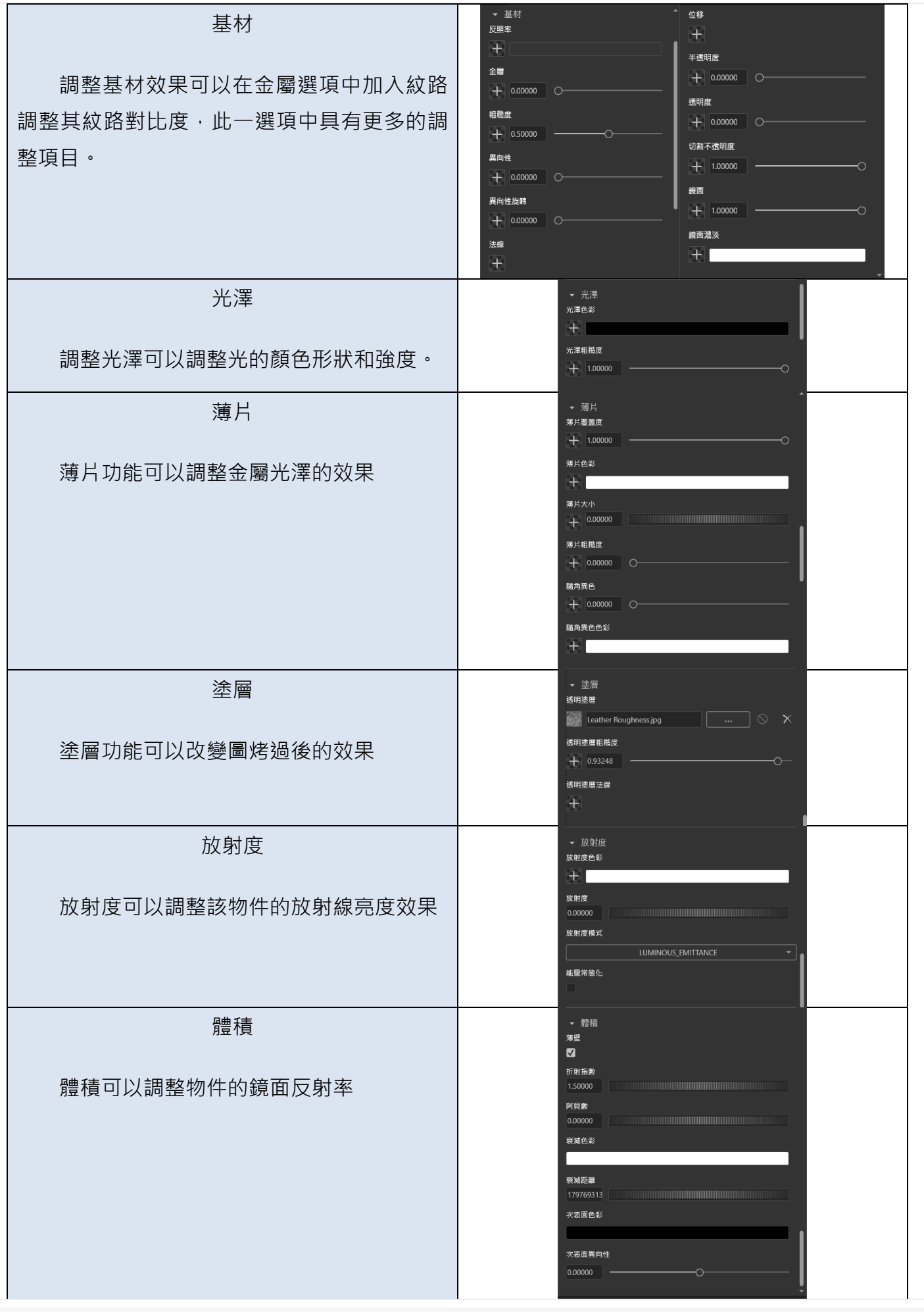

#### **更直覺的渲染輸出**

透過重新設計,只提供必要訊息的選項,加上配置多個相機模型集的控制,用下拉式選單, 能更簡單易用渲染輸出功能。

互動式渲染也得到簡化,可以直接在輸出檢視器中預覽互動式輸出,或匯出互動式輸出以便 在平台上的 3DSWYM 中播放下面放 QR 條碼。

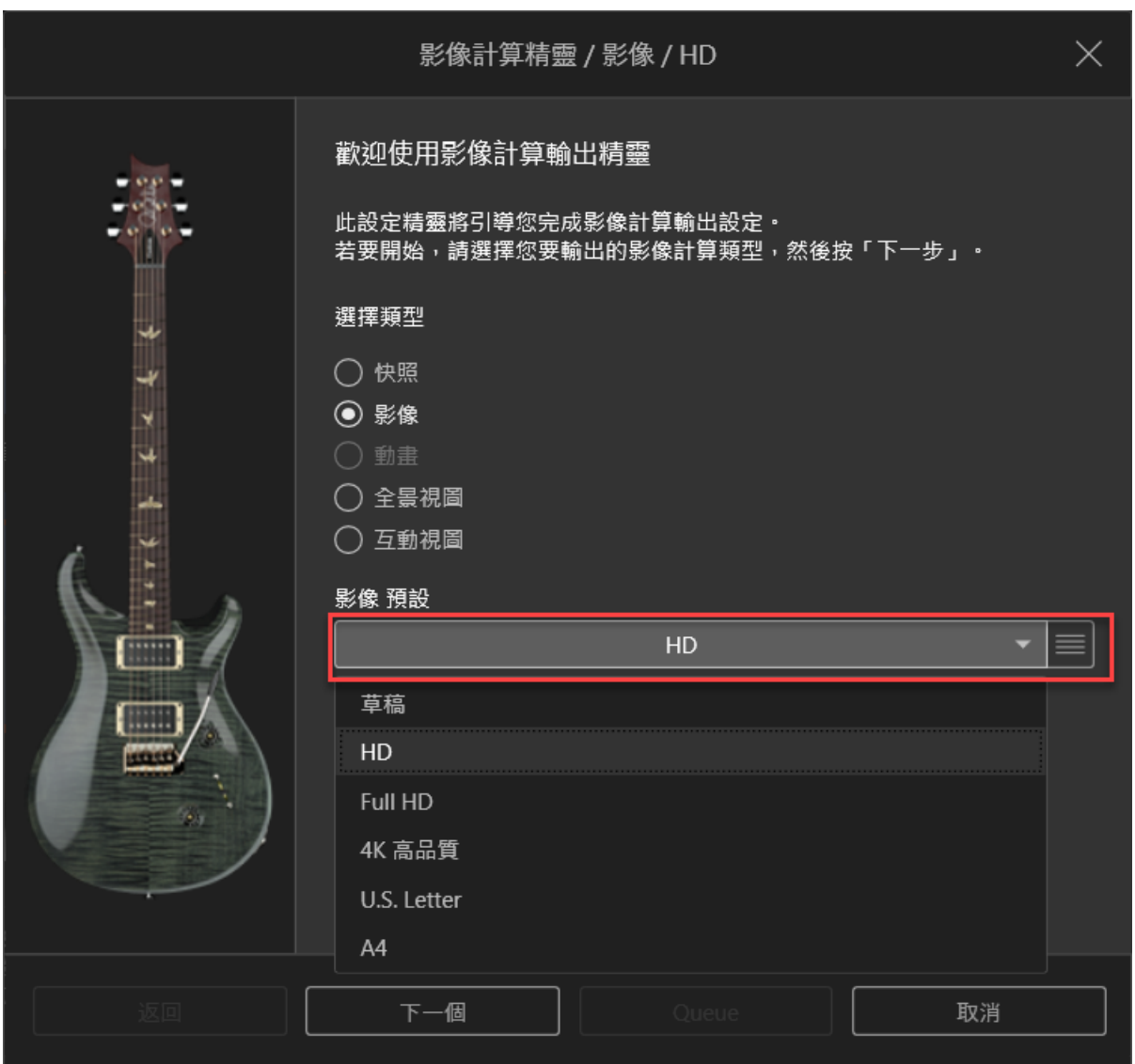

### **日光環境 功能增強**

可設置陽光環境,設定實際方位、地點、與日期,來模擬現實與當地的產品選染效果,讓各 地客戶在地化感受產品。

輕鬆快速地在一天或區段時間內快速、輕鬆地設置產品動畫。

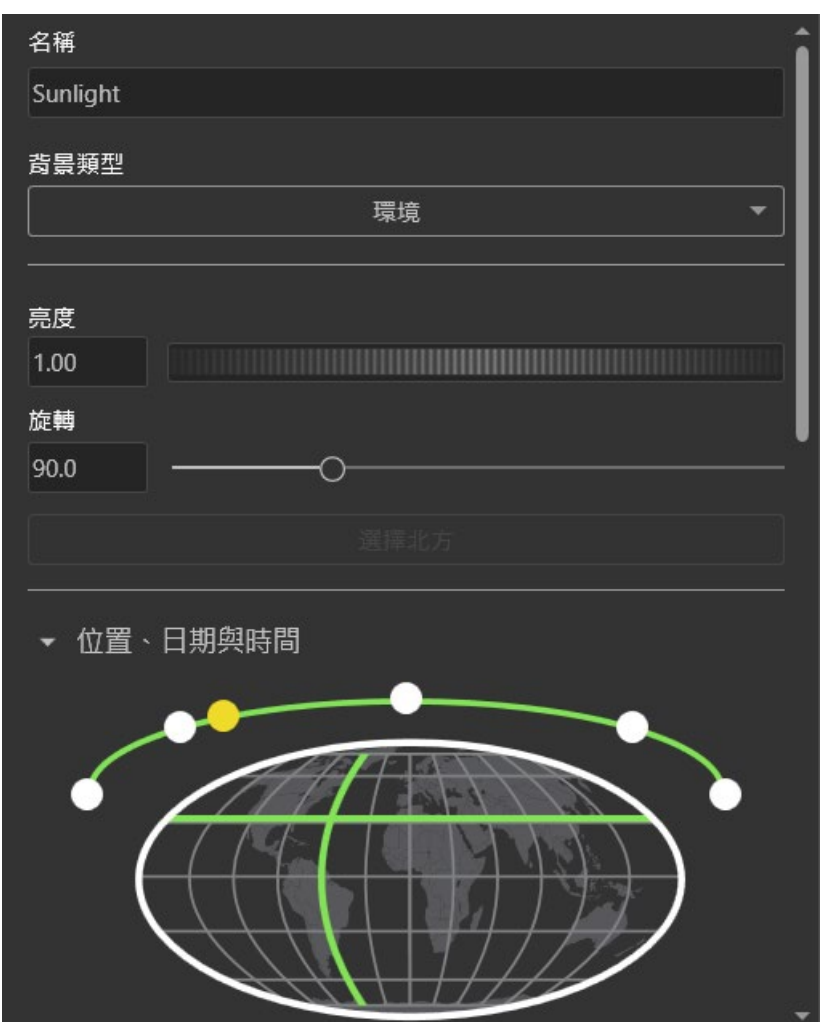

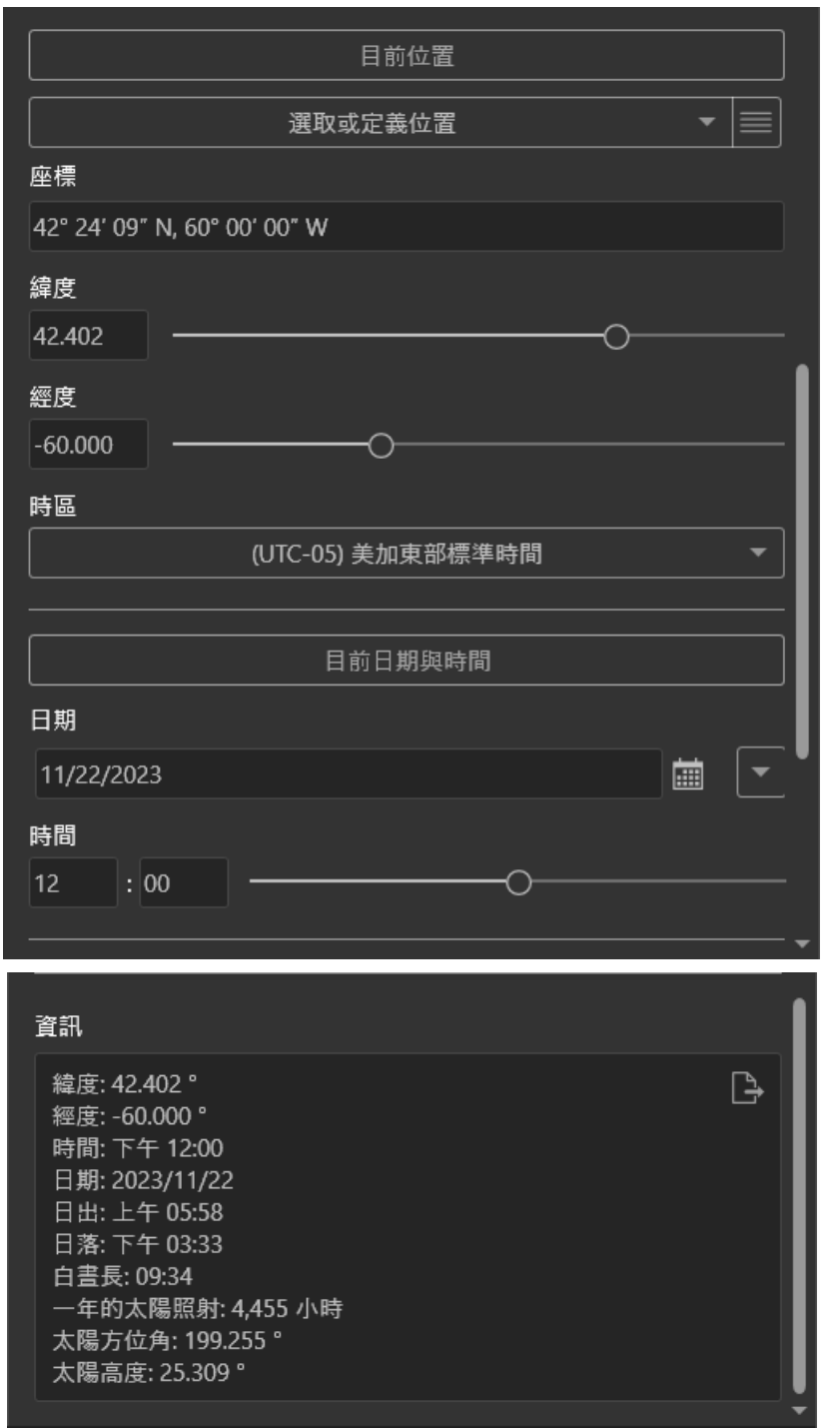

# **SOLIDWORKS Electrical 2024** 新增功能

台中工程部/Jerry 張傑詠

**本章節包括下列主題:**

- **2D 機櫃中的自動零件號球**
- **移除製造商設備型號資料**
- **重設未定義宏變數**
- **使用範圍縮短清單**
- **方向鍵移動圖元**
- **工程圖網格點大小自動調整**
- SOLIDWORKS Electrical 效能改善
- **[對正零組件](#page-106-0)**
- **[變更多個導軌和線槽的長度](#page-106-1)**
- **[篩選輔助和配件設備型號](#page-107-0)**
- **使用中區域料件獨立佈[線](#page-107-1)**

#### <span id="page-106-0"></span>**2D 機櫃中的自動零件號球**

在過去版本中只能逐個擺放號球,再去修改裡面的數字,在 2024 版本中將自動產生號球功能 釋放並能在 BOM 中產生對應的項次與號球同步,[如圖](#page-106-2) 1 所示。

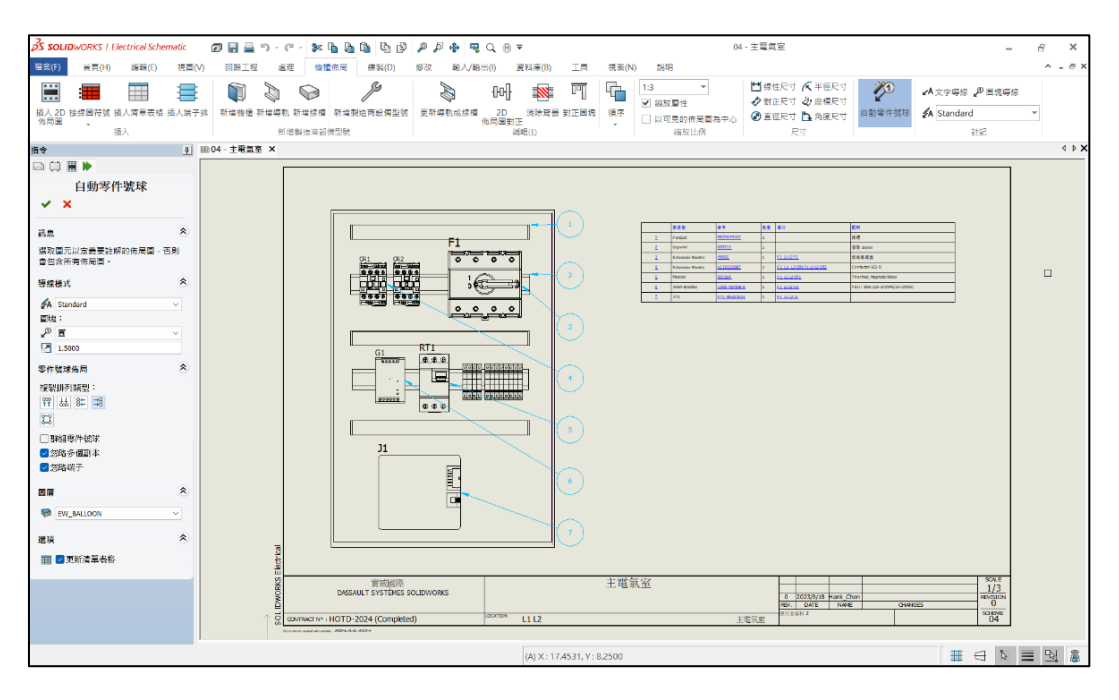

圖 1

#### <span id="page-106-2"></span><span id="page-106-1"></span>**移除製造商設備型號資料**

過去移除電氣符號中的製造商資料會做數據保留,在 2024 版本的 SOLIDWORKS Electrical 新增自零組件重設製造商設備型號資訊功能,可提供數據靈活應用,當移除或取代型號時,可自行 定義是否要將製造商設備型號資料保留或是刪除,[如圖](#page-106-3) 2 所示。

<span id="page-106-3"></span>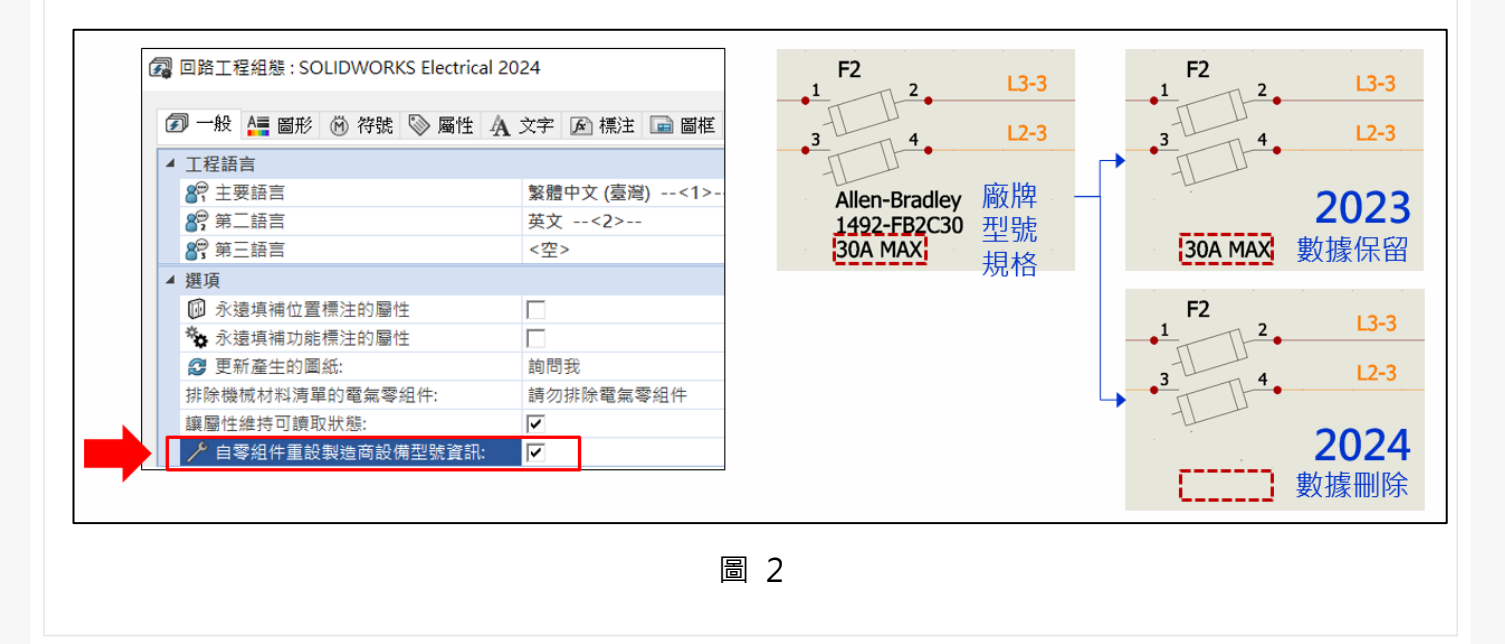

### <span id="page-107-0"></span>**重設未定義宏變數**

在此次 2024 新版本中,增加應用在 Excel 自動化功能,勾選可以重設沒有定義的宏變數,已 插入的宏中不會保留%xxx%變數[如圖](#page-107-2) 3 所示。

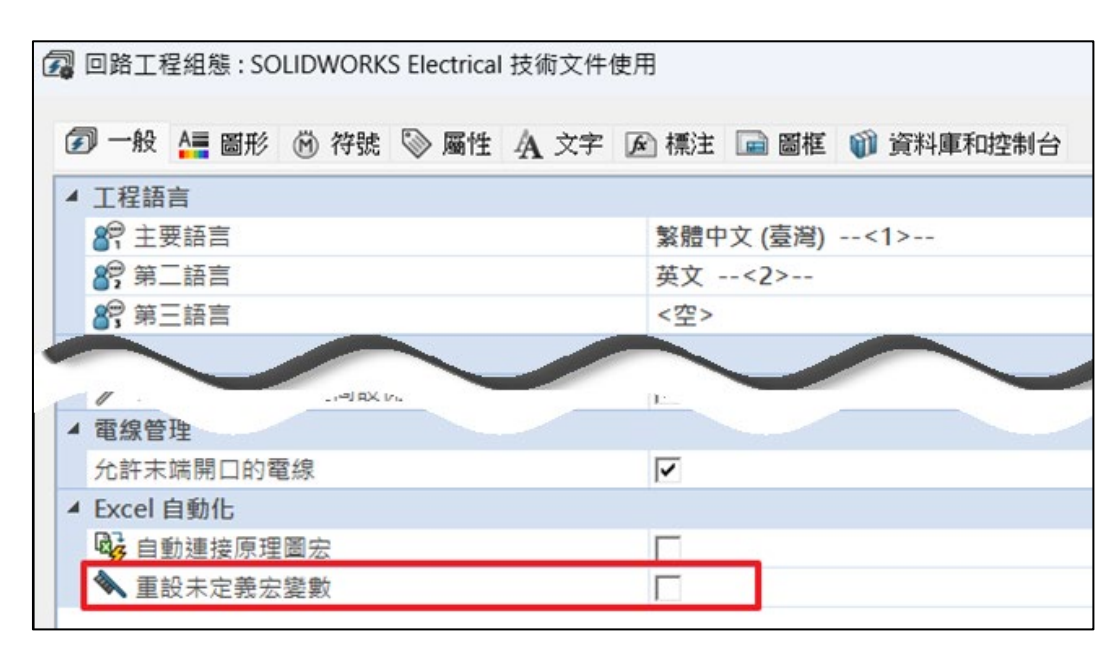

圖 3

#### <span id="page-107-2"></span><span id="page-107-1"></span>**使用範圍縮短清單**

以往的在 Electrical 中零組件號碼個別帶入表格, 在此次 2024 新版本中, 新增以連續號碼範 圍值帶入表格,以達到節省表格、範圍字元開放自訂、檢視便利,連號可以縮短範圍留下頭尾號碼, 所以從中斷地方就可以知道是缺少的地方,[如圖](#page-107-3) 4 所示。

<span id="page-107-3"></span>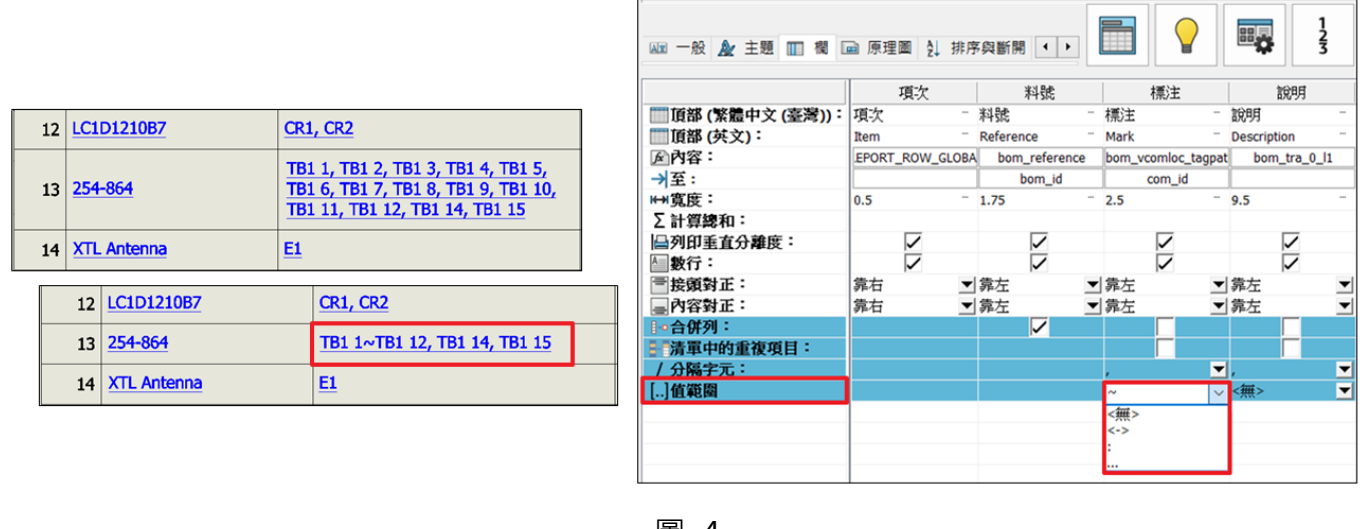
## **<br />
SolidWizard** | 其它技術專欄

## **方向鍵移動圖元**

以往移動圖元只能透過滑鼠拖拉定位,在此次 2024 新版本中,提升圖元定位簡易化,新增使 用鍵盤方向鍵來調整並日具備水平和垂直正交移動功能,使用起來更加直覺,[如圖](#page-108-0) 5 所示。

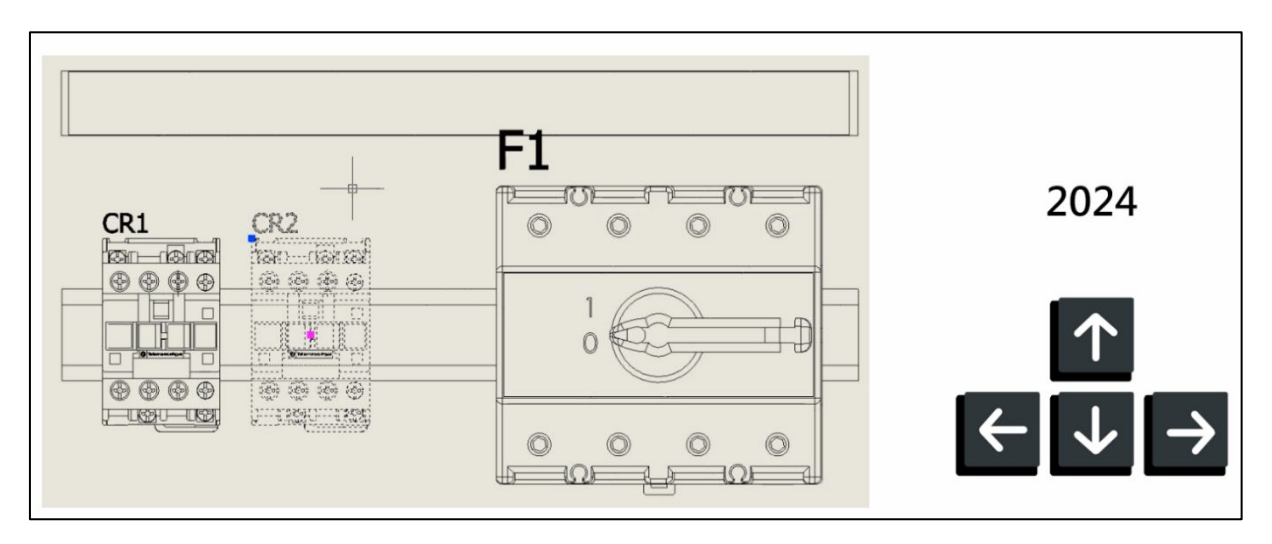

圖 5

#### <span id="page-108-0"></span>**工程圖網格點大小自動調整**

可根據螢幕解析度自動調整網格大小,使得網格點更加清晰,更輕鬆的在大型高解析度顯示器 上處理線條和示意圖,提升繪製對位效率,並且支援 4K 解析度。[如圖](#page-108-1) 6 所示。

<span id="page-108-1"></span>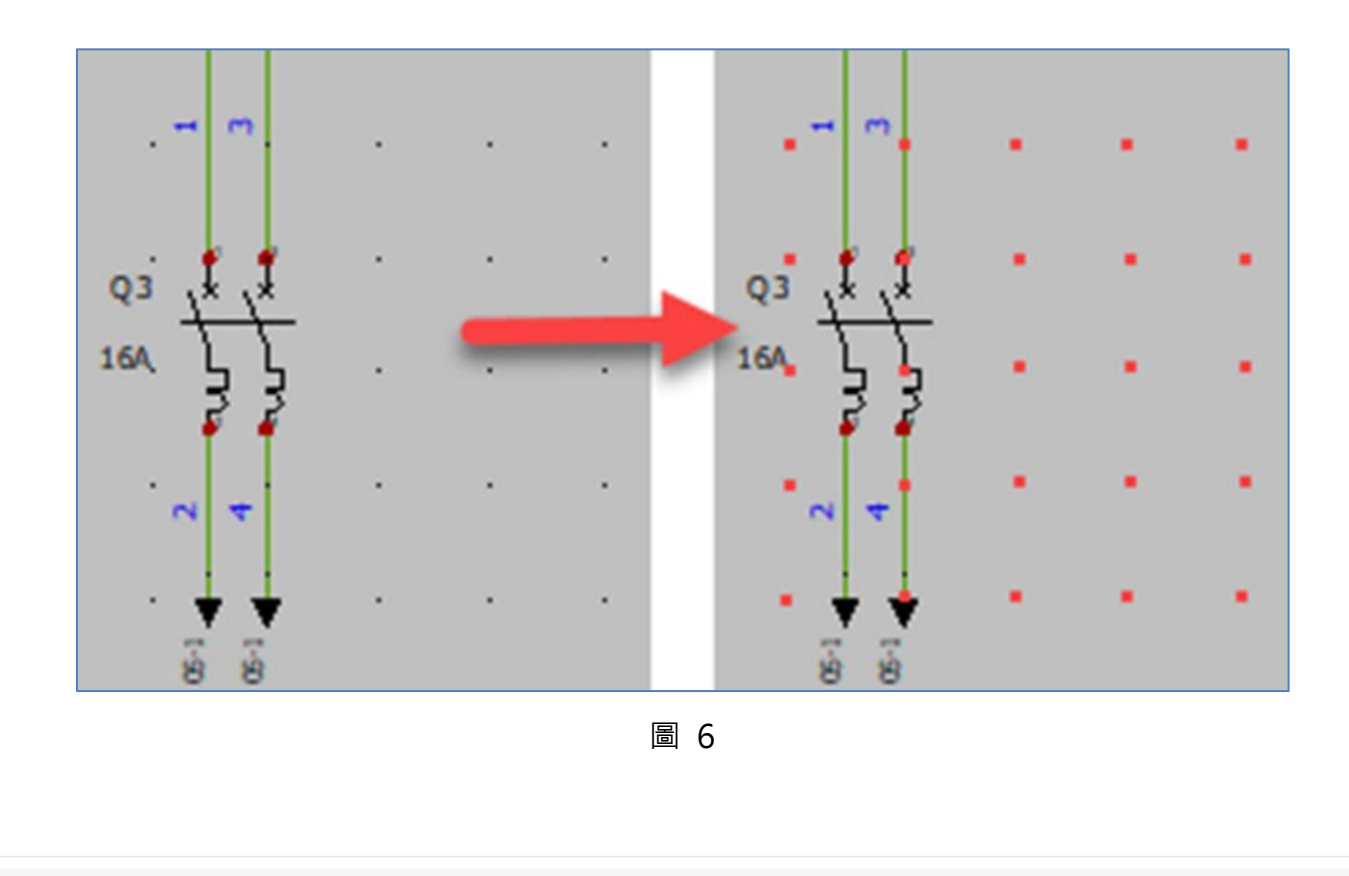

# **<br />
SolidWizard** | 其它技術專欄

### **2D 繪製側邊控制板設定隱藏,自動保留設定**

可以將左側控制板設定為自動隱藏,提升應用程式的使用範圍,[如圖](#page-109-0) 7 所示。

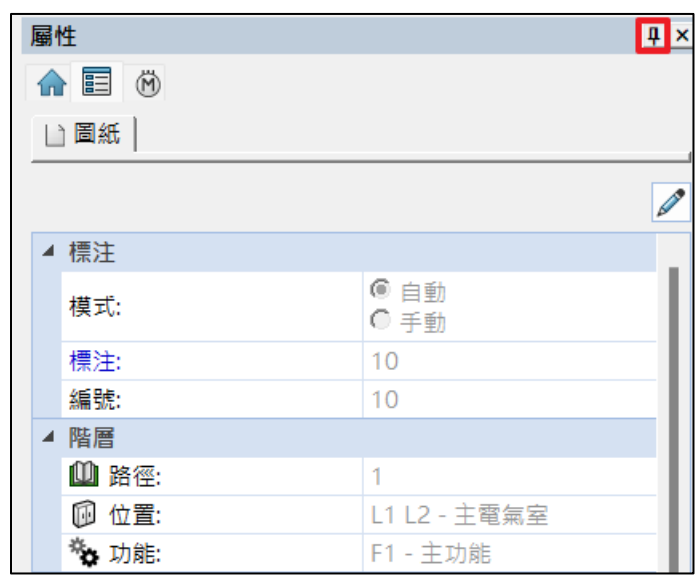

圖 7

### <span id="page-109-0"></span>**SOLIDWORKS Electrical 效能改善**

2024 版本為遠端使用者透過 VPN 連線到公司建立工程記錄檔獲得優化及速度的提升。

#### **對正零組件**

在 2024 版本新增此功能, 在過往 3D 零組件調整位置無法預覽實際位置, 新版中不僅可以批 量對齊來做到快速調整,在對正零組件時還可預覽模型方位置變換,藉此減少 3D 機櫃佈局中對正 SOLIDWORKS 零組件的工作量,[如圖](#page-109-1) 8 所示。

<span id="page-109-1"></span>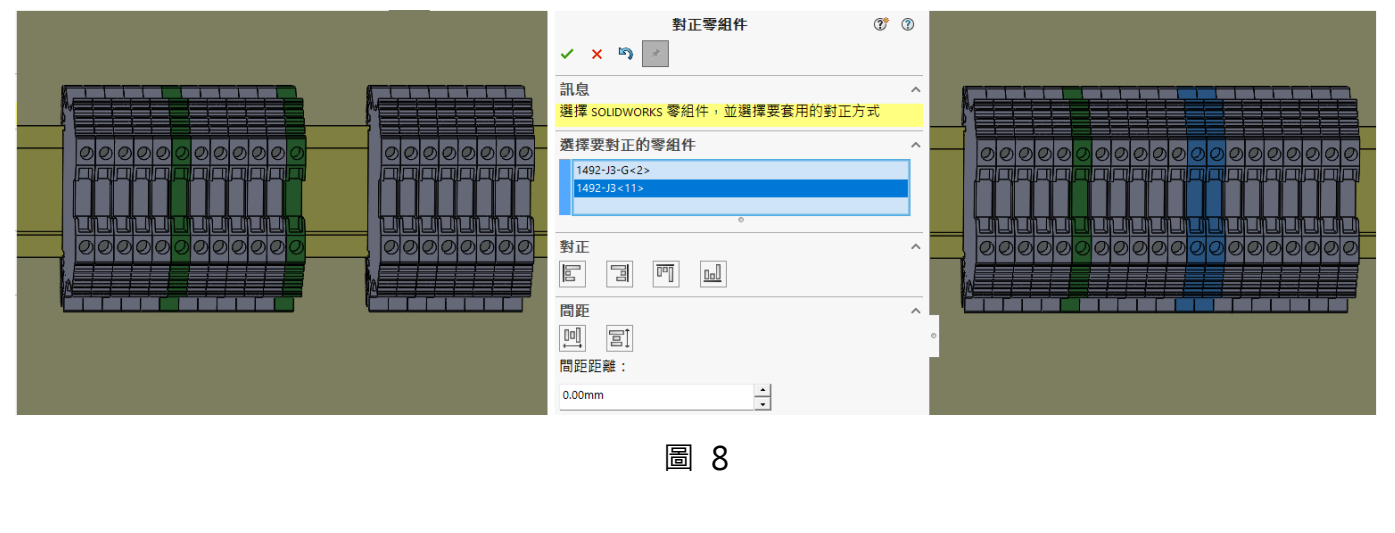

#### **變更多個導軌和線槽的長度**

2024 版本超好用的新功能。在過去版本中一次只能變更一個零件, 在 2024 版本中不僅可以 全部一起更改,更支援不同類型同時變換以及支持先複選後點指令的使用方式,讓使用軟體使用更 有彈性使用起來更順手,[如圖](#page-110-0) 9 所示。

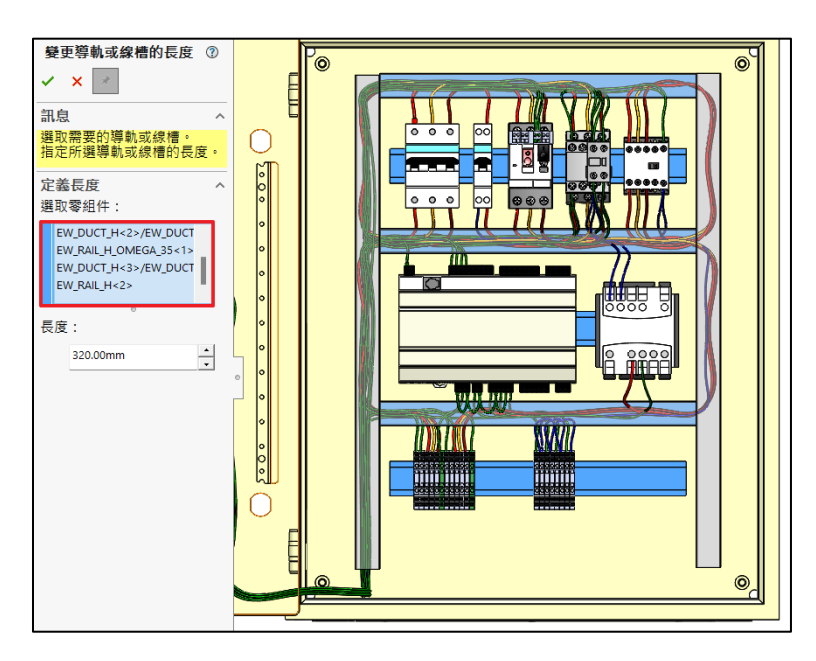

圖 9

### <span id="page-110-0"></span>**篩選輔助和配件設備型號**

在此次 2024 版本中, 考量設計上要查找零組件的需求, 針對 2D 與 3D 都新增篩選選項, 可 以更加快速的查詢到所要的零組件,如圖 [10](#page-110-1) 所示。

<span id="page-110-1"></span>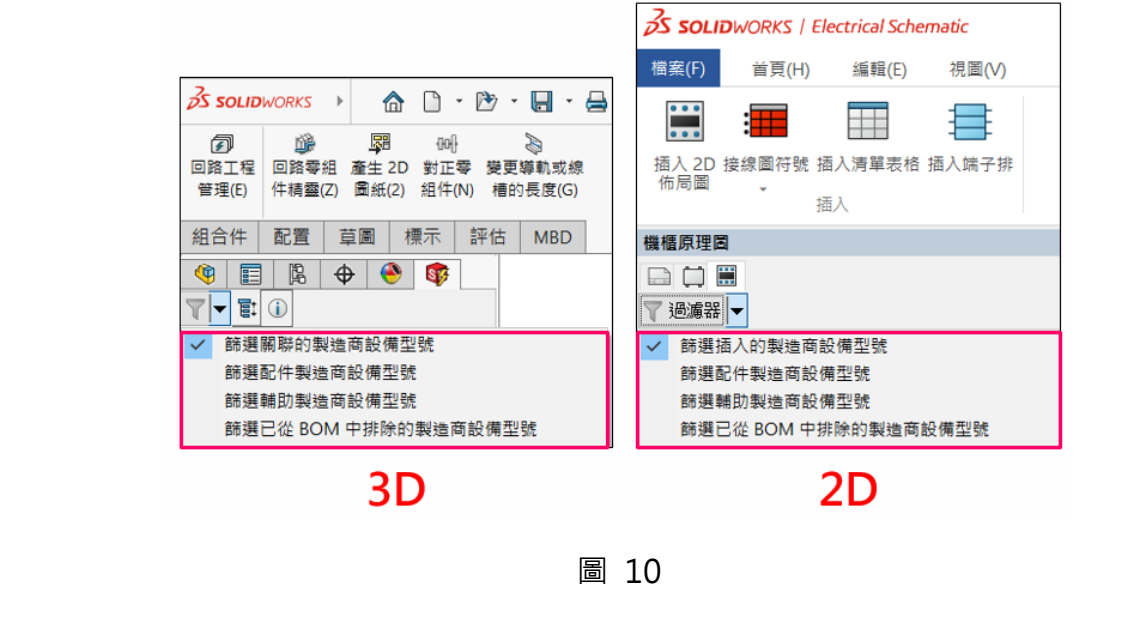

# **<br />
SolidWizard** | 其它技術專欄

## **使用中區域料件獨立佈線**

在此次 2024 版本中加入了僅產生位置路線功能,可說是一大福音,在大型組合件具有多個次 組件透過此選項可就單一次組合件模擬長線,因此大大降低所有電氣元件佈線和重複覆蓋長線的 時間,如圖 [11](#page-111-0) 所示。

<span id="page-111-0"></span>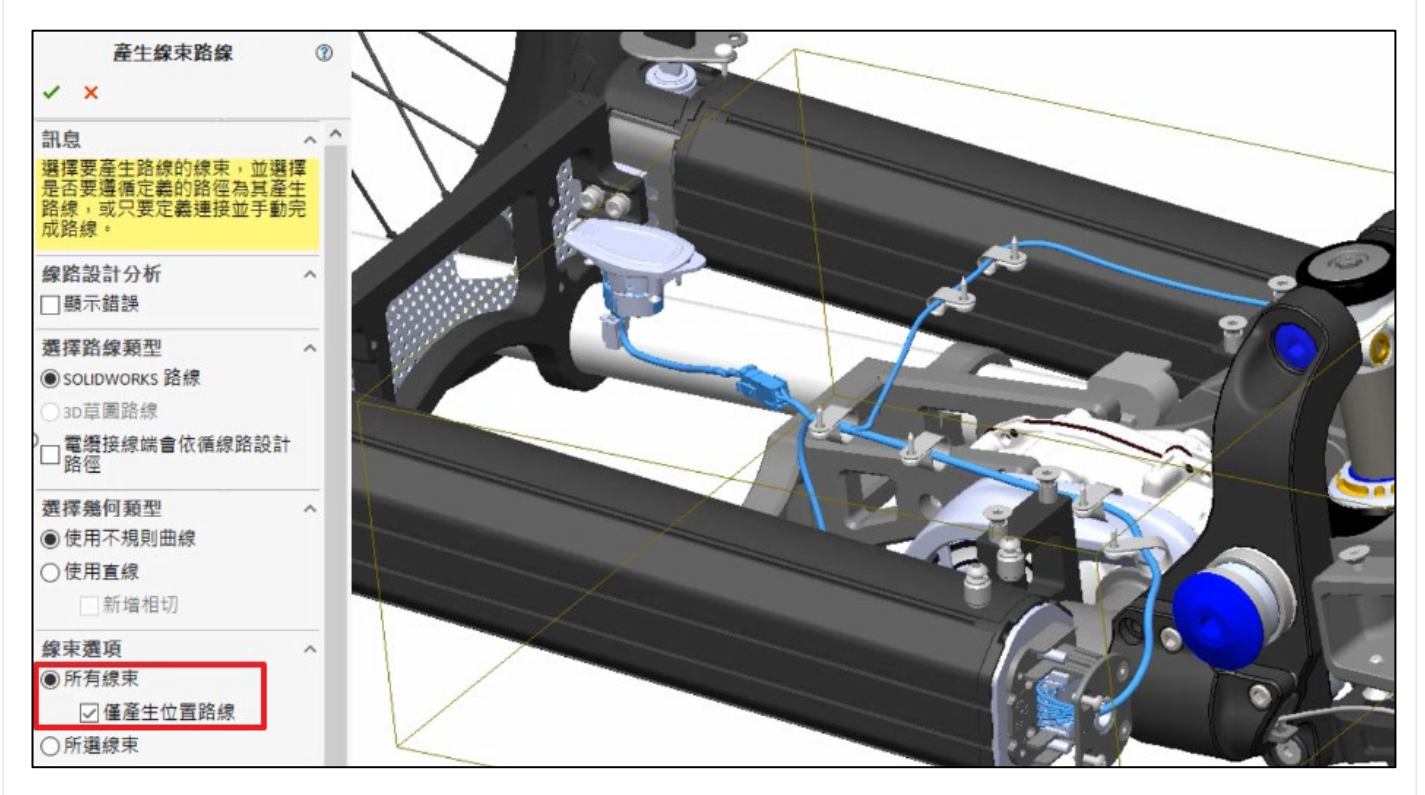

圖 11